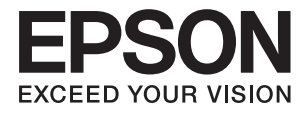

# **ES-500W II Brugervejledning**

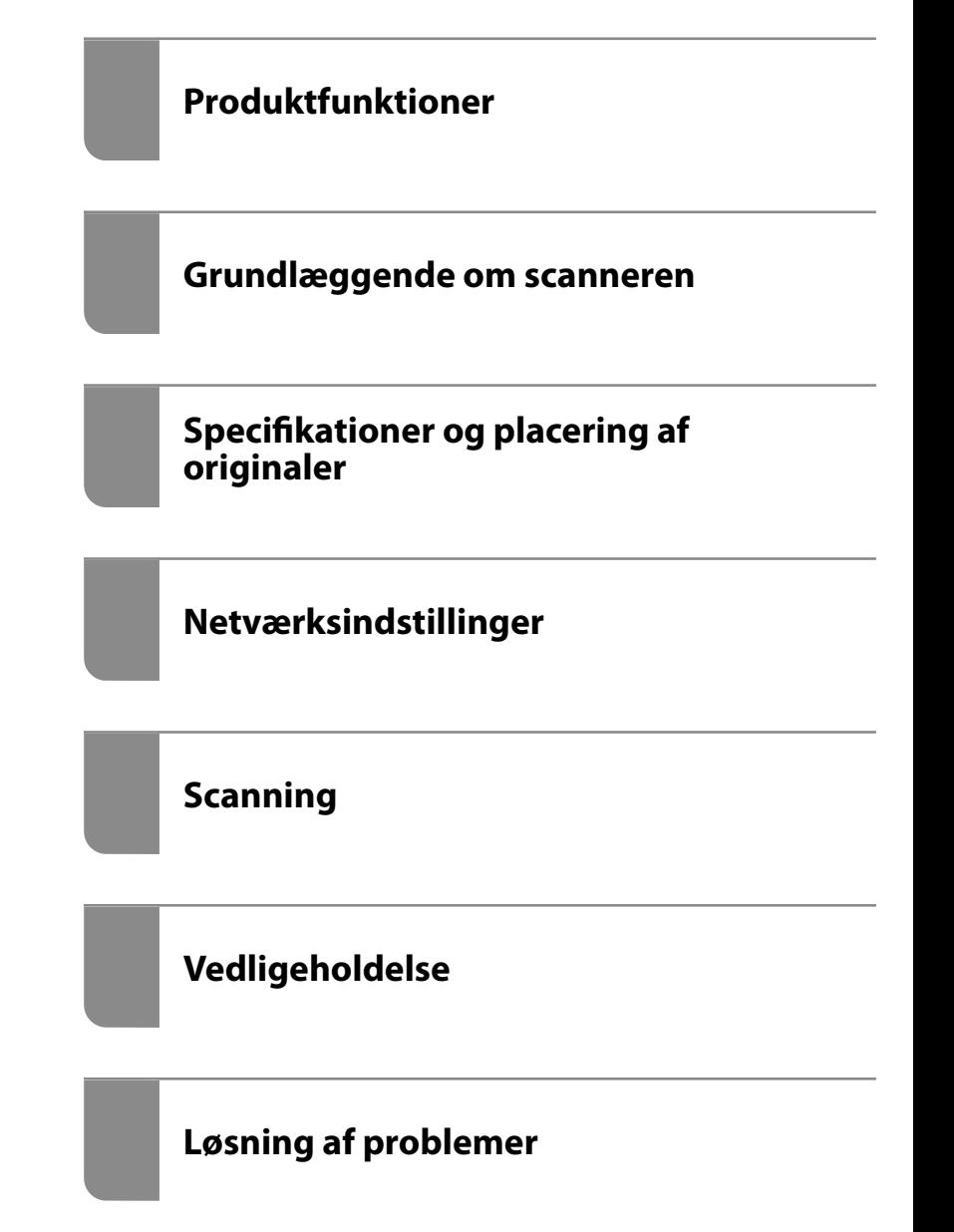

NPD6415-00 DA

# <span id="page-1-0"></span>**Copyright**

Ingen del af denne publikation må reproduceres, gemmes i et søgesystem eller overføres i nogen form eller på nogen måde, elektronisk, mekanisk, ved fotokopiering, optagelse eller på anden måde, uden forudgående skriftlig tilladelse fra Seiko Epson Corporation. Der er ikke antaget noget patentansvar med hensyn til brugen af oplysningerne heri. Der antages heller ikke noget ansvar for skader som følge af brugen af oplysningerne heri. De heri indeholdte oplysninger er kun beregnet til brug sammen med dette Epson-produkt. Epson er ikke ansvarlig for enhver brug af disse oplysninger i forbindelse med andre produkter.

Hverken Seiko Epson Corporation eller dets datterselskaber er ansvarlige over for køberen af dette produkt eller tredjepart for skader, tab, omkostninger eller udgifter, som køberen eller tredjemand som følge af uheld, forkert brug eller misbrug af dette produkt eller uautoriserede modifikationer, reparationer eller ændringer af dette produkt, eller (undtagen USA) manglende overholdelse af Seiko Epson Corporations betjenings- og vedligeholdelsesvejledninger.

Seiko Epson Corporation og dets partnere er ikke ansvarlig for skader eller problemer, der skyldes brug af ekstraudstyr eller andre end dem, der er udpeget som originale Epson-produkter eller godkendte Epson-produkter af Seiko Epson Corporation.

Seiko Epson Corporation kan ikke holdes ansvarlig for skader som følge af elektromagnetisk interferens, der opstår ved brug af andre end dem, der er udpeget som Epson godkendte produkter af Seiko Epson Corporation.

© 2020 Seiko Epson Corporation

Indholdet af denne brugsanvisning og specifikationerne for dette produkt kan ændres uden varsel.

## <span id="page-2-0"></span>**Varemærker**

- ❏ EPSON, EPSON EXCEED YOUR VISION, EXCEED YOUR VISION og deres logoer er registrerede varemærker tilhørende Seiko Epson.
- ❏ Microsoft®, Windows®, and Windows Vista® are registered trademarks of Microsoft Corporation.
- ❏ Apple, macOS, and OS X are registered trademarks of Apple, Inc.
- ❏ Adobe, Adobe Reader, and Acrobat are either registered trademarks or trademarks of Adobe Systems Incorporated in the United States and/or other countries.
- ❏ Intel® is a registered trademark of Intel Corporation.
- ❏ Wi-Fi, Wi-Fi Alliance, and Wi-Fi Protected Access (WPA) are registered trademarks of the Wi-Fi Alliance. Wi-Fi Protected Setup, and WPA2 are trademarks of the Wi-Fi Alliance.
- ❏ The SuperSpeed USB Trident Logo is a registered trademark of USB Implementers Forum, Inc.
- ❏ Generel meddelelse: Andre anvendte produktnavne tjener udelukkende til identifikationsformål, og kan være varemærker tilhørende de respektive ejere. Epson frasiger sig alle rettigheder til disse mærker.

## *Indholdsfortegnelse*

## *[Copyright](#page-1-0)*

#### *[Varemærker](#page-2-0)*

## *[Om denne vejledning](#page-6-0)*

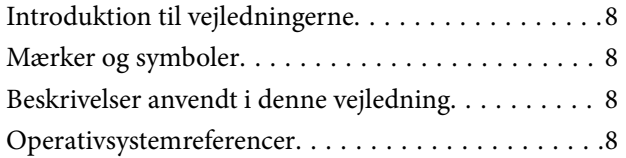

## *[Vigtige instruktioner](#page-9-0)*

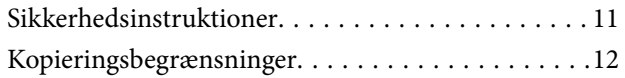

## *[Produktfunktioner](#page-12-0)*

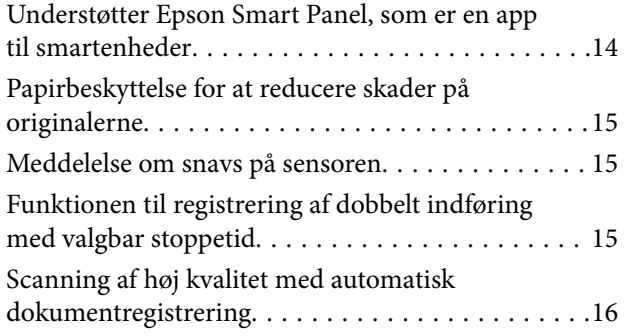

## *[Grundlæggende om scanneren](#page-16-0)*

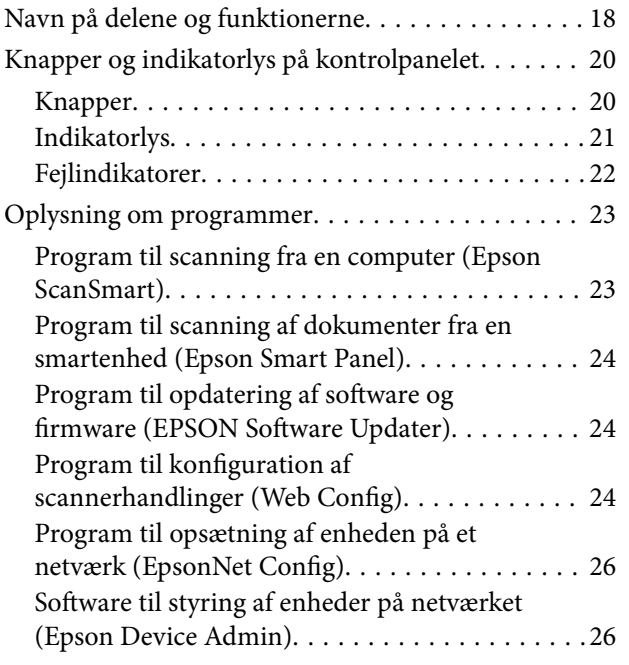

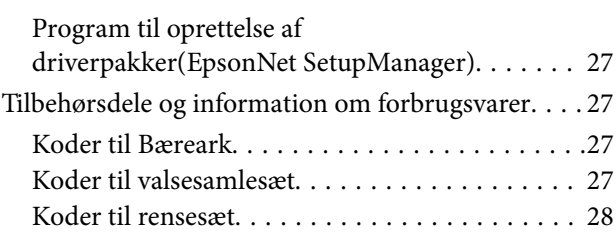

## *[Specifikationer og placering af](#page-28-0)  [originaler](#page-28-0)*

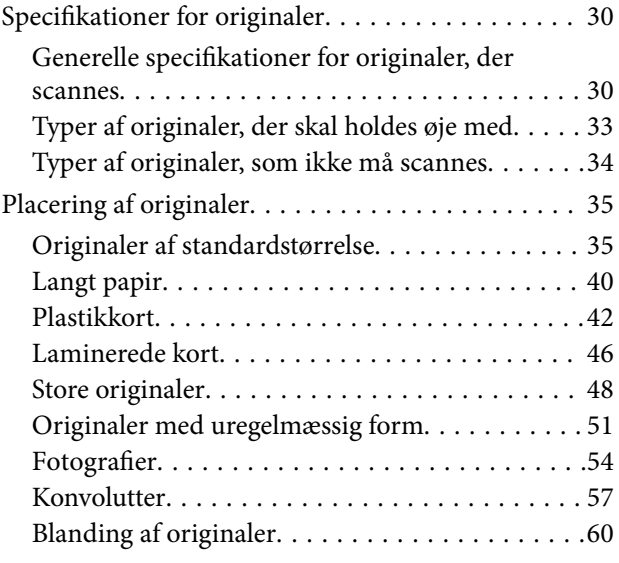

### *[Netværksindstillinger](#page-62-0)*

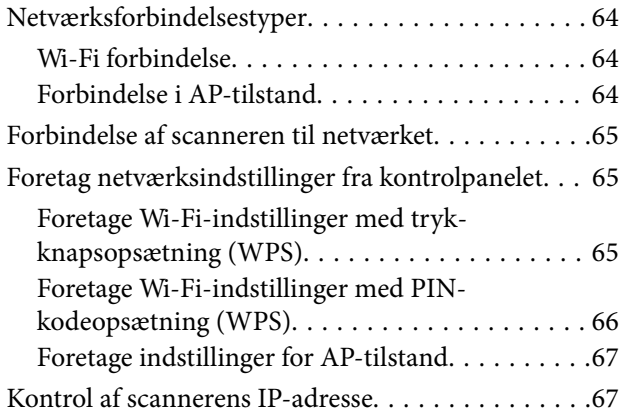

## *[Scanning](#page-67-0)*

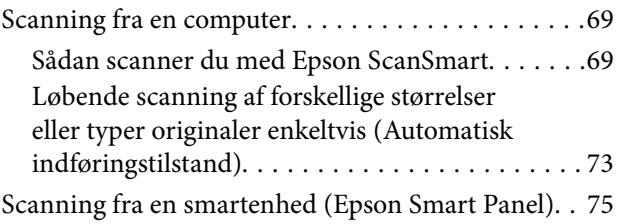

## *[Nyttige funktioner](#page-75-0)*

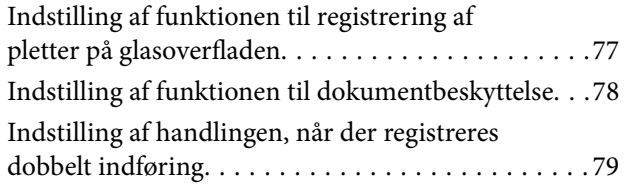

## *[Vedligeholdelse](#page-80-0)*

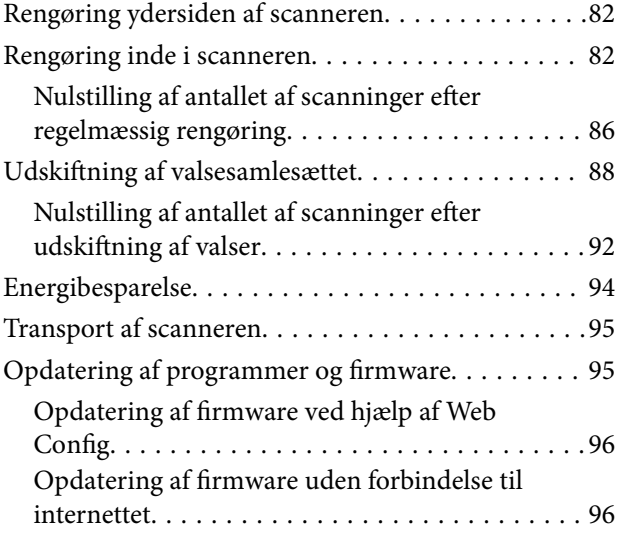

## *[Løsning af problemer](#page-97-0)*

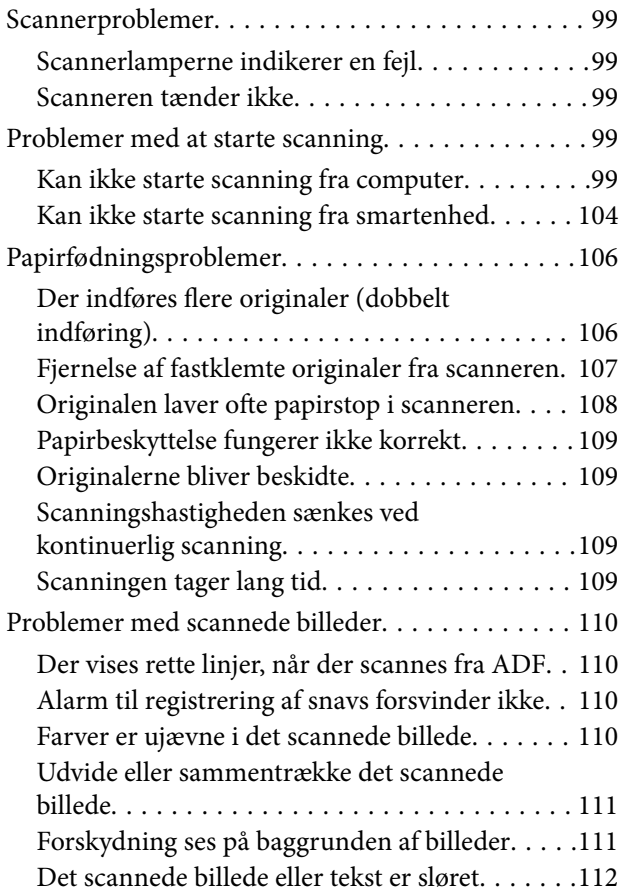

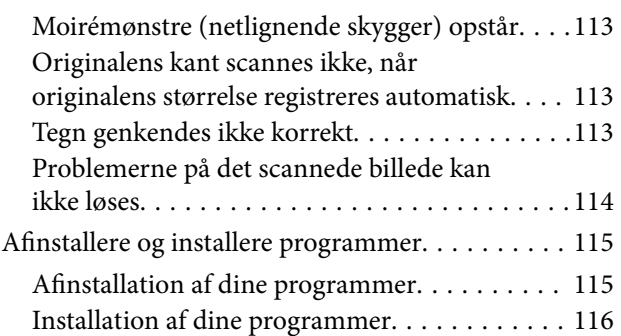

## *[Tilføjelse eller udskiftning af](#page-116-0)  [computeren eller enhederne](#page-116-0)*

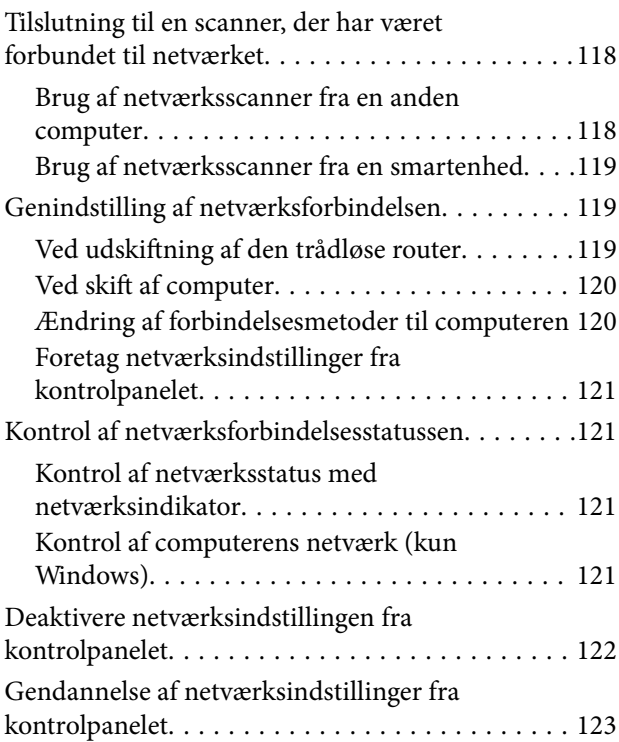

## *[Administratoroplysninger](#page-123-0)*

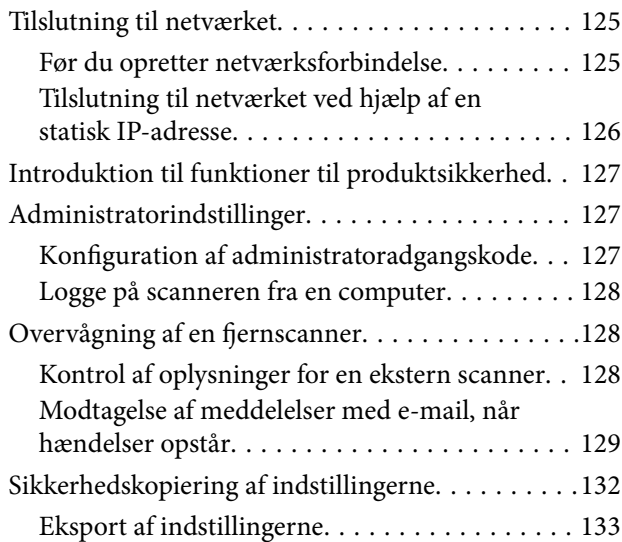

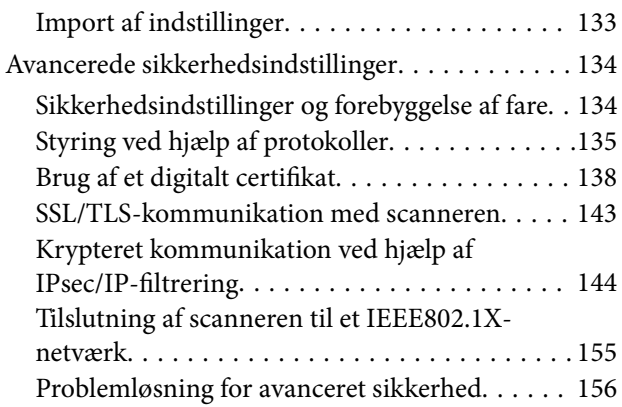

## *[Tekniske specifikationer](#page-163-0)*

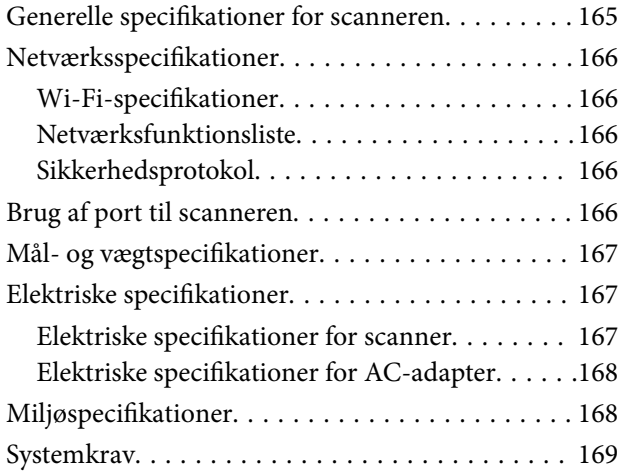

## *[Standarder og godkendelser](#page-169-0)*

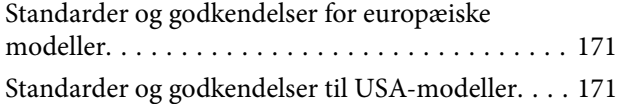

## *[Sådan får du hjælp](#page-172-0)*

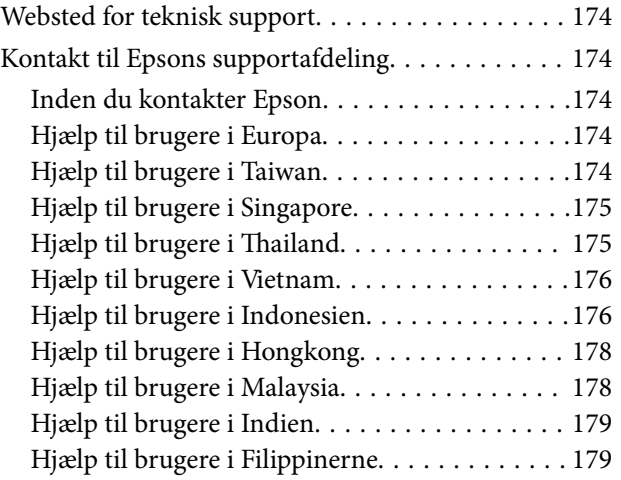

# <span id="page-6-0"></span>**Om denne vejledning**

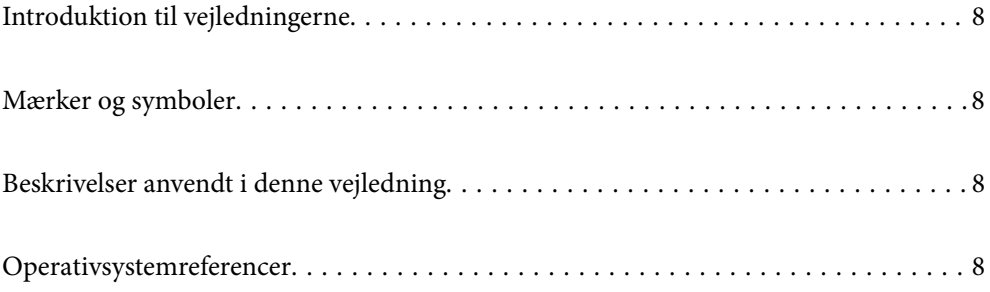

## <span id="page-7-0"></span>**Introduktion til vejledningerne**

De nyeste versioner af følgende vejledninger kan hentes på Epsons supportwebsted.

<http://www.epson.eu/support> (Europa)

<http://support.epson.net/> (uden for Europa)

❏ Start her (trykt vejledning)

Indeholder oplysninger om opsætning af produktet og installation af programmet.

❏ Brugervejledning (digital vejledning)

Indeholder instruktioner i brug af produktet, vedligeholdelse samt løsning af problemer.

Ud over de ovennævnte vejledninger, kan du se i den medfølgende hjælp i de forskellige Epson-programmer.

## **Mærker og symboler**

#### !*Forsigtig:*

Instruktioner, der skal følges omhyggeligt for at undgå personskade.

#### c*Vigtigt:*

Instruktioner, der skal overholdes for at undgå skader på dit udstyr.

#### *Bemærk:*

Giver komplementære- og referenceoplysninger.

#### **Relaterede oplysninger**

 $\rightarrow$  Links til relaterede afsnit.

## **Beskrivelser anvendt i denne vejledning**

- ❏ Skærmbilleder til programmerne er fra Windows 10 eller macOS High Sierra. Indholdet, der vises på skærmbillederne, kan variere efter model og situation.
- ❏ Illustrationerne, der bruges i denne vejledning, er kun til reference. Selvom de kan afvige en smule fra det konkrete produkt, er betjeningen den samme.

## **Operativsystemreferencer**

#### **Windows**

I denne vejledning refererer udtryk som f.eks. "Windows 10", "Windows 8.1", "Windows 8" og "Windows 7" til følgende operativsystemer. Derudover anvendes "Windows" til at henvise til alle versioner.

❏ Microsoft® Windows® 10 operativsystem

- ❏ Microsoft® Windows® 8.1 operativsystem
- ❏ Microsoft® Windows® 8 operativsystem
- ❏ Microsoft® Windows® 7 operativsystem

#### **Mac OS**

I denne vejledning henviser "Mac OS" til macOS Catalina, macOS Mojave, macOS High Sierra, macOS Sierra, OS X El Capitan og OS X Yosemite.

# <span id="page-9-0"></span>**Vigtige instruktioner**

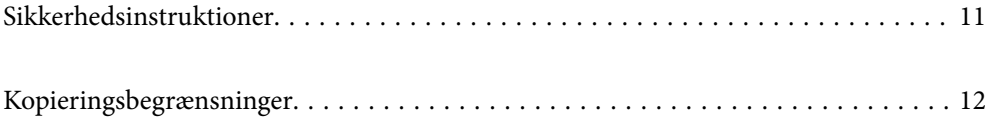

## <span id="page-10-0"></span>**Sikkerhedsinstruktioner**

Læs og følg disse instruktioner for at sikre sikker brug af dette produkt og tilbehør. Sørg for at opbevare denne vejledning til fremtidig brug. Læs alle disse instrukser og følg alle advarslerne og vejledningerne, som er markeret på produktet og tilbehør.

❏ Nogle af de symboler, der anvendes på dit produkt og tilbehør er for at sikre sikkerhed og korrekt brug af produktet. Besøg følgende websted for at lære betydningen af symbolerne.

<http://support.epson.net/symbols>

- ❏ Anbring produktet og tilbehør på en plan, stabil overflade, der er større end selve produktet og tilbehør i alle retninger. Hvis du anbringer produktet og tilbehør ved en væg, skal der være mindst 10 cm fri plads mellem produktet og tilbehørets bagside og væggen.
- ❏ Anbring produktet og tilbehør så tilpas tæt ved computeren, så kablet kan nå. Anbring eller opbevar ikke produktet og tilbehør eller strømadapteren udendørs, så det udsættes for snavs eller støv, vand, varmekilder eller på steder, hvor det udsættes for stød, vibrationer, højre temperaturer eller luftfugtighed, direkte sollys, kraftige lyskilder eller hurtige ændringer i temperatur eller luftfugtighed.
- ❏ Betjen ikke produktet med våde hænder.
- ❏ Anbring produktet og tilbehør tæt ved en stikkontakt, hvor du let kan sætte adapteren til.
- ❏ Strømadapterens ledning bør lægges, så den ikke klemmes eller knækkes. Anbring ikke genstande oven på ledningen, og anbring adapteren og ledningen, så man ikke træder på den eller kører hen over den. Vær særligt forsigtig med at udlægge ledningen, så den ligger lige ved dens ender.
- ❏ Brug kun den netledning, der følger med produktet og brug ikke ledningen med andet udstyr. Anvendelse af andre ledninger med dette produkt eller brugen af den medfølgende netledning med andet udstyr kan resultere i brand eller elektrisk stød.
- ❏ Brug kun den strømadapter, der følger med produktet. Bruger du andre adaptere, kan det forårsage brand, elektrisk stød eller personskade.
- ❏ Strømadapteren er designet til brug med det produkt, den fulgte med. Prøv ikke at bruge den med andre elektroniske enheder, med mindre det er angivet.
- ❏ Brug kun den type strømkilde, der er anført på strømadapterens mærkat, og sæt altid adapteren direkte i en almindelig stikkontakt, der opfylder de relevante lokale sikkerhedskrav.
- ❏ Når du forbinder dette produkt og muligheder til en computer eller andre apparater med et kabel, skal du sikre dig, at stikkene vender korrekt. Hvert stik kan kun vende korrekt på én måde. Sætter du stikket forkert i, kan du beskadige begge apparater, der er tilsluttet kablet.
- ❏ Undgå at bruge en stikkontakt, som befinder sig på samme sikringsgruppe som fotokopimaskiner eller air condition-apparater, som jævnligt tænder og slukker.
- ❏ Hvis du bruger en forlængerledning til dette produkt, skal du sørge for, at den samlede amperekapacitet på alt udstyret, som er sluttet til forlængerledningen, ikke overstiger amperekapaciteten på forlængerledningen. Du skal også sørge for at den samlede amperekapacitet på alle de produkter, der er sluttet til stikkontakten, ikke overgår sikringskapaciteten.
- ❏ Du må aldrig adskille, ændre eller forsøge at reparere strømadapteren, produktet eller eventuelt tilbehør ud over i det omfang, det er specifikt forklaret i produktets vejledninger.
- ❏ Du må ikke stikke genstande ind i nogen af produktets åbninger, da de kan berøre farlige strømførende dele eller kortslutte sådanne dele. Fare for elektrisk stød.
- ❏ Hvis strømstikket beskadiges, skal du udskifte hele ledningen eller henvende dig til en elektriker. Hvis stikket indeholder sikringer, skal du huske at bruge nye sikringer i korrekt størrelse og effekt, hvis du udskifter dem.
- <span id="page-11-0"></span>❏ Træk produktet, tilbehør og strømadapteren ud af stikket og aflever produktet til service i følgende tilfælde: strømadapteren eller stikket er beskadiget; der er trængt væske ind i produktet, tilbehør eller strømadapteren; produktet eller strømadapteren har været tabt på gulvet, eller kabinettet er beskadiget; produktet, tilbehør eller strømadapteren fungerer ikke normalt eller opfører sig mærkeligt. (Juster kun på de knapper, der er omfattet i brugsvejledningen.)
- ❏ Tag produktet og strømadapteren ud af stikkontakten før rengøring. Må kun rengøres med en fugtig klud. Brug ikke flydende rengøringsmidler eller spraydåser undtagen som specifikt forklaret i produktets vejledninger.
- ❏ Når du ikke skal bruge produktet i længere tid, skal du tage strømadapteren ud af stikkontakten.
- ❏ Hvis du har udskiftet forbrugsvarer, skal du bortskaffe dem korrekt iht. de lokale regler. Undgå at skille dem ad.
- ❏ Personer med pacemaker skal holde en afstand på mindst 22 cm fra produktet. Radiobølger fra produktet kan have en skadelig effekt på pacemakerens funktion.
- ❏ Anvend ikke dette produkt på sygehuse eller nær medicinsk udstyr. Radiobølger fra produktet kan have en skadelig effekt på elektrisk medicinsk udstyrs funktion.
- ❏ Brug ikke dette produkt i nærheden af automatisk styrede enheder, såsom automatiske døre eller brandalarmer. Radiobølger fra produktet kan have en skadelig effekt på sådanne enheders funktion, hvilket kan føre til ulykker forårsaget af fejlfunktion.

## **Kopieringsbegrænsninger**

Vær opmærksom på følgende begrænsninger, så du bruger produktet ansvarligt og lovligt.

Kopiering af følgende elementer er forbudt ved lov:

- ❏ Pengesedler, mønter, statsligt udstedte fordringer, obligationer o.lign.
- ❏ Ubrugte frimærker, portostemplede kuverter samt andre officielt portobærende genstande
- ❏ Andre statsligt udstedte betalingsmidler

Vær forsigtig ved kopiering af følgende elementer:

- ❏ Privat omsættelige fordringer (aktiebeviser, skyldnerbeviser, checks osv.), månedskort, billetter mv.
- ❏ Pas, kørekort, garantibeviser mv.

#### *Bemærk:*

Kopiering af sådanne elementer kan også være forbudt ved lov.

Ansvarlig brug af ophavsretligt beskyttet materiale:

Produktet kan misbruges ved uautoriseret kopiering af ophavsretligt beskyttet materiale. Med mindre du handler efter råd fra en kompetent advokat, skal du udvise ansvarlighed og respekt, og således opnå tilladelse fra ejeren af ophavsretten, før du kopierer beskyttet materiale.

## <span id="page-12-0"></span>**Produktfunktioner**

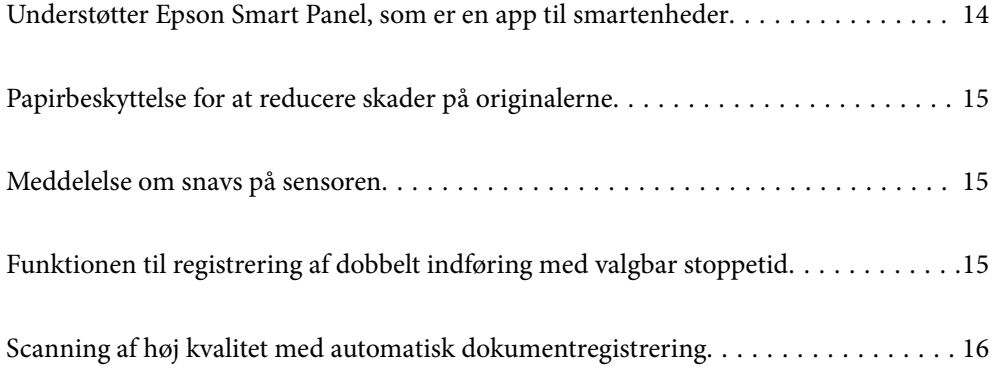

## <span id="page-13-0"></span>**Understøtter Epson Smart Panel, som er en app til smartenheder**

**Epson Smart Panel, en intuitiv app til betjening af smartenheder**

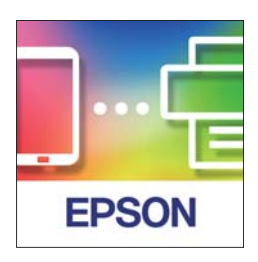

Du kan bruge Epson Smart Panel til at udføre følgende handlinger.

- ❏ Du kan scanne fra din smartenhed og gemme scanningsresultater på din smartenhed.
- ❏ Du kan nemt uploade scannede data til en cloudtjeneste.
- ❏ Du kan nemt foretage Wi-Fi-indstillinger ved at følge vejledningen.
- ❏ Du kan se årsager til fejl og løsningerne hertil fra din smartenhed.

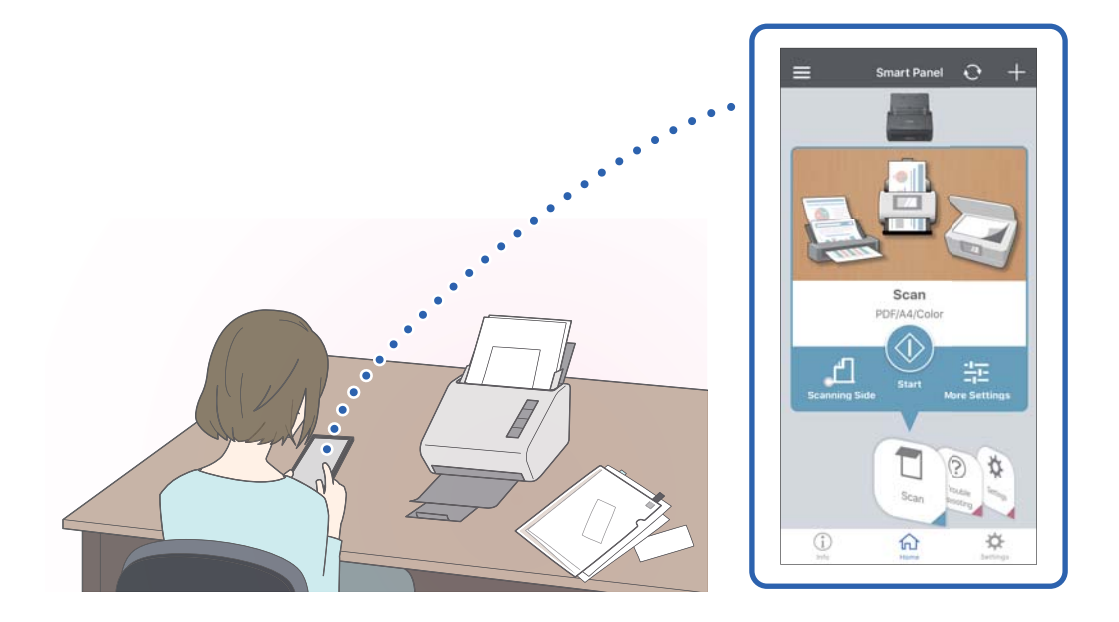

#### **Relaterede oplysninger**

& ["Program til scanning af dokumenter fra en smartenhed \(Epson Smart Panel\)" på side 24](#page-23-0)

## <span id="page-14-0"></span>**Papirbeskyttelse for at reducere skader på originalerne**

Denne scanner leveres med en papirbeskyttelsesfunktion. Denne funktion reducerer skader på originaler ved at stoppe scanningen, når der registreres en fodringsfejl, f.eks. ved en fejltagelse scanning af hæftede dokumenter.

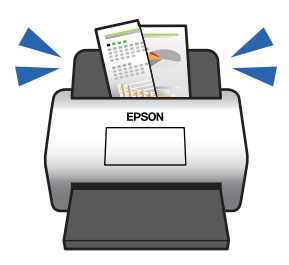

**Relaterede oplysninger** & ["Indstilling af funktionen til dokumentbeskyttelse" på side 78](#page-77-0)

## **Meddelelse om snavs på sensoren**

Denne scanner kan registrere snavs på scanningssensoren og fortælle, at du skal rense sensoren, inden snavs forårsager linjer i de scannede billeder.

Du kan nemt holde sensoren ren og undgå et fald i billedkvaliteten.

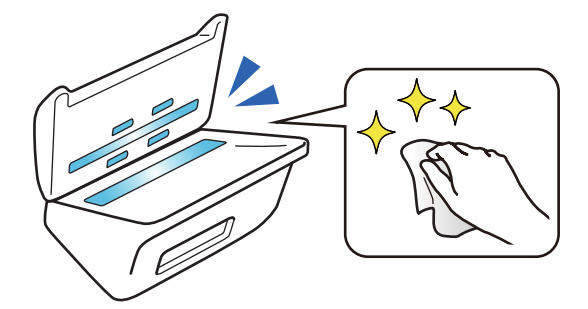

**Relaterede oplysninger** & ["Indstilling af funktionen til registrering af pletter på glasoverfladen" på side 77](#page-76-0)

## **Funktionen til registrering af dobbelt indføring med valgbar stoppetid**

Når der indføres flere dokumenter under scanningen, stopper funktionen til registrering af dobbelt indføring scanningen. Når der registreres dobbelt indføring, kan du vælge mellem at stoppe scanningen med det samme eller vente med at stoppe, til dokumentet er skubbet ud.

<span id="page-15-0"></span>Når du f.eks. scanner sedler, der sidder fast på papirark, vil maskinen, når **Efter udskubning** er valgt, registrere dobbelt indføring og stoppe efter at have skubbet papiret ud, men giver dig herefter mulighed for at fortsætte scanningen.

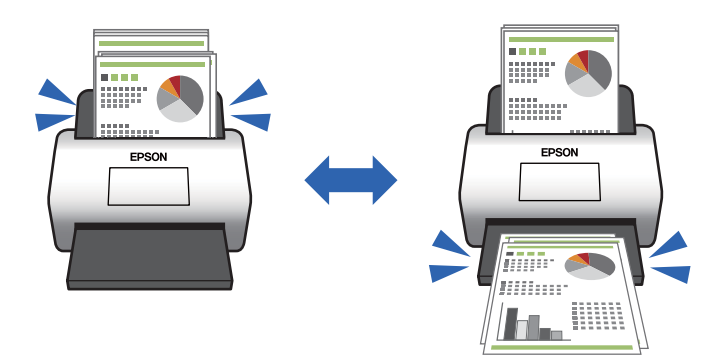

#### **Relaterede oplysninger**

& ["Indstilling af handlingen, når der registreres dobbelt indføring" på side 79](#page-78-0)

## **Scanning af høj kvalitet med automatisk dokumentregistrering**

Du kan indstille automatisk registrering af Farve/Sort-hvid samt Farve/Gråtone i henhold til dokumentet og anvendelsen.

Når det er indstillet til automatisk registrering af Farve/Gråtone, kan du få billeder i høj kvalitet ved at scanne sort/ hvid-dokumenter, der indeholder figurer og tabeller i gråtoner.

Farve/Sort-hvid

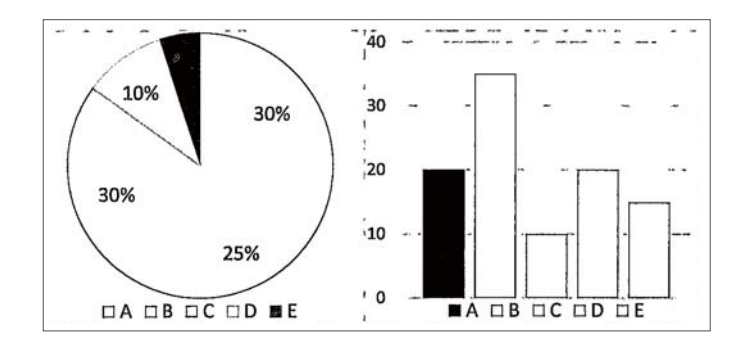

#### Farve/Gråtone

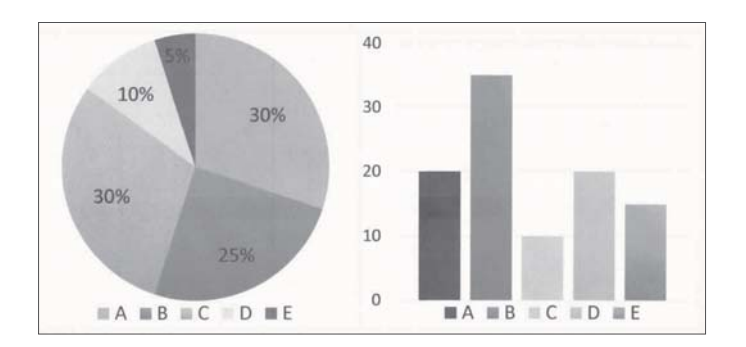

# <span id="page-16-0"></span>**Grundlæggende om scanneren**

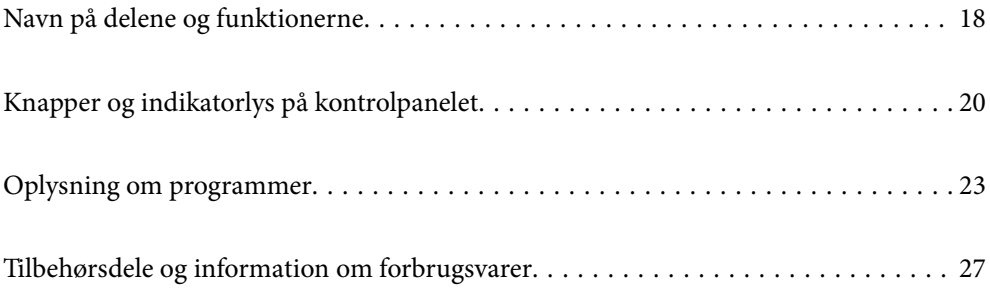

## <span id="page-17-0"></span>**Navn på delene og funktionerne**

#### **Front**

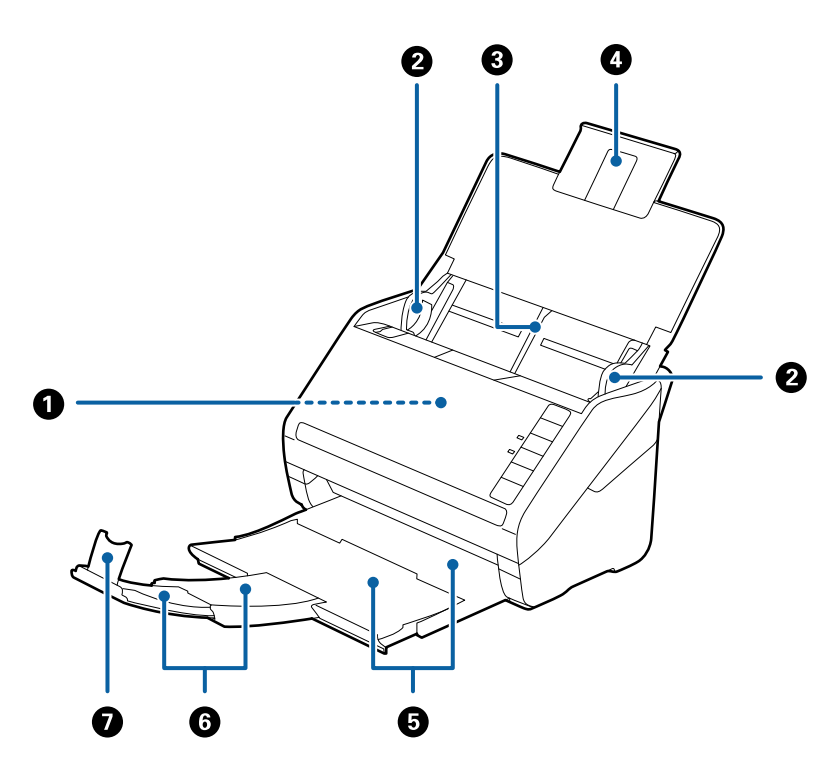

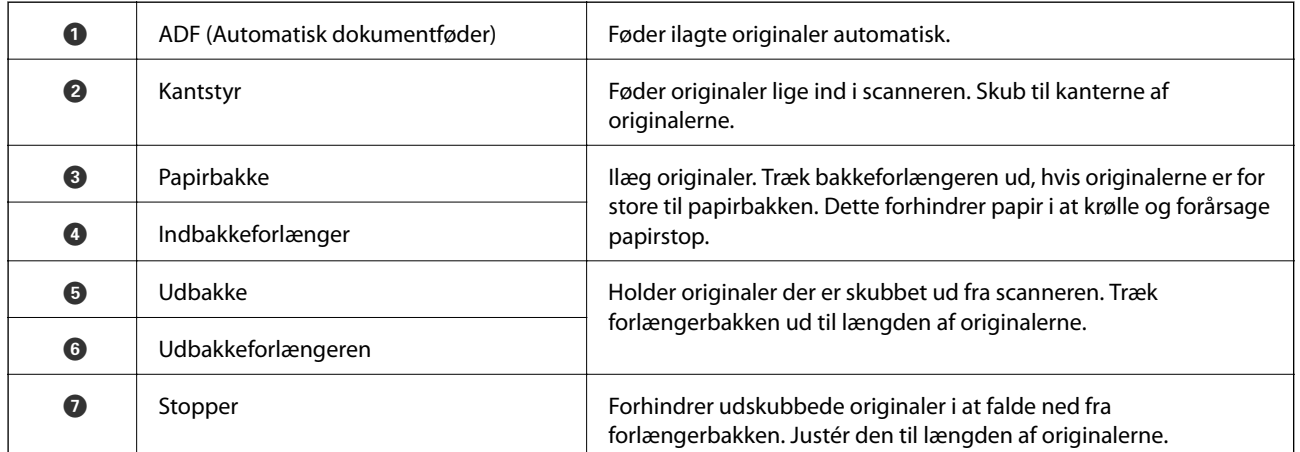

#### **Tilbage**

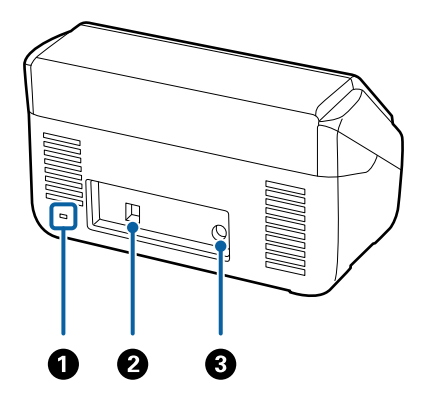

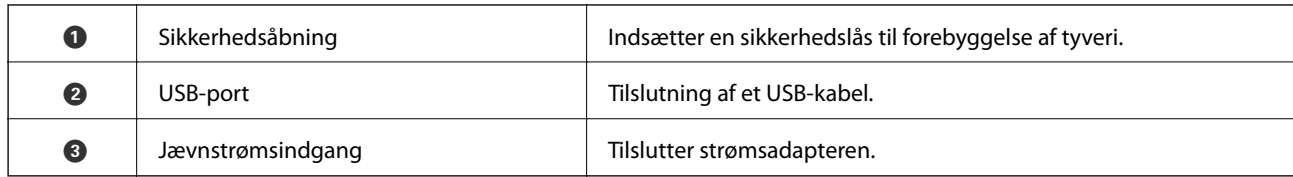

#### **Inde**

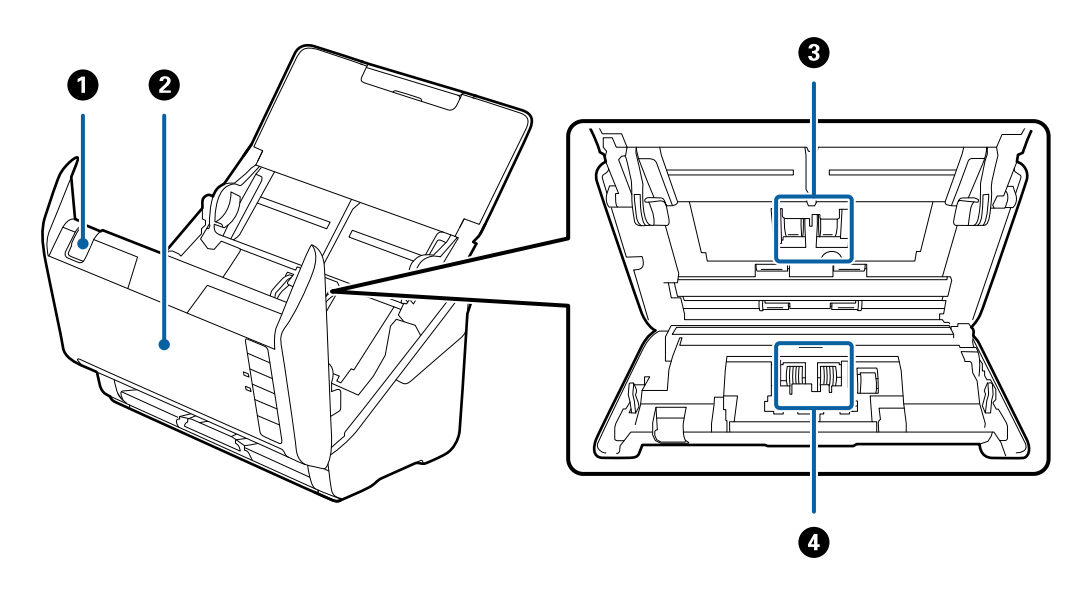

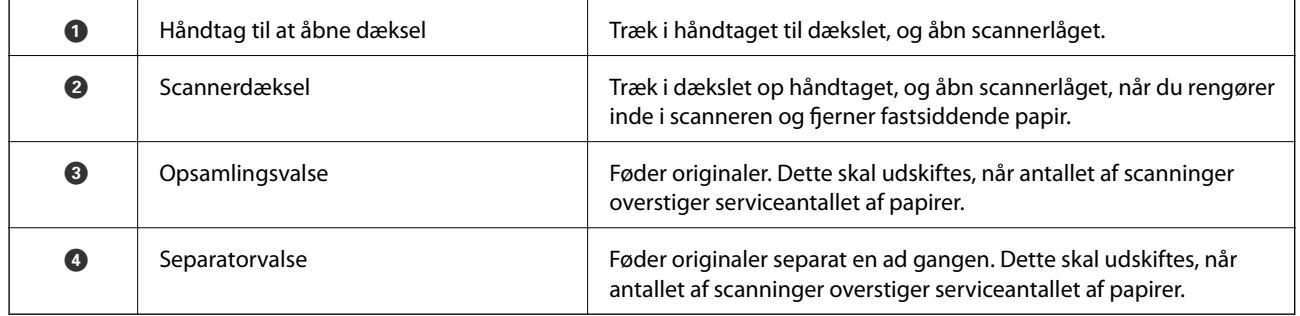

#### **Relaterede oplysninger**

- $\blacktriangleright$  ["Rengøring inde i scanneren" på side 82](#page-81-0)
- $\blacktriangleright$  ["Udskiftning af valsesamlesættet" på side 88](#page-87-0)

## <span id="page-19-0"></span>**Knapper og indikatorlys på kontrolpanelet**

## **Knapper**

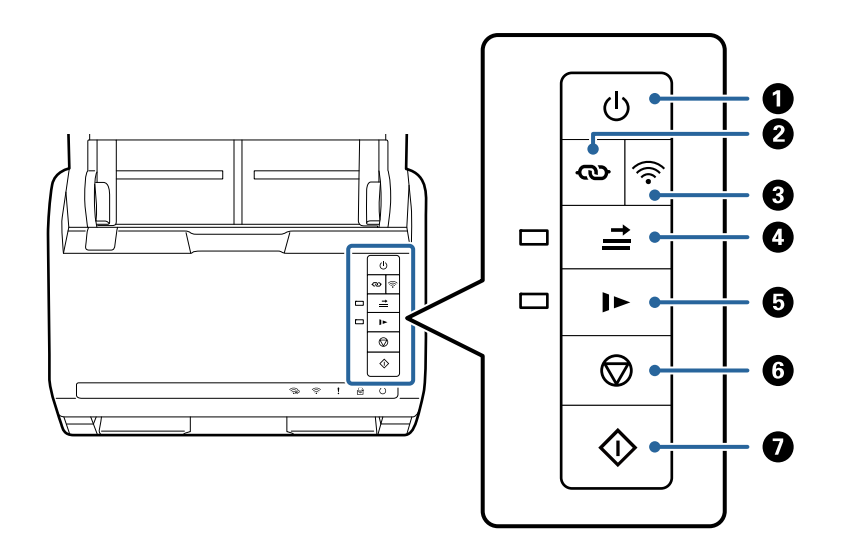

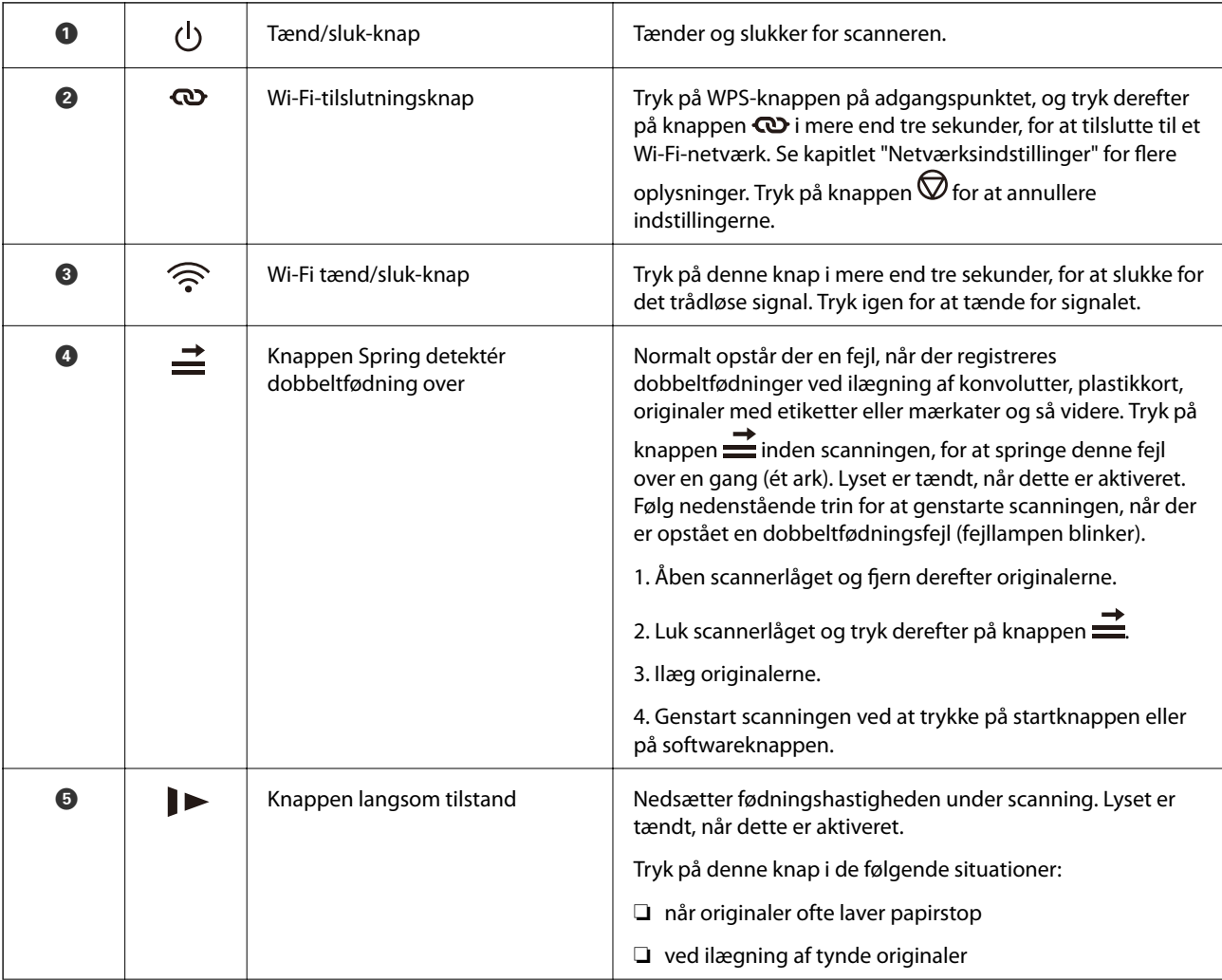

<span id="page-20-0"></span>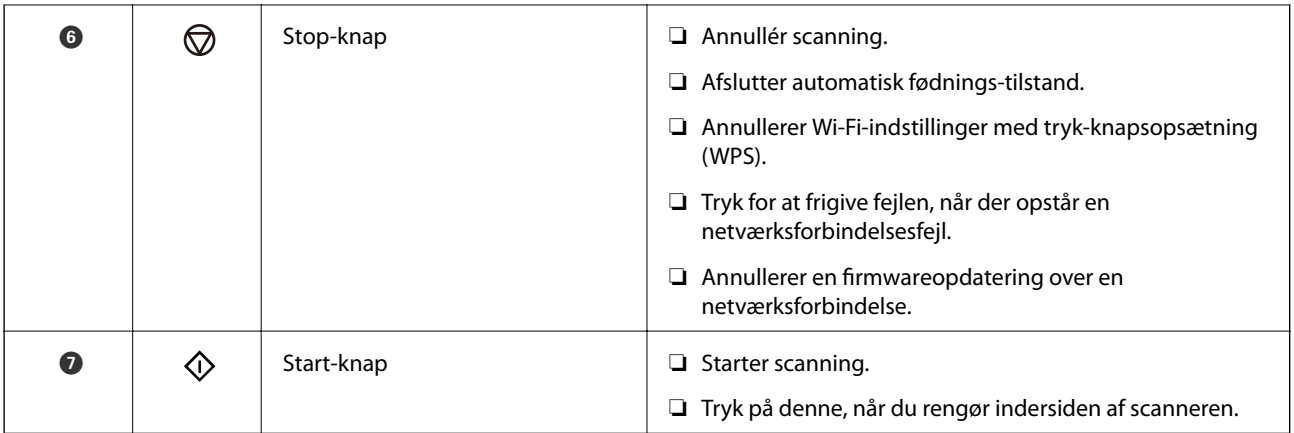

Yderligere funktioner er tilgængelige med forskellige knapkombinationer.

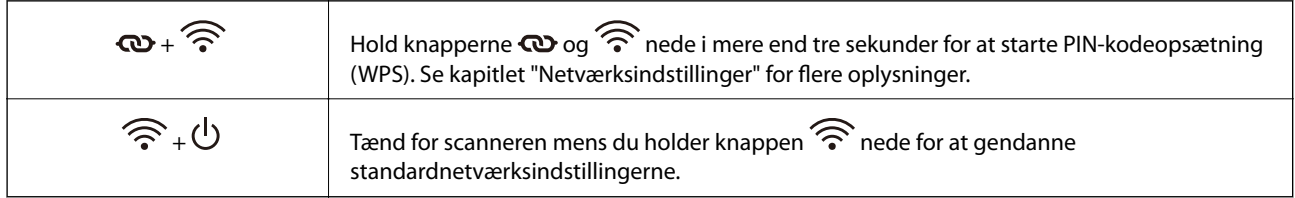

#### **Relaterede oplysninger**

- & ["Placering af plastikkort" på side 43](#page-42-0)
- & ["Placering af laminerede kort" på side 46](#page-45-0)
- & ["Placering af konvolutter" på side 58](#page-57-0)
- & ["Rengøring inde i scanneren" på side 82](#page-81-0)

## **Indikatorlys**

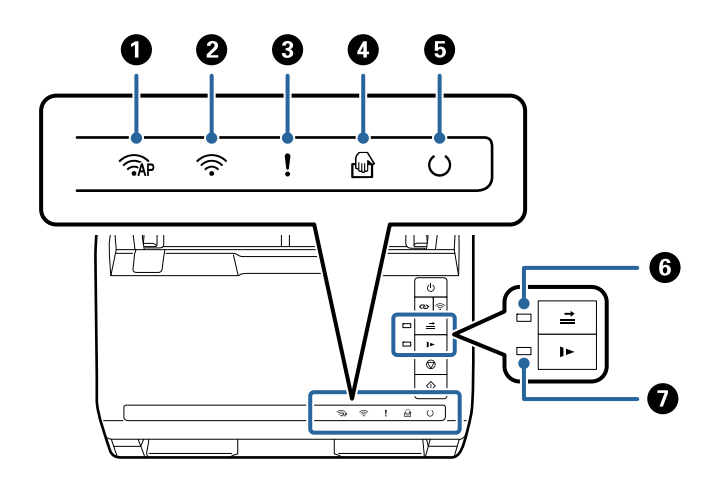

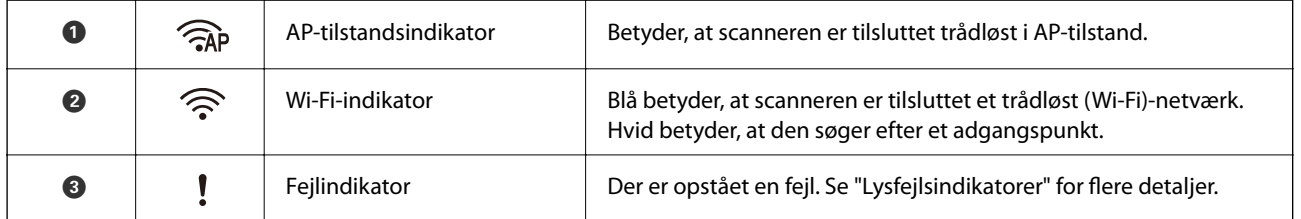

<span id="page-21-0"></span>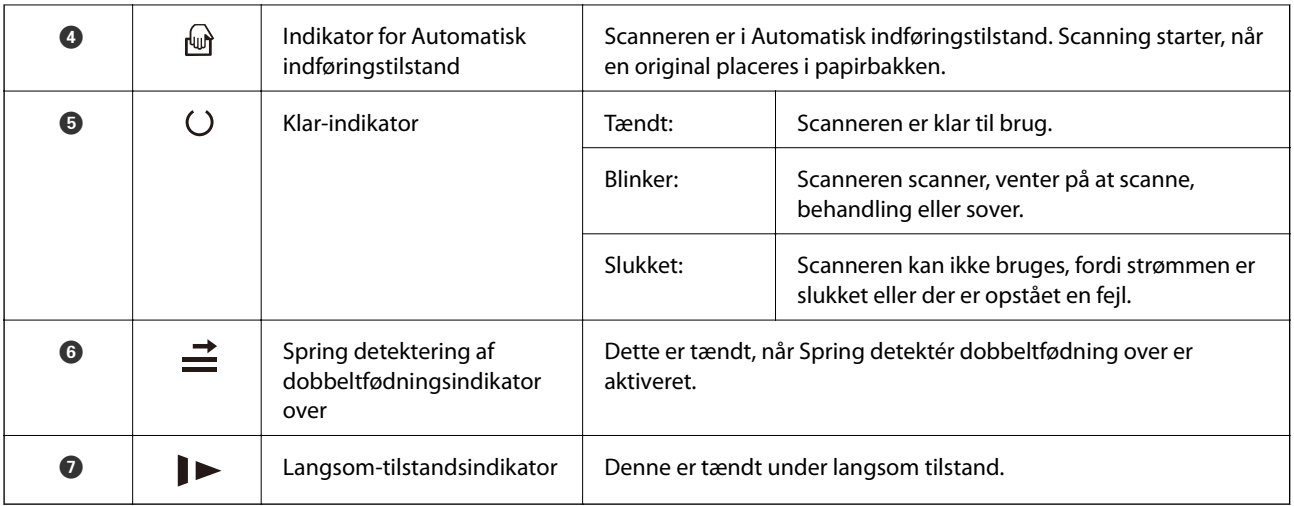

#### **Relaterede oplysninger**

& "Fejlindikatorer" på side 22

& ["Løbende scanning af forskellige størrelser eller typer originaler enkeltvis \(Automatisk indføringstilstand\)" på](#page-72-0) [side 73](#page-72-0)

Du kan scanne forskellige størrelser eller typer af originaler enkeltvis med Automatisk indføringstilstand. På denne funktion begynder scanneren at scanne automatisk, når originaler lægges i scanneren.

## **Fejlindikatorer**

#### **Scannerfejl**

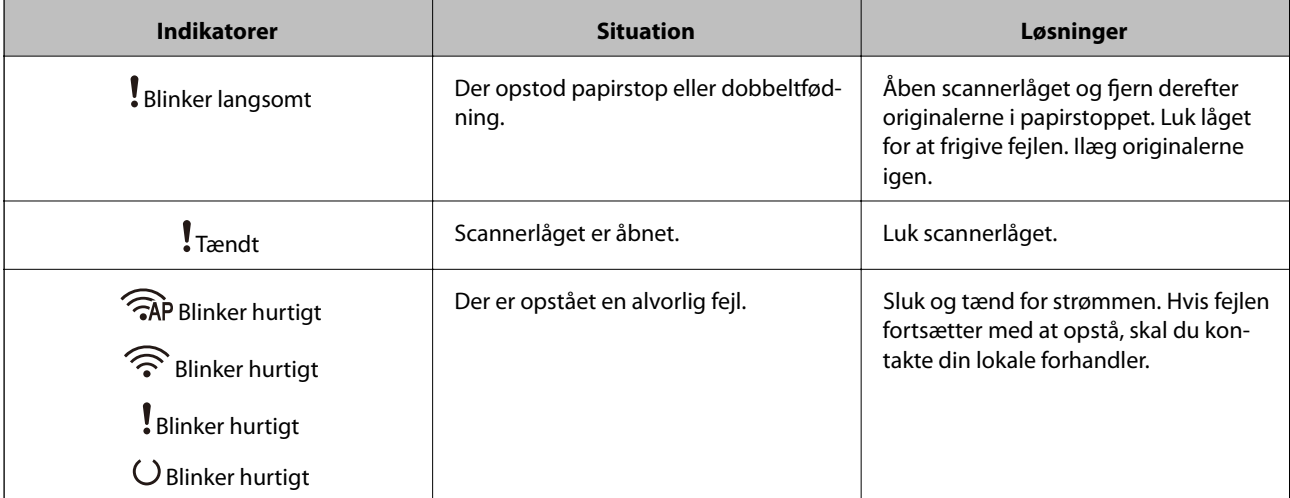

<span id="page-22-0"></span>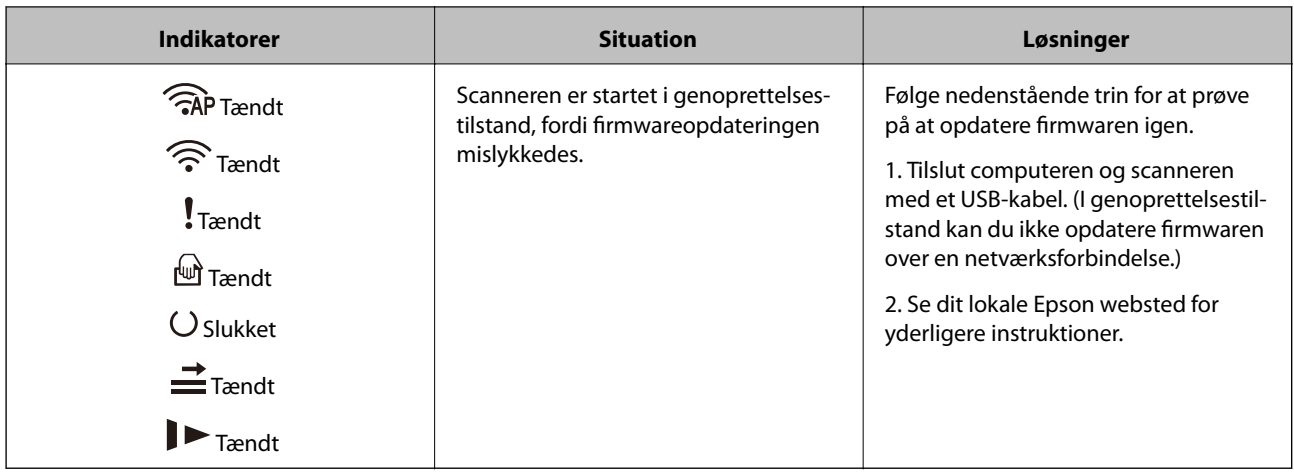

#### **Netværksforbindelsesfejl**

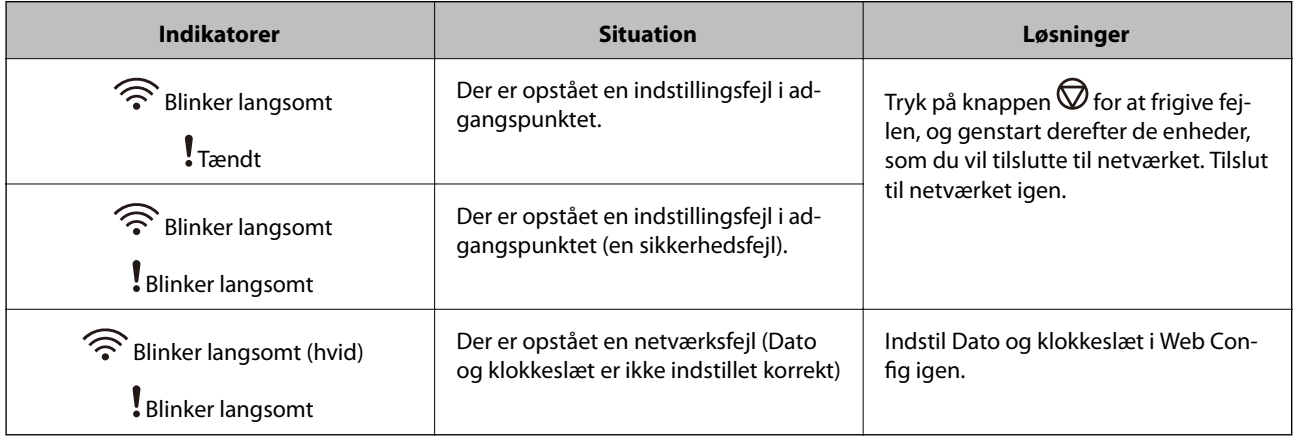

#### **Relaterede oplysninger**

- & ["Program til konfiguration af scannerhandlinger \(Web Config\)" på side 24](#page-23-0)
- & ["Fjernelse af fastklemte originaler fra scanneren" på side 107](#page-106-0)
- & ["Forbindelse af scanneren til netværket" på side 65](#page-64-0)

## **Oplysning om programmer**

Dette afsnit introducerer de tilgængelige programprodukter til din scanner. Det nyeste program kan installeres fra Epsons hjemmeside.

## **Program til scanning fra en computer (Epson ScanSmart)**

Dette program giver dig mulighed for nemt at scanne dokumenter, og derefter gemme de scannede billeder i enkle trin.

Du kan læse mere om, hvordan programmet bruges i hjælpeafsnittet i Epson ScanSmart.

#### <span id="page-23-0"></span>**Sådan starter du i Windows**

❏ Windows 10

Klik på startknappen, og vælg derefter **Epson Software** > **Epson ScanSmart**.

❏ Windows 8.1/Windows 8

Indtast programnavnet i søgeamuletten, og vælg så det viste ikon.

❏ Windows 7

Klik på startknappen, og vælg derefter **Alle programmer** > **Epson Software** > **Epson ScanSmart**.

#### **Sådan starter du i Mac OS**

Vælg **Gå** > **Programmer** > **Epson Software** > **Epson ScanSmart**.

## **Program til scanning af dokumenter fra en smartenhed (Epson Smart Panel)**

Epson Smart Panel er et program, der tillader dig at scanne dokumenter med smartenheder såsom smartphones og tablet-enheder. Du kan gemme de scannede data i smartenheder eller cloud-tjenester, og sende via e-mail.

Selvom du ikke har en trådløs router, kan du automatisk forbinde Wi-Fi-aktiverede smartenheder til scanneren ved hjælp af Wi-Fi Direct.

## **Program til opdatering af software og firmware (EPSON Software Updater)**

EPSON Software Updater er et program, der installerer ny software og opdaterer firmware og manualer via internettet. Hvis du regelmæssigt vil tjekke for opdateringsoplysninger, kan du indstille intervallet for at kontrollere, om der er opdateringer, i indstillingerne for automatisk opdatering i EPSON Software Updater.

#### **Sådan starter du i Windows**

❏ Windows 10

Klik på startknappen, og vælg derefter **Epson Software** > **EPSON Software Updater**.

❏ Windows 8.1/Windows 8

Indtast programnavnet i søgeamuletten, og vælg så det viste ikon.

❏ Windows 7

Klik på startknappen, og vælg derefter **Alle programmer** > **Epson Software** > **EPSON Software Updater**.

#### **Sådan starter du i Mac OS**

Vælg **Gå** > **Programmer** > **Epson Software** > **EPSON Software Updater**.

## **Program til konfiguration af scannerhandlinger (Web Config)**

Web Config er et program, der kører i en webbrowser som f.eks. Internet Explorer og Safari på en computer eller smartenhed. Du kan kontrollere scannerstatus eller ændre indstillinger for netværkstjenesten og scanneren. Hvis du vil bruge Web Config, skal du forbinde scanneren og computeren eller enheden til det samme netværk.

Følgende browsere er understøttet.

Microsoft Edge, Internet Explorer 8 eller senere, Firefox\* , Chrome\* , Safari\*

Brug den nyeste version.

#### **Sådan køres Web Config i en webbrowser**

1. Start en webbrowser på en computer eller smartenhed, og indtast så scanneren s IP-adresse.

Format:

IPv4: http://scannerens IP-addresse/

IPv6: http://[scannerens IP-addresse]/

Eksempler:

IPv4: http://192.168.100.201/

IPv6: http://[2001:db8::1000:1]/

#### *Bemærk:*

- ❏ Da scanneren bruger et selvsigneret certifikat, når du åbner HTTPS, vises en advarsel i browseren, når du starter Web Config. Dette angiver ikke et problem og kan ignoreres.
- ❏ Hvis administratoradgangskoden ikke er indstillet, når du tilgår Web Config, skal du angive et brugernavn og en adgangskode.

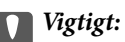

Glem ikke brugernavnet og adgangskoden. Hvis du glemmer dem, skal du kontakte en Epson-serviceudbyder.

2. Hvis du vil ændre scannerindstillingerne, skal du logge ind som administrator.

Klik på **Log administrator på** i skærmens øverste højre hjørne. Indtast **Brugernavn** og **Nuværende adgangskode**, og klik derefter på **OK**.

#### *Bemærk:*

Hvis *Log administrator af* vises øverst til højre på skærmen, er du allerede logget på som administrator.

#### **Relaterede oplysninger**

& ["Kontrol af scannerens IP-adresse" på side 67](#page-66-0)

#### **Kører Web Config i Windows**

Når du forbinder en computer til scanneren vha. WSD, skal du følge nedenstående trin for at køre Web Config.

- 1. Åbn scannerlisten på computeren.
	- ❏ Windows 10

Klik på startknappen, og vælg **Windows-system** > **Kontrolpanel** > **Vis enheder og printere** i **Hardware og lyd**.

❏ Windows 8.1/Windows 8

Vælg **Skrivebord** > **Indstillinger** > **Kontrolpanel** > **Vis enheder og printere** i **Hardware og lyd** (eller **Hardware**).

#### <span id="page-25-0"></span>❏ Windows 7

Klik på startknappen, og vælg **Kontrolpanel** > **Vis enheder og printere** i **Hardware og lyd**.

- 2. Højreklik på din scanner, og vælg **Egenskaber**.
- 3. Vælg fanen **Web Service**, og klik på URL'en.

Da scanneren bruger et selvsigneret certifikat, når du åbner HTTPS, vises en advarsel i browseren, når du starter Web Config. dette angiver ikke et problem og kan ignoreres.

#### *Bemærk:*

Hvis administratoradgangskoden ikke er indstillet, når du tilgår Web Config, skal du angive et brugernavn og en adgangskode.

#### c*Vigtigt:*

Glem ikke brugernavnet og adgangskoden. Hvis du glemmer dem, skal du kontakte en Epson-serviceudbyder.

## **Program til opsætning af enheden på et netværk (EpsonNet Config)**

EpsonNet Config er et program, som gør det muligt at indstille adresser og protokoller for netværksgrænsefladen. Du finder flere oplysninger i betjeningsvejledningen til EpsonNet Config eller programmets hjælp.

#### **Sådan starter du i Windows**

❏ Windows 10

Klik på startknappen, og vælg derefter **EpsonNet** > **EpsonNet Config**.

❏ Windows 8.1/Windows 8

Indtast programnavnet i søgeamuletten, og vælg så det viste ikon.

❏ Windows 7/Windows Vista/Windows XP

Klik på startknappen, og vælg **Alle programmer** eller **Programmer** > **EpsonNet** > **EpsonNet Config SE** > **EpsonNet Config**.

#### **Sådan starter du i Mac OS**

**Gå** > **Programmer** > **Epson Software** > **EpsonNet** > **EpsonNet Config SE** > **EpsonNet Config**.

## **Software til styring af enheder på netværket (Epson Device Admin)**

Epson Device Admin er en multifunktionel applikationssoftware, der styrer enheden på netværket.

Der kan vælges mellem følgende funktioner.

- ❏ Overvåg eller administrer op til 2000 printere eller scannere på tværs af segmentet
- ❏ Lav en detaljeret rapport, f.eks. for forbrugsvarer eller produktstatus
- ❏ Opdater produktets firmware
- ❏ Præsenter enheden for netværket
- ❏ Anvend de ensartede indstillinger til flere enheder.

<span id="page-26-0"></span>Du kan downloade Epson Device Admin fra Epson-support-webstedet. Se dokumentationen til Epson Device Admin eller menuen Hjælp for at få flere oplysninger.

## **Program til oprettelse af driverpakker(EpsonNet SetupManager)**

EpsonNet SetupManager er en software til oprettelse af en pakke til en enkel scannerinstallation, som f.eks. at installere scannerdriveren osv. Med denne software kan administratoren oprette unikke softwarepakker og distribuere dem blandt grupper.

For mere information, besøg dit regionale Epson websted.

[http://www.epson.com](http://www.epson.com/)

## **Tilbehørsdele og information om forbrugsvarer**

## **Koder til Bæreark**

Ved hjælp af et Bæreark kan du scanne uregelmæssigt formede originaler eller billeder, der let ridses. Du kan scanne originaler, der er større end A4-størrelse med et bæreark ved at folde det på midten.

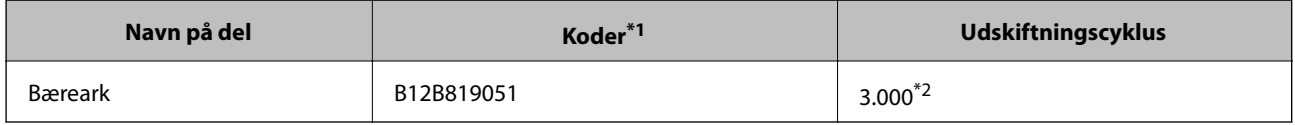

\*1 Du kan kun bruge bærearket med koden.

\*2 Dette tal er en vejledning til udskiftningscyklussen. Brug ikke et Bæreark, som er ridset.

#### **Relaterede oplysninger**

- & ["Generelle specifikationer for originaler, der scannes" på side 30](#page-29-0)
- & ["Placering af store originaler" på side 49](#page-48-0)
- $\blacktriangleright$  ["Placering af originaler med uregelmæssig form" på side 52](#page-51-0)
- & ["Placering af fotografier" på side 55](#page-54-0)

## **Koder til valsesamlesæt**

Dele (opsamlingsvalsen og separationsvalsen) skal udskiftes, når antallet af scanninger overstiger servicenummeret. Du kan tjekke det seneste antal scanninger i Epson Scan 2 Utility.

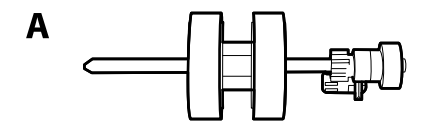

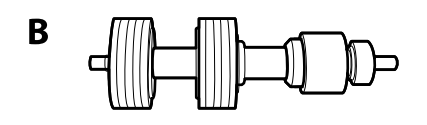

<span id="page-27-0"></span>A: opsamlingsvalse, B: separationsvalse

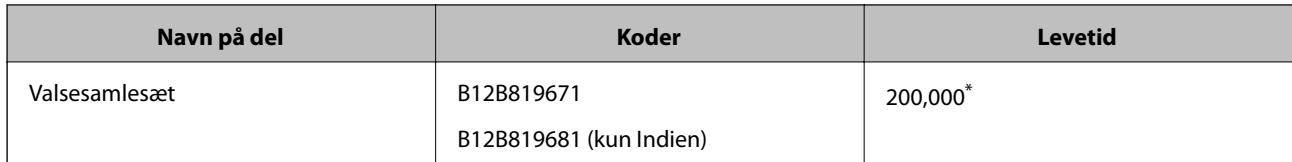

\* Dette tal blev nået ved fortløbende scanning med Epson test originale papirer, og det er en guide til udskiftningscyklussen. Udskiftningscyklussen kan variere efter forskellige papirtyper, såsom papir, der genererer en masse papirstøv eller papir med en ru overflade, der kan forkorte levetiden.

#### **Relaterede oplysninger**

- & ["Udskiftning af valsesamlesættet" på side 88](#page-87-0)
- & ["Nulstilling af antallet af scanninger efter udskiftning af valser" på side 92](#page-91-0)

## **Koder til rensesæt**

Brug denne, når du rengør inde i scanneren. Dette kit består af rengøringsvæske og en renseklud.

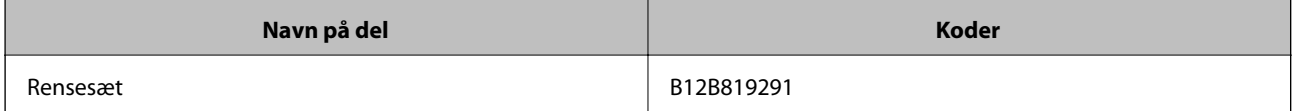

#### **Relaterede oplysninger**

& ["Rengøring inde i scanneren" på side 82](#page-81-0)

## <span id="page-28-0"></span>**Specifikationer og placering af originaler**

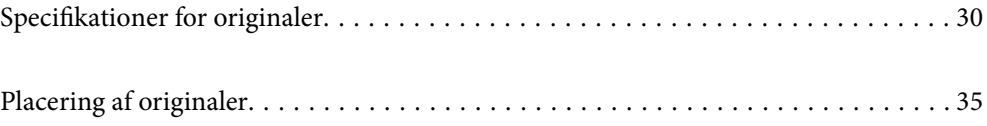

## <span id="page-29-0"></span>**Specifikationer for originaler**

Dette afsnit forklarer specifikationerne og betingelserne for originaler, der kan lægges i ADF.

## **Generelle specifikationer for originaler, der scannes**

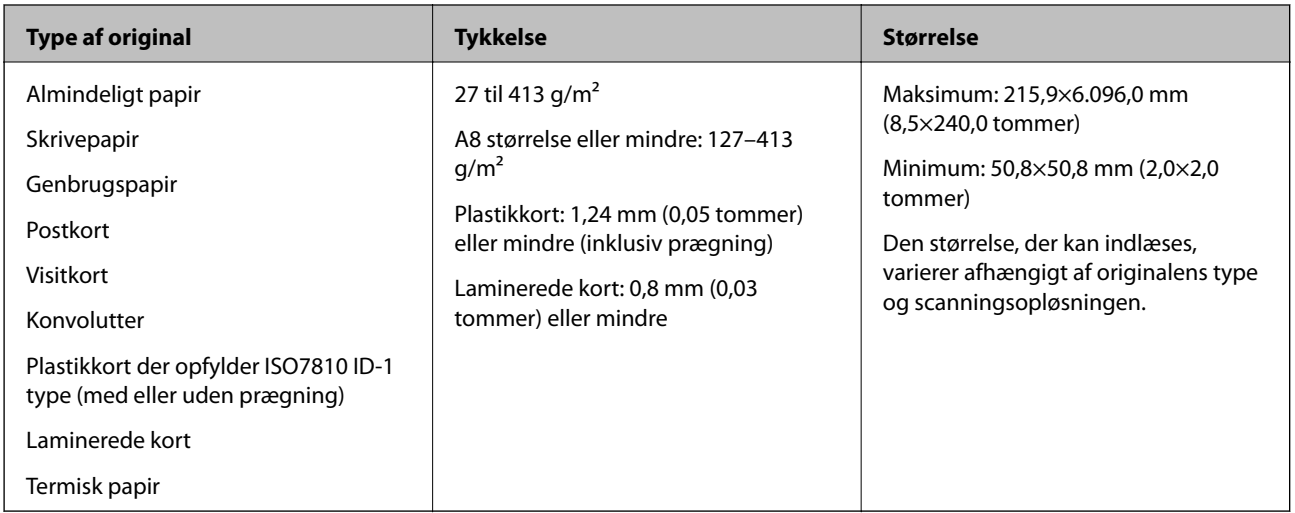

#### *Bemærk:*

- ❏ Alle originaler skal være flade på forkanten.
- ❏ Sørg for, at krøller på forkanten aforiginalerne holdes inden for følgende område.
	- A skal være 3 mm eller mindre.

**2** skal være 1 mm eller mindre, mens 2 er lig med eller mindre end 3. Når 3 er lig med eller mere end 10 gange størrelsen af  $\mathbf{Q}$ , kan  $\mathbf{Q}$  være mere end 1 mm.

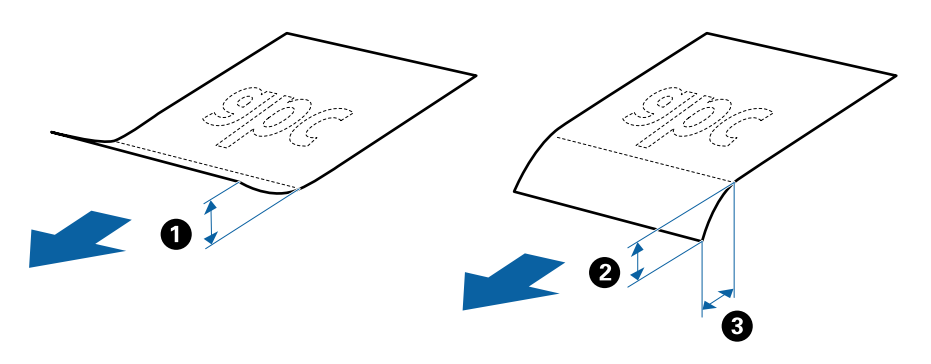

❏ Selv når originalen opfylder specifikationerne til originaler, der kan placeres i ADF'en, kan den måske ikke føde fra ADF'en eller scanningskvaliteten kan falde afhængigt af papiregenskaberen eller kvaliteten.

### **Specifikationer for standard størrelse originaler**

Listen med standard størrelse originaler, som du kan lægge i scanneren.

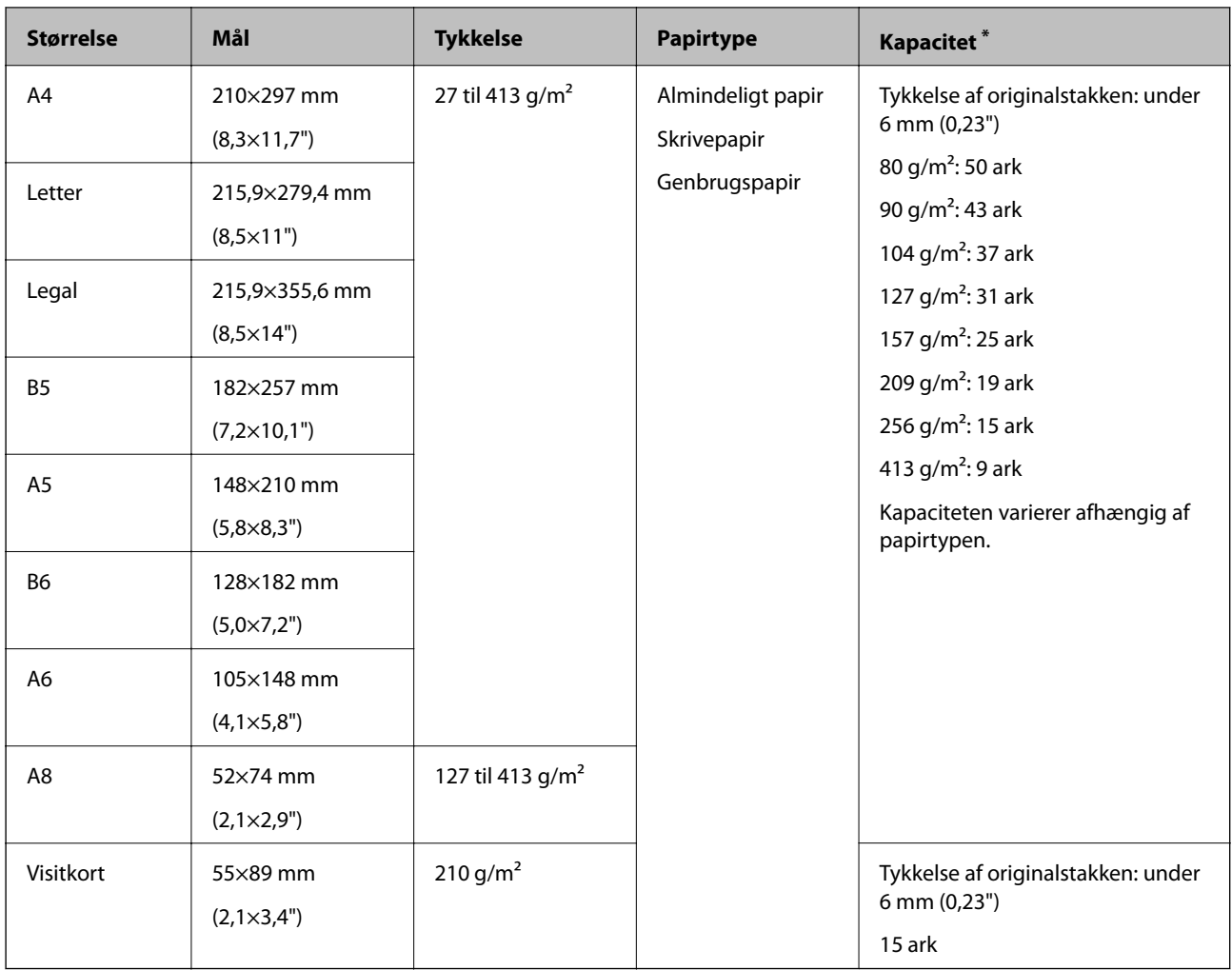

\* Du kan genopfylde originalerne op til maksimumkapaciteten under scanning.

## **Specifikationer for langt papir**

Specifikationen for langt papir, som du kan lægge i scanneren.

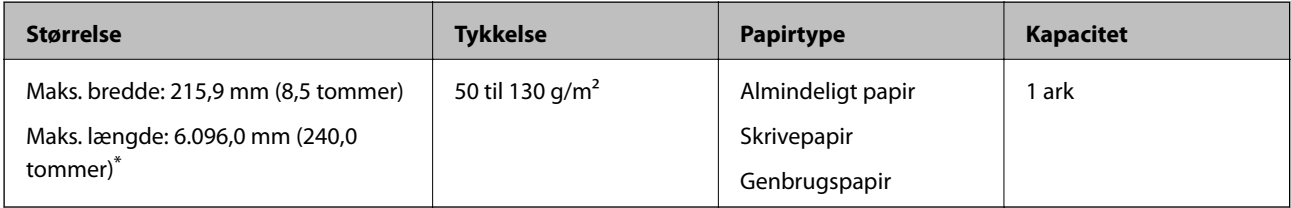

\* Følgende viser de maksimale længder i henhold til scanningsopløsningen.

❏ 50 til 200 dpi: 6.096,0 mm (240,0 tommer)

❏ 201 til 300 dpi: 5.461,0 mm (215,0 tommer)

❏ 301 til 600 dpi: 1.346,0 mm (53,0 tommer)

#### *Bemærk:*

Du kan ikke scanne langt papir ved hjælp af Epson Smart Panel.

## **Specifikationer for plastikkort**

Specifikationen for plastikkort som du kan lægge i scanneren.

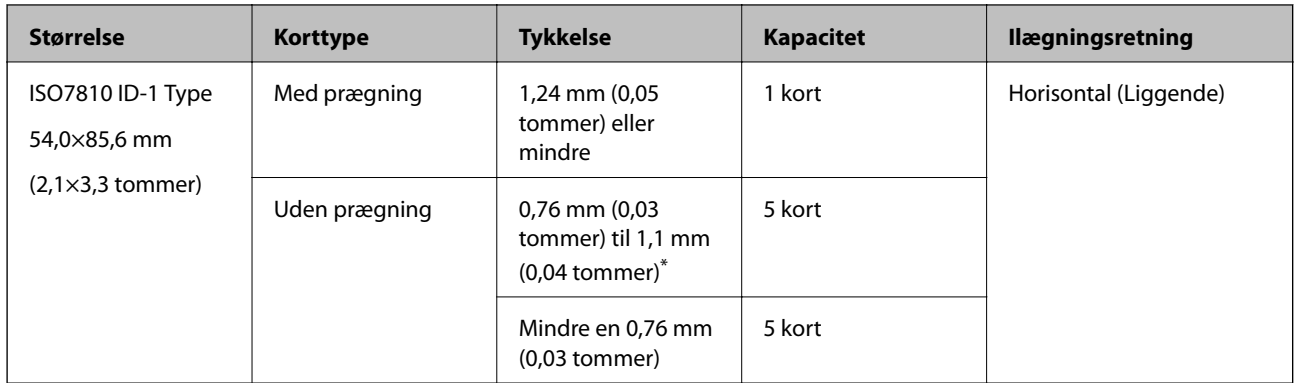

\* Du kan kun scanne disse kort, når opløsningen er 300 dpi eller mindre, og du har deaktiveret tilstanden **Langsom**.

### **Specifikationer for laminerede kort**

Specifikationen for laminerede kort som du kan lægge i scanneren.

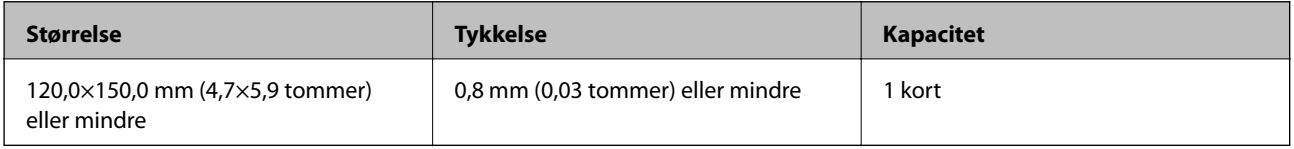

#### *Bemærk:*

Du kan ikke scanne laminerede kort ved hjælp af Epson Smart Panel.

### **Specifikationer for originaler med Bæreark**

Det valgfri Bæreark er et ark, der er designet til at transportere originaler gennem scanneren. Du kan scanne originaler, der er større end A4-/letter-størrelse, vigtige dokumenter eller fotografier, der ikke må beskadiges, tyndt papir, uregelmæssigt formede originaler og så videre.

Følgende tabel viser betingelserne for brug af Bæreark.

<span id="page-32-0"></span>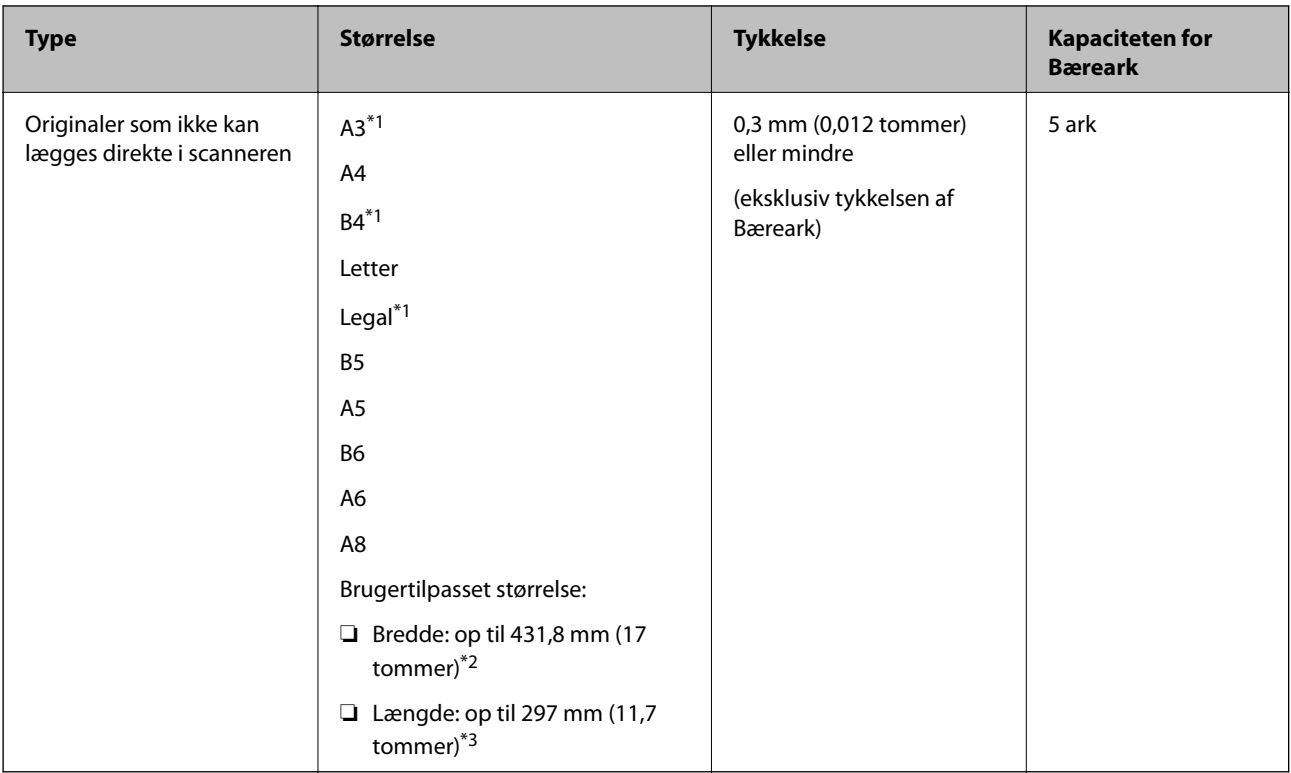

- \*1 Fold på midten for at lægge i.
- \*2 Originaler der er bredere end 215,9 mm (8,5 tommer), skal foldes på midten.
- \*3 Originalens forkant skal placeres mod indbindingsstykket på Bæreark, når du scanner en original, der er cirka 297 mm (11,7 tommer) lang. Ellers kan længden af det scannede billede blive længere, end du havde tænkt dig, da scanneren scanner til slutningen af Bæreark, når du vælger **Automatisk detektion** som **Dokumentstørrelse**-indstilling i applikationen.

#### **Relaterede oplysninger**

& ["Koder til Bæreark" på side 27](#page-26-0)

#### **Specifikationer for konvolutter**

Specifikationen for konvolutter som du kan lægge i scanneren.

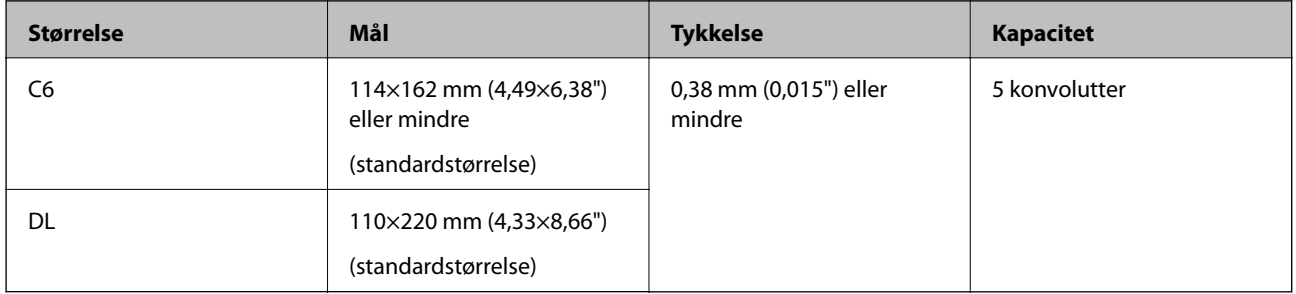

## **Typer af originaler, der skal holdes øje med**

Følgende typer af originaler kan måske ikke scannes.

❏ Originaler med en ujævn overflade, såsom et brevhovedpapir

- <span id="page-33-0"></span>❏ Originaler med folder eller foldelinjer
- ❏ Perforerede originaler
- ❏ Original med etiketter eller klistermærker
- ❏ Carbonfrit papir
- ❏ Krøllede originaler
- ❏ Belagt papir

#### *Bemærk:*

- ❏ Fordi carbonfrit papir indeholder kemiske stoffer, der kan skade valserne, hvis der ofte opstår papirstop, skal du rengøre opsamlingsvalsen og separatorvalsen.
- ❏ Krøllede originaler kan scannes bedre, hvis du bremse indføringshastigheden under scanningen eller udjævner folderne inden ilægning.
- ❏ For at scanne sarte originaler eller originaler, der er let foldede, brug Bæreark (Sælges separat).
- ❏ Hvis du vil scanne originaler, der er forkert registreret som dobbelt indføring, skal du trykke på knappen (Spring detekter dobbelt indføring over) før scanning eller vælge *Fra* i *Detekter dobbeltfødning* på fanen *Hovedindstillinger* i vinduet Epson Scan 2.

Når du bruger Epson ScanSmart, kan du åbne vinduet Epson Scan 2 ved at trykke på knappen *Indstillinger* > *Scannerindstillinger* fanen > *Scanneindstillinger*.

- ❏ Etiketter eller mærkater skal fastgøres forsvarligt til originalerne uden lim, der rager ud.
- ❏ Prøv at udglatte de krøllede originaler før scanning.

#### **Relaterede oplysninger**

- & ["Grundlæggende om scanneren" på side 17](#page-16-0)
- & ["Vedligeholdelse" på side 81](#page-80-0)

## **Typer af originaler, som ikke må scannes**

Følgende typer af originaler må ikke scannes.

- ❏ Fotografier
- ❏ Brochurer
- ❏ Bankbøger
- ❏ Pas
- ❏ Ikke-papir original (såsom klare plastiklommer, stof og metalfolie)
- ❏ Originaler med hæfteklammer eller papirclips
- ❏ Originaler med påført lim
- ❏ Revne originaler
- ❏ Meget rynkede eller krøllede originaler
- ❏ Gennemsigtige originaler såsom OHP-film
- ❏ Originaler med karbonpapir på bagsiden
- ❏ Originaler med vådt blæk
- ❏ Originaler med gule sedler på

#### <span id="page-34-0"></span>*Bemærk:*

- ❏ Du må ikke føde med fotografier, værdifulde originale kunstværker eller vigtige dokumenter, som du ikke ønsker at skade eller ødelægge, direkte ind i scanneren. Forkert fødning kan krølle eller beskadige originalen. Ved scanning af sådanne originaler, skal du sørge for at bruge Bæreark (Sælges separat).
- ❏ Revnede, krøllede eller bøjede originaler kan også scannes, hvis du bruger Bæreark (Sælges separat).

#### **Relaterede oplysninger**

& ["Fotografier" på side 54](#page-53-0)

## **Placering af originaler**

## **Originaler af standardstørrelse**

#### **Specifikationer for standard størrelse originaler**

Listen med standard størrelse originaler, som du kan lægge i scanneren.

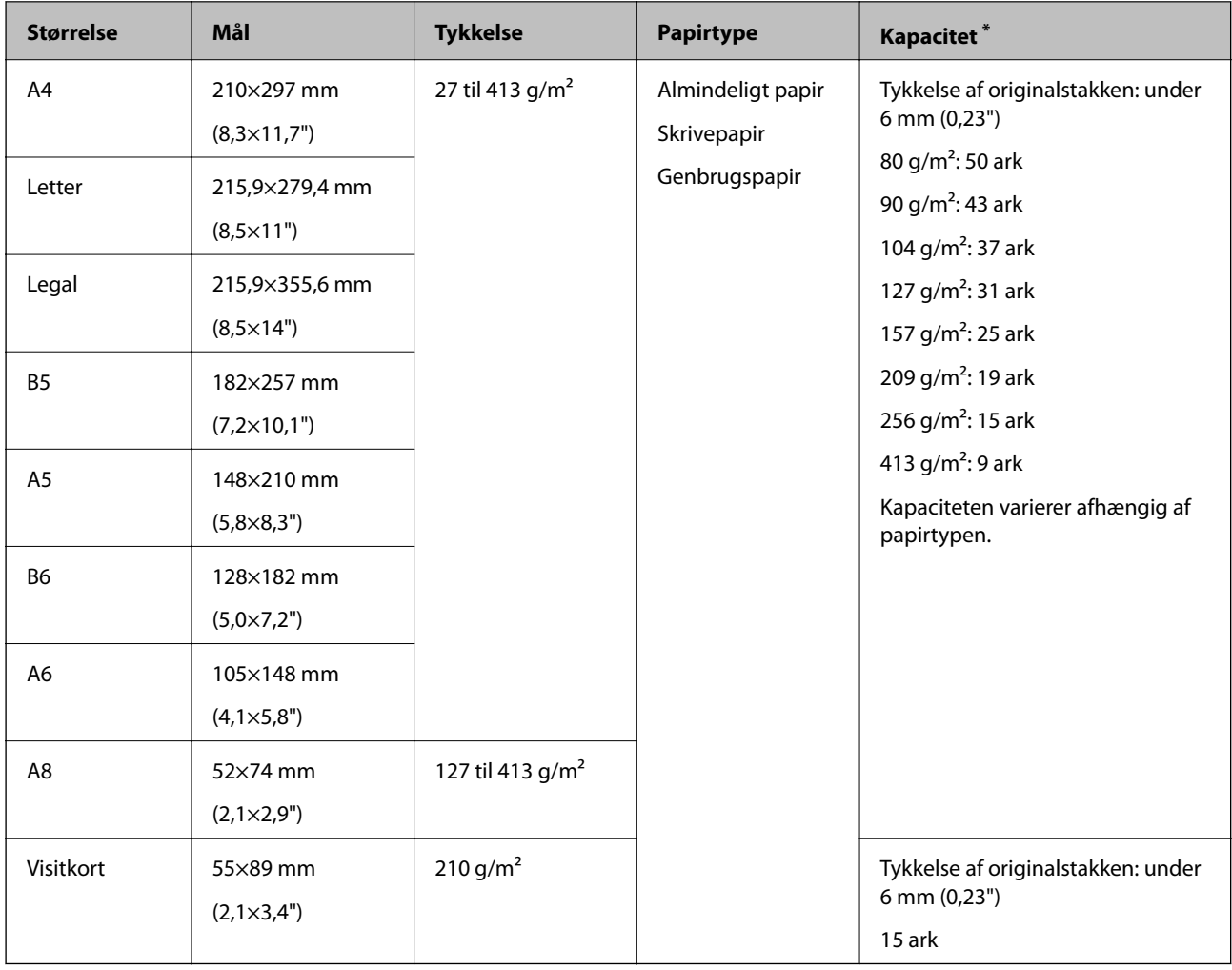

\* Du kan genopfylde originalerne op til maksimumkapaciteten under scanning.

### **Placering af originaler af standardstørrelse**

1. Åben indbakken og træk indbakkeforlængeren ud. Skub udbakken ud, træk udbakkeforlængeren ud og løft derefter stopperen.

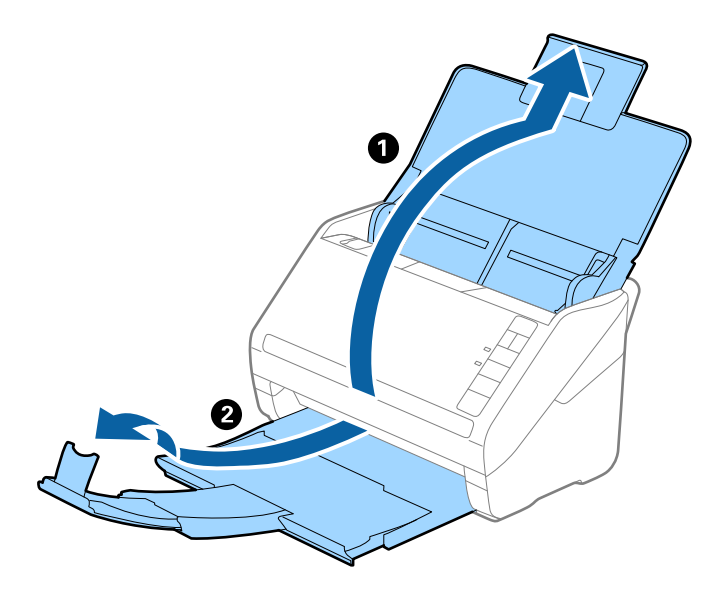

#### *Bemærk:*

- ❏ For originaler af A4-størrelse eller større, skal du sørge for at trække indbakkeforlængeren ud og udvide den.
- ❏ Sørg for at trække udbakkeforlængeren ud og udvid den, så den er lidt længere end originalens længde og løft stopperen, så de udskubbede originaler kan stables bekvemt på udbakken.
- ❏ Stopperen kan bevæge sig frem og tilbage på udbakkeforlængeren, så du nemt kan justere stopperen position ved den placering, der er bedst for at scanne originalerne.
- ❏ Hvis tykke originaler banker ind i udbakken og falder ud af den, skal du lade være med at bruge den til at stable originalerne, der skubbes ud.
- ❏ Hvis scannede billeder stadig påvirkes af udskubbede originaler, der rammer overfladen under scanneren, anbefaler vi, at du placerer scanneren på kanten af bordet, hvorfra de udskubbede originaler kan falde frit og du kan gribe dem.
- 2. Træk kantstyrene på indbakken helt ud.

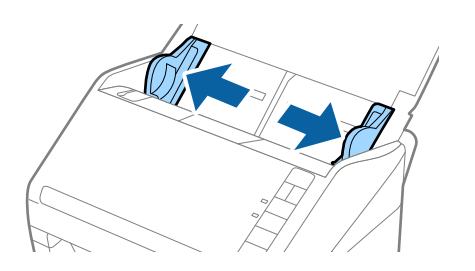
3. Luft originalerne.

Hold i begge ender af originalerne og luft dem et par gange.

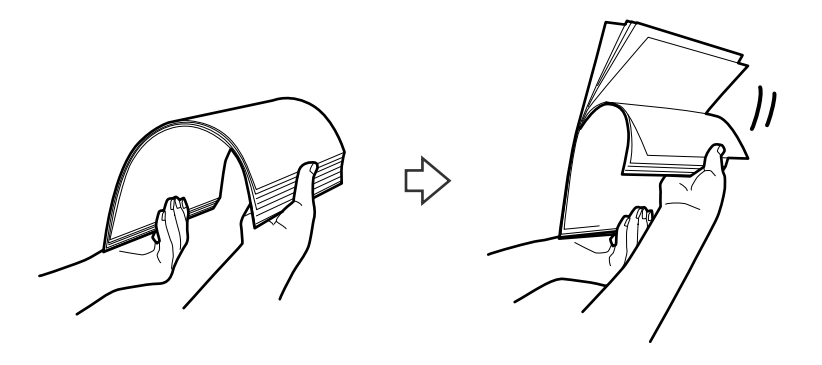

4. Justér originalernes kanter med den trykte side nedad og skub forkanten ind i en kileform.

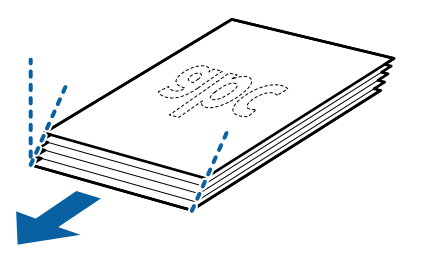

5. Ilæg originalerne i indbakken med forsiden nedad og med topkanten vendt ind mod ADF. Skub originalerne ind i ADF indtil de møder modstand.

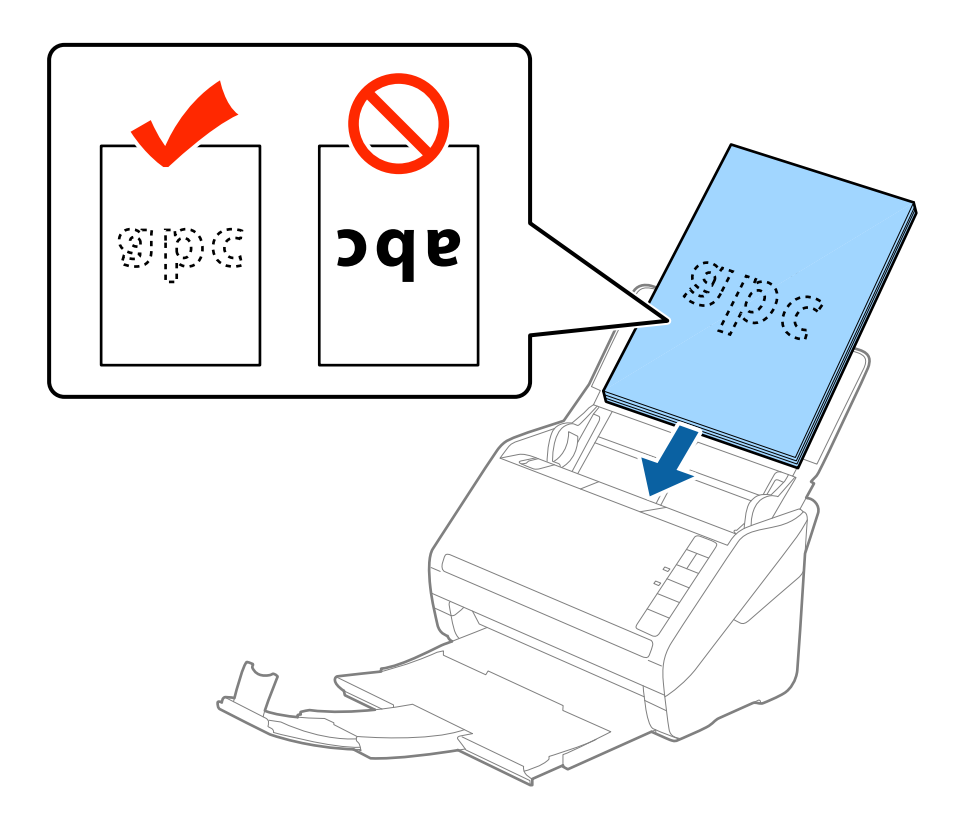

6. Skub kantstyrene så de passer med kanten på originalerne og sørg for, at der ikke er noget mellemrum mellem originalerne og kantstyrene. Ellers kan originalerne blive ført skævt ind.

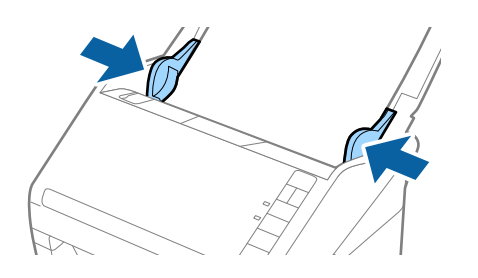

#### *Bemærk:*

❏ Når du scanner originaler med huller, såsom løst bladpapir, skal du lægge originalerne med hullerne vendt mod siden eller nedad. Der må ikke være nogen huller inden for en 30 mm (1,2") stribe i midten af originalerne. Dog kan der være huller inden for 30 mm (1,2") fra forkanten af originalerne. Sørg for, at kanterne af hullerne ikke har grater eller krøller.

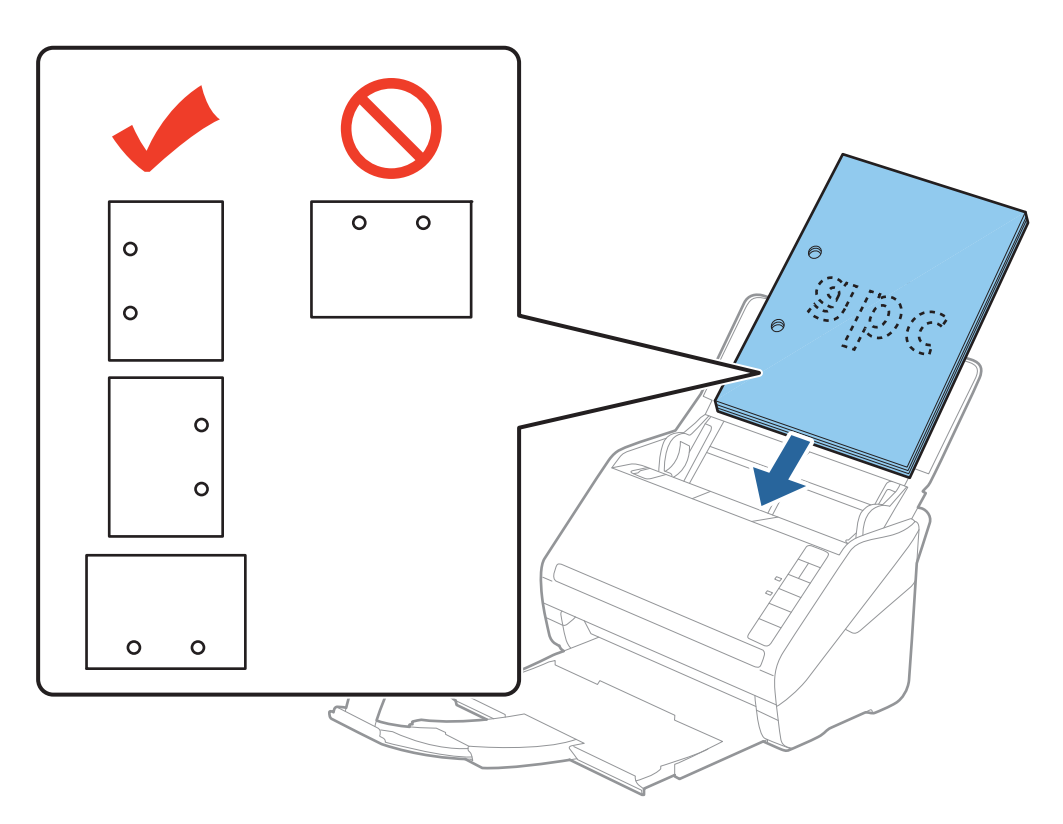

❏ Når du scanner tyndt papir med folder, der forårsager papirstop eller dobbeltfødning, kan du måske forbedre situationen ved at trykke på (Langsom tilstand) for at bremse fødningshastigheden. Ved at trykke på knappen (Langsom tilstand) én gang sænkes papirfødningshastigheden; tryk på den igen for at vende tilbage til normal hastighed.

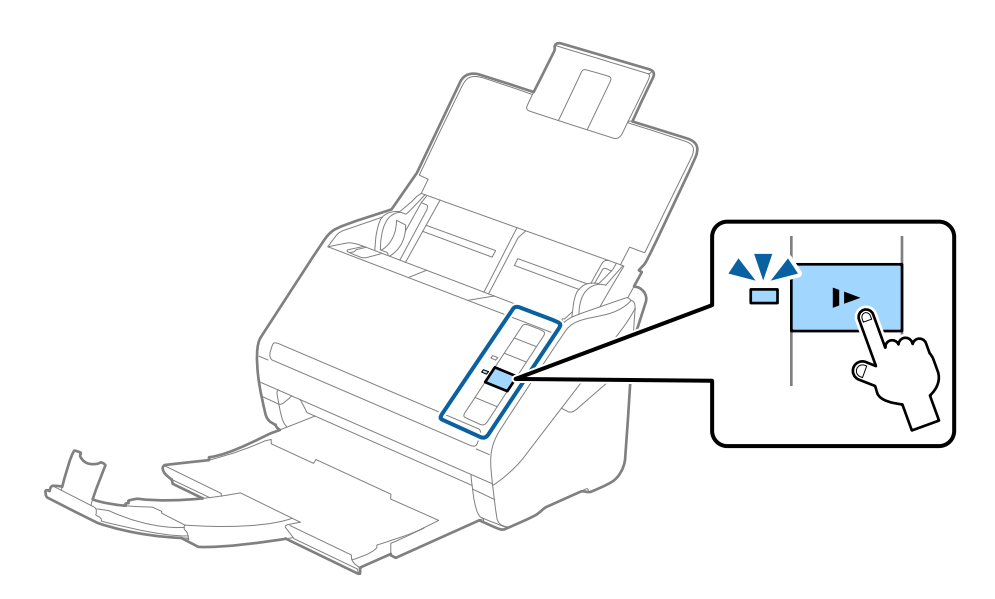

### <span id="page-39-0"></span>**Langt papir**

### **Specifikationer for langt papir**

Specifikationen for langt papir, som du kan lægge i scanneren.

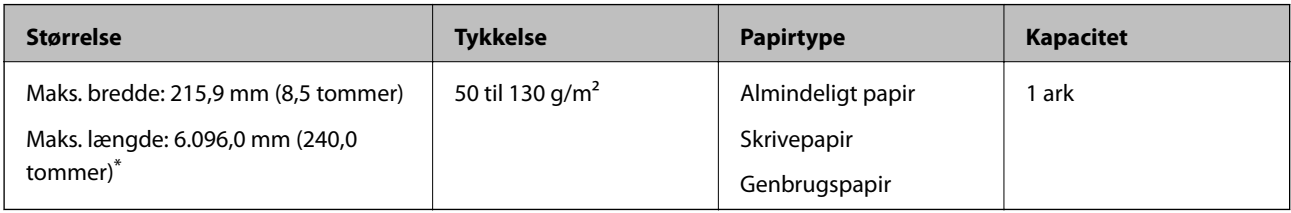

\* Følgende viser de maksimale længder i henhold til scanningsopløsningen.

- ❏ 50 til 200 dpi: 6.096,0 mm (240,0 tommer)
- ❏ 201 til 300 dpi: 5.461,0 mm (215,0 tommer)
- ❏ 301 til 600 dpi: 1.346,0 mm (53,0 tommer)

#### *Bemærk:*

Du kan ikke scanne langt papir ved hjælp af Epson Smart Panel.

### **Placering af langt papir**

1. Åben indbakken og skub derefter udbakken ud.

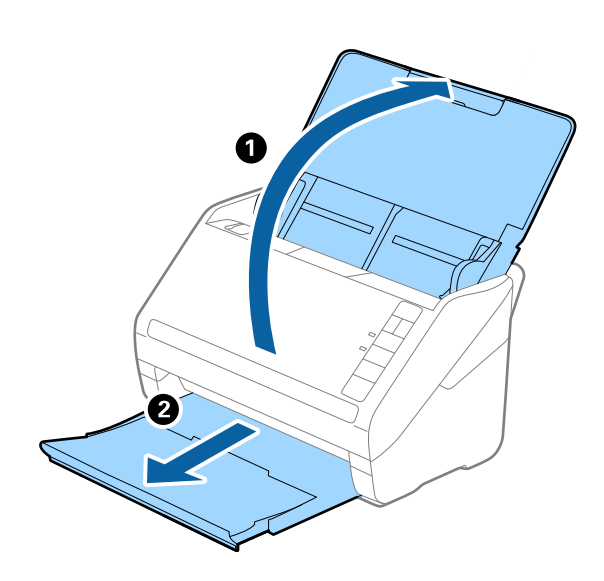

*Bemærk:* Træk ikke ind- og udbakkeforlængeren ud og løft ikke stopperen.

2. Træk kantstyrene på indbakken helt ud.

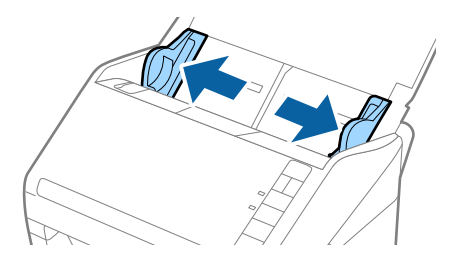

3. Ilæg originalen lige ind i papirbakken med forsiden nedad og med topkanten vendt ind mod ADF. Skub originalen ind i ADF indtil den møder modstand.

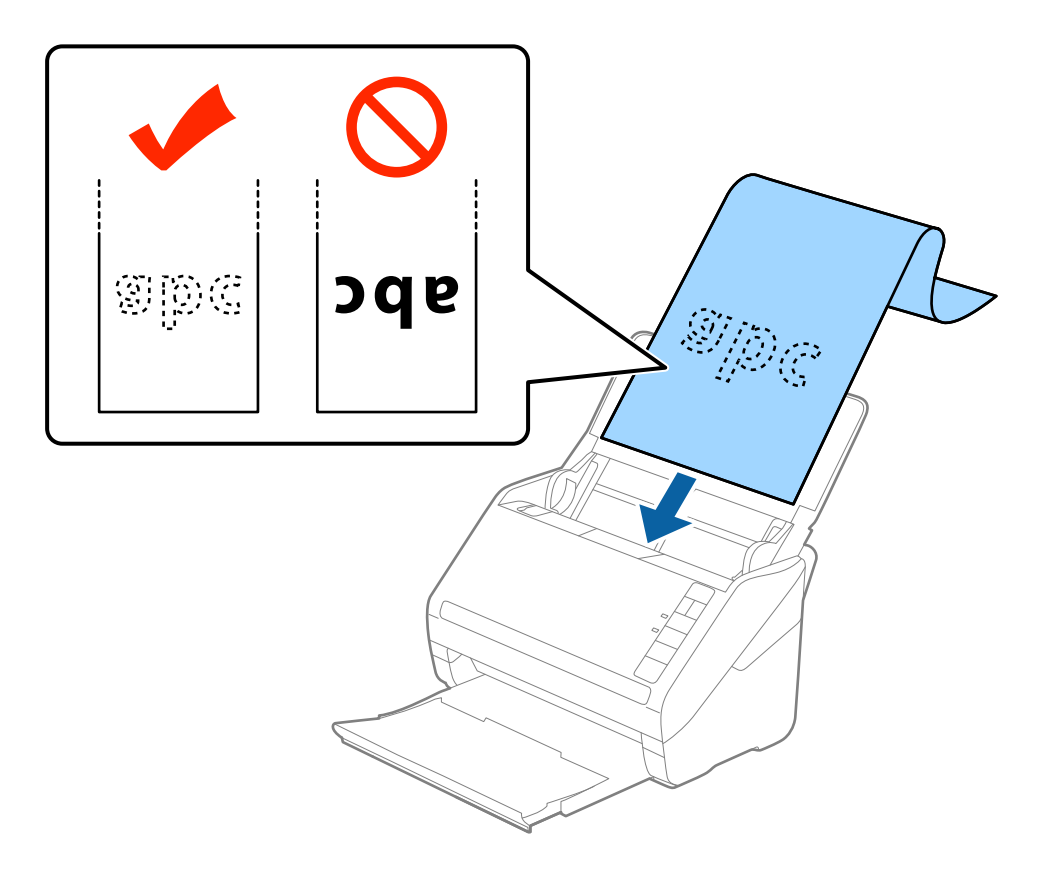

4. Juster kantstyrene så de passer med kanten på det lange papir og sørg for, at der ikke er noget mellemrum mellem kanten af papiret og kantstyrene. Ellers kan originalerne blive ført skævt ind.

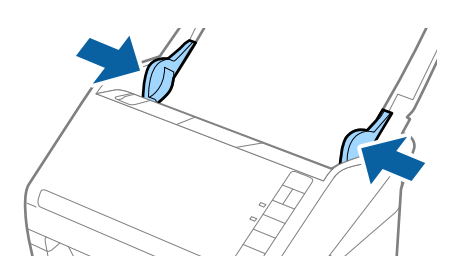

#### <span id="page-41-0"></span>*Bemærk:*

- ❏ Følgende viser de maksimale længder i henhold til scanningsopløsningen.
	- · 50 til 200 dpi: 6.096,0 mm (240,0 tommer)
	- · 201 til 300 dpi: 5.461,0 mm (215,0 tommer)
	- · 301 til 600 dpi: 1.346,0 mm (53,0 tommer)
- ❏ Du skal angive papirstørrelsen i vinduet Epson Scan 2.

Når du bruger Epson ScanSmart, kan du åbne vinduet Epson Scan 2 ved at trykke på knappen *Indstillinger* > *Scannerindstillinger* fanen > *Scanneindstillinger*.

Der er tre måder, hvorpå du kan specificere papirstørrelsen i Epson Scan 2, Hvis papirlængden er 3.048 mm (120 tommer) eller mindre, kan du vælge *Aut. det. (langt papir)* for at registrere størrelsen automatisk.

Hvis papirlængden er mere end 3.048 mm (120 tommer), skal du vælge *Tilpas* og indtaste papirets størrelse. Hvis papirlængden er 5.461 mm (215 tommer) eller mindre, kan du bruge *Registrer papirlængde* i stedet for at indtaste papirhøjden. Hvis papiret er længere end 5.461 mm (215 tommer), skal du indtaste størrelsen på både papirets bredde og højde.

- ❏ For at kunne garantere scanningskvaliteten sænkes scanningshastigheden for langt papir automatisk.
- ❏ Støt det lange papir, der hvor det går ind, så det ikke falder ud af ADF, og på den side, hvor det kommer ud, således at papiret, når det skubbes ud, ikke falder ned fra udbakken.

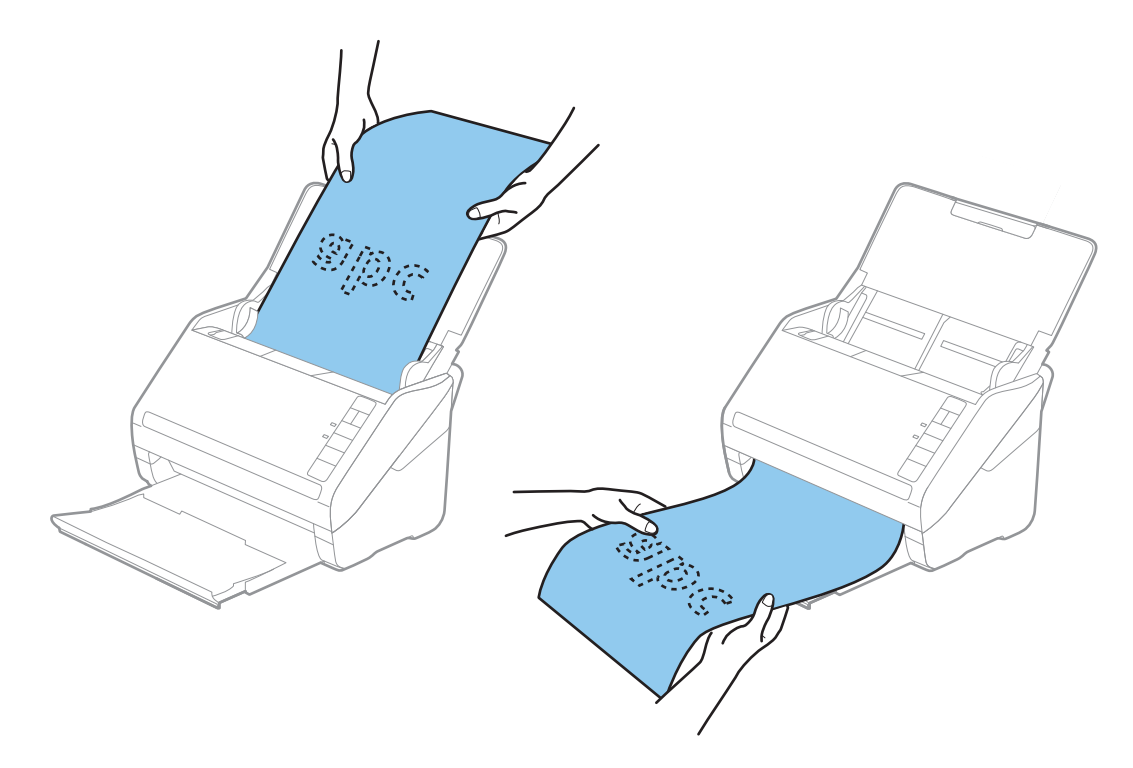

#### **Relaterede oplysninger**

& ["Nødvendige indstillinger for Specielle originaler i vinduet Epson Scan 2" på side 72](#page-71-0)

### **Plastikkort**

#### **Specifikationer for plastikkort**

Specifikationen for plastikkort som du kan lægge i scanneren.

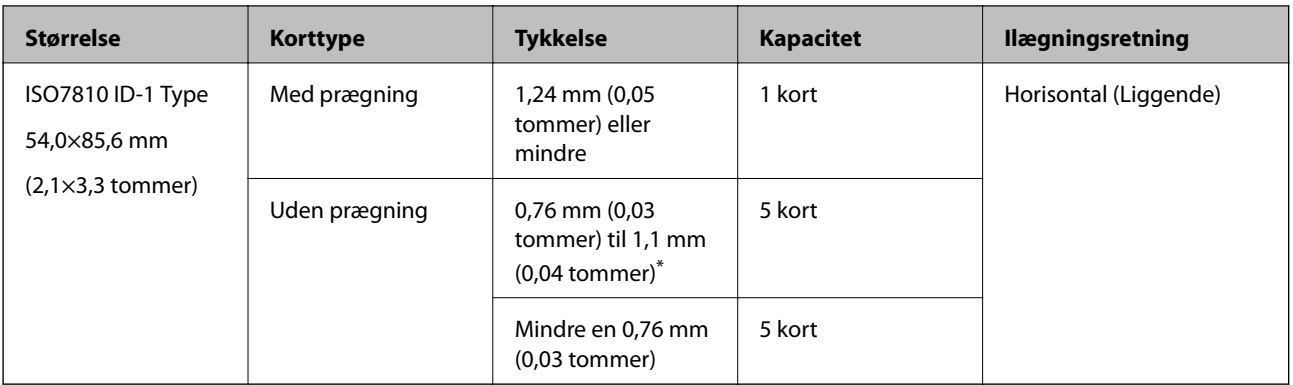

\* Du kan kun scanne disse kort, når opløsningen er 300 dpi eller mindre, og du har deaktiveret tilstanden **Langsom**.

### **Placering af plastikkort**

1. Åben indbakken og skub derefter udbakken ud og løft stopperen.

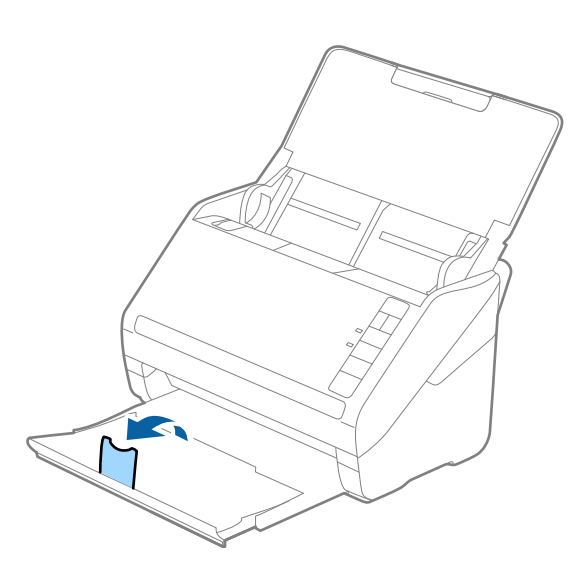

2. Træk kantstyrene på indbakken helt ud.

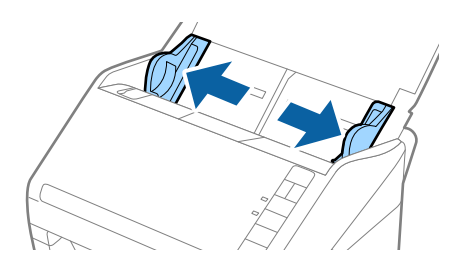

3. Ilæg plastikkortene i papirbakken med forsiden nedad og med topkanten vendt ind mod ADF. Skub plastikkortene ind i ADF, indtil de møder modstand.

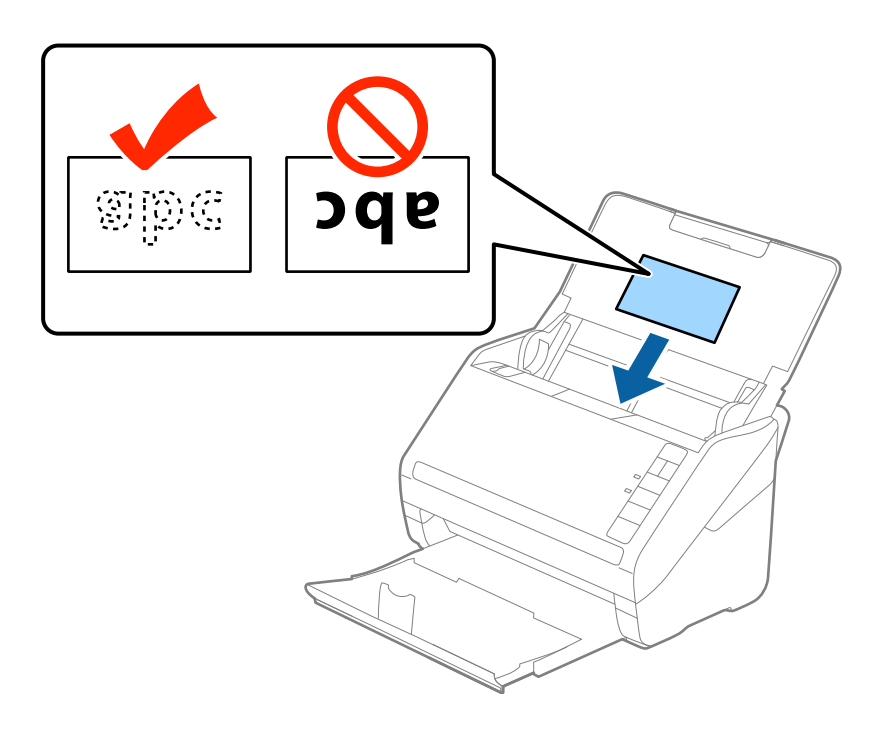

### c*Vigtigt:*

Plastikkort må ikke ilægges lodret.

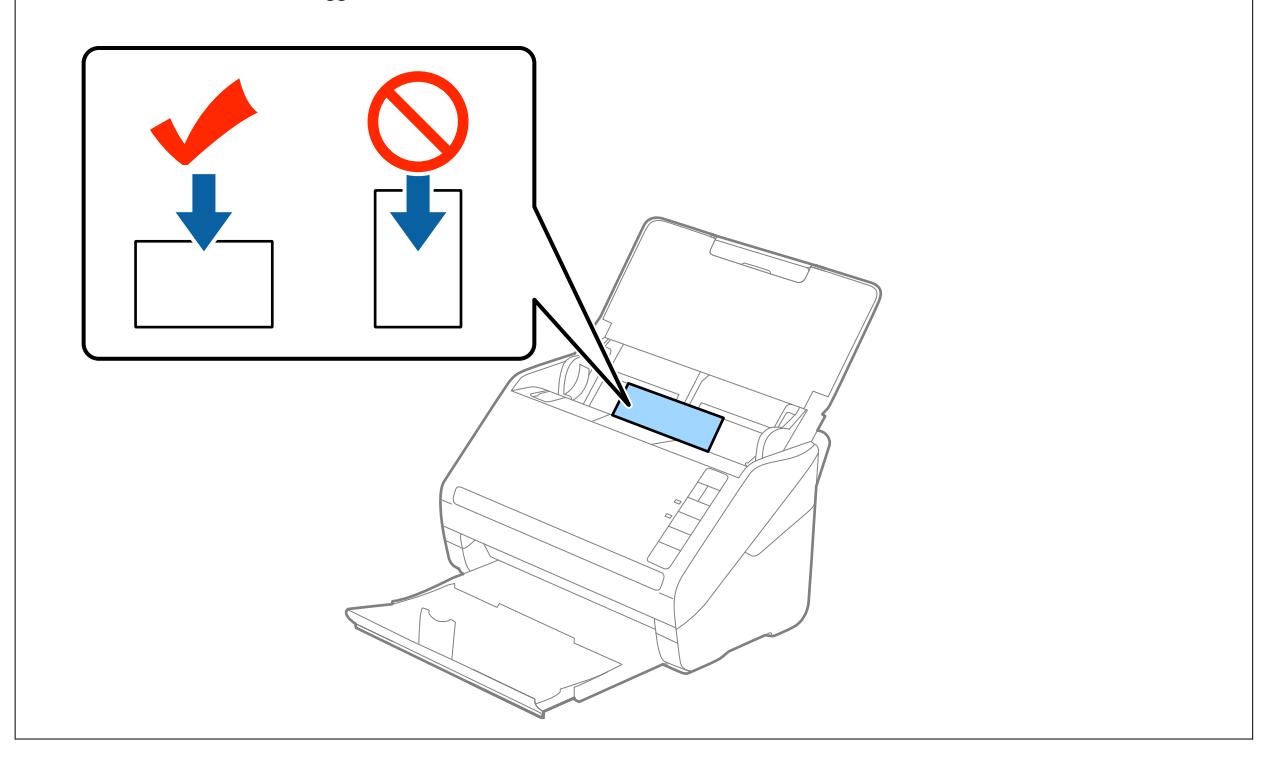

4. Skub kantstyrene ind, så de passer med plastikkortenes kant.

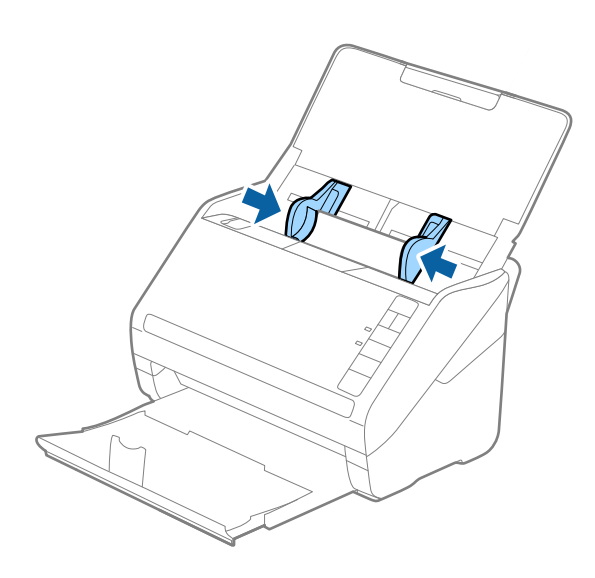

#### *Bemærk:*

For at scanne plastikkort skal du angive den relevante indstilling i vinduet Epson Scan 2.

Når du bruger Epson ScanSmart, kan du åbne vinduet Epson Scan 2 ved at trykke på knappen *Indstillinger* > *Scannerindstillinger* fanen > *Scanneindstillinger*.

Vælg *Plastikkort* i *Dokumentstørrelse*, eller vælg *Fra* i *Detekter dobbeltfødning* på fanen *Hovedindstillinger* i Epson Scan 2. Se hjælpen til Epson Scan 2 for nærmere oplysninger.

Hvis du glemmer at deaktivere *Detekter dobbeltfødning* i Epson Scan 2 og der opstår en fejl med dobbelt indføring, skal du fjerne kortet fra ADF og derefter lægge det i igen, tryk på  $\triangleq$ knappen (Spring detekter dobbelt indføring over) på scanneren som vist herunder for at deaktivere *Detekter dobbeltfødning* for den næste scanning, og scan derefter igen. Knappen  $\stackrel{\rightarrow}{\Longrightarrow}$  (Spring detekter dobbelt indføring over) deaktiverer kun **Detekter dobbeltfødning** for et ark.

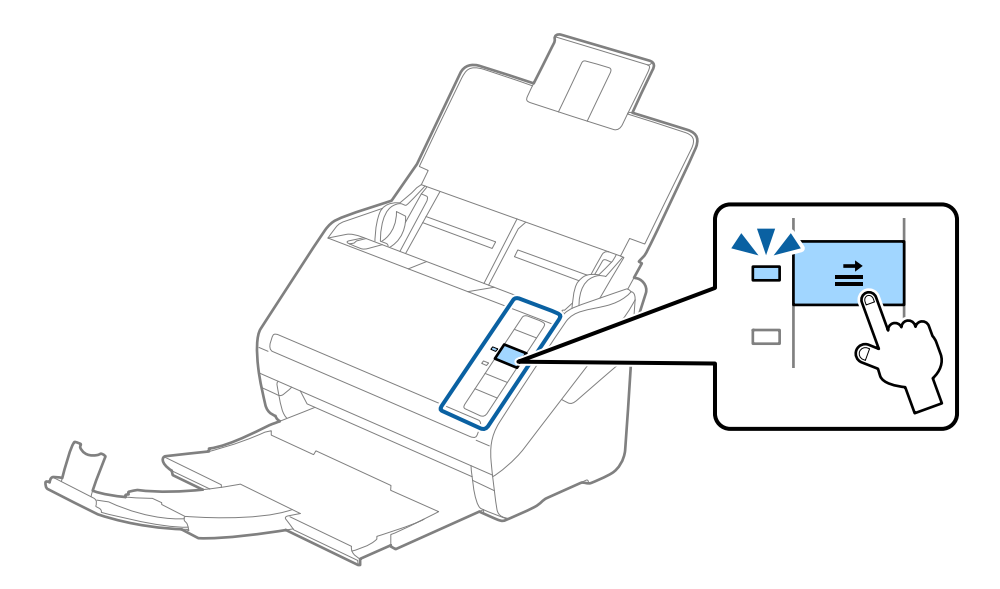

#### **Relaterede oplysninger**

& ["Nødvendige indstillinger for Specielle originaler i vinduet Epson Scan 2" på side 72](#page-71-0)

### <span id="page-45-0"></span>**Laminerede kort**

### **Specifikationer for laminerede kort**

Specifikationen for laminerede kort som du kan lægge i scanneren.

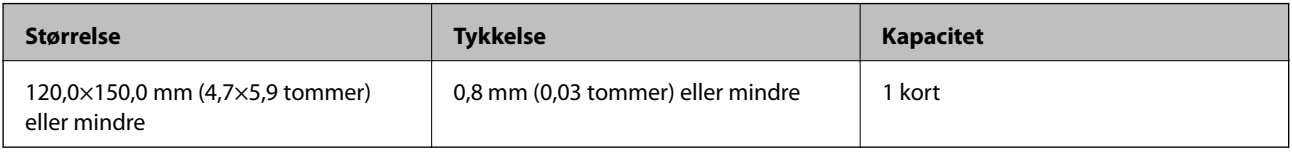

#### *Bemærk:*

Du kan ikke scanne laminerede kort ved hjælp af Epson Smart Panel.

### **Placering af laminerede kort**

1. Åben indbakken og skub derefter udbakken ud og løft stopperen.

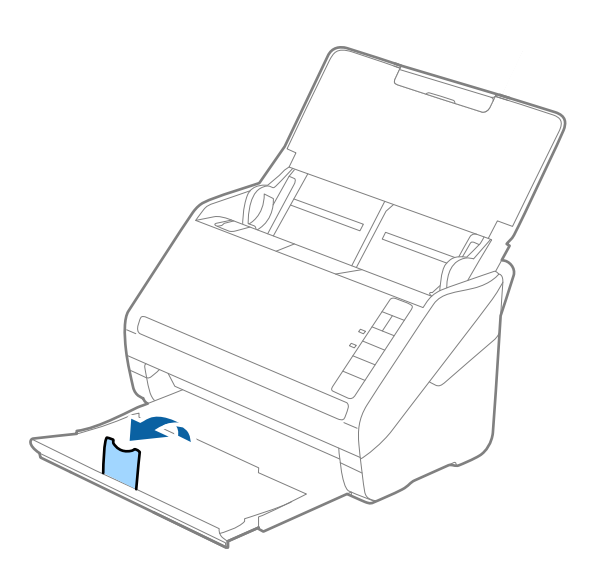

2. Træk kantstyrene på indbakken helt ud.

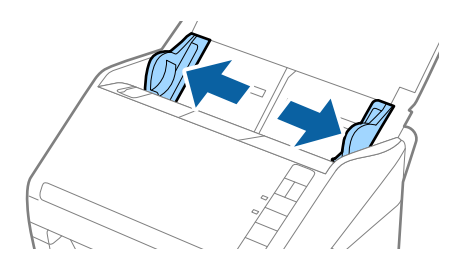

3. Ilæg de laminerede kort i papirbakken med forsiden nedad og med topkanten vendt ind mod ADF. Skub de laminerede kort ind i ADF indtil de møder modstand.

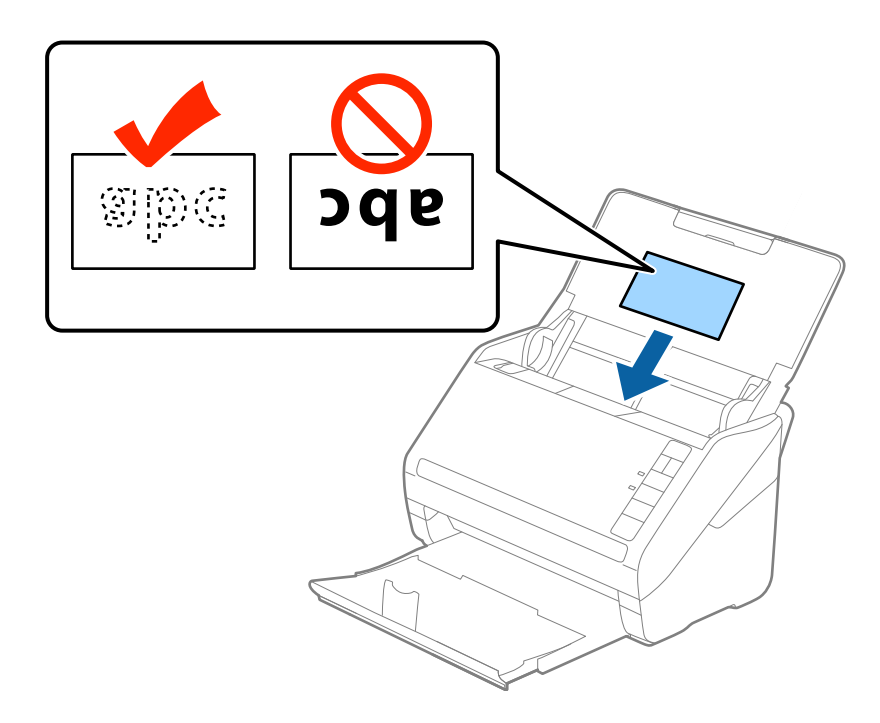

4. Skub kantstyrene ind så de passer med de laminerede korts kant.

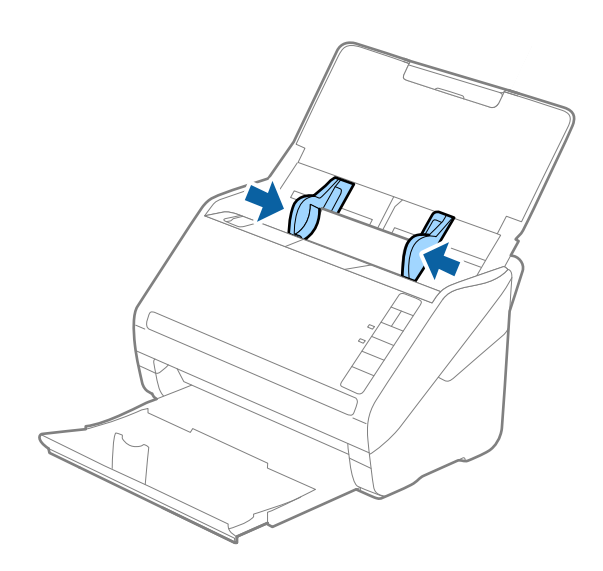

#### <span id="page-47-0"></span>*Bemærk:*

For at scanne laminerede kort skal du angive den relevante indstilling i vinduet Epson Scan 2.

Når du bruger Epson ScanSmart, kan du åbne vinduet Epson Scan 2 ved at trykke på knappen *Indstillinger* > *Scannerindstillinger* fanen > *Scanneindstillinger*.

- ❏ Vælg *Scan lamineret kort* i vinduet *Indstillinger* på fanen *Hovedindstillinger* i Epson Scan 2 for at forøge nøjagtigheden af auto-størrelsesgenkendelse. Se hjælpen til Epson Scan 2 for nærmere oplysninger.
- ❏ Vælg *Fra* i *Detekter dobbeltfødning* på fanen *Hovedindstillinger* i Epson Scan 2. Se hjælpen til Epson Scan 2 for nærmere oplysninger.

Hvis du glemmer at deaktivere *Detekter dobbeltfødning* i Epson Scan 2 og der opstår en fejl med dobbelt indføring, skal du fjerne kortet fra ADF og derefter lægge det i igen, tryk på  $\Longrightarrow$  knappen (Spring detekter dobbelt indføring over) på scanneren som vist herunder for at deaktivere *Detekter dobbeltfødning* for den næste scanning, og scan derefter igen. Knappen  $\stackrel{\rightarrow}{\equiv}$  (Spring detekter dobbelt indføring over) deaktiverer kun **Detekter dobbeltfødning** for et ark.

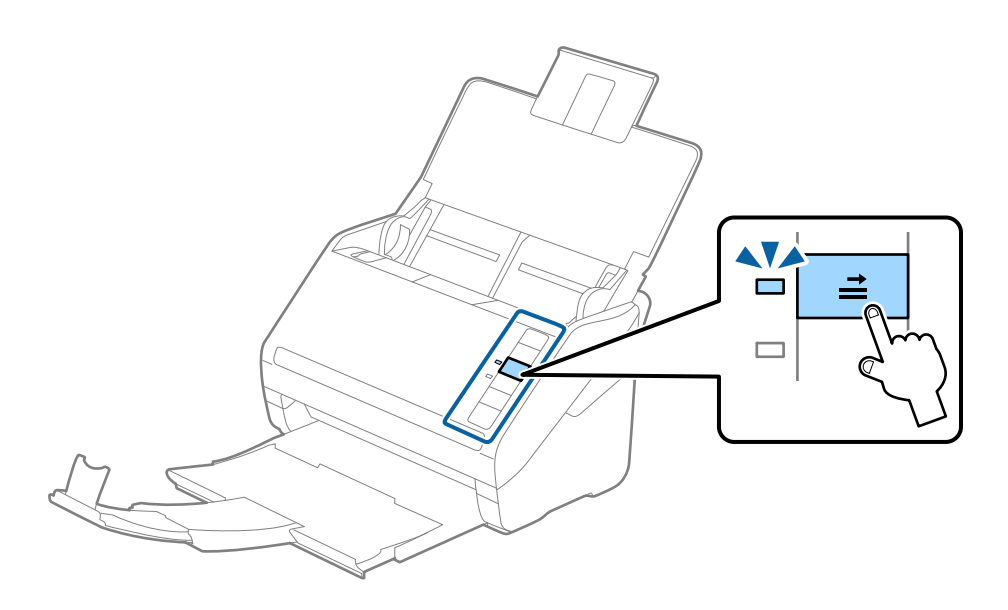

#### **Relaterede oplysninger**

& ["Nødvendige indstillinger for Specielle originaler i vinduet Epson Scan 2" på side 72](#page-71-0)

### **Store originaler**

#### **Specifikationer for store originaler**

Ved at bruge Bæreark, der sælges separat og ved at folde originalerne på midten, kan du scanne originaler større end A4-størrelse, såsom A3- eller B4-størrelser.

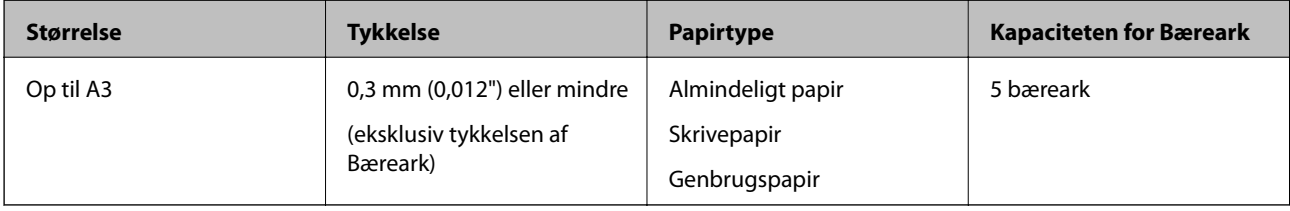

### **Placering af store originaler**

1. Åben indbakken og træk indbakkeforlængeren ud. Skub udbakken ud, træk udbakkeforlængeren ud og løft derefter stopperen.

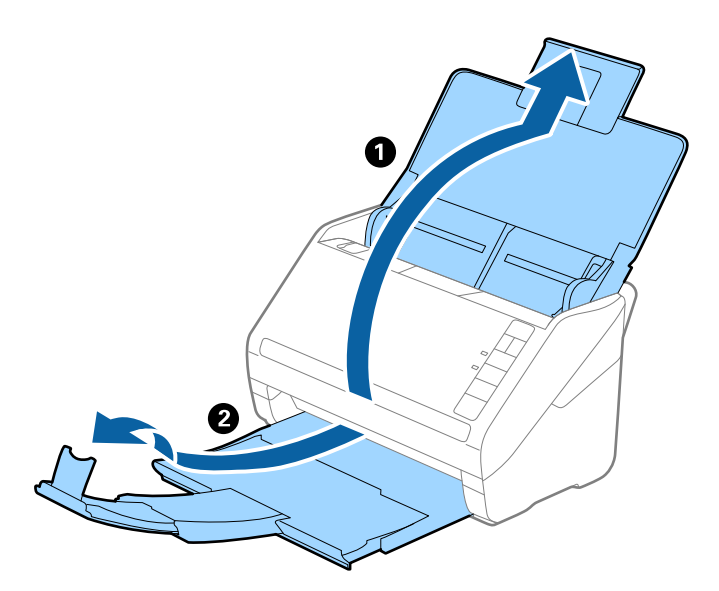

2. Træk kantstyrene på indbakken helt ud.

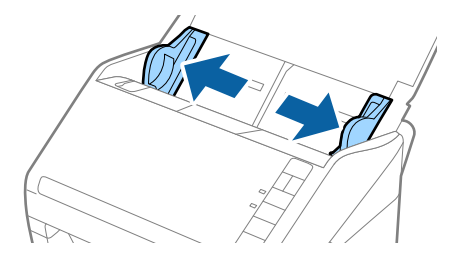

3. Placér Bæreark med illustrationen på forkanten vendt opad og placér originalen i bærearket, ved at folde den på midten, så den side, der skal scannes, vender udad med den højre side forrest.

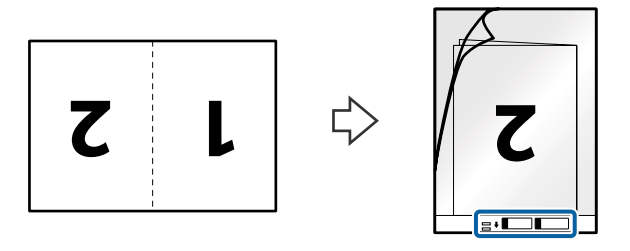

4. Ilæg Bæreark i indbakken med topkanten vendt ind mod ADF. Skub Bæreark ind i ADF indtil det møder modstand.

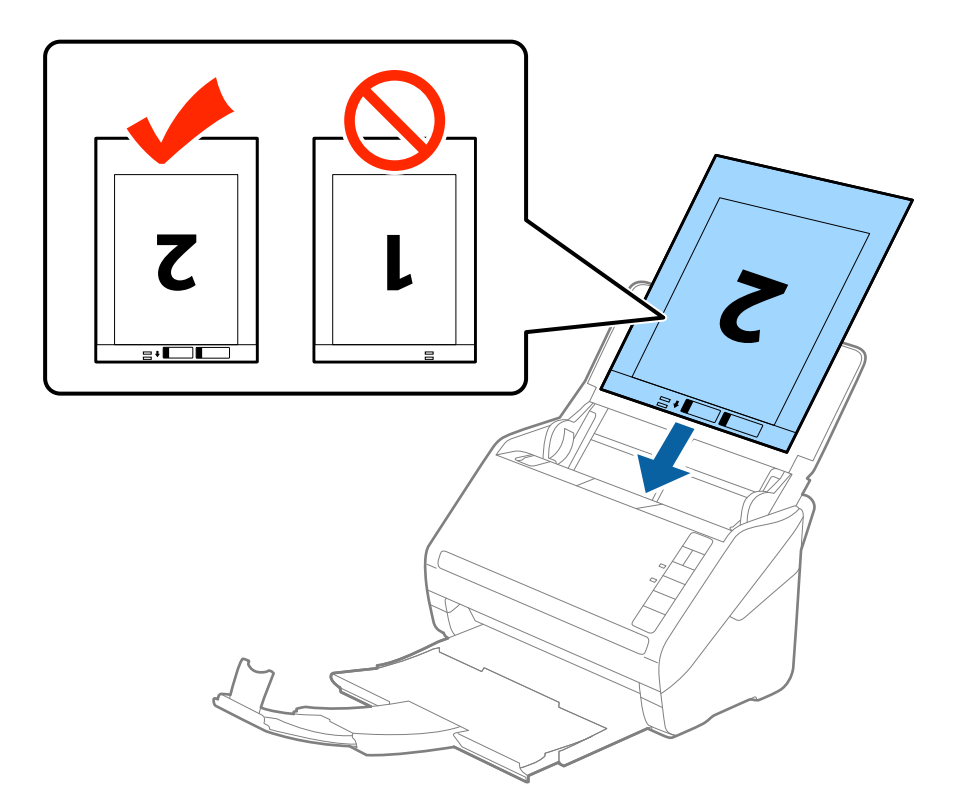

5. Skub kantstyrene så de passer med kanten på Bæreark og sørg for, at der ikke er noget mellemrum mellem Bæreark og kantstyrene. Ellers kan bærearket bliver ført skævt ind.

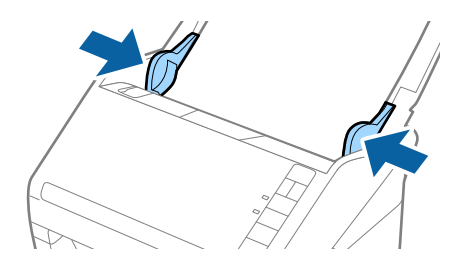

#### <span id="page-50-0"></span>*Bemærk:*

- ❏ Du kan blive nødt til at stoppe med at bruge et Bæreark, der er ridset eller er blevet brugt mere end 3.000 gange.
- ❏ For at scanne begge størrelser og sætte dem sammen, skal du vælge *Dobbeltsidet* fra *Scanning af side* og vælge *Venstre og højre* fra *Sammensatte billeder* i Epson Scan 2. Se Epson Scan 2 hjælp for detaljer.
- ❏ Når du scanner et Bæreark ved at vælge *Automatisk detektion* som *Dokumentstørrelse*-indstillingen, scannes billedet automatisk ved at anvende *Skævtsiddende papir* i indstillingen *Korriger dokumentskævhed*.
- ❏ Originalens forkant skal placeres mod indbindingsstykket på Bæreark, når du scanner en original, der er cirka 297 mm lang. Ellers kan længden af det scannede billede blive længere, end du havde tænkt dig, da scanneren scanner til slutningen af Bæreark, når du vælger *Automatisk detektion* som *Dokumentstørrelse*-indstilling i Epson Scan 2.
- ❏ Brug kun det Bæreark der er beregnet til din scanner. Bæreark genkendes automatisk af scanneren, ved at registrere to små huller på forkanten. Hold hullerne rene og utildækkede.

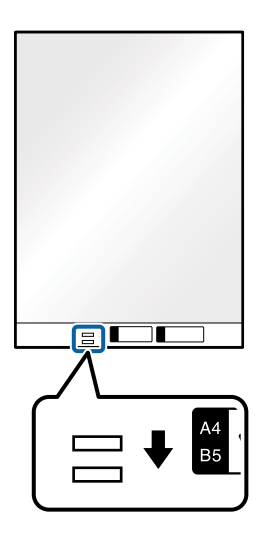

#### **Relaterede oplysninger**

- & ["Koder til Bæreark" på side 27](#page-26-0)
- & ["Nødvendige indstillinger for Specielle originaler i vinduet Epson Scan 2" på side 72](#page-71-0)

### **Originaler med uregelmæssig form**

#### **Specifikationer for originaler med uregelmæssig form**

Ved at bruge Bæreark, der sælges separat, kan du scanne originaler, der er krøllede, bøjede, meget tynde eller med uregelmæssig form.

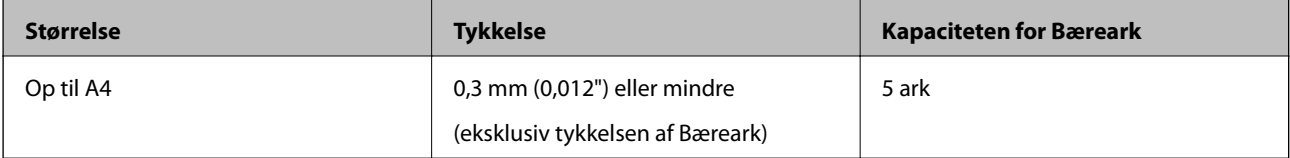

### **Placering af originaler med uregelmæssig form**

1. Åben indbakken og træk indbakkeforlængeren ud. Skub udbakken ud, træk udbakkeforlængeren ud og løft derefter stopperen.

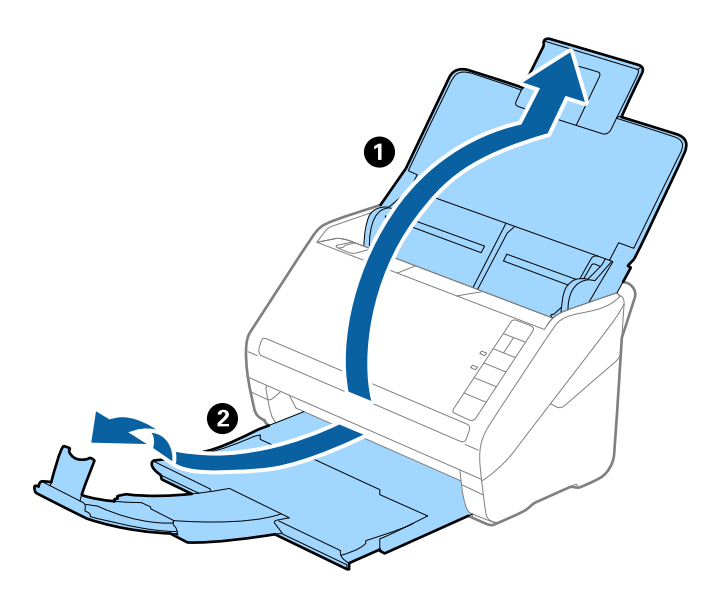

2. Træk kantstyrene på indbakken helt ud.

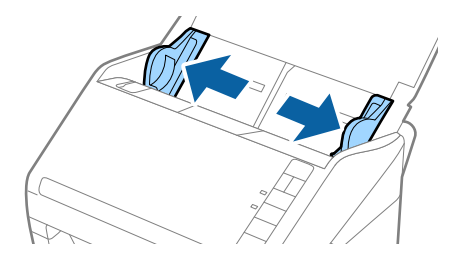

3. Placér Bæreark med illustrationen på forkanten vendt opad og placér originalen i midten af Bæreark med den side der skal scannes vendt nedad.

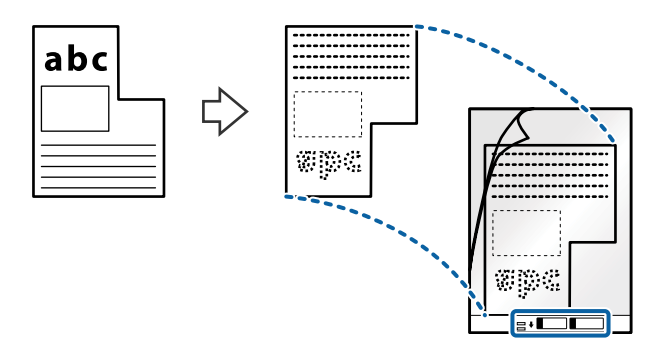

4. Ilæg Bæreark i indbakken med topkanten vendt ind mod ADF. Skub Bæreark ind i ADF indtil det møder modstand.

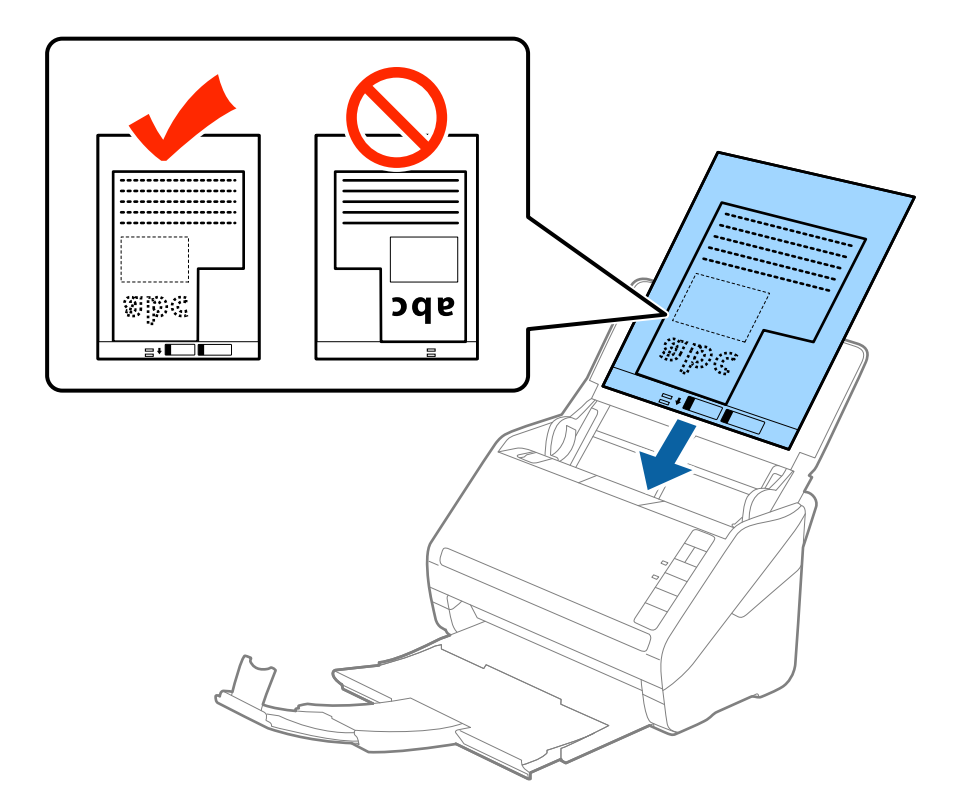

5. Skub kantstyrene så de passer med kanten på Bæreark og sørg for, at der ikke er noget mellemrum mellem Bæreark og kantstyrene. Ellers kan bærearket bliver ført skævt ind.

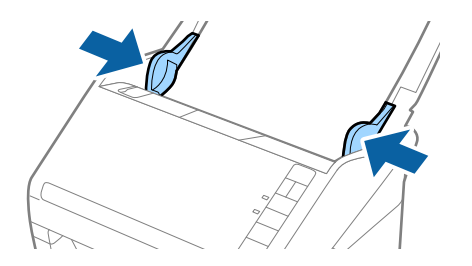

#### <span id="page-53-0"></span>*Bemærk:*

- ❏ Du kan blive nødt til at stoppe med at bruge et Bæreark, der er ridset eller er blevet brugt mere end 3.000 gange.
- ❏ Hvis du ikke kan finde en passende størrelse til den original, som du vil scanne, i listen *Dokumentstørrelse* i Epson Scan 2, skal du vælge *Automatisk detektion* eller vælge *Tilpas* for at oprette en brugerdefineret dokumentstørrelse.

Når du scanner et Bæreark ved at vælge *Automatisk detektion* som *Dokumentstørrelse*-indstillingen, scannes billedet automatisk ved at anvende *Skævtsiddende papir* i indstillingen *Korriger dokumentskævhed*.

❏ Brug kun det Bæreark der er beregnet til din scanner. Bæreark genkendes automatisk af scanneren, ved at registrere to små huller på forkanten. Hold hullerne rene og utildækkede.

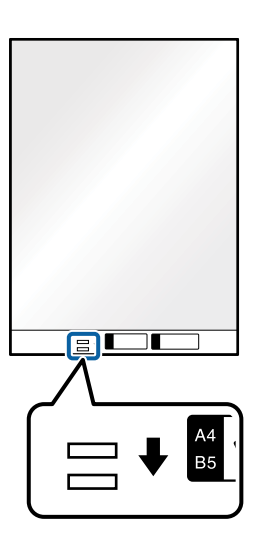

#### **Relaterede oplysninger**

- & ["Koder til Bæreark" på side 27](#page-26-0)
- & ["Nødvendige indstillinger for Specielle originaler i vinduet Epson Scan 2" på side 72](#page-71-0)

### **Fotografier**

### **Specifikationer for fotografier**

Ved at bruge Bæreark, der sælges separat, kan du scanne fotografier, uden at være bekymret over om de bliver beskadigede.

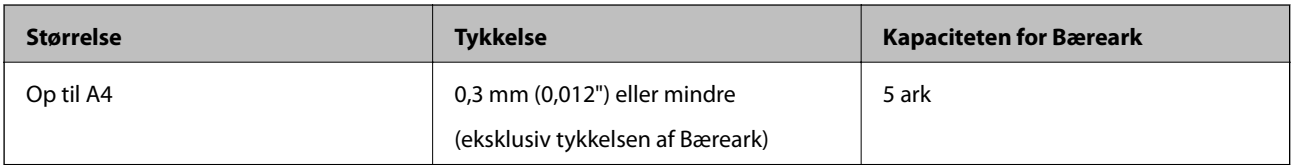

### **Placering af fotografier**

1. Åben indbakken og træk indbakkeforlængeren ud. Skub udbakken ud, træk udbakkeforlængeren ud og løft derefter stopperen.

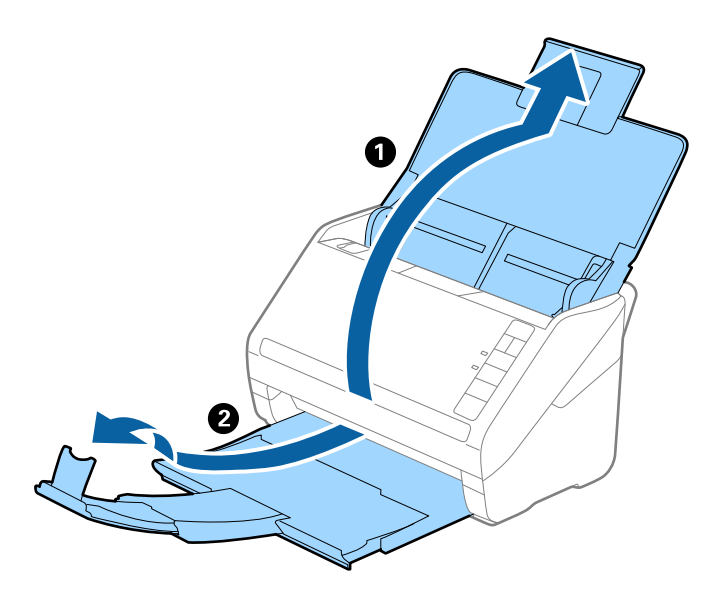

2. Træk kantstyrene på indbakken helt ud.

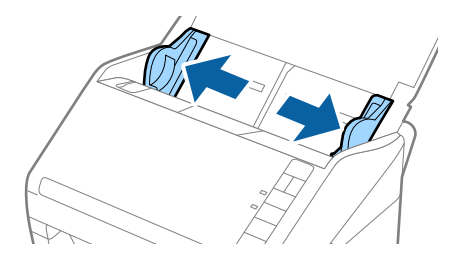

3. Placér Bæreark med illustrationen på forkanten vendt opad og placér fotografiet i midten af Bæreark med den side der skal scannes vendt nedad.

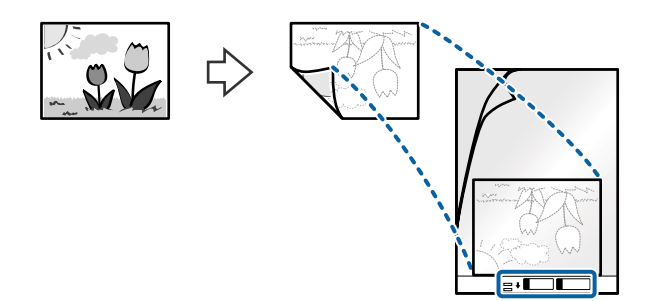

4. Ilæg Bæreark i indbakken med topkanten vendt ind mod ADF. Skub Bæreark ind i ADF indtil det møder modstand.

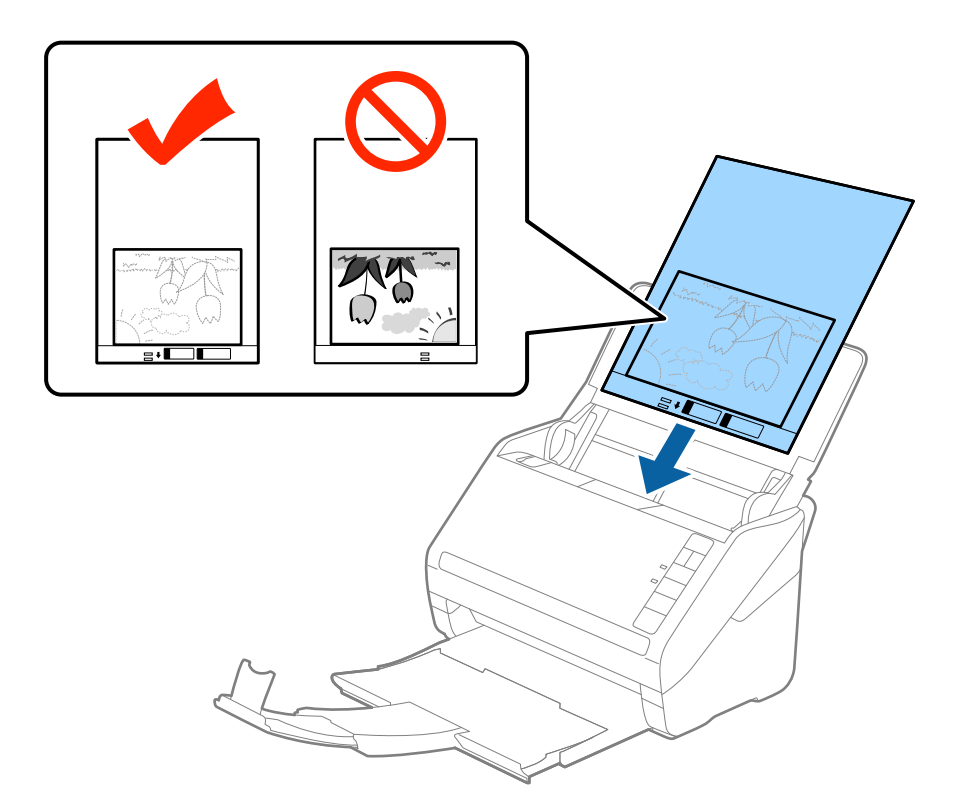

5. Skub kantstyrene så de passer med kanten på Bæreark og sørg for, at der ikke er noget mellemrum mellem Bæreark og kantstyrene. Ellers kan bærearket bliver ført skævt ind.

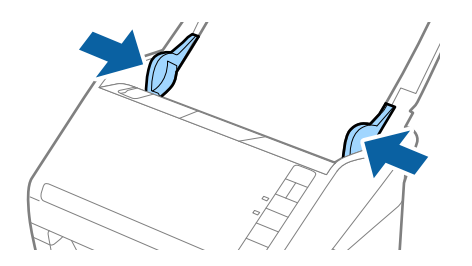

#### <span id="page-56-0"></span>*Bemærk:*

- ❏ Du kan blive nødt til at stoppe med at bruge et Bæreark, der er ridset eller er blevet brugt mere end 3.000 gange.
- ❏ Hvis du ikke kan finde en passende størrelse til den original, som du vil scanne, i listen *Dokumentstørrelse* i Epson Scan 2, skal du vælge *Automatisk detektion* eller vælge *Tilpas* for at oprette en brugerdefineret dokumentstørrelse.

Når du scanner et Bæreark ved at vælge *Automatisk detektion* som *Dokumentstørrelse*-indstillingen, scannes billedet automatisk ved at anvende *Skævtsiddende papir* i indstillingen *Korriger dokumentskævhed*.

- ❏ Efterlad ikke fotografier inde i Bæreark i lang tid.
- ❏ Brug kun det Bæreark der er beregnet til din scanner. Bæreark genkendes automatisk af scanneren, ved at registrere to små huller på forkanten. Hold hullerne rene og utildækkede.

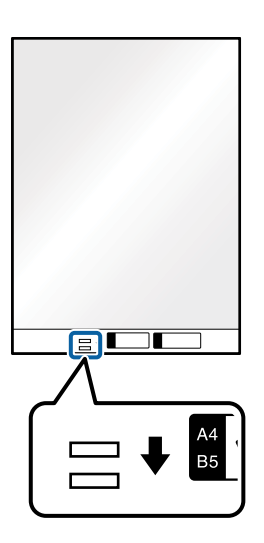

#### **Relaterede oplysninger**

- & ["Koder til Bæreark" på side 27](#page-26-0)
- & ["Nødvendige indstillinger for Specielle originaler i vinduet Epson Scan 2" på side 72](#page-71-0)

### **Konvolutter**

### **Specifikationer for konvolutter**

Specifikationen for konvolutter som du kan lægge i scanneren.

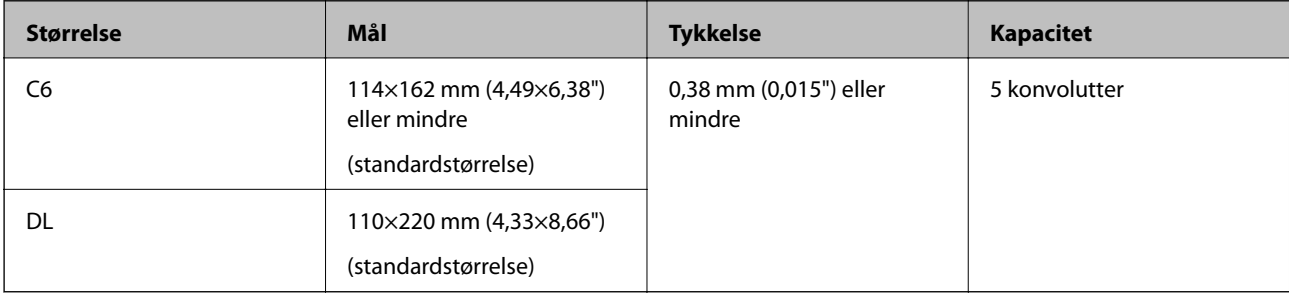

### **Placering af konvolutter**

1. Åben indbakken og træk indbakkeforlængeren ud. Skub udbakken ud, træk udbakkeforlængeren ud og løft derefter stopperen.

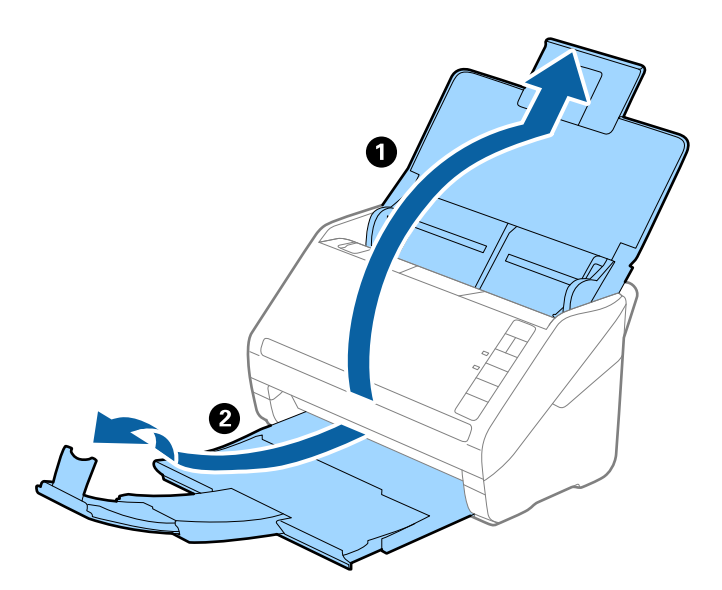

2. Træk kantstyrene på indbakken helt ud.

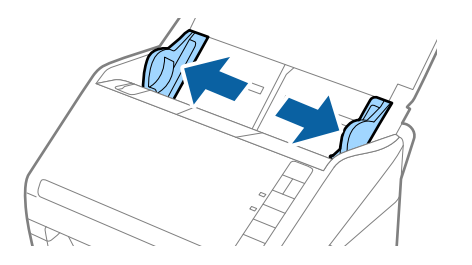

3. Læg konvolutterne i papirbakken nedad, og sørg for at den åbnede kant (fligsiden) af konvolutten vender til siden. For konvolutter med den åbnede kant (fligsiden) på den korteste side, kan du ilægge konvolutten med den åbnede kant (fligsiden) opad.

Skub konvolutterne ind i ADF indtil de møder modstand.

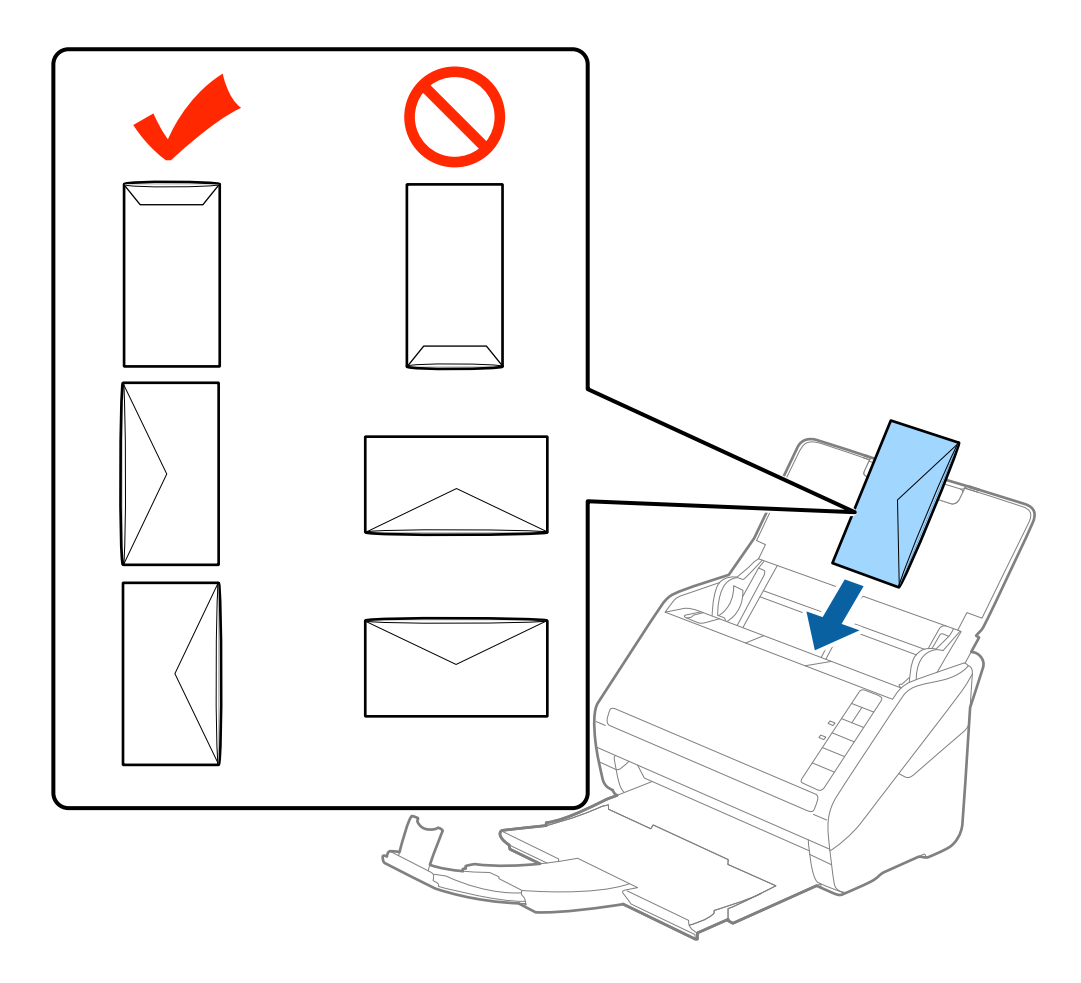

#### c*Vigtigt:*

Ilæg ikke konvolutter, hvorpå der er lim.

#### *Bemærk:*

- ❏ Konvolutter, der ikke er åbnet ved at skære skarpt på fligkanten, kan ikke scannes korrekt.
- ❏ Konvolutter, der endnu ikke er blevet forseglet, kan indlæses med fligen åben og opadvendt.
- 4. Skub kantstyrene så de passer med kanten på konvolutterne og sørg for, at der ikke er noget mellemrum mellem konvolutterne og kantstyrene. Ellers kan konvolutterne blive ført skævt ind.

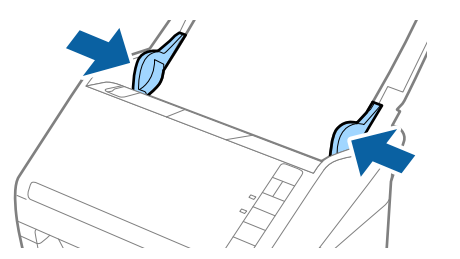

#### <span id="page-59-0"></span>*Bemærk:*

- ❏ Hvis du vil scanne konvolutter, anbefaler vi at vælge den passende rotationsvinkel eller *Auto* i *Roter* på fanen *Hovedindstillinger* i vinduet Epson Scan 2 før scanning. Se hjælpen til Epson Scan 2 for nærmere oplysninger.
- ❏ Når du vil scanne konvolutter, skal du indstille den relevante indstilling i vinduet Epson Scan 2.

Når du bruger Epson ScanSmart, kan du åbne vinduet Epson Scan 2 ved at trykke på knappen *Indstillinger* > *Scannerindstillinger* fanen > *Scanneindstillinger*.

Vælg *Fra* i *Detekter dobbeltfødning* på fanen *Hovedindstillinger*. Se hjælpen til Epson Scan 2 for nærmere oplysninger.

Hvis du glemmer at deaktivere *Detekter dobbeltfødning* i Epson Scan 2 og der opstår en fejl med dobbelt indføring, skal du fjerne konvolutten fra ADF og derefter lægge den i igen, tryk på  $\equiv$  knappen (Spring detekter dobbelt indføring over) på scanneren som vist herunder for at deaktivere *Detekter dobbeltfødning* for den næste scanning, og scan derefter igen. Knappen (Spring detekter dobbelt indføring over) deaktiverer kun *Detekter dobbeltfødning* for et ark.

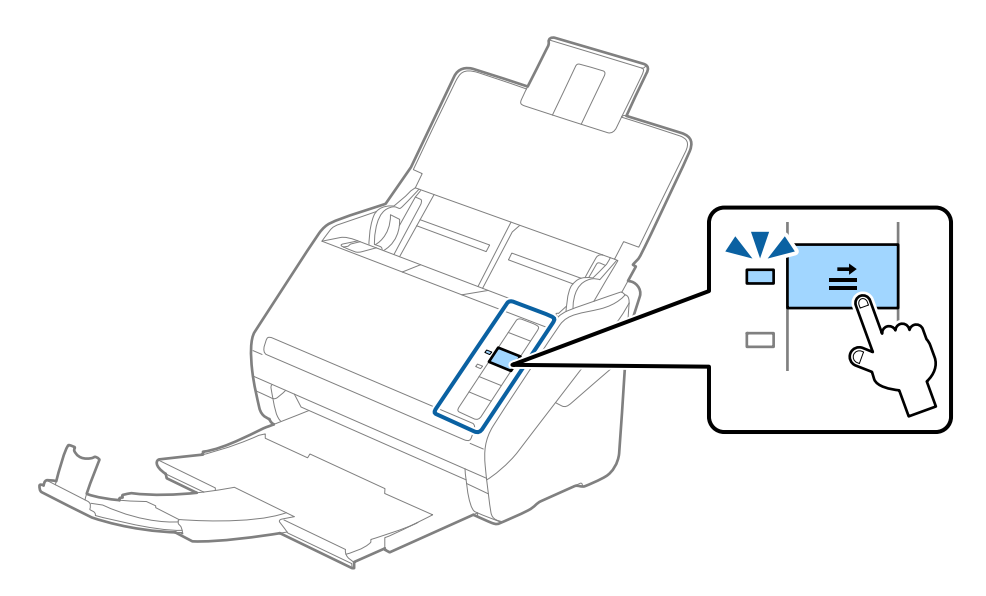

#### **Relaterede oplysninger**

& ["Nødvendige indstillinger for Specielle originaler i vinduet Epson Scan 2" på side 72](#page-71-0)

### **Blanding af originaler**

#### **Specifikationer for originaler der er en blanding af forskellige størrelser**

Du kan ilægge en blanding af originaler fra 50,8×50,8 mm (2,0×2,0 tommer) til A4 (eller Letter)-størrelse. Du kan også ilægge en blanding af papirtyper og -tykkelser.

c*Vigtigt:*

- ❏ Når du placerer og scanner originaler, der har forskellige størrelser, kan originaler blive indført på skrå, fordi ikke alle originaler understøttes af kantstyrerne.
- ❏ Originaler kan sidde fast eller indført skævt, hvis du ilægger forskellige typer eller meget forskellige størrelser af originaler, som i de følgende tilfælde.

· Tyndt papir og tykt papir

· A4-papir og papir i kortstørrelse

Hvis originaler bliver indført skævt, skal du kontrollere, om det scannede billede er tilgængeligt eller ej.

#### *Bemærk:*

- ❏ Hvis originalerne sidder fast eller ikke er korrekt indført, kan det forbedre indføringen, hvis du aktiverer *Langsom*.
- ❏ Alternativt kan du scanne originaler af forskellige papirstørrelser og -typer, ved at ilægge dem en ad gangen med *Automatisk indføringstilstand*.

### **Placering af en blanding af originaler med forskellige størrelser**

1. Åben indbakken og træk indbakkeforlængeren ud. Skub udbakken ud, træk udbakkeforlængeren ud og løft derefter stopperen.

#### *Bemærk:*

Hvis der er tykke originaler blandt originalerne, skal du tage udbakken ud, for at undgå at de tykke originaler banker ind i udbakken og falder ud, og lad være med at bruge den til at stable originalerne, der skubbes ud.

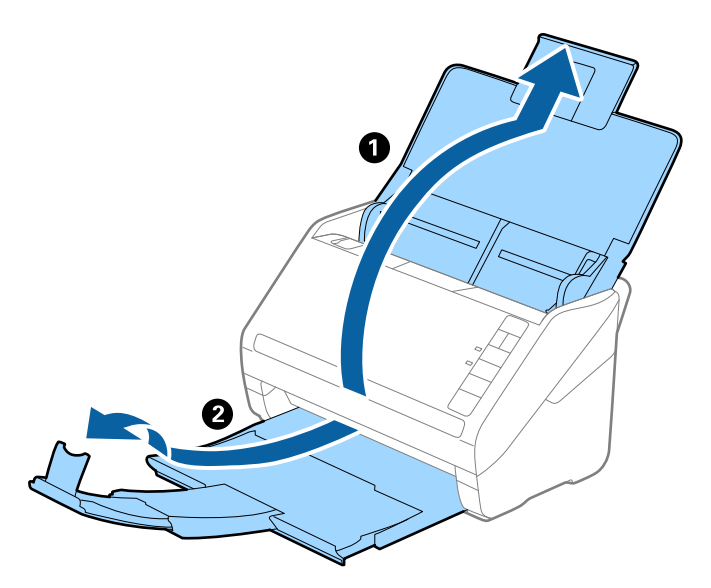

2. Træk kantstyrene på indbakken helt ud.

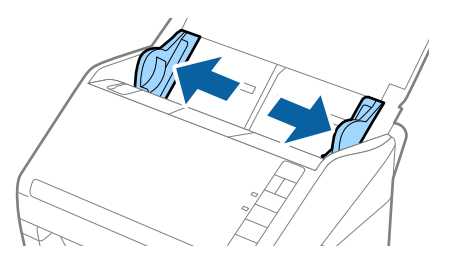

3. Ilæg originalerne i midten af indbakken i stigende orden efter papirstørrelse med den bredeste bagerst og den smalleste forrest.

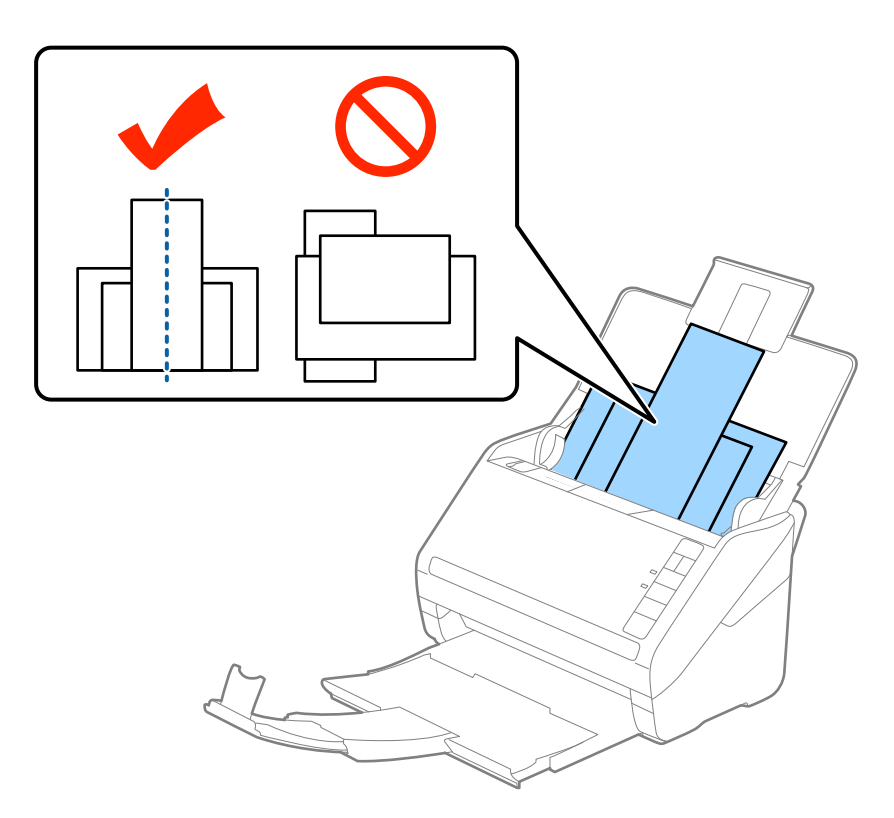

#### *Bemærk:*

- ❏ Ilæg originalerne i indbakken med forsiden nedad og forskudte topkanterne en smule i en vinkel vendt ind mod ADF.
- ❏ Skub originalerne ind i ADF indtil de møder modstand.
- ❏ Du kan samle originalerne i en stak på op til 8 mm (0,31 tommer).
- 4. Skub kantstyrene ind så de passer med kanterne på den bredeste original.

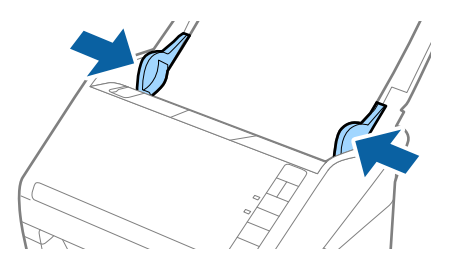

#### **Relaterede oplysninger**

& ["Løbende scanning af forskellige størrelser eller typer originaler enkeltvis \(Automatisk indføringstilstand\)" på](#page-72-0) [side 73](#page-72-0)

Du kan scanne forskellige størrelser eller typer af originaler enkeltvis med Automatisk indføringstilstand. På denne funktion begynder scanneren at scanne automatisk, når originaler lægges i scanneren.

# <span id="page-62-0"></span>**Netværksindstillinger**

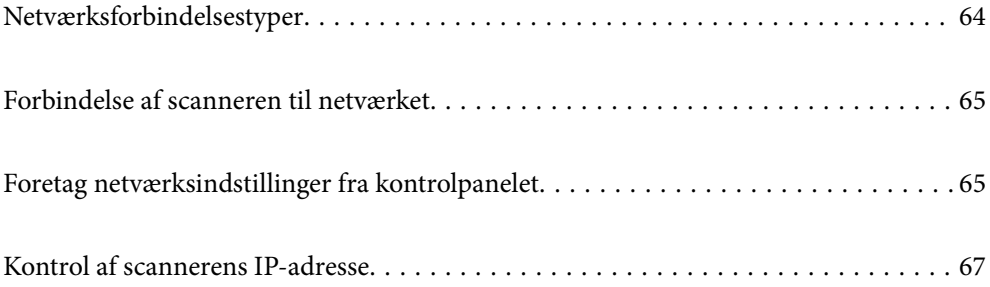

## <span id="page-63-0"></span>**Netværksforbindelsestyper**

Du kan bruge følgende tilslutningsmuligheder.

### **Wi-Fi forbindelse**

Forbind scanneren og computeren eller smart-enheden til den trådløse router. Dette er den typiske forbindelsesmetode til hjemme- eller kontornetværk, hvor computere er forbundet vha. Wi-Fi via den trådløse router.

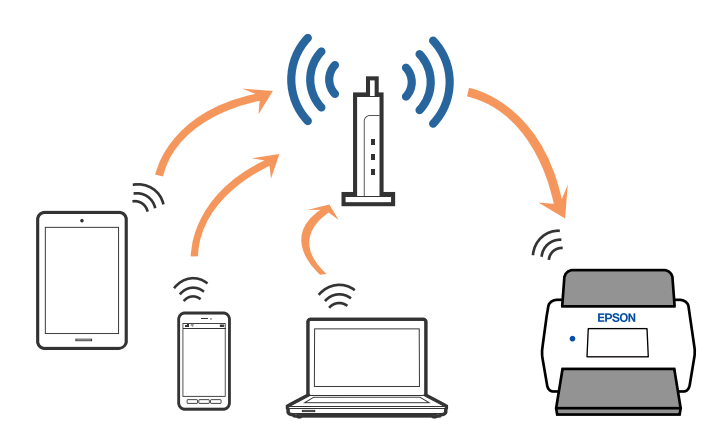

### **Forbindelse i AP-tilstand**

Brug denne forbindelsesmetode, når du ikke bruger Wi-Fi derhjemme eller på kontoret, eller når du vil tilslutte scanneren og din smart-enhed direkte. I denne tilstand fungerer scanneren som et adgangspunkt og du kan tilslutte op til fire enheder til scanneren, uden at du behøver at bruge et normalt adgangspunkt. Enheder, der er direkte tilsluttede til scanneren, kan dog ikke kommunikere med hinanden via scanneren.

#### *Bemærk:*

AP-tilstand er en forbindelsestype, der er designet til at erstatte ad-hoc-tilstand.

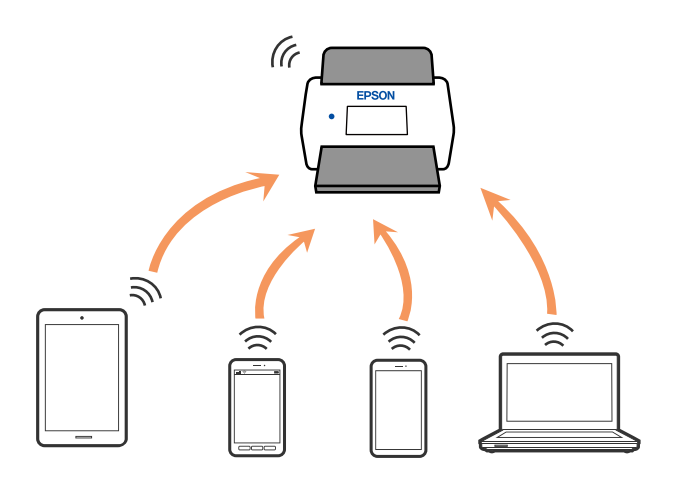

Scanneren kan tilsluttes samtidigt til Wi-Fi og AP-tilstand. Men hvis du starter en netværksforbindelse i APtilstand, når scanneren er tilsluttet via Wi-Fi, frakobles Wi-Fi midlertidigt.

# <span id="page-64-0"></span>**Forbindelse af scanneren til netværket**

Hvis scanneren ikke er tilsluttet netværket, skal du bruge installationsprogrammet til at forbinde scanneren til netværket.

Du kan bruge en af følgende metoder til at starte installationsprogrammet.

❏ Opsætning fra hjemmesiden

Gå til følgende website, og indtast derefter produktnavnet. Gå til **Opsætning**, og påbegynd konfiguration.

[http://epson.sn](http://epson.sn/?q=2)

❏ Konfiguration ved hjælp af softwaredisk (kun for modeller, der leveres med en softwaredisk, og brugere med Windows-computere med diskdrev.)

Indsæt softwaredisken i computeren, og følg derefter vejledningen på skærmen.

Hvis du vil kontrollere netværksforbindelsen eller oprette forbindelse til netværket manuelt, skal du se de relaterede oplysninger.

#### **Relaterede oplysninger**

- & ["Indikatorlys" på side 21](#page-20-0)
- & ["Fejlindikatorer" på side 22](#page-21-0)
- & ["Tilslutning til netværket" på side 125](#page-124-0)

## **Foretag netværksindstillinger fra kontrolpanelet**

Du kan foretage netværksindstillinger fra scannerens kontrolpanel. Efter tilslutning af scanneren til netværket, skal du tilslutte til scanneren fra den enhed, du vil bruge (computer, smartphone, tablet og så videre.)

### **Foretage Wi-Fi-indstillinger med tryk-knapsopsætning (WPS)**

Du kan automatisk oprette et Wi-Fi-netværk ved at trykke på en knap på adgangspunktet. Hvis følgende betingelser er opfyldt, kan du oprette ved hjælp af denne metode.

- ❏ Adgangspunktet er kompatibelt med WPS (Wi-Fi Protected Setup (Wi-Fi-beskyttet opsætning)).
- ❏ Den nuværende Wi-Fi-forbindelse blev etableret ved at trykke på en knap på adgangspunktet.

#### *Bemærk:*

Hvis du ikke kan finde knappen eller du er ved at opsætte brugen af softwaren, se dokumentationen der følger med adgangspunktet.

1. Hold knappen [WPS] på adgangspunktet, indtil sikkerhedslampen blinker.

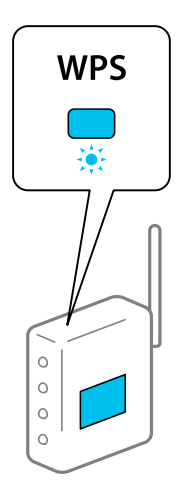

Hvis du ikke ved, hvor knappen [WPS] er, eller der ikke er nogen knapper på adgangspunktet, skal du se dokumentationen til dit adgangspunkt for detaljer.

2. Tryk på knappen  $\omega$  på scannerens kontrolpanel, indtil  $\widehat{\mathcal{P}}$  blinker blåt (ca. 3 sekunder).

Tilslutningsindstillingen starter. Lampen  $\widehat{\mathbb{R}}$  og lampen  $\widehat{\mathbb{R}}$ P blinker skiftevis.

Lampen  $\widehat{\mathbb{R}}$  lyser blåt, når forbindelsen er fuldført.

#### *Bemærk:*

Forbindelsen mislykkes, når den lampen  $!$  tændes. Efter at have udløst fejlen ved at trykke på knappen $\bigcirc$ . skal du genstarte adgangspunktet, flytte det tættere på scanneren, og derefter prøve igen.

### **Foretage Wi-Fi-indstillinger med PIN-kodeopsætning (WPS)**

Du kan automatisk oprette forbindelse til et adgangspunkt ved hjælp af en PIN-kode. Du kan bruge denne metode til opsætning, hvis et adgangspunkt er i stand til WPS (Wi-Fi Protected Setup). Brug en computer til at indtaste en PIN-kode i adgangspunktet.

- 1. Tryk samtidigt på knappen  $\widehat{\mathbb{R}}$  og på knappen  $\omega$  på scannerens kontrolpanel, indtil  $\widehat{\mathbb{R}}$  blinker blåt (ca. 3 sekunder).
- 2. Brug din computer til at indtaste PIN-koden (et otte-cifret tal) på mærkaten, der sidder på scanneren, ind i adgangspunktet inden for to minutter.

Tilslutningsindstillingen starter. Lampen  $\widehat{\mathcal{F}}$  og lampen  $\widehat{\mathcal{F}}$  blinker skiftevis.

Lampen  $\widehat{\mathbb{R}}$  lyser blåt, når forbindelsen er fuldført.

#### *Bemærk:*

❏ Se vejledningen der medfølger adgangspunktet for detaljer vedrørende indtastning af PIN-kode.

**□** Forbindelsen mislykkes, når den lampen i tændes. Efter at have udløst fejlen ved at trykke på knappen  $\bigcirc$ , skal du genstarte adgangspunktet, flytte det tættere på scanneren, og derefter prøve igen.

### <span id="page-66-0"></span>**Foretage indstillinger for AP-tilstand**

Denne metode gør det muligt at tilslutte scanneren direkte til enheder uden et adgangspunkt. Scanneren fungerer som et adgangspunkt.

#### c*Vigtigt:*

Når du opretter forbindelse fra en smart-enhed til scanneren ved hjælp af AP-tilstandsforbindelsen, tilsluttes scanneren det samme Wi-Fi-netværk (SSID) som smart-enheden og kommunikation etableres mellem dem. Da den smarte enhed automatisk forbundes med andre netværk, der kan tilsluttes Wi-Fi, hvis scanneren er slukket, tilsluttes den ikke med det tidligere Wi-Fi-netværk igen, hvis scanneren tændes. Tilslut til scannerens SSID i AP-tilstand fra smart-enheden igen. Hvis du ikke ønsker at tilslutte hver gang du tænder eller slukker for scanneren, anbefaler vi at du bruger et Wi-Fi-netværk ved at tilslutte scanneren til et adgangspunkt.

1. Tryk på knappen  $\widehat{\mathcal{F}}$  på scannerens kontrolpanel.

Lampen *AP* lyser blåt, når AP-tilstandsforbindelsen er fuldført.

2. Tilslut fra smart-enheden eller computeren til scanneren ved hjælp af scannerens SSID og password.

#### *Bemærk:*

❏ Du kan kontrollere SSID og adgangskode på mærkaten, der sidder på scanneren.

❏ Se dokumentationen til din smart-enhed eller computer til brugsanvisningen.

# **Kontrol af scannerens IP-adresse**

Du kan kontrollere scannerens IP-adresse i Epson Scan 2 Utility.

#### *Bemærk:*

Du skal forbinde computeren til den samme trådløse router som scanneren, før du kontrollerer IP-adressen.

- 1. Start Epson Scan 2 Utility.
	- ❏ Windows 10

Klik på startknappen, og vælg derefter **EPSON** > **Epson Scan 2 Utility**.

❏ Windows 8.1/Windows 8

Indtast programnavnet i søgeamuletten, og vælg så det viste ikon.

❏ Windows 7/Windows Vista/Windows XP

Klik på start-knappen og vælg **Alle programmer** eller **Programmer** > **EPSON** > **Epson Scan 2** > **Epson Scan 2 Utility**.

❏ Mac OS

Vælg **Gå** > **Programmer** > **Epson Software** > **Epson Scan 2 Utility**.

- 2. Klik på **Indstillinger** fra rullemenuen **Scanner**.
- 3. Klik på **Tilføj**.
- 4. Vælg den scanner, som du vil kontrollere IP-adressen for, fra rullemenuen **Model**.

IP-adressen på den valgte scanner vises i adresselisten.

# <span id="page-67-0"></span>**Scanning**

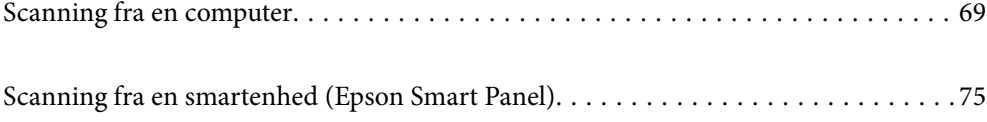

# <span id="page-68-0"></span>**Scanning fra en computer**

### **Sådan scanner du med Epson ScanSmart**

Brug scanningsprogrammet Epson ScanSmart til at scanne.

Dette program giver dig mulighed for nemt at scanne dokumenter, og derefter gemme de scannede billeder i enkle trin. Se hjælpen til Epson ScanSmart for oplysninger om, hvordan du bruger programmet. Dette afsnit forklarer, hvordan du scanner og gemmer som en PDF-fil som et grundlæggende trin.

- 1. Læg dine originaler på din scanner.
- 2. Start Epson ScanSmart.
	- ❏ Windows 10

Klik på startknappen, og vælg derefter **Epson Software** > **Epson ScanSmart**.

❏ Windows 8.1/Windows 8

Indtast programnavnet i søgeamuletten, og vælg så det viste ikon.

❏ Windows 7

Klik på startknappen, og vælg derefter **Alle programmer** > **Epson Software** > **Epson ScanSmart**.

❏ Mac OS

Åbn mappen **Programmer**, og vælg **Epson ScanSmart**.

3. Klik på **Scan dobbeltsidet** eller **Scan enkeltsidet**.

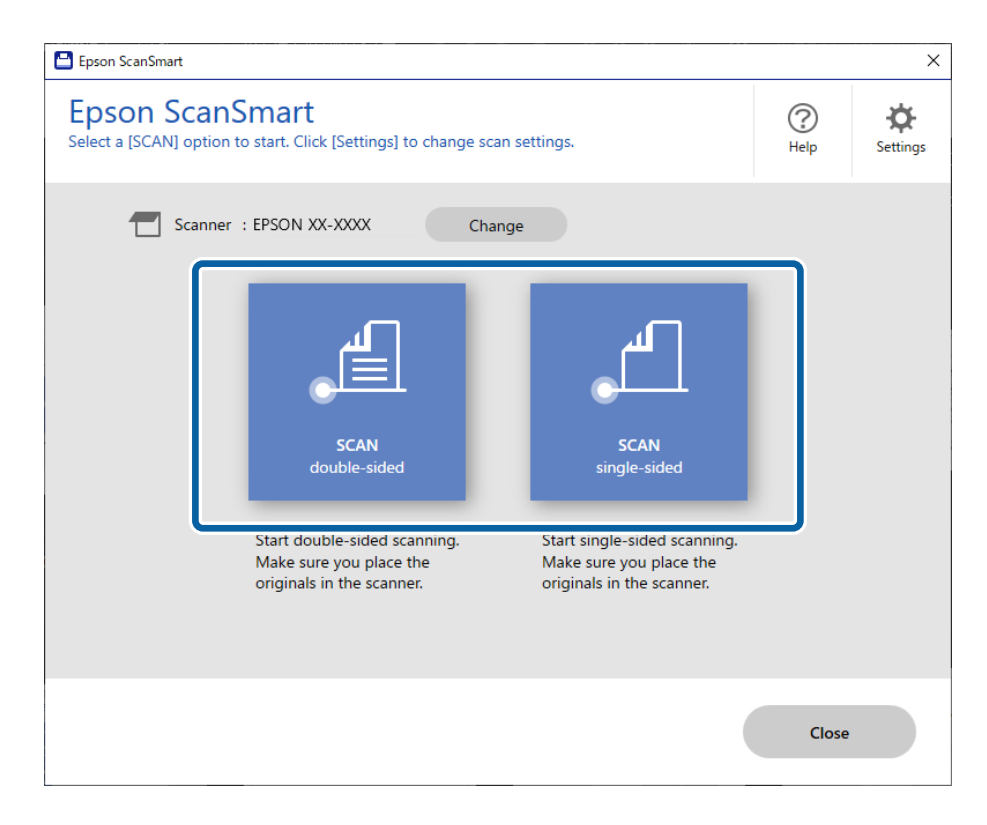

Scanningen starter automatisk.

4. Kontroller de scannede billeder, og organiser dem hvis nødvendigt.

A Du kan tilføje originaler og scanne dem ved at klikke på **Scan**.

B Du kan bruge knapperne øverst på skærmen til at rotere scannede billeder.

C Du kan vælge at gemme eller kassere bagsiden af dobbeltsidede scannede billeder fra **Inkluder bagsider**.

D Hvis du ikke ønsker at kontrollere scannede billeder hver gang, skal du vælge **Spring over denne skærm næste gang.**.

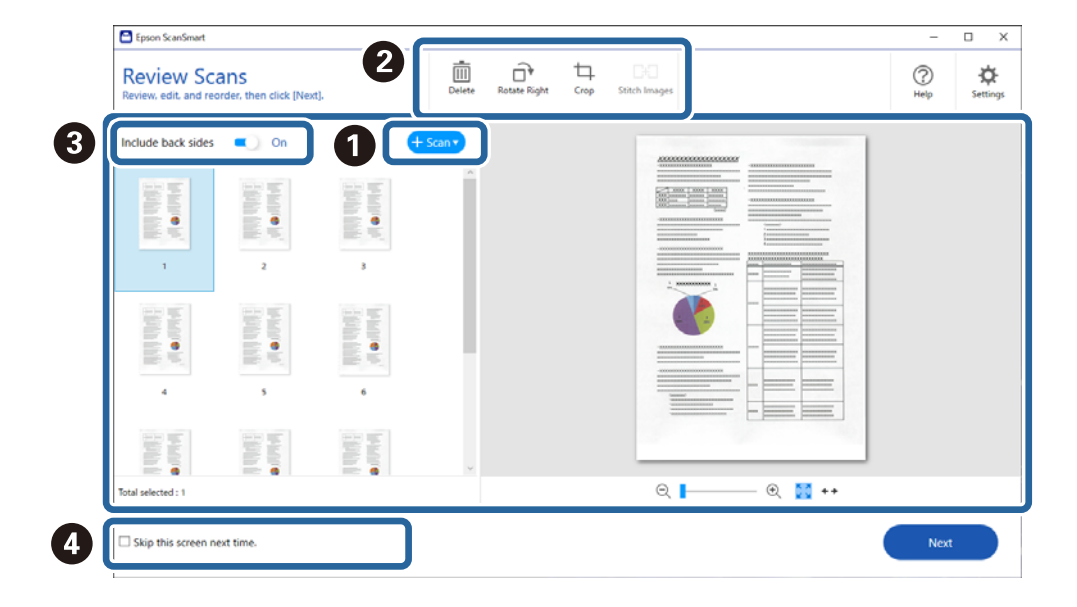

5. Klik på **Næste**.

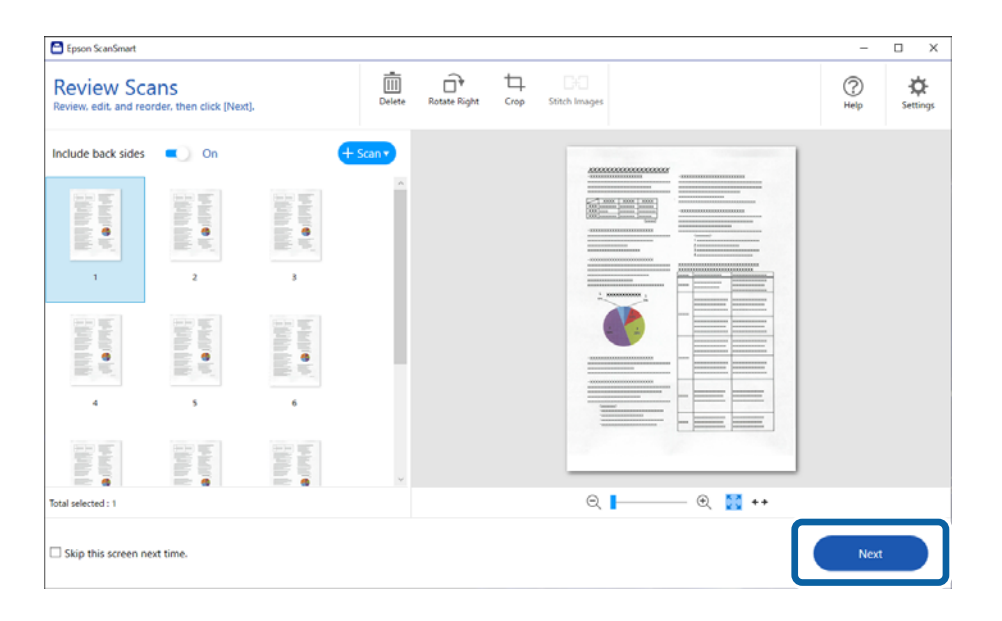

6. På skærmbilledet **Vælg handling** skal du klikke på **Gem**.

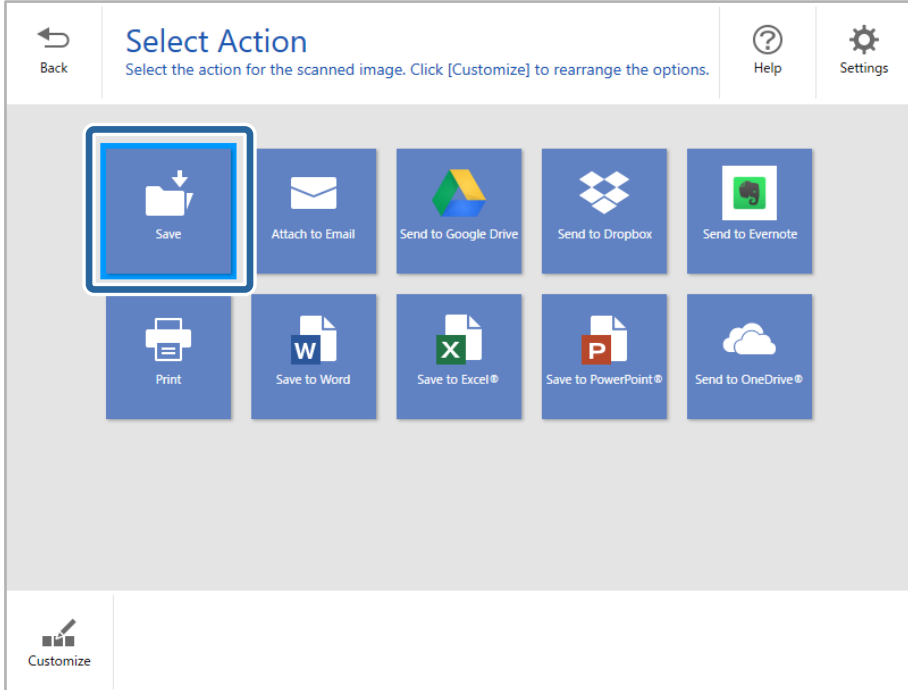

7. Kontroller eller skift de lagrede indstillinger efter behov.

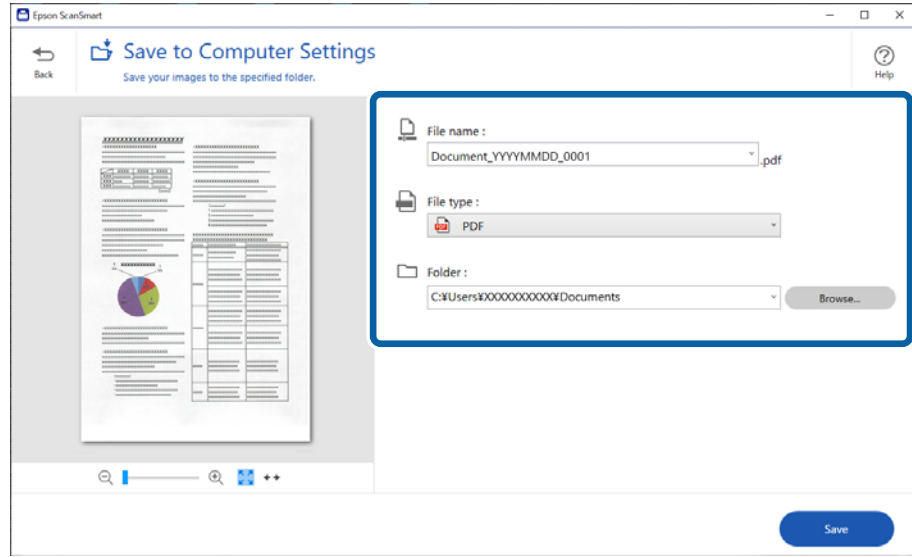

### <span id="page-71-0"></span>8. Klik på **Gem**.

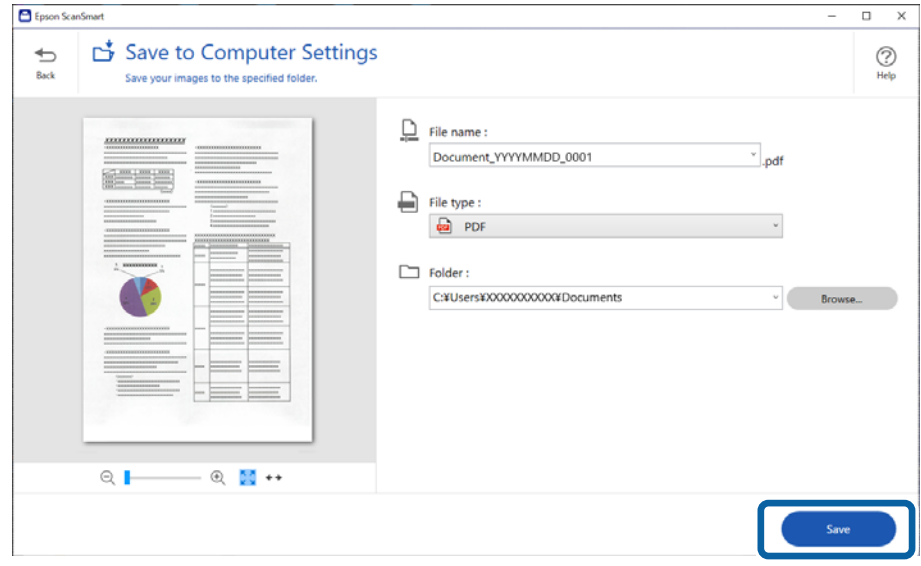

Det scannede billede gemmes i mappen, du har angivet.

### **Nødvendige indstillinger for Specielle originaler i vinduet Epson Scan 2**

Du skal indstille visse punkter på fanen **Hovedindstillinger** i vinduet Epson Scan 2 ved scanning af specielle originaler.

Når du bruger Epson ScanSmart, kan du åbne vinduet ved at trykke på knappen **Indstillinger** > **Scannerindstillinger** fanen > **Scanneindstillinger**.

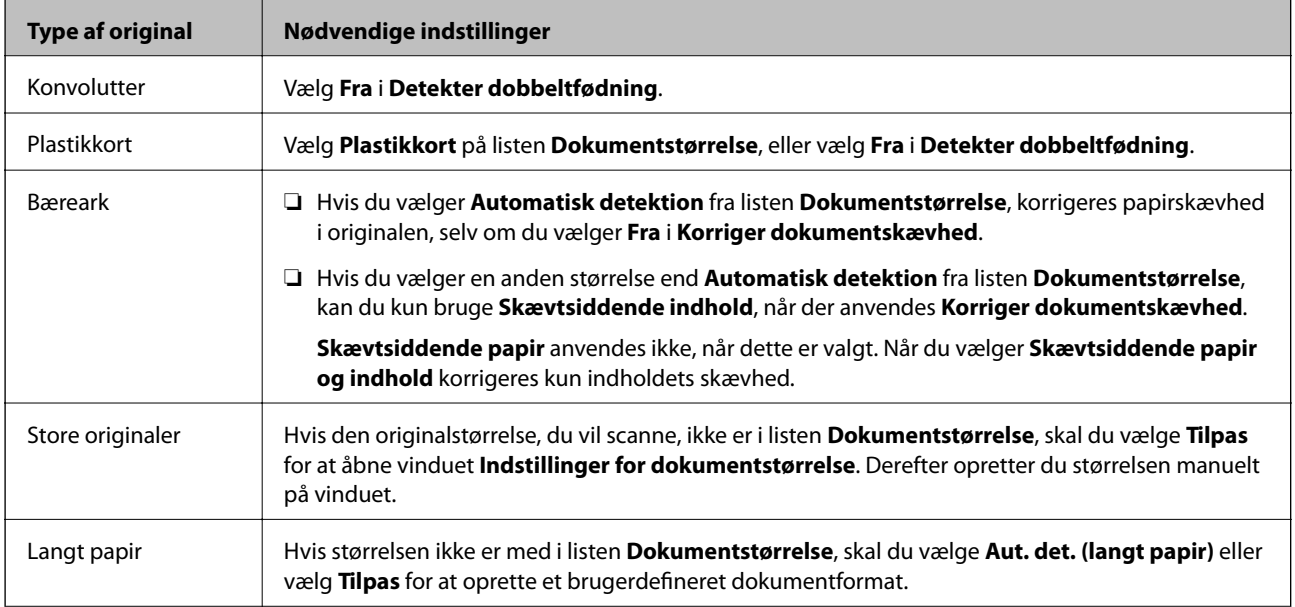
<span id="page-72-0"></span>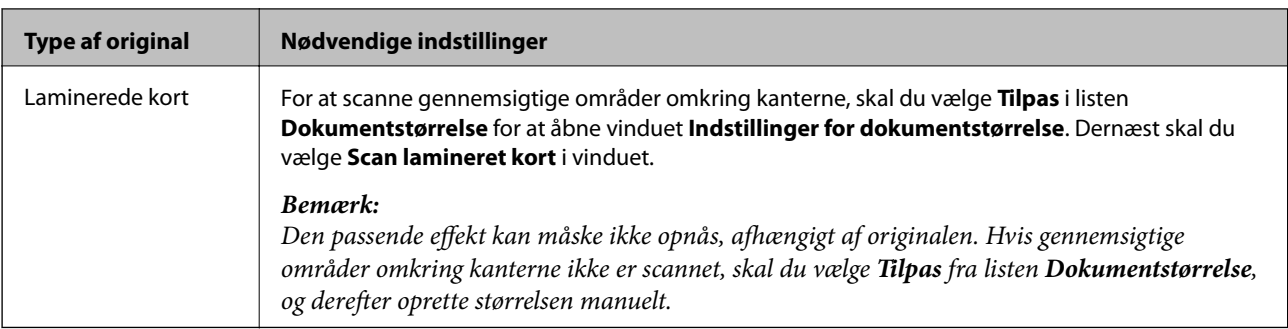

#### **Relaterede oplysninger**

& ["Placering af originaler" på side 35](#page-34-0)

## **Løbende scanning af forskellige størrelser eller typer originaler enkeltvis (Automatisk indføringstilstand)**

Du kan scanne forskellige størrelser eller typer af originaler enkeltvis med Automatisk indføringstilstand. På denne funktion begynder scanneren at scanne automatisk, når originaler lægges i scanneren.

- 1. Start Epson ScanSmart.
- 2. Klik på **Indstillinger**.
- 3. Klik på **Scanneindstillinger** i fanen **Scannerindstillinger**.

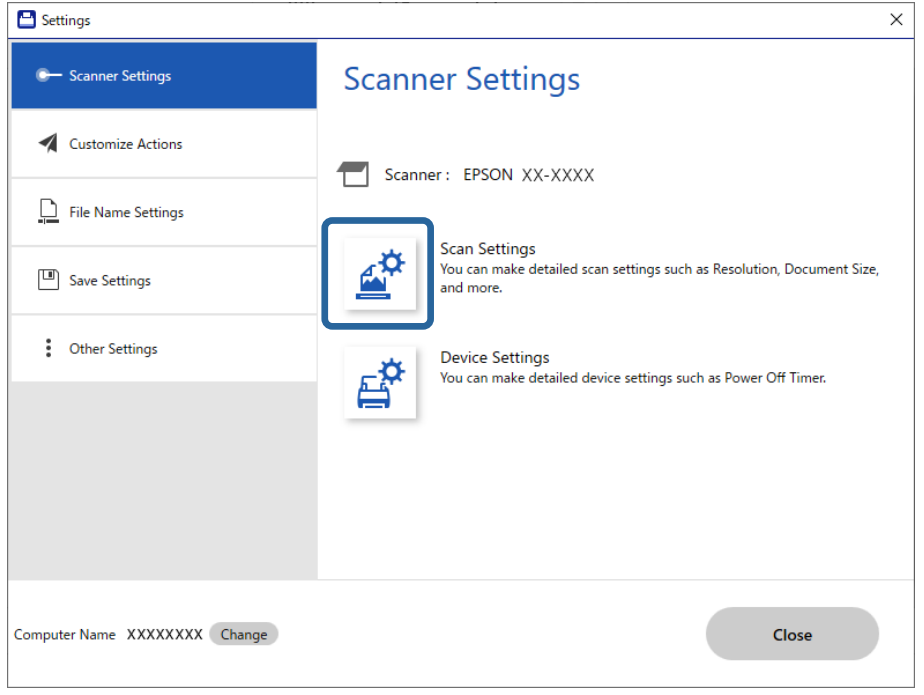

Vinduet **Epson Scan 2** vises.

4. Vælge **Automatisk indføringstilstand** på fanen **Hovedindstillinger**.

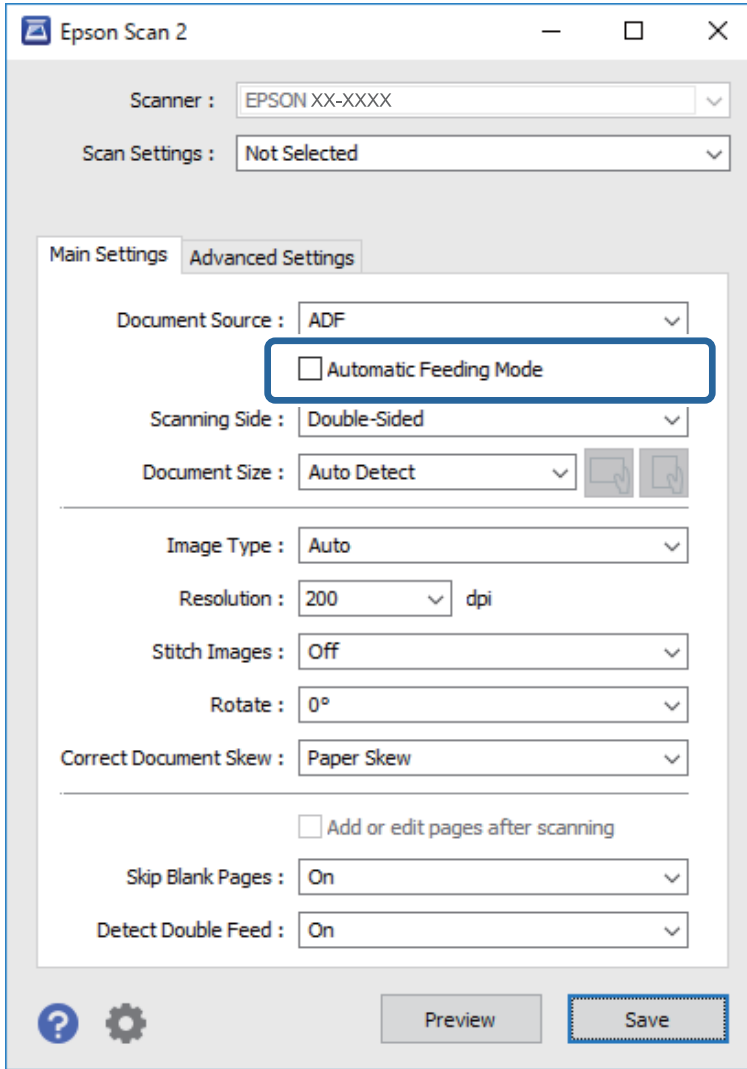

5. Konfigurer andre scanningsindstillinger i vinduet Epson Scan 2.

#### *Bemærk:*

Du kan lave timeout-indstillinger for at afslutte *Automatisk indføringstilstand*.

Vælg *Indstillinger* på listen *Dokumentkilde* for at åbne vinduet *Indstillinger for dokumentkilde*. Indstil *Tidsudløb på automatisk indføringsfunktion (sekunder)* i vinduet.

- 6. Klik på **Gem** for at lukke vinduet Epson Scan 2.
- 7. Klik på **Luk** for at lukke vinduet **Indstillinger**.
- 8. Klik på **Scan dobbeltsidet** eller **Scan enkeltsidet**. Automatisk indføringstilstand starter.
- 9. Juster kantstyrene, og placer derefter originalen i ADF. Scanningen starter automatisk.

10. Når scanningen stopper, skal du placere den næste original i ADF.

Gentag denne procedure, indtil du har scannet alle originaler.

#### *Bemærk:*

- ❏ Hvis du vil scanne originaler, der er registreret som dobbelt indføring, for eksempel plastkort eller konvolutter, skal du trykke på knappen  $\triangleq$  (Spring detekter dobbelt indføring over), før du placerer originalen for at springe registrering af dobbelt indføring over.
- ❏ Hvis du vil scanne originaler, der sandsynligvis vil lave papirstop, f.eks. tyndt papir, skal du trykke på knappen (langsom tilstand), før du placerer originalen for at bremse scanningshastighed.
- 11. Når du har scannet alle originaler, skal du afslutte Automatisk indføringstilstand.

Klik på **Afslut** på vinduet **Automatisk indføringstilstand**, som vises på computeren.

Følg anvisningerne i Epson ScanSmart for at gemme det scannede billede.

# **Scanning fra en smartenhed (Epson Smart Panel)**

For at scanne fra din smartenhed skal du søge efter og installere Epson Smart Panel fra App Store eller Google Play.

#### *Bemærk:*

Forbind scanneren til smartenheden, før scanningen.

- 1. Placer originalen.
- 2. Start Epson Smart Panel.
- 3. Følg instruktionerne på skærmen for at scanne.

Det scannede billede gemmes på din smartenhed, sendes til skytjeneste eller sendes til e-mail.

# <span id="page-75-0"></span>**Nyttige funktioner**

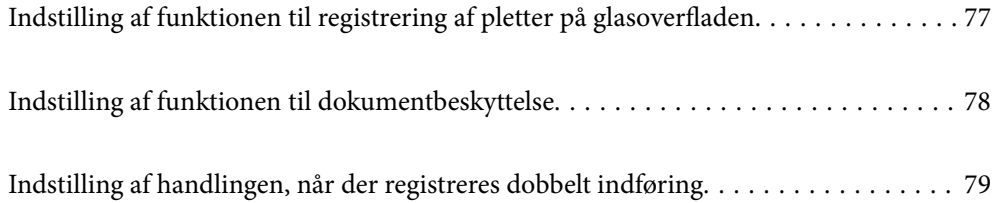

# <span id="page-76-0"></span>**Indstilling af funktionen til registrering af pletter på glasoverfladen**

Der kan forekomme lodrette linjer i billedet på grund af støv eller snavs på glasoverfladen inde i scanneren.

Når **Skidt på glaspladen registreret** er slået til, registrerer scanneren eventuelle pletter på glasoverfladen inde i scanneren og viser en meddelelse på computerskærmen.

Når denne meddelelse vises, skal du rengøre glasoverfladen inde i scanneren med det dertil beregnede rengøringssæt eller en blød klud.

Standardindstillingen er **Fra**.

- 1. Start Epson Scan 2 Utility.
	- ❏ Windows 10

Klik på startknappen, og vælg derefter **EPSON** — **Epson Scan 2 Utility**.

❏ Windows 8.1/Windows 8

Indtast navnet på softwaren i søgeamuletten, og vælg derefter det viste ikon.

❏ Windows 7/Windows Vista/Windows XP

Klik på Start-knappen og vælg **Alle programmer** eller **Programmer** > **EPSON** > **Epson Scan 2** > **Epson Scan 2 Utility**.

❏ Mac OS

Vælg **Gå** — **Programmer** — **Epson Software** — **Epson Scan 2 Utility**.

2. Foretag følgende indstillinger på fanen **Scannerindstillinger**.

Indstil **Skidt på glaspladen registreret** til **Til-lav** eller **Til-høj**.

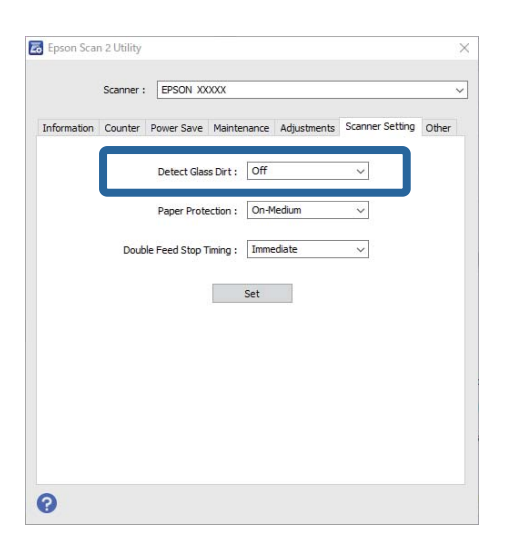

#### *Bemærk:*

- ❏ Nogle pletter registreres muligvis ikke korrekt.
- ❏ Hvis registreringen ikke fungerer korrekt, skal du prøve at ændre indstillingerne.

Hvis der ikke registreres nogen pletter, skal du vælge *Til-høj*. Hvis pletterne ikke registreres korrekt, skal du vælge *Tillav* eller *Fra*.

3. Vælg **Indstil** for at anvende indstillingerne til scanneren.

# <span id="page-77-0"></span>**Indstilling af funktionen til dokumentbeskyttelse**

For at reducere en eventuel beskadigelse af dokumentet stopper scanningen straks, når følgende betingelser registreres.

- ❏ Der er opstået en fejl i papirindføringen
- ❏ Et dokument er indført i en vinkel

Standardindstillingen er **Til-medium**.

#### c*Vigtigt:*

- ❏ Denne funktion forhindrer ikke, at alle dokumenter bliver beskadiget.
- ❏ Fejl i papirindføring kan muligvis ikke registreres på grund af betingelserne for papirindføring.
- 1. Start Epson Scan 2 Utility.
	- ❏ Windows 10

Klik på startknappen, og vælg derefter **EPSON** — **Epson Scan 2 Utility**.

❏ Windows 8.1/Windows 8

Indtast navnet på softwaren i søgeamuletten, og vælg derefter det viste ikon.

❏ Windows 7/Windows Vista/Windows XP

Klik på Start-knappen og vælg **Alle programmer** eller **Programmer** > **EPSON** > **Epson Scan 2** > **Epson Scan 2 Utility**.

❏ Mac OS

Vælg **Gå** — **Programmer** — **Epson Software** — **Epson Scan 2 Utility**.

2. Foretag følgende indstillinger på fanen **Scannerindstillinger**.

Indstil **Papirbeskyttelse** til **Til-lav**, **Til-medium** eller **Til-høj**.

Hvis du vil aktivere denne funktion, skal du vælge det ønskede registreringsniveau. Se følgende tabel for detaljer om hvert niveau.

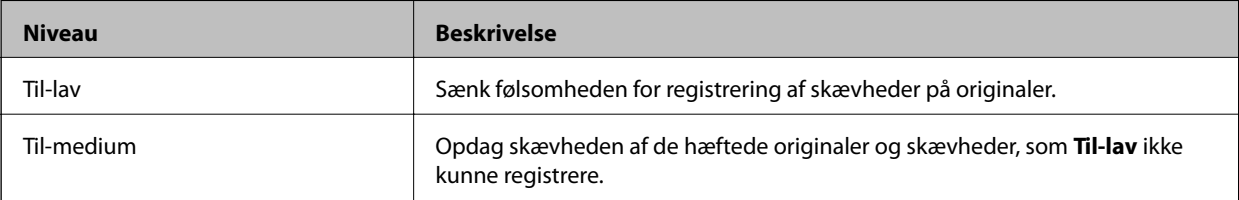

<span id="page-78-0"></span>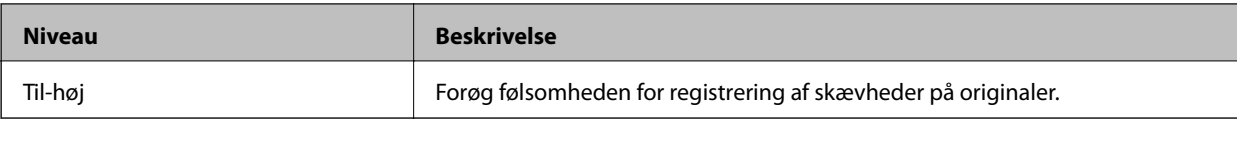

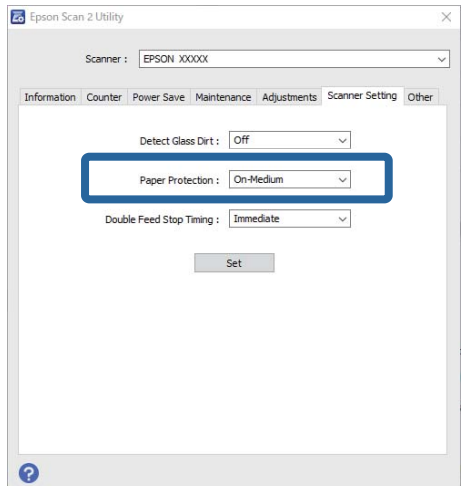

#### *Bemærk:*

- ❏ Denne funktion fungerer muligvis ikke korrekt, afhængigt af dokumentet, betingelserne for papirindføring og det indstillede niveau.
- ❏ Når du scanner plastkort og pap, skal du vælge *Fra* for at deaktivere denne funktion.
- ❏ Hvis der ofte forekommer falske positiver, kan du prøve at sænke niveauet.
- ❏ Hvis dokumentet har en uregelmæssig form eller scannes i en vinkel, kan det fejlagtigt registreres som en fejl i papirindføringen.
- ❏ Når du indsætter flere dokumenter, skal du sørge for, at dokumenternes forkanter flugter. Hvis dokumenternes forkanter ikke flugter, kan de fejlagtigt registreres som en papirindføringsfejl, selvom de scannes korrekt.
- ❏ Sørg for at justere dokumentstyrene til dokumentet for at undgå at scanne i en vinkel.
- 3. Vælg **Indstil** for at anvende indstillingerne til scanneren.

# **Indstilling af handlingen, når der registreres dobbelt indføring**

Indstil stoppetiden, når der registreres dobbelt indføring af dokumenter.

- ❏ Øjeblikkeligt: stopper, så snart der registreres dobbelt indføring.
- ❏ Efter udskubning: de dokumenter, for hvilke der registreres dobbelt indføring, scannes som de er, men scanningen af næste dokument stoppes.

Når der ikke er nogen problemer i det scannede billede, kan du fortsætte scanningen.

#### Standardindstillingen er **Øjeblikkeligt**.

- 1. Start Epson Scan 2 Utility.
	- ❏ Windows 10

Klik på startknappen, og vælg derefter **EPSON** — **Epson Scan 2 Utility**.

❏ Windows 8.1/Windows 8

Indtast navnet på softwaren i søgeamuletten, og vælg derefter det viste ikon.

❏ Windows 7/Windows Vista/Windows XP

Klik på Start-knappen og vælg **Alle programmer** eller **Programmer** > **EPSON** > **Epson Scan 2** > **Epson Scan 2 Utility**.

❏ Mac OS

Vælg **Gå** — **Programmer** — **Epson Software** — **Epson Scan 2 Utility**.

2. Foretag følgende indstillinger på fanen **Scannerindstillinger**.

Indstil **Tid for stop af dobbelt indføring** til **Øjeblikkeligt** eller **Efter udskubning**.

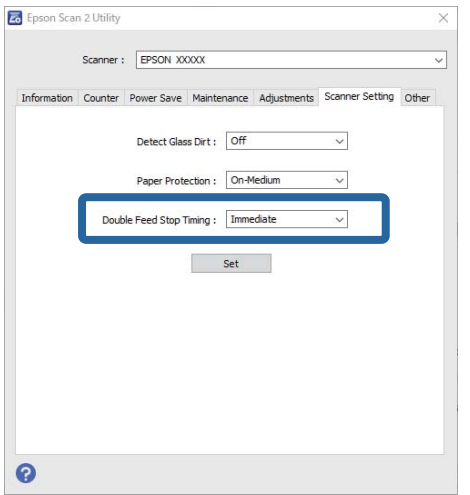

3. Vælg **Indstil** for at anvende indstillingerne til scanneren.

# <span id="page-80-0"></span>**Vedligeholdelse**

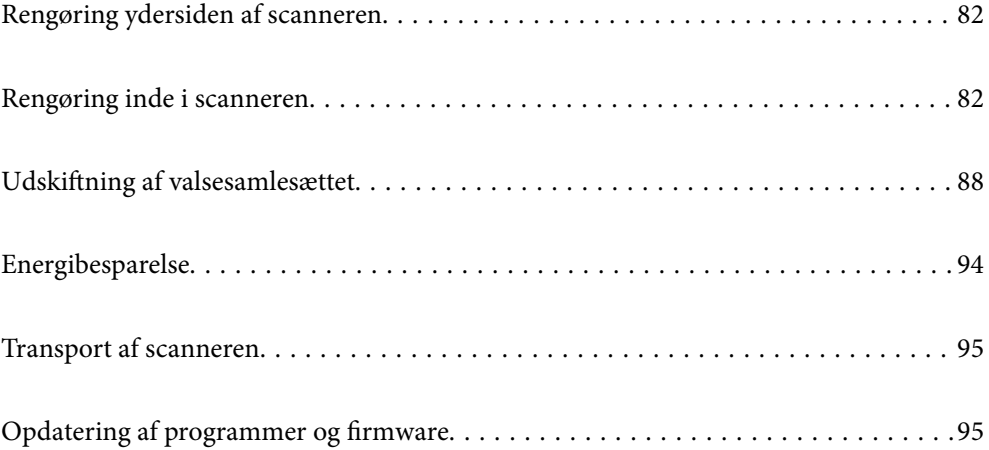

# <span id="page-81-0"></span>**Rengøring ydersiden af scanneren**

Tør eventuelle pletter af på det ydre af kabinettet med en tør klud eller en klud fugtet med mildt vaskemiddel og vand.

#### c*Vigtigt:*

- ❏ Brug aldrig sprit, fortynder eller ætsende opløsningsmidler til rengøring af scanneren. Der kan forekomme deformation eller misfarvning.
- ❏ Lad ikke vand trænge ind i produktet. Dette kan føre til, at der opstår en fejlfunktion.
- ❏ Åbn aldrig scannerkabinettet.
- 1. Tryk på knappen  $\bigcup$  for at slukke scanneren.
- 2. Tag AC-adapteren ud af scanneren.
- 3. Aftør det ydre kabinet med en klud, der er vredet op i vand tilsat et mildt rengøringsmiddel.

# **Rengøring inde i scanneren**

Efter brug af scanneren i et stykke tid, kan papir og lokalestøv på valsen eller glasdelen inde i scanneren forårsage problemer med papirindføring eller kvaliteten af scannede billede. Rengør indersiden af scanneren for hver 5,000 scanninger.

Du kan tjekke det seneste antal scanninger i Epson Scan 2 Utility.

Hvis en overflade er farvet med et materiale, der er svært at fjerne, skal du bruge et originalt Epson-rensesæt til at fjerne pletter. Brug en lille mængde rensemiddel på rensekluden til at fjerne pletterne.

### c*Vigtigt:*

- ❏ Brug aldrig sprit, fortynder eller ætsende opløsningsmidler til rengøring af scanneren. Der kan forekomme deformation eller misfarvning.
- ❏ Sprøjt aldrig væske eller smøremiddel på scanneren. Skader på udstyr eller kredsløb kan forårsage unormal drift.
- ❏ Åbn aldrig scannerkabinettet.
- 1. Tryk på knappen  $\bigcup$  for at slukke scanneren.
- 2. Tag AC-adapteren ud af scanneren.

3. Træk i håndtaget til dækslet, og åbn scannerlåget.

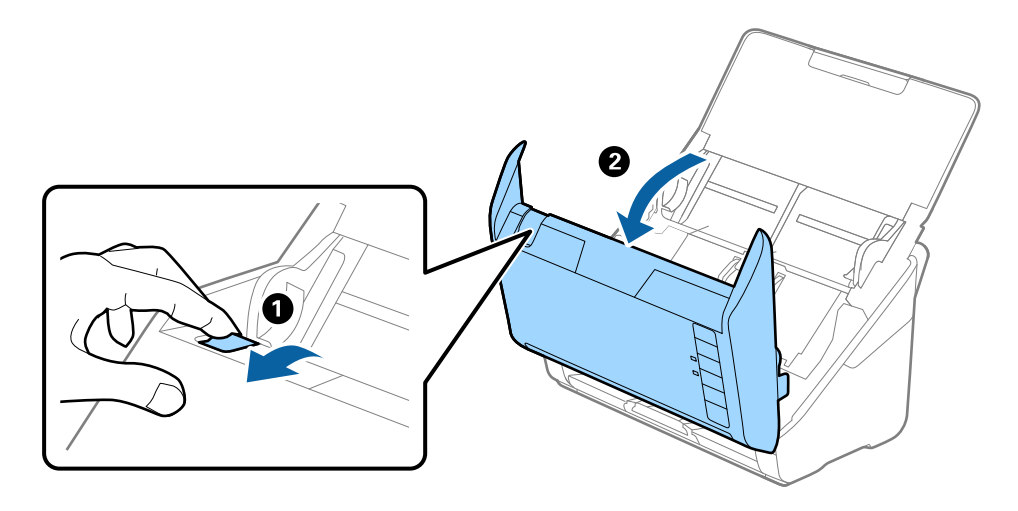

4. Tør eventuelle pletter på plastikvalsen og glasoverfladen nederst på indersiden af scannerlåget af med en blød klud eller et originalt Epson rensesæt.

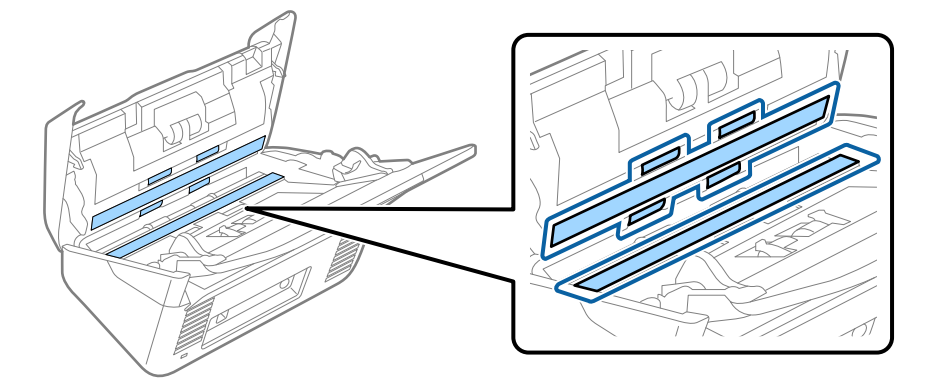

#### c*Vigtigt:*

- ❏ Lad være med trykke for kraftigt på glasoverfladen.
- ❏ Brug ikke en børste eller et hårdt værktøj. Eventuelle ridser på glasset kan påvirke kvaliteten af scanningen.
- ❏ Sprøjt ikke rengøringsmidler direkte på glasoverfladen.
- 5. Tør eventuelle pletter på sensorerne af med en vatpind.

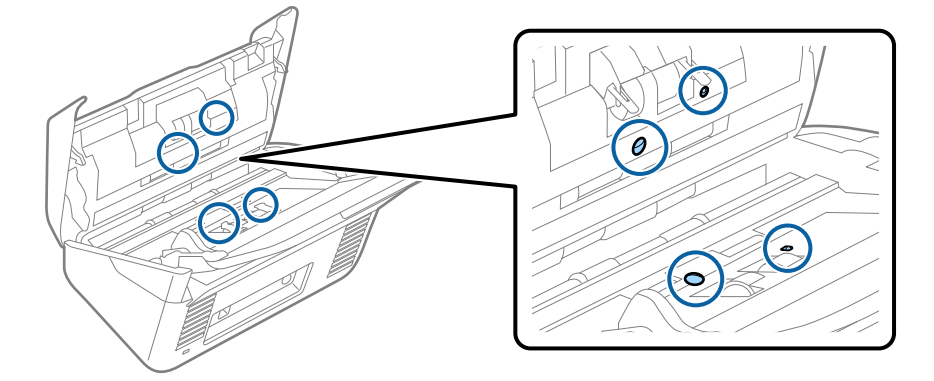

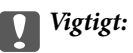

Brug ikke væske, såsom et rengøringsmiddel på en vatpind.

6. Åben dækslet og fjern derefter separatorvalsen.

Se "Udskiftning af valsesamlesættet" for flere detaljer.

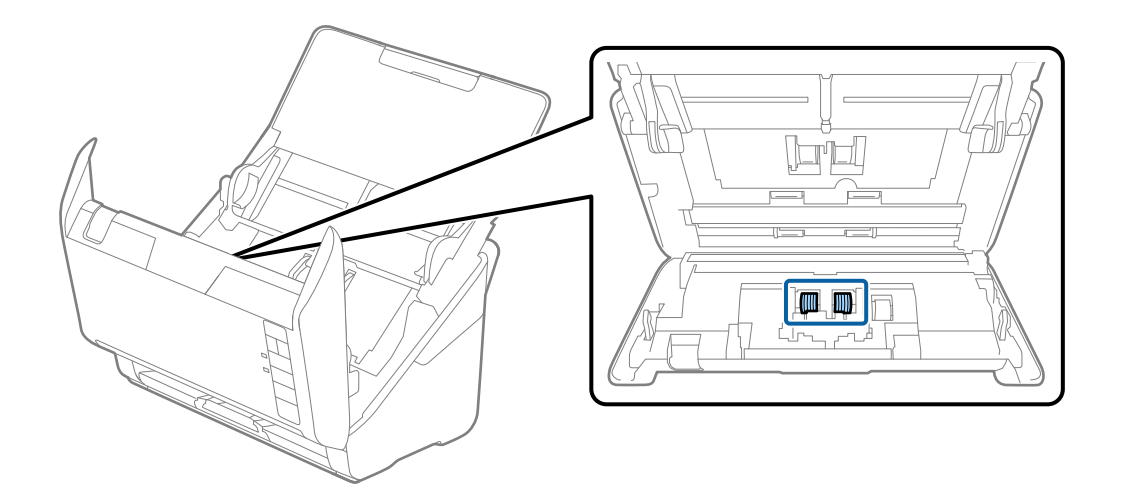

7. Tør al støv eller snavs væk på separationsvalsen ved hjælp af et originalt Epson-rensesæt eller en blød, fugtig klud.

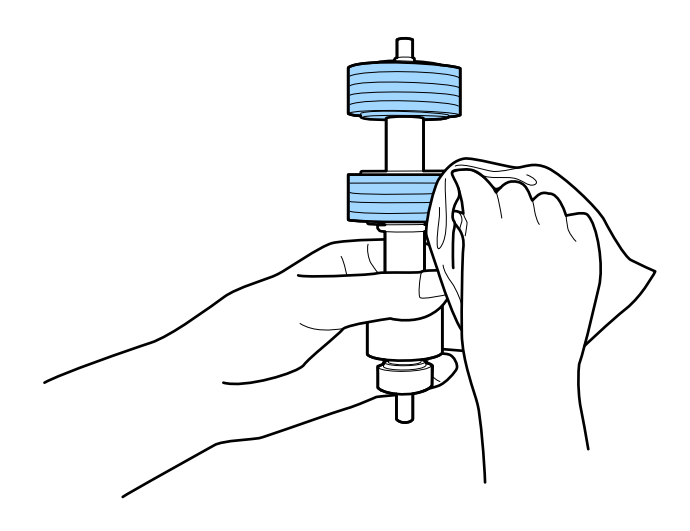

### c*Vigtigt:*

Brug kun et originalt Epson-rensesæt eller en blød, fugtig klud til at rengøre valsen. Det kan beskadige overfladen af valsen, hvis du bruger en tør klud.

8. Åben dækslet og fjern derefter opsamlingsvalsen.

Se "Udskiftning af valsesamlesættet" for flere detaljer.

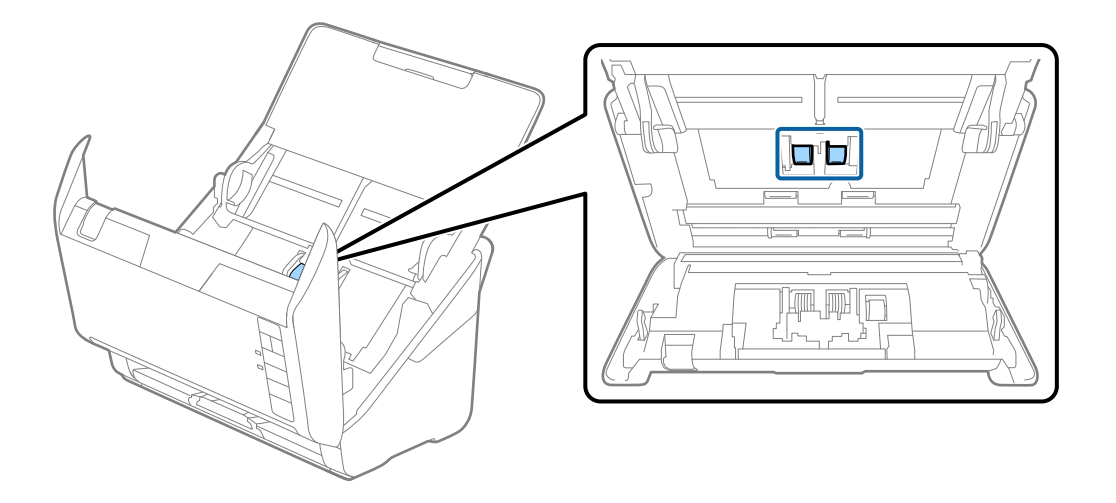

9. Tør al støv eller snavs væk på opsamlingsvalsen ved hjælp af et originalt Epson-rensesæt eller en blød, fugtig klud.

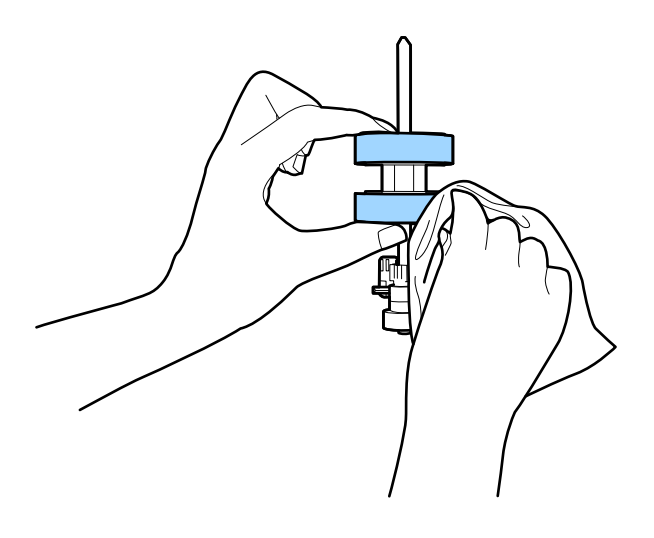

#### c*Vigtigt:*

Brug kun et originalt Epson-rensesæt eller en blød, fugtig klud til at rengøre valsen. Det kan beskadige overfladen af valsen, hvis du bruger en tør klud.

10. Tilslut AC-adapteren, og tænd derefter for scanneren.

<span id="page-85-0"></span>11. Hold nede på knappen  $\hat{\Phi}$  i mere end to sekunder, mens du åbner scannerlåget. Valserne på bunden bevæger sig et øjeblik, og derefter går scanneren i rengøringstilstand. Valserne roterer lidt, hver gang du trykker på knappen  $\lozenge$ . Tryk på knappen  $\lozenge$  flere gange for at rotere valserne. Brug et originalt Epson-rensesæt eller en blød, fugtig klud til at rengøre valsen, da de roterer. Gentag dette trin, indtil valserne er rene.

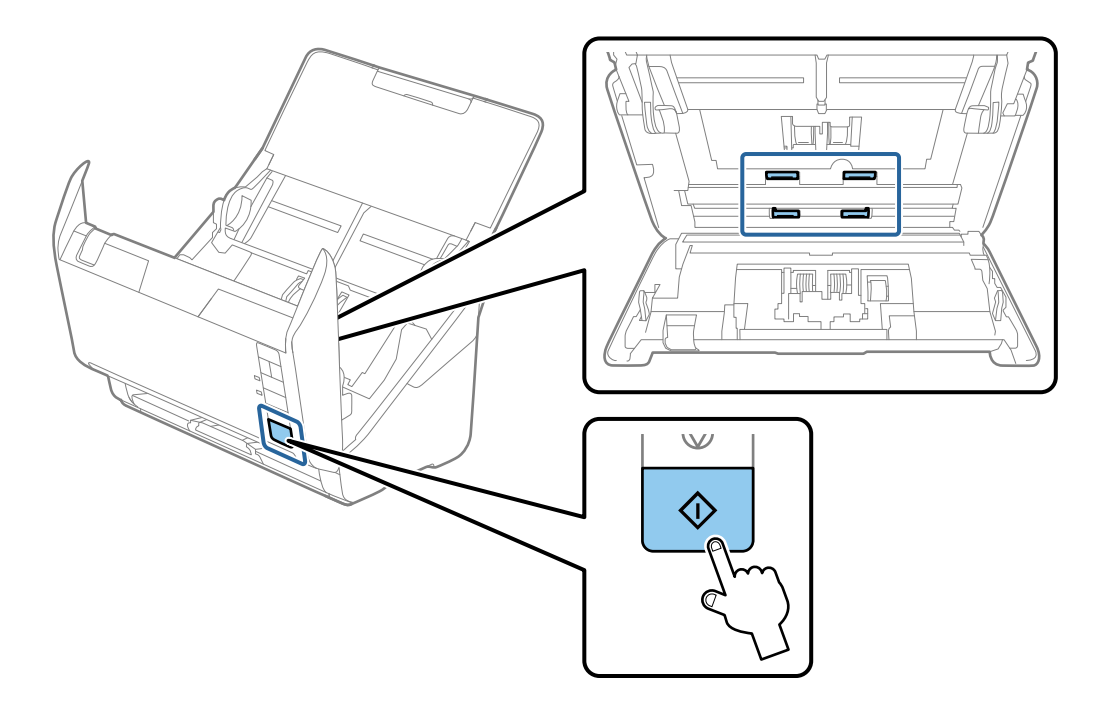

#### !*Forsigtig:*

Pas på, at dine hænder eller dit hår ikke fanges i mekanismen, når valserne betjenes. Det kan medføre personskade.

12. Luk scannerlåget.

Scanneren afslutter rengøringstilstand.

#### **Relaterede oplysninger**

- & ["Koder til rensesæt" på side 28](#page-27-0)
- & ["Udskiftning af valsesamlesættet" på side 88](#page-87-0)

## **Nulstilling af antallet af scanninger efter regelmæssig rengøring**

Nulstil antallet af scanninger ved hjælp af Epson Scan 2 Utility efter regelmæssig rengøring.

- 1. Tænd for scanneren.
- 2. Start Epson Scan 2 Utility.
	- ❏ Windows 10

Klik på startknappen, og vælg derefter **EPSON** > **Epson Scan 2 Utility**.

❏ Windows 8.1/Windows 8

**Start** skærm > **Apps** > **Epson** > **Epson Scan 2 Utility**.

❏ Windows 7/Windows Vista/Windows XP

Klik på start-knappen og vælg **Alle programmer** (eller **Programmer**) > **EPSON** > **Epson Scan 2** > **Epson Scan 2 Utility**.

❏ Mac OS

Vælg **Gå** > **Programmer** > **Epson Software** > **Epson Scan 2 Utility**.

- 3. Klik på fanen **Vedligehold.**.
- 4. Klik på **Nulstil** på **Regelmæssig rengøring**.

#### *Bemærk:*

Du kan ikke nulstille, når *Alarm til Regelmæssig rengøring* ikke er valgt.

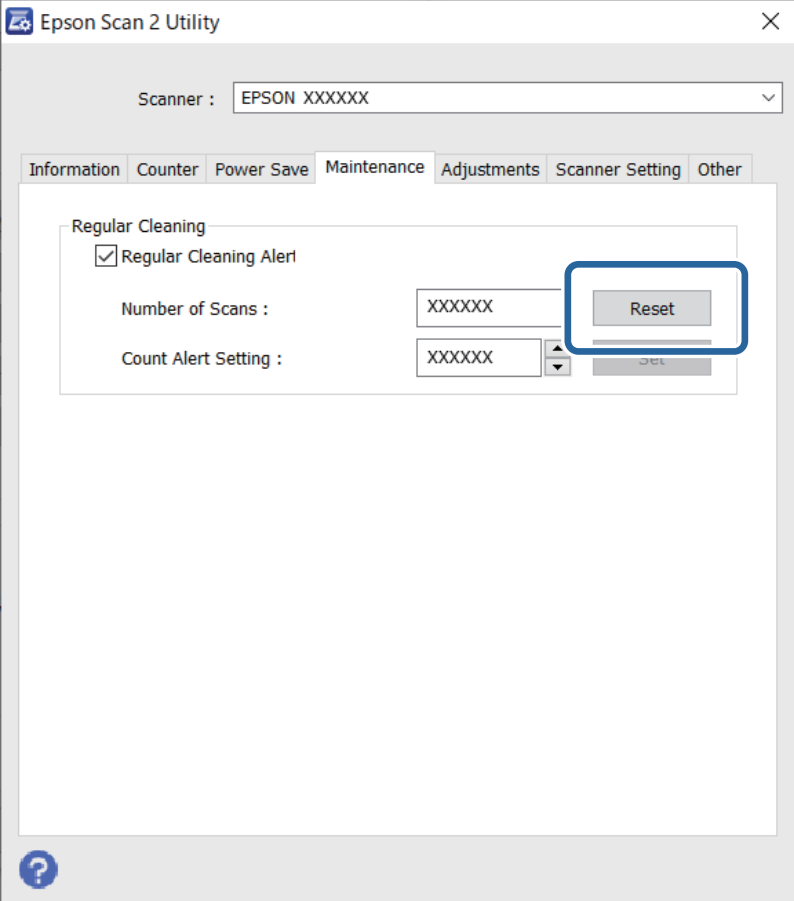

# <span id="page-87-0"></span>**Udskiftning af valsesamlesættet**

Valsesamlesættet (opsamlingsvalsen og separationsvalsen) skal udskiftes, når antallet af scanninger overstiger valsernes levetid. Når der vises en udskiftningsmeddelelse på din computerskærm, skal du følge nedenstående trin for at udskifte dem.

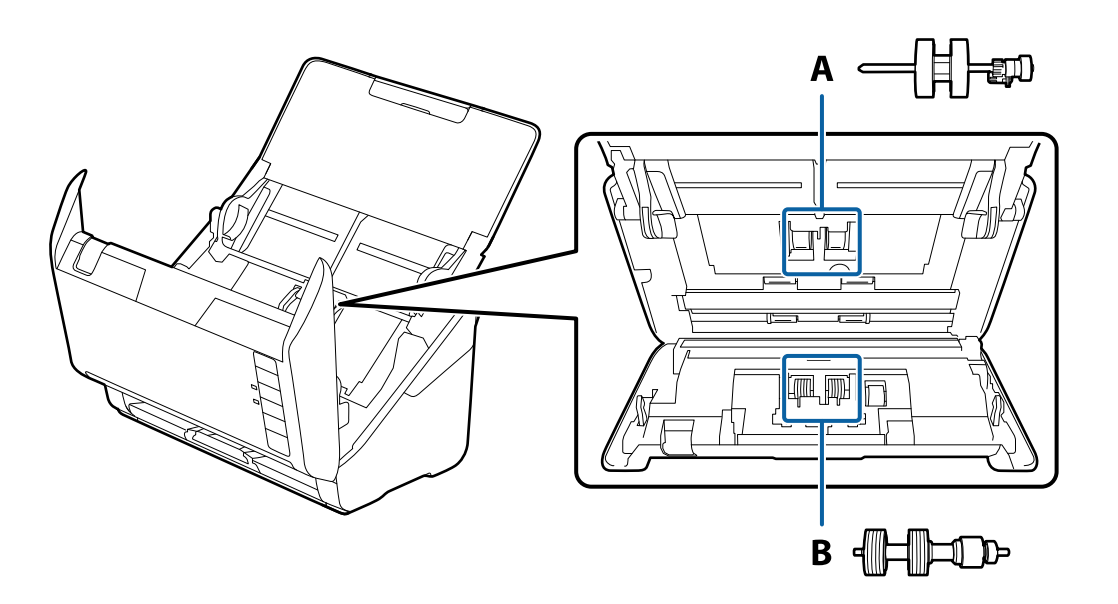

A: opsamlingsvalse, B: separationsvalse

- 1. Tryk på knappen  $\bigcup$  for at slukke scanneren.
- 2. Tag AC-adapteren ud af scanneren.
- 3. Træk i håndtaget, og åbn scannerlåget.

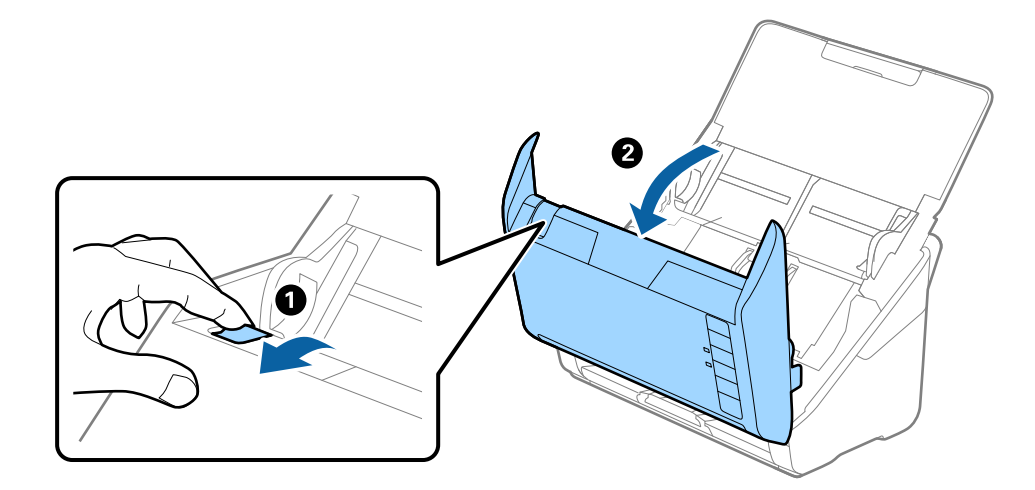

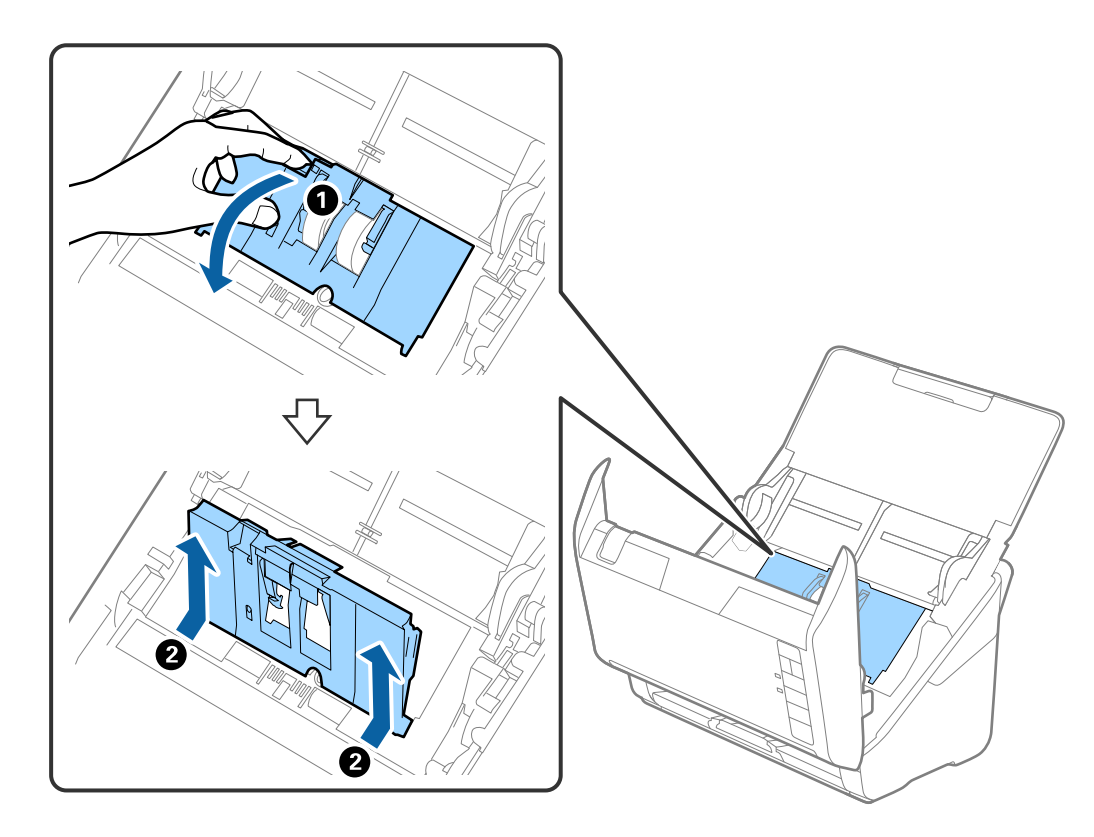

4. Åbn opsamlingsvalsens dæksel og skub den derefter og fjern den.

5. Træk ned i valseakslens holder, og skub derefter og fjern de installerede opsamlingsvalser.

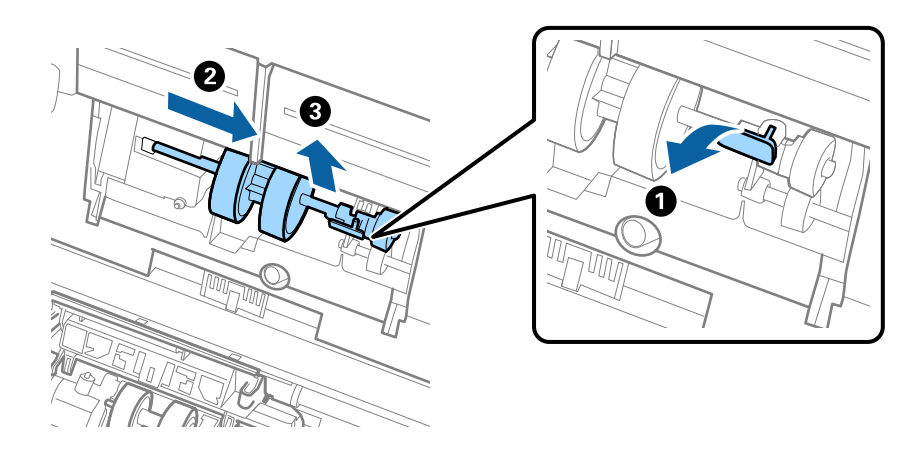

## c*Vigtigt:* Træk ikke opsamlingsvalsen ud med magt. Dette kan beskadige indersiden af scanneren.

6. Mens du holder holderen nede, skal du skubbe den nye opsamlingsvalse til venstre og sætte den ind i hullet i scanneren. Tryk på holderen for at sikre den.

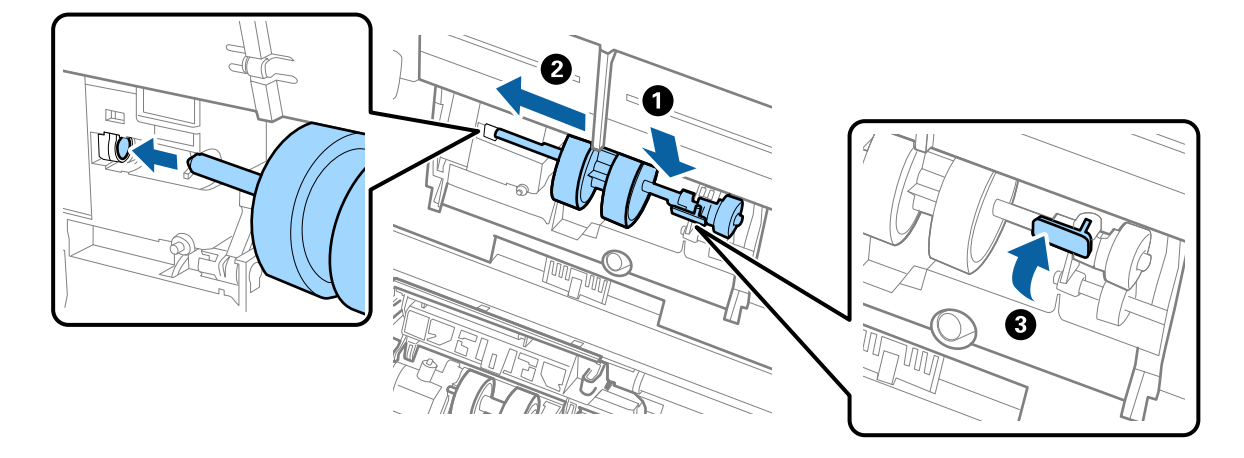

7. Sæt kanten af opsamlingsvalsens dæksel ind i rillen og skub den. Luk dækslet fast.

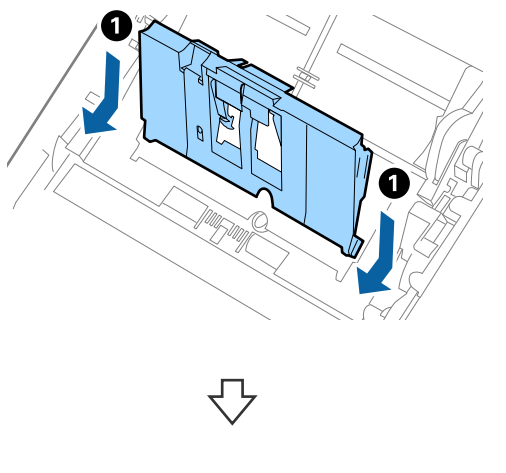

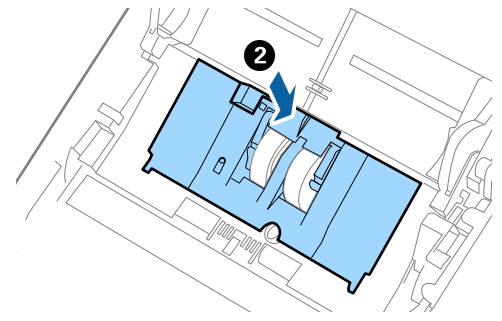

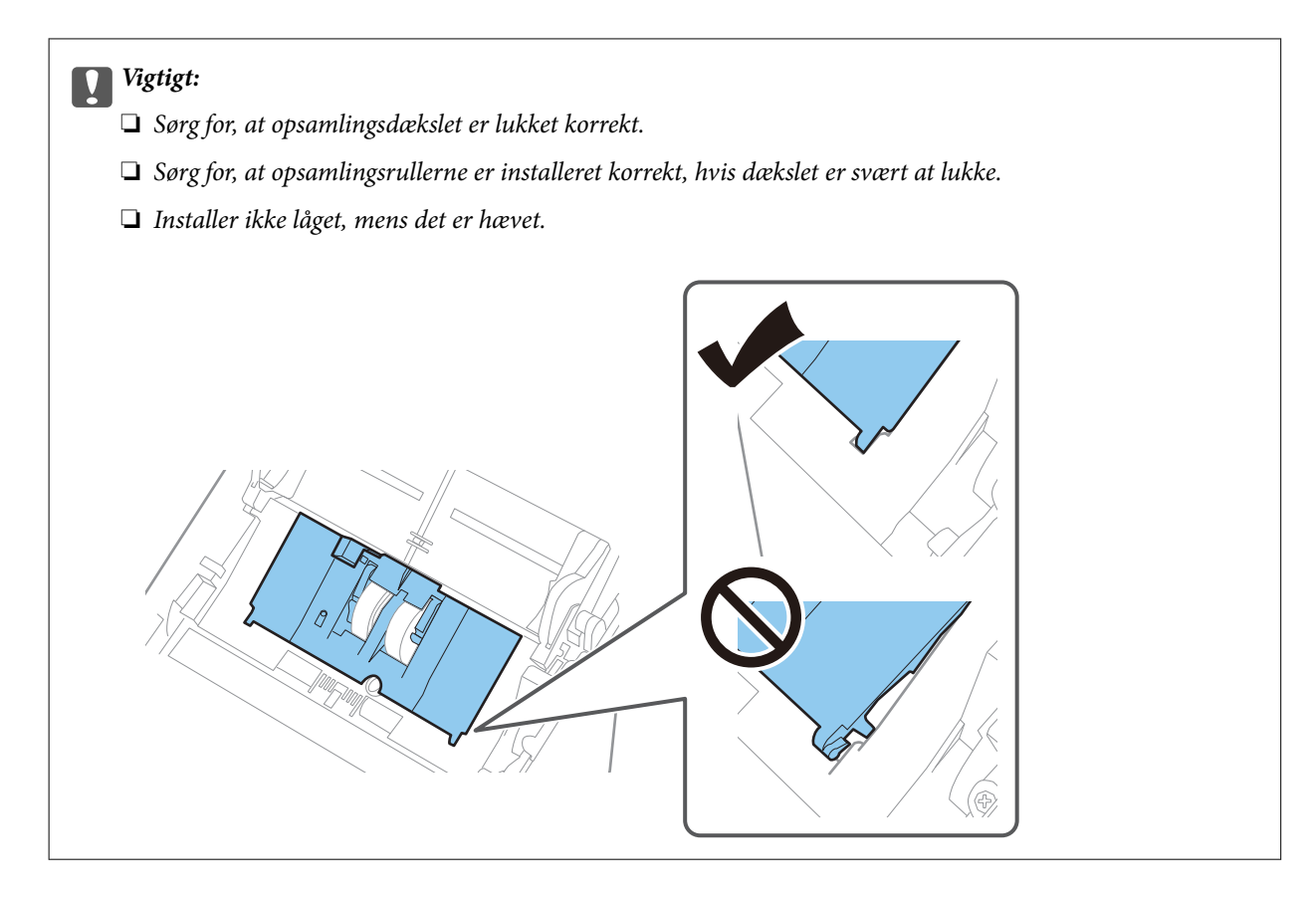

8. Skub krogene i begge ender af separatorvalsedækslet for at åbne dækslet.

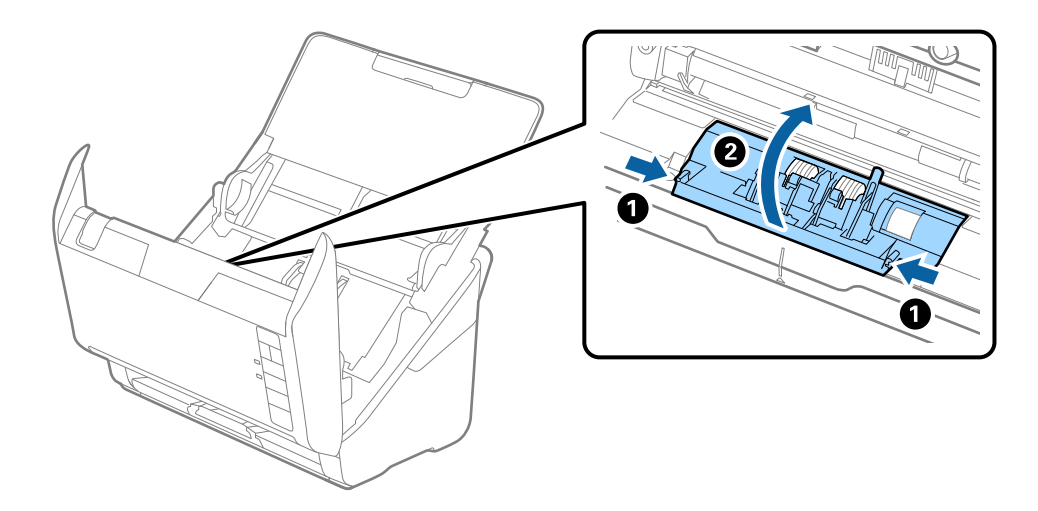

<span id="page-91-0"></span>9. Løft den venstre side af separatorvalsen, og skub derefter og fjern de installerede opsamlingsvalser.

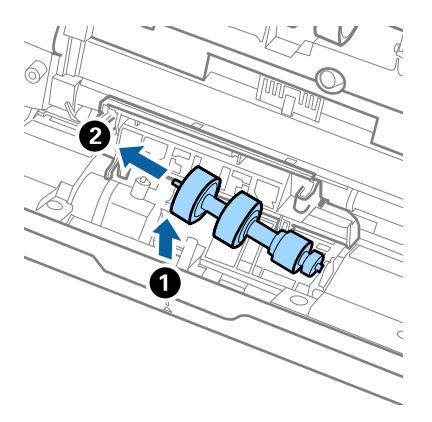

10. Sæt den nye separatorvalseaksel ind i hullet i den højre side, og sænk derefter valsen.

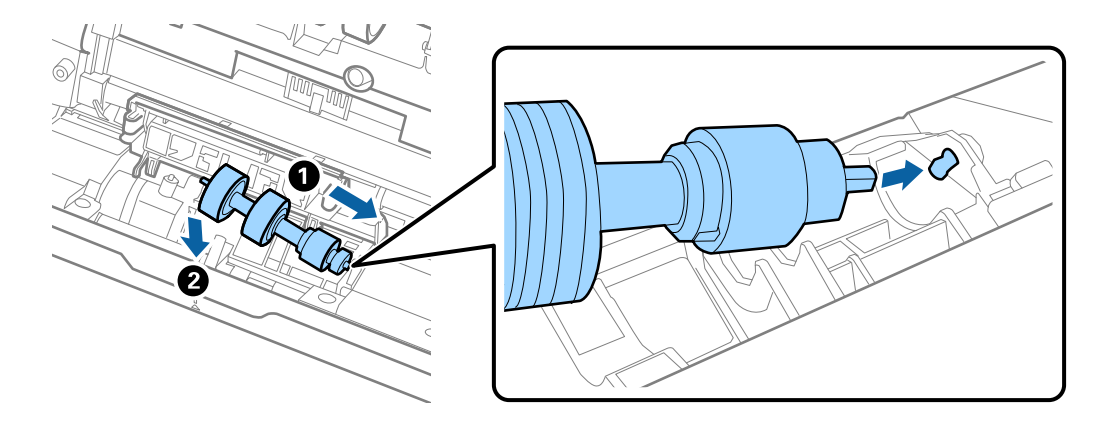

11. Luk separatorvalsedækslet.

#### c*Vigtigt:*

Hvis dækslet er svært at lukke, skal du sørge for separatorvalserne er installeret korrekt.

- 12. Luk scannerlåget.
- 13. Tilslut AC-adapteren, og tænd derefter for scanneren.
- 14. Nulstil scanningsnummeret med Epson Scan 2 Utility.

#### *Bemærk:*

Bortskaf opsamlingsvalsen og separatorvalsen efter de gældende regler og forskrifter i din kommune. Undgå at skille dem ad.

#### **Relaterede oplysninger**

& ["Koder til valsesamlesæt" på side 27](#page-26-0)

## **Nulstilling af antallet af scanninger efter udskiftning af valser**

Nulstil antallet af scanninger med Epson Scan 2 Utility efter udskiftning af valsesamlesættet.

- 1. Tænd for scanneren.
- 2. Start Epson Scan 2 Utility.
	- ❏ Windows 10

Klik på startknappen, og vælg derefter **EPSON** > **Epson Scan 2 Utility**.

❏ Windows 8.1/Windows 8

**Start** skærm > **Apps** > **Epson** > **Epson Scan 2 Utility**.

❏ Windows 7/Windows Vista/Windows XP

Klik på start-knappen og vælg **Alle programmer** (eller **Programmer**) > **EPSON** > **Epson Scan 2** > **Epson Scan 2 Utility**.

❏ Mac OS

Vælg **Gå** > **Programmer** > **Epson Software** > **Epson Scan 2 Utility**.

- 3. Klik på fanen **Tæller**.
- 4. Klik på **Nulstil** på **Rullesamlesæt**.

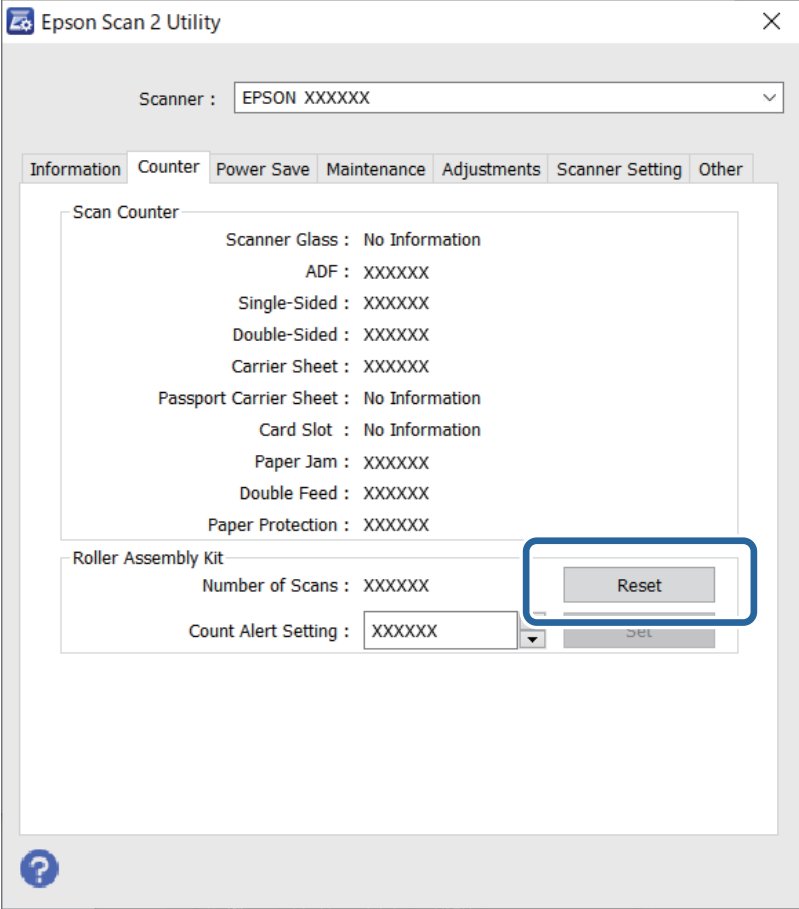

#### **Relaterede oplysninger**

& ["Udskiftning af valsesamlesættet" på side 88](#page-87-0)

# <span id="page-93-0"></span>**Energibesparelse**

Du kan spare energi ved at bruge dvaletilstand eller automatisk slukningstilstand, når der ikke udføres nogen funktioner af scanneren. Du kan indstille tidsperioden for, hvornår scanneren går i dvaletilstand og slukker automatisk. Enhver øgning vil påvirke produktets energieffektivitet. Overvej miljøet, inden du foretager forandringer.

- 1. Start Epson Scan 2 Utility.
	- ❏ Windows 10

Klik på startknappen, og vælg derefter **EPSON** > **Epson Scan 2 Utility**.

❏ Windows 8.1/Windows 8

**Start** skærm > **Apps** > **Epson** > **Epson Scan 2 Utility**.

❏ Windows 7/Windows Vista/Windows XP

Klik på start-knappen og vælg **Alle programmer** (eller **Programmer**) > **EPSON** > **Epson Scan 2** > **Epson Scan 2 Utility**.

❏ Mac OS

Vælg **Gå** > **Programmer** > **Epson Software** > **Epson Scan 2 Utility**.

- 2. Klik på fanen **Strømbesparelse**.
- 3. Indstil **Sleep-timer (minutter)** eller **Sluk-timer (minutter)**, og klik derefter på **Indstil**.

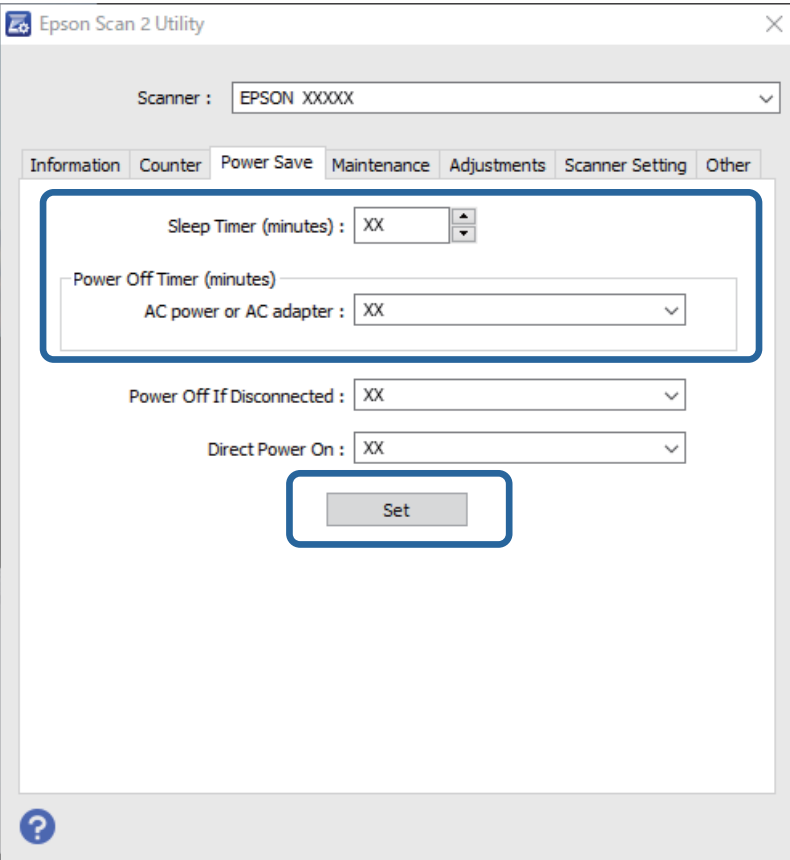

# <span id="page-94-0"></span>**Transport af scanneren**

Når du får brug for at transportere scanneren for at flytte eller i forbindelse med reparationer, bør du følge nedenstående trin for at pakke den sammen.

- 1. Tryk på knappen  $\bigcup$  for at slukke scanneren.
- 2. Tag strømadapteren ud af scanneren.
- 3. Fjern USB-kablet.
- 4. Luk papirbakken og udbakken.

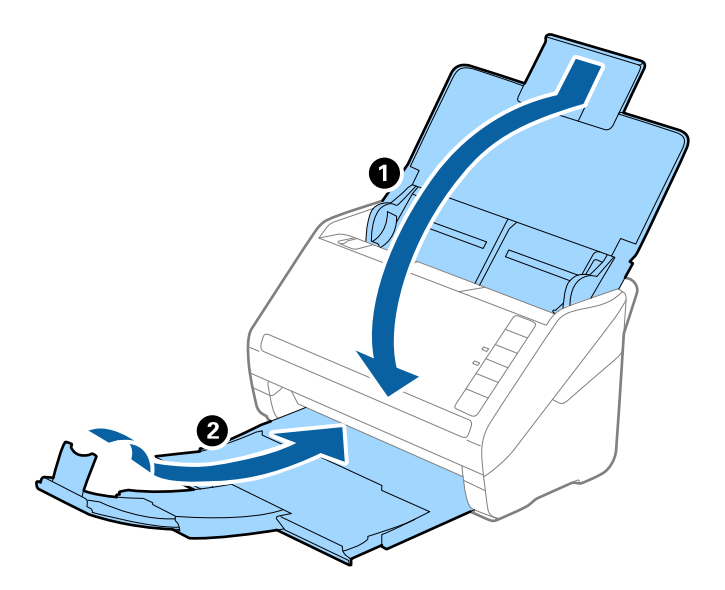

#### c*Vigtigt:*

Sørg for at lukke udbakken ordentligt. Ellers kan den blive beskadiget under transport.

5. Fastgør det originale beskyttelsesmateriale på scanneren, og pak derefter scanneren ned igen i originalkassen eller en solid kasse.

# **Opdatering af programmer og firmware**

Du kan muligvis løse visse problemer og forbedre eller tilføje funktioner ved at opdatere programmerne og firmwaren. Sørg for, at du bruger den nyeste version af programmerne og firmwaren.

### c*Vigtigt:*

Sluk ikke for computeren eller scanneren, mens der opdateres.

1. Sørg for, at computeren er forbundet til scanneren, og at computeren er forbundet til internettet.

- <span id="page-95-0"></span>2. Start EPSON Software Updater og opdater programmerne eller firmwaren.
	- ❏ Windows 10

Klik på startknappen, og vælg derefter **Epson Software** > **EPSON Software Updater**.

❏ Windows 8.1/Windows 8

Indtast programnavnet i søgeamuletten, og vælg så det viste ikon.

❏ Windows 7

Klik på Start-knappen og vælg **Alle programmer** eller **Programmer** > **Epson Software** > **EPSON Software Updater**.

❏ Mac OS

Vælg **Finder** > **Start** > **Programmer** > **Epson Software** > **EPSON Software Updater**.

#### *Bemærk:*

Hvis du ikke kan finde det program, du vil opdatere, på listen over programmer, kan du ikke opdatere det vha. EPSON Software Updater. Søg efter de nyeste versioner af programmerne på dit lokale Epson websted.

[http://www.epson.com](http://www.epson.com/)

# **Opdatering af firmware ved hjælp af Web Config**

Når scanneren kan oprette forbindelse til internettet, kan du opdatere firmwaren fra Web Config.

- 1. Gå til Web Config, og vælg fanen **Enhedsstyring** > **Firmwareopdatering**.
- 2. Klik på **Start**, og følg så vejledningen på skærmen.

Bekræftelsen af firmwaren starter, og firmwarens oplysninger vises, hvis den opdaterede firmware eksisterer.

#### *Bemærk:*

Du kan også opdatere firmwaren ved hjælp af Epson Device Admin. Du kan bekræfte firmwareoplysningerne visuelt på enhedslisten. Det er nyttigt, når du vil opdatere flere enheders firmware. Se i vejledningen eller hjælpen til Epson Device Admin for at få flere oplysninger.

### **Opdatering af firmware uden forbindelse til internettet**

Du kan downloade enhedens firmware fra Epsons hjemmeside til computeren og derefter tilslutte enheden og computeren med et USB-kabel for at opdatere firmwaren. Hvis du ikke kan opdatere via netværket, kan du prøve denne metode.

#### *Bemærk:*

Før du opdaterer, skal du sørge for, at Epson ScanSmart er installeret på computeren. Hvis Epson ScanSmart er ikke installeret, skal du installere det igen.

1. Se Epsons websted for de seneste udgivelser af firmwareopdateringer.

#### [http://www.epson.com](http://www.epson.com/)

- ❏ Hvis der er firmware til din scanner, skal du downloade den og gå til næste trin.
- ❏ Hvis der ikke er nogen firmwareoplysninger på webstedet, bruger du allerede den nyeste firmware.
- 2. Tilslut den computer, der indeholder den downloadede firmware, til scanneren via USB-kabel.
- 3. Dobbeltklik på den downloadede .exe-fil. Epson Firmware Updater starter.
- 4. Følg vejledningen på skærmen.

# <span id="page-97-0"></span>**Løsning af problemer**

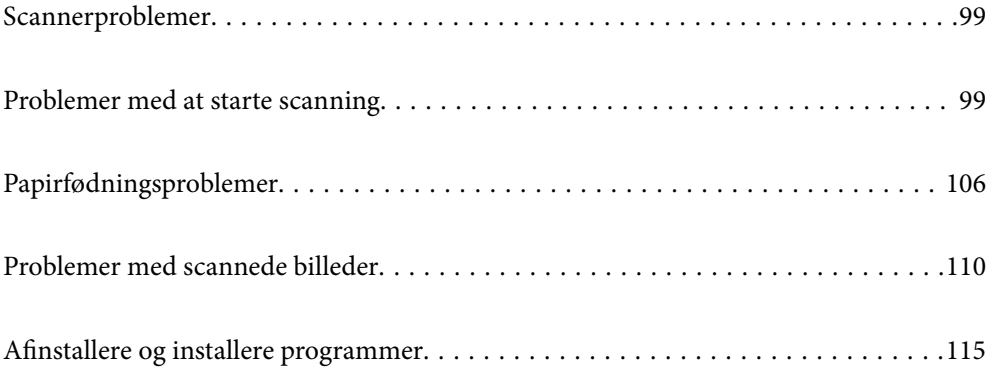

# <span id="page-98-0"></span>**Scannerproblemer**

## **Scannerlamperne indikerer en fejl**

Kontrollér følgende, hvis scannerlamperne indikerer en fejl.

- ❏ Kontrollér, at der ikke originaler fast inde i scanneren.
- ❏ Ved fødning af flere originaler, skal du åbne ADF-dækslet og fjerne originalerne. Derefter skal du lukke ADFdækslet.
- ❏ Sørg for, at scannerlåget er lukket.
- ❏ Sørg for at scanneren er korrekt tilsluttet til computeren.

Hvis der er sket en fejl i Wi-Fi-forbindelsen, skal du kontrollere indstillingerne for Wi-Fi-forbindelsen.

- ❏ Sørg for, at Epson Scan 2 er korrekt installeret.
- ❏ Hvis firmwareopdateringen mislykkes og scanneren går i recovery-mode, skal du opdatere firmwaren igen ved hjælp af en USB-forbindelse.
- ❏ Sluk scanneren og tænd den igen. Hvis dette ikke løser problemet, kan scanneren have en funktionsfejl eller lyskilden i scanneren kan trænge til at blive udskiftet. Kontakt forhandleren.

#### **Relaterede oplysninger**

- & ["Fejlindikatorer" på side 22](#page-21-0)
- & ["Originalen laver ofte papirstop i scanneren" på side 108](#page-107-0)

### **Scanneren tænder ikke**

- ❏ Sørg for, at strømadapteren er sluttet korrekt til scanneren og en stikkontakt.
- ❏ Kontrollér at stikkontakten fungerer. Sæt en anden enhed ind i stikkontakten og kontrollér, at du kan tænde for strømmen.

# **Problemer med at starte scanning**

## **Kan ikke starte scanning fra computer**

Sørg for, at smartenheden og scanneren er tilsluttet korrekt.

Årsagen og løsningen på problemet varierer afhængigt af, om de er tilsluttet eller ej.

#### **Kontrol af forbindelsesstatus (Windows)**

Brug Epson Scan 2 Utility til at kontrollere forbindelsesstatus.

#### *Bemærk:*

Epson Scan 2 Utility er et program, der leveres med scannersoftwaren.

- 1. Start Epson Scan 2 Utility.
	- ❏ Windows 10

Klik på startknappen, og vælg derefter **EPSON** > **Epson Scan 2 Utility**.

❏ Windows 8.1/Windows 8

Indtast programnavnet i søgeamuletten, og vælg så det viste ikon.

❏ Windows 7

Klik på startknappen, og vælg derefter **Alle programmer** eller **Programmer** > **EPSON** > **Epson Scan 2 Utility**.

2. På skærmen **Epson Scan 2 Utility** skal du åbne listen **Scanner** og derefter klikke på **Indstillinger** for at åbne skærmen **Scannerindstillinger**.

Hvis skærmen **Scannerindstillinger** allerede vises i stedet for skærmen **Epson Scan 2 Utility**, skal du gå til den næste.

3. Hvis scanneren ikke vises på skærmen **Scannerindstillinger**, er din scanner ikke registreret.

Klik på **Tilføj**, og tilføj derefter din scanner på skærmen **Tilføj netværksscanner**.

Hvis du ikke kan søge efter scanneren eller ikke kan scanne, selvom den korrekte scanner er valgt, skal du se de relaterede oplysninger.

#### **Relaterede oplysninger**

- & ["Kan ikke oprette forbindelse til et netværk" på side 101](#page-100-0)
- & ["Printeren kan ikke oprette forbindelse via USB" på side 103](#page-102-0)
- & ["Kan ikke scanne, selvom der er oprettet forbindelse" på side 103](#page-102-0)

### **Kontrol af forbindelsesstatus (Mac OS)**

Brug Epson Scan 2 Utility til at kontrollere forbindelsesstatus.

#### *Bemærk:*

Epson Scan 2 Utility er et program, der leveres med scannersoftwaren.

1. Start Epson Scan 2 Utility.

Vælg **Gå** > **Programmer** > **Epson Software** > **Epson Scan 2 Utility**.

2. På skærmen **Epson Scan 2 Utility** skal du åbne listen **Scanner** og derefter klikke på **Indstillinger** for at åbne skærmen **Scannerindstillinger**.

Hvis skærmen **Scannerindstillinger** allerede vises i stedet for skærmen **Epson Scan 2 Utility**, skal du gå til den næste

3. Hvis scanneren ikke vises på skærmen **Scannerindstillinger**, er din scanner ikke registreret.

Klik på ikonet , og tillad softwaren at foretage ændringer.

<sup>4.</sup> Klik på ikonet  $+$ , og føj scanneren til skærmen **Tilføj netværksscanner**.

Hvis du ikke kan søge efter scanneren eller ikke kan scanne, selvom den korrekte scanner er valgt, skal du se de relaterede oplysninger.

#### <span id="page-100-0"></span>**Relaterede oplysninger**

- & "Kan ikke oprette forbindelse til et netværk" på side 101
- & ["Printeren kan ikke oprette forbindelse via USB" på side 103](#page-102-0)
- & ["Kan ikke scanne, selvom der er oprettet forbindelse" på side 103](#page-102-0)

#### **Kan ikke oprette forbindelse til et netværk**

Problemet kan være et af følgende problemer.

#### **Der er noget galt med netværksenhederne til Wi-Fi-forbindelsen.**

#### **Løsninger**

Sluk de enheder, som du ønsker at tilslutte til netværket. Vent i cirka 10 sekunder, og tænd derefter enhederne i følgende rækkefølge; trådløs router, computer eller smartenhed og derefter scanner. Flyt scanneren og computeren eller smartenheden tættere på den trådløse router for at hjælpe med radiobølgekommunikation, og forsøg derefter at foretage netværksindstillinger igen.

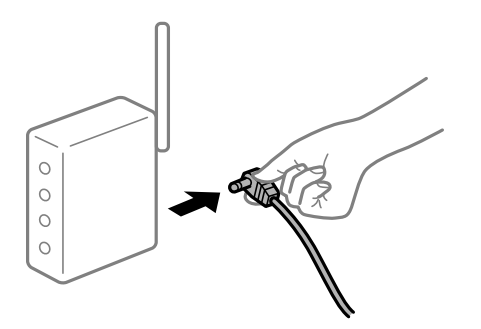

#### **Enheder kan ikke modtage signaler fra den trådløse router, fordi de er placeret for langt fra hinanden.**

#### **Løsninger**

Når du har flyttet computeren eller smartenheden og scanneren tættere på den trådløse router, skal du slukke for den trådløse router og derefter tænde den igen.

#### **Når du ændrer den trådløse router, passer indstillingerne ikke til den nye router.**

#### **Løsninger**

Foretag forbindelsesindstillingerne igen, så de passer til den nye trådløse router.

**SSID'erne, der er tilsluttet fra computeren eller smartenheden og computer, er forskellige.**

#### **Løsninger**

Når du bruger flere trådløse routere samtidigt, eller hvis den trådløse router har flere SSID'er, og der er forbundet enheder til forskellige SSID'er, kan du ikke oprette forbindelse til den trådløse router.

Tilslut computeren eller smartenheden til det samme SSID som scanneren.

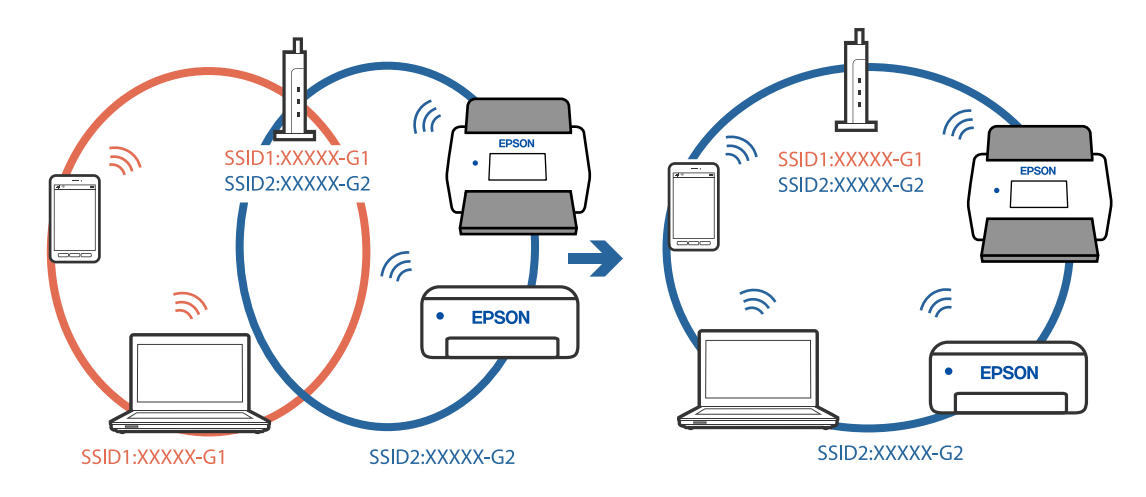

❏ Eksempel på at oprette forbindelse til forskellige SSID'er

❏ Eksempel på at oprette forbindelse til SSID'er med et andet frekvensområde

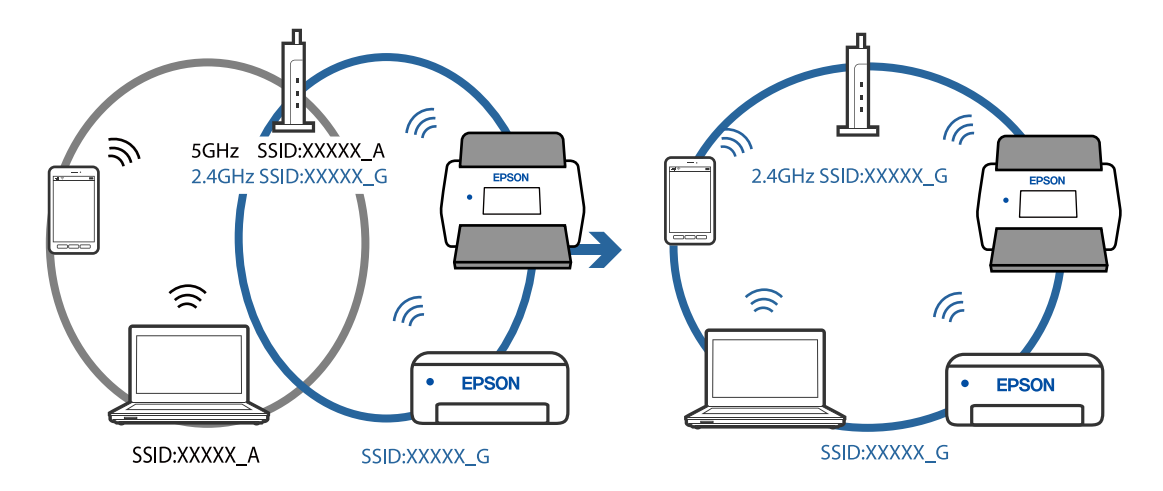

#### **En privatlivsseparator er tilgængelig på den trådløse router.**

#### **Løsninger**

De fleste trådløse routere har en privatlivsbeskyttelsesfunktion, som blokerer kommunikation mellem tilsluttede enheder. Hvis du ikke kan kommunikere mellem scanneren og computeren eller smartenheden, selvom de er sluttet til samme netværk, skal du deaktivere privatlivsbeskyttelsen på den trådløse router. Du kan læse mere om trådløse routere i den medfølgende vejledning.

#### **IP-adressen er forkert tildelt.**

#### **Løsninger**

Hvis IP-adressen, der er tildelt scanneren, er 169.254.XXX.XXX, og subnetmasken er 255.255.0.0, er IPadressen muligvis ikke tildelt korrekt.

Klik på **Tilføj** på skærmen **Scannerindstillinger** i Epson Scan 2 Utility. Vælg den model, du bruger, angiv IP-adressen, og klik derefter på **OK**.

Genstart den trådløse router, eller nulstil netværksindstillingerne for scanneren.

#### <span id="page-102-0"></span>**Der er et problem med netværksindstillingerne på computeren.**

#### **Løsninger**

Prøv at få adgang til en hjemmeside fra din computer for at sikre, at computerens netværksindstillinger er korrekte. Hvis du ikke kan få adgang til en hjemmeside, er der et problem på computeren.

Kontroller netværksforbindelsen på computeren. Se den dokumentation, der følger med computeren, for at få flere oplysninger.

#### **Scanneren er slukket.**

#### **Løsninger**

Kontroller, at der er tændt for scanneren.

Vent også, til statusindikatoren holder op med at blinke, hvilket betyder, at scanneren er klar til scanning.

#### **Printeren kan ikke oprette forbindelse via USB**

Følgende årsager kan overvejes.

#### **USB-kablet er ikke sat korrekt i stikkontakten.**

#### **Løsninger**

Sæt USB-kablet helt ind i scanneren og computeren.

#### **Der er opstået et problem med USB-hub'en.**

#### **Løsninger**

Hvis du bruger en USB-hub, skal du prøve at slutte scanneren direkte til computeren.

#### **Der er et problem med USB-kablet eller USB-indgangen.**

#### **Løsninger**

Hvis USB-kablet ikke kan genkendes, skal du ændre porten eller skifte USB-kablet.

#### **Scanneren er slukket.**

#### **Løsninger**

Kontroller, at der er tændt for scanneren.

Vent også, til statusindikatoren holder op med at blinke, hvilket betyder, at scanneren er klar til scanning.

#### **Kan ikke scanne, selvom der er oprettet forbindelse**

#### **Nødvendige programmer er ikke installeret på din computer.**

#### **Løsninger**

Sørg for, at programmet Epson ScanSmart er installeret.

Hvis Epson ScanSmart er ikke installeret, skal du installere det igen.

& ["Installation af dine programmer" på side 116](#page-115-0)

#### <span id="page-103-0"></span>**Hvis du bruger et TWAIN-kompatibelt program, er den korrekte scanner ikke valgt som kildeindstilling. (Windows)**

#### **Løsninger**

Sørg for, at du vælger den korrekte scanner fra listen over programmer.

### **Kan ikke starte scanning fra smartenhed**

Sørg for, at smartenheden og scanneren er tilsluttet korrekt.

Årsagen og løsningen på problemet varierer afhængigt af, om de er tilsluttet eller ej.

### **Kontrol af forbindelsesstatus (smartenhed)**

Du kan bruge Epson Smart Panel for at kontrollere forbindelsesstatus for smartenheden og scanneren.

- 1. Start Epson Smart Panel på din smartenhed.
- 2. Kontroller, om scannernavnet vises i Epson Smart Panel.

Hvis scannernavnet vises, er der etableret en forbindelse mellem smartenheden og scanneren.

Hvis der vises en meddelelse om, at scanneren ikke er valgt, er der ikke etableret en forbindelse mellem smartenheden og scanneren. Følg instrukserne på Epson Smart Panel for at oprette forbindelse til scanneren.

Hvis du ikke kan oprette forbindelse til scanneren via et netværk, skal du se de relaterede oplysninger.

#### **Relaterede oplysninger**

& "Kan ikke oprette forbindelse til et netværk" på side 104

#### **Kan ikke oprette forbindelse til et netværk**

Problemet kan være et af følgende problemer.

#### **Der er noget galt med netværksenhederne til Wi-Fi-forbindelsen.**

#### **Løsninger**

Sluk de enheder, som du ønsker at tilslutte til netværket. Vent i cirka 10 sekunder, og tænd derefter enhederne i følgende rækkefølge; trådløs router, computer eller smartenhed og derefter scanner. Flyt scanneren og computeren eller smartenheden tættere på den trådløse router for at hjælpe med radiobølgekommunikation, og forsøg derefter at foretage netværksindstillinger igen.

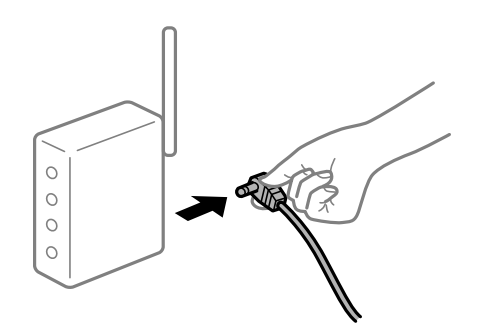

#### **Enheder kan ikke modtage signaler fra den trådløse router, fordi de er placeret for langt fra hinanden.**

#### **Løsninger**

Når du har flyttet computeren eller smartenheden og scanneren tættere på den trådløse router, skal du slukke for den trådløse router og derefter tænde den igen.

**Når du ændrer den trådløse router, passer indstillingerne ikke til den nye router.**

#### **Løsninger**

Foretag forbindelsesindstillingerne igen, så de passer til den nye trådløse router.

### **SSID'erne, der er tilsluttet fra computeren eller smartenheden og computer, er forskellige. Løsninger**

Når du bruger flere trådløse routere samtidigt, eller hvis den trådløse router har flere SSID'er, og der er forbundet enheder til forskellige SSID'er, kan du ikke oprette forbindelse til den trådløse router.

Tilslut computeren eller smartenheden til det samme SSID som scanneren.

❏ Eksempel på at oprette forbindelse til forskellige SSID'er

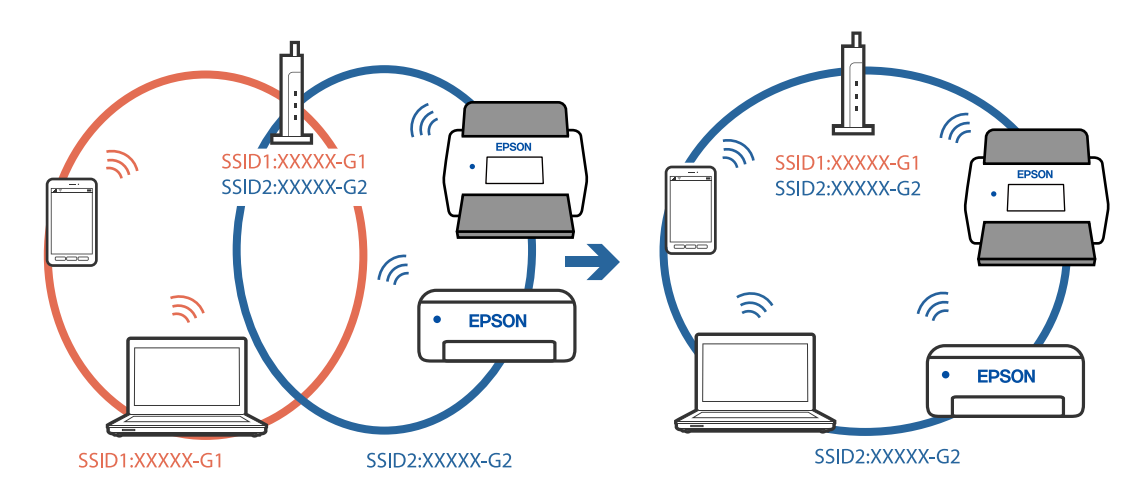

❏ Eksempel på at oprette forbindelse til SSID'er med et andet frekvensområde

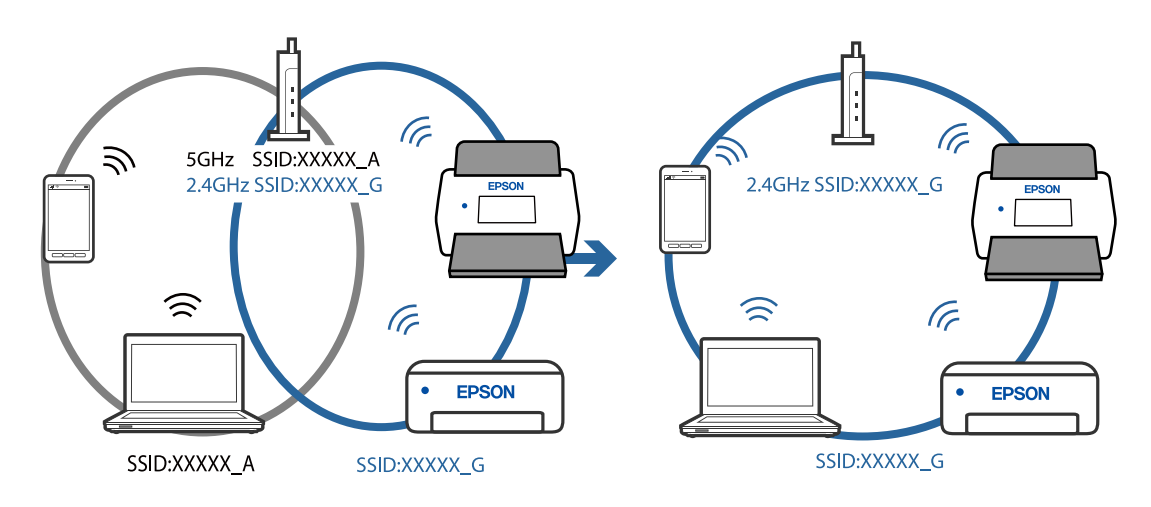

#### <span id="page-105-0"></span>**En privatlivsseparator er tilgængelig på den trådløse router.**

#### **Løsninger**

De fleste trådløse routere har en privatlivsbeskyttelsesfunktion, som blokerer kommunikation mellem tilsluttede enheder. Hvis du ikke kan kommunikere mellem scanneren og computeren eller smartenheden, selvom de er sluttet til samme netværk, skal du deaktivere privatlivsbeskyttelsen på den trådløse router. Du kan læse mere om trådløse routere i den medfølgende vejledning.

#### **IP-adressen er forkert tildelt.**

#### **Løsninger**

Hvis IP-adressen, der er tildelt scanneren, er 169.254.XXX.XXX, og subnetmasken er 255.255.0.0, er IPadressen muligvis ikke tildelt korrekt.

Klik på **Tilføj** på skærmen **Scannerindstillinger** i Epson Scan 2 Utility. Vælg den model, du bruger, angiv IP-adressen, og klik derefter på **OK**.

Genstart den trådløse router, eller nulstil netværksindstillingerne for scanneren.

#### **Der er et problem med netværksindstillingerne på smartenheden.**

#### **Løsninger**

Prøv at få adgang til en hjemmeside fra din smartenhed for at sikre, at smartenhedens netværksindstillinger er korrekte. Hvis du ikke kan få adgang til en hjemmeside, er der et problem på smartenheden.

Kontroller netværksforbindelsen på computeren. Se dokumentationen, der følger med din smartenhed, for at få flere oplysninger.

#### **Scanneren er slukket.**

#### **Løsninger**

Kontroller, at der er tændt for scanneren.

Vent også, til statusindikatoren holder op med at blinke, hvilket betyder, at scanneren er klar til scanning.

# **Papirfødningsproblemer**

### **Der indføres flere originaler (dobbelt indføring)**

Kontroller følgende, når der opstår en dobbelt indføring.

- ❏ Når originalerne sidder fast inde i scanneren, skal du åbne scannerdækslet og fjerne originalerne og derefter lukke scannerdækslet.
- ❏ Kontroller det scannede billede, og scan originalerne igen om nødvendigt.

Hvis flere originaler ofte indføres, kan du prøve følgende.

- ❏ Hvis du ilægger ikke-understøttede originaler, kan scanneren indføre flere originaler ad gangen.
- ❏ Rengør valserne inde i scanneren.
- ❏ Reducér antallet af originaler, der placeres ad gangen.
- $\hfill\Box$  Tryk på knappen  $\blacktriangleright$  for at sænke scanningshastigheden.

❏ Brug **Automatisk indføringstilstand**, og scan originalerne en ad gangen.

#### **Relaterede oplysninger**

- & "Fjernelse af fastklemte originaler fra scanneren" på side 107
- & ["Løbende scanning af forskellige størrelser eller typer originaler enkeltvis \(Automatisk indføringstilstand\)" på](#page-72-0) [side 73](#page-72-0)

Du kan scanne forskellige størrelser eller typer af originaler enkeltvis med Automatisk indføringstilstand. På denne funktion begynder scanneren at scanne automatisk, når originaler lægges i scanneren.

& ["Rengøring inde i scanneren" på side 82](#page-81-0)

# **Fjernelse af fastklemte originaler fra scanneren**

Hvis en original sidder fast inde i scanneren, skal du følge disse trin for at fjerne den.

#### *Bemærk:*

Epson Smart Panel understøtter ikke scanning af langt papir (393,8 mm (15,5 tommer) eller længere).

- 1. Fjern alle originaler, der er tilbage i papirbakken.
- 2. Træk i håndtaget, og åbn scannerdækslet.

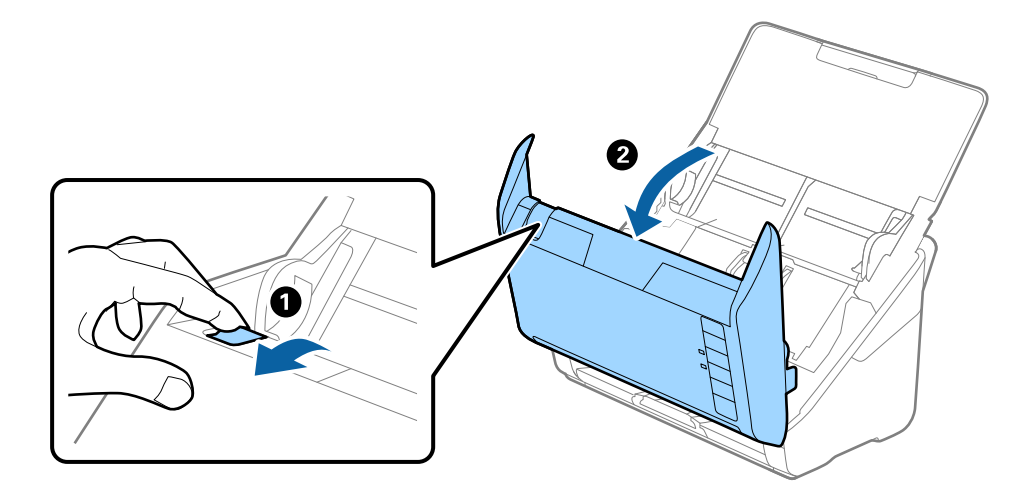

<span id="page-107-0"></span>3. Fjern forsigtigt eventuelle originaler, der er tilbage inde i scanneren.

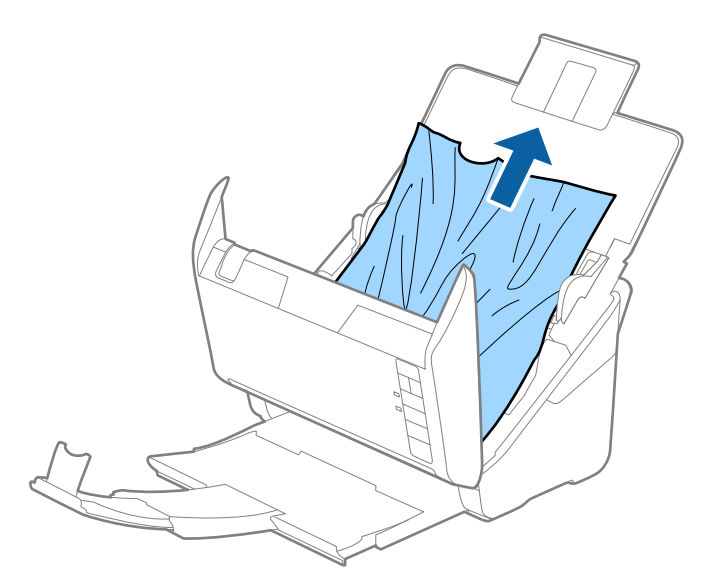

4. Hvis du ikke kan trække originaler lige op, skal du forsigtigt trække fastklemte originaler ud fra udbakken i pilens retning.

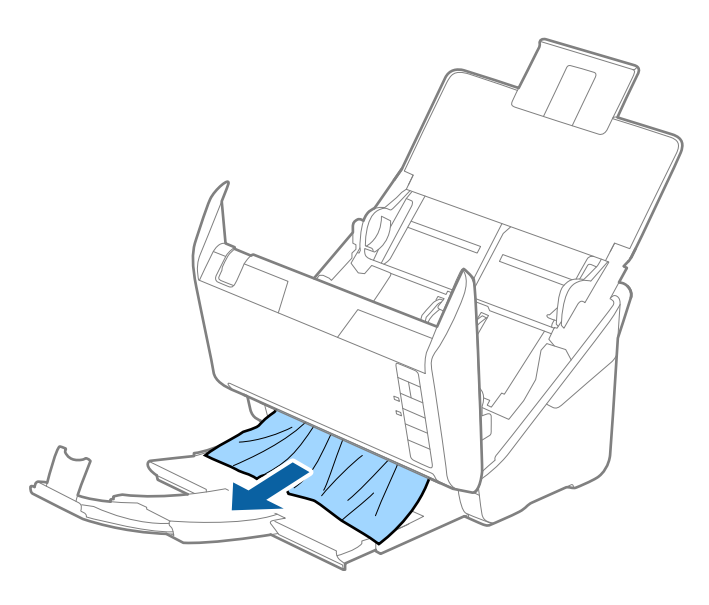

c*Vigtigt:* Kontrollér, at der ikke er papir inde i scanneren.

5. Luk scannerlåget.

# **Originalen laver ofte papirstop i scanneren**

Hvis originalen ofte laver papirstop i scanneren, skal du prøve følgende.

- $\Box$  Tryk på knappen  $\blacktriangleright$  for at sænke scanningshastigheden.
- ❏ Rengør valserne inde i scanneren.
❏ Hvis de udskubbede originaler sætter sig fast i udbakken, skal du gemme udskriftsbakken væk og lade være med at bruge den.

#### **Relaterede oplysninger**

& ["Rengøring inde i scanneren" på side 82](#page-81-0)

### **Papirbeskyttelse fungerer ikke korrekt**

Afhængigt af originalen og det niveau, du har indstillet, fungerer denne funktion muligvis ikke korrekt.

- ❏ Vælg **Fra** for at deaktivere funktionen, når du scanner plastikkort eller tykt papir.
- ❏ Når der ofte forekommer forkerte registreringer, skal du sænke niveauet for denne funktion.
- ❏ Hvis originalen er beskadiget, skal du kontrollere, at denne funktion er aktiveret. Hvis den allerede er aktiveret, skal du øge beskyttelsesniveauet for funktionen.

#### **Relaterede oplysninger**

& ["Indstilling af funktionen til dokumentbeskyttelse" på side 78](#page-77-0)

### **Originalerne bliver beskidte**

Rengør indersiden af scanneren.

#### **Relaterede oplysninger**

& ["Rengøring inde i scanneren" på side 82](#page-81-0)

### **Scanningshastigheden sænkes ved kontinuerlig scanning**

Når du scanner kontinuerligt ved hjælp af ADF, sænkes scanningshastigheden for at forhindre scannermekanismen i at blive overophedet og dermed beskadiget. Men du kan fortsætte med at scanne.

For at genvinde normal scanningshastighed, skal du lade scanneren være inaktiv i mindst 30 minutter. Scanningshastighed genoprettes ikke, selv om strømmen er slukket.

### **Scanningen tager lang tid**

- ❏ Scanningshastigheden kan blive langsommere afhængigt af scanningsbetingelserne, f.eks. høj opløsning, billedjusteringsfunktioner, filformat osv.
- ❏ Computere med USB 3.0- (SuperSpeed) eller USB 2.0-porte (Hi-speed) kan scanne hurtigere end dem med USB 1.1-porte. Hvis du bruger en USB 3.0- eller en USB 2.0-port med scanneren, skal du sikre, at den overholder systemkravene.
- ❏ Ved brug af sikkerhedssoftware, skal du udelukke filen TWAIN.log fra overvågning eller indstille TWAIN.log som en skrivebeskyttet fil. For mere information om din sikkerhedssoftwares funktioner, se hjælpen med mere, der følger med softwaren. Filen TWAIN.log er gemt på følgende steder.

C:\Users\(brugernavn)\AppData\Local\Temp

# <span id="page-109-0"></span>**Problemer med scannede billeder**

### **Der vises rette linjer, når der scannes fra ADF**

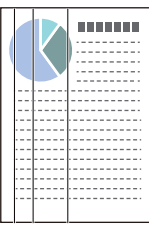

#### ❏ Rengør ADF.

Der kan forekomme striber på billedet, hvis skidt eller snavs kommer ind i ADF.

- ❏ Fjern eventuelt skidt eller snavs, der kan lægge på originalen.
- ❏ Når du bruger funktionen **Reg. skidt på glas**, vises advarselsmeddelelsen, når der registreres snavs på scannerglaspladen.

Vælg fanen **Scannerindstillinger**, og vælg herefter **Til-høj** eller **Til-lav** fra **Skidt på glaspladen registreret** i Epson Scan 2 Utility.

Når der vises en alarm, skal du rengøre glasfladerne i din scanner ved hjælp af et originalt Epson-rensesæt eller en blød klud.

#### *Bemærk:*

- ❏ På grund af snavs er det muligvis ikke registreret korrekt.
- ❏ Hvis registreringen ikke fungerer korrekt, skal du ændre indstillingen. Vælg *Til-Høj*, hvis snavset ikke registreres. Vælg *Til-Lav* eller *Fra*, hvis alarmen vises ved en forkert registrering.

### **Relaterede oplysninger**

& ["Rengøring inde i scanneren" på side 82](#page-81-0)

### **Alarm til registrering af snavs forsvinder ikke**

Hvis skærmen med alarm om snavs vises, efter at du har rengjort scannerens inderside, skal du kontrollere glasfladen igen. Hvis der er ridser på glasset, vil de blive opdaget som snavs på glaspladen.

Glasdelen skal udskiftes. Kontakt din lokale forhandler med henblik på reparation.

### **Farver er ujævne i det scannede billede**

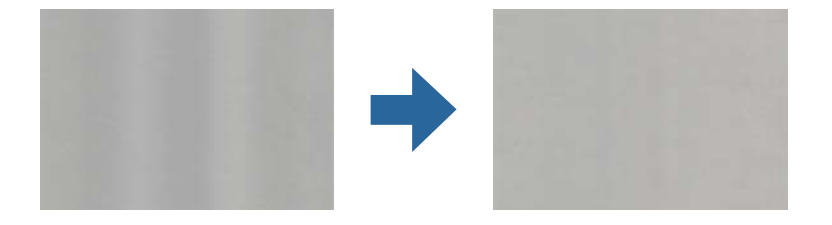

Hvis scanneren er udsat for stærkt lys, såsom direkte sollys, registrerer sensoren inde i scanneren lyset forkert, og farverne i det scannede billede bliver ujævne.

❏ Skift scannerens placering, så der ikke falder stærkt lys på forsiden af scanneren.

❏ Flyt scanneren til et sted, hvor den ikke vil blive udsat for stærkt lys.

### **Udvide eller sammentrække det scannede billede**

Når du udvider eller sammentrækker det scannede billede, kan du justere udvidelsesforholdet ved hjælp af funktionen **Justeringer** i Epson Scan 2 Utility. Denne funktion er kun tilgængelig til Windows.

#### *Bemærk:*

Epson Scan 2 Utility er et af programmerne, der leveres med scannersoftwaren.

- 1. Start Epson Scan 2 Utility.
	- ❏ Windows 10

Klik på startknappen, og vælg derefter **EPSON** > **Epson Scan 2 Utility**.

❏ Windows 8.1/Windows 8

Indtast programnavnet i søgeamuletten, og vælg så det viste ikon.

❏ Windows 7

Klik på start-knappen og vælg **Alle programmer** eller **Programmer** > **EPSON** > **Epson Scan 2** > **Epson Scan 2 Utility**.

- 2. Vælg fanen **Justeringer**.
- 3. Brug **Udvidelse/sammentrækning** til at justere udvidelsesforhold for scannede billeder.
- 4. Klik **Indstil** for at anvende indstillingerne til scanneren.

### **Forskydning ses på baggrunden af billeder**

Billeder på bagsiden af originalen kan være synlige i det scannede billede.

❏ Når **Auto**, **Farve** eller **Gråtone** vælges som **Billedtype**.

❏ Kontroller at **Fjern baggrund** er valgt.

Klik på **Indstillinger** i et af vinduerne **Epson ScanSmart**, **Se scanningerne** eller **Vælg handling**, og klik derefter på fanen **Scannerindstillinger** > knappen **Scanneindstillinger** > fanen **Avancerede indstillinger** i vinduet Epson Scan 2 > **Fjern baggrund**.

❏ Kontroller at **Tekstforbedring** er valgt.

Klik på **Indstillinger** i et af vinduerne **Epson ScanSmart**, **Se scanningerne** eller **Vælg handling** > fanen **Scannerindstillinger** > knappen **Scanneindstillinger** > fanen **Avancerede indstillinger** i vinduet Epson Scan 2 > **Tekstforbedring**.

❏ Når **Sort-hvid** vælges som **Billedtype**.

❏ Kontroller at **Tekstforbedring** er valgt.

Klik på **Indstillinger** i et af vinduerne **Epson ScanSmart**, **Se scanningerne** eller **Vælg handling**, og klik derefter på fanen **Scannerindstillinger** > knappen **Scanneindstillinger** > fanen **Avancerede indstillinger** i vinduet Epson Scan 2 > **Tekstforbedring**.

Afhængig af tilstanden på dit scannede billede, skal du klikke på **Indstillinger**, og prøv at justere **Kantforbedring** ned, eller justere **Støjreduktionsindstilling** op.

### **Det scannede billede eller tekst er sløret**

Det er muligt, at justere udseendet af det scannede billede eller teksten ved, at forøge opløsningen eller justere billedkvaliteten.

❏ Prøv at forøge opløsningen, og scan derefter igen.

Indstil den relevante opløsning på det scannede billede.

Klik på **Indstillinger** i et af vinduerne **Epson ScanSmart**, **Se scanningerne** eller **Vælg handling**, og klik derefter på fanen **Scannerindstillinger** > knappen **Scanneindstillinger** > fanen **Hovedindstillinger** i vinduet Epson Scan 2 > **Opløsning**.

❏ Sørg for, at Text Enhancement er valgt.

Klik på **Indstillinger** i et af vinduerne **Epson ScanSmart**, **Se scanningerne** eller **Vælg handling**, og klik derefter på fanen **Scannerindstillinger** > knappen **Scanneindstillinger** > fanen **Avancerede indstillinger** i vinduet Epson Scan 2 > **Tekstforbedring**.

❏ Når **Sort-hvid** vælges som **Billedtype**.

Afhængig af tilstanden på dit scannede billede, skal du klikke på **Indstillinger**, og prøv at justere **Kantforbedring** ned, eller justere **Støjreduktionsindstilling** op.

❏ Hvis du scanner i formatet JPEG, skal du prøve at ændre komprimeringsniveauet.

Klik på **Indstillinger** in **Epson ScanSmart**, **Se scanningerne** i vinduet **Vælg handling**, og klik derefter på fanen **Gem indstillinger** > knappen **Indstillinger**.

### **Liste over anbefalede opløsninger der passer til dit formål**

Se tabellen og indstil den relevante opløsning med henblik på det scannede billede.

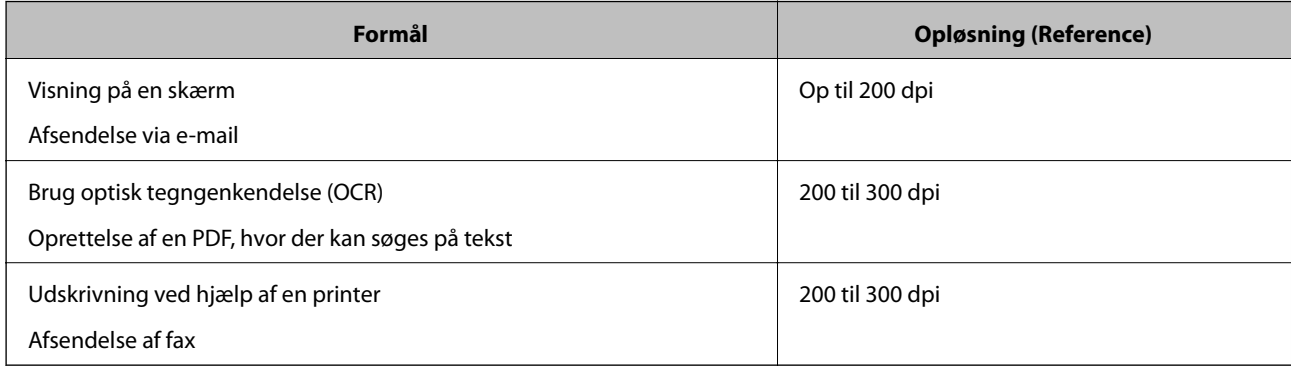

### **Moirémønstre (netlignende skygger) opstår**

Hvis originalen er et trykt dokument, kan der opstå et moiré-mønstre (netlignende skygger) på det scannede billede.

❏ Kontroller at **Fjernelse af moiré** er valgt.

Klik på **Indstillinger** i et af vinduerne **Epson ScanSmart**, **Se scanningerne** eller **Vælg handling**, og klik derefter på fanen **Scannerindstillinger** > knappen **Scanneindstillinger** > fanen **Avancerede indstillinger** i vinduet Epson Scan 2 > **Fjernelse af moiré**.

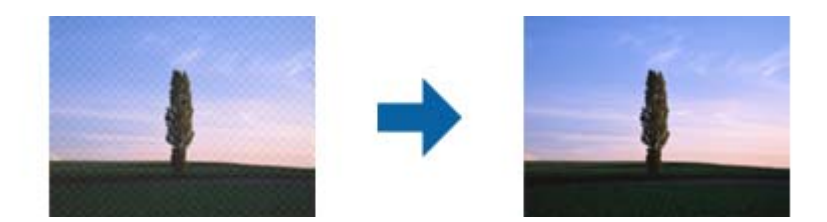

❏ Skift opløsningen, og scan derefter igen.

Klik på **Indstillinger** i et af vinduerne **Epson ScanSmart**, **Se scanningerne** eller **Vælg handling**, og klik derefter på fanen **Scannerindstillinger** > knappen **Scanneindstillinger** > fanen **Hovedindstillinger** i vinduet Epson Scan 2 > **Opløsning**.

### **Originalens kant scannes ikke, når originalens størrelse registreres automatisk**

Afhængigt af originalen, scannes kanten af originalen muligvis ikke, når originalen automatisk registreres.

❏ Klik på **Indstillinger** in **Epson ScanSmart**, **Se scanningerne** i vinduet **Vælg handling**, og klik derefter på fanen **Scannerindstillinger** > knappen **Scanneindstillinger**.

I Epson Scan 2, skal du vælge fanen **Hovedindstillinger**, og derefter vælge **Dokumentstørrelse** > **Indstillinger**. I vinduet **Indstillinger for dokumentstørrelse** skal du justere **Beskær margener til "Auto" størrelse**.

❏ Alt afhængig af originalen, bliver originalens areal måske ikke registreret korrekt, når du bruger funktionen **Automatisk detektion**. Vælg den passende originalstørrelse fra listen **Dokumentstørrelse**.

Klik på **Indstillinger** in **Epson ScanSmart**, **Se scanningerne** i vinduet **Vælg handling**, og klik derefter på fanen **Scannerindstillinger** > knappen **Scanneindstillinger**.

I Epson Scan 2, skal du klikke på fanen **Hovedindstillinger**, og klik derefter på **Dokumentstørrelse**.

#### *Bemærk:*

Hvis den originalstørrelse, som vil scanne, ikke er i listen, skal du vælge *Tilpas*, og derefter oprette størrelsen manualt.

Klik på *Indstillinger* in *Epson ScanSmart*, *Se scanningerne* i vinduet *Vælg handling*, og klik derefter på fanen *Scannerindstillinger* > knappen *Scanneindstillinger*.

I Epson Scan 2 skal du klikke på fanen *Hovedindstillinger*, og klik derefter på *Tilpas* i *Dokumentstørrelse*.

### **Tegn genkendes ikke korrekt**

Kontroller følgende for, at øge OCR (Optisk tegnegenkendelse) genkendelsesprocenten.

❏ Kontroller at originalen ligger lige.

- ❏ Brug en original med tydelig tekst. Tekstgenkendelse kan forringes for følgende typer af originaler.
	- ❏ Originaler, der har været kopieret flere gange
	- ❏ Originaler modtaget med fax (ved lav opløsning)
	- ❏ Originaler, hvor bogstav- eller linjeafstand er for lille
	- ❏ Originaler med lige linjer eller understregning over teksten
	- ❏ Originaler med håndskrevet tekst
	- ❏ Originaler med folder og krøller
- ❏ Papirtyper, der er lavet af termopapir, såsom kvitteringer, kan forringes på grund af alder eller friktion. Scan dem så hurtigt som muligt.
- ❏ Når du gemmer til Microsoft® Office eller **Søgebar PDF** filer, skal du kontrollere, at de korrekte sprog er valgt. Tjek **Sprog** i hvert gem indstillingsvindue.

### **Problemerne på det scannede billede kan ikke løses**

Hvis du har prøvet alle løsningerne, og ikke har løst problemet, skal du initialisere programindstillingerne med Epson Scan 2 Utility.

#### *Bemærk:*

Epson Scan 2 Utility er et af programmerne, der leveres med scannersoftwaren.

- 1. Start Epson Scan 2 Utility.
	- ❏ Windows 10

Klik på startknappen, og vælg derefter **EPSON** > **Epson Scan 2 Utility**.

❏ Windows 8.1/Windows 8

Indtast programnavnet i søgeamuletten, og vælg så det viste ikon.

❏ Windows 7

Klik på Start-knappen og vælg **Alle programmer** eller **Programmer** > **EPSON** > **Epson Scan 2** > **Epson Scan 2 Utility**.

❏ Mac OS

Vælg **Gå** > **Programmer** > **Epson Software** > **Epson Scan 2 Utility**.

- 2. Vælg fanen **Andet**.
- 3. Klik på **Nulstil**.

#### *Bemærk:*

Hvis initialiseringen ikke løser problemet, skal du afinstallere og geninstallere scannerdriveren (Epson Scan 2).

# <span id="page-114-0"></span>**Afinstallere og installere programmer**

### **Afinstallation af dine programmer**

Du kan få brug for at afinstallere og geninstallere programmer for at løse visse problemer, eller hvis du opgraderer operativsystemet. Log på computeren som administrator. Indtast administratoradgangskoden, hvis computeren beder dig om det.

### **Afinstallation af dine programmer i Windows**

- 1. Afslut alle igangværende programmer.
- 2. Afbryd forbindelsen mellem scanneren og computeren.
- 3. Åbn kontrolpanelet:
	- ❏ Windows 10

Højreklik på startknappen eller tryk og hold, og vælg derefter **Kontrolpanel**.

❏ Windows 8.1/Windows 8

Vælg **Skrivebord** > **Indstillinger** > **Kontrolpanel**.

❏ Windows 7

Klik på startknappen og vælg **Kontrolpanel**.

- 4. Vælg **Fjern et program** i **Programmer**.
- 5. Vælg det program, du ønsker at afinstallere.
- 6. Klik på **Fjern/rediger** eller **Afinstaller**.

#### *Bemærk:*

Klik på Fortsæt, hvis vinduet Kontrol af brugerkonti vises.

7. Følg vejledningen på skærmen.

#### *Bemærk:*

Der vises muligvis en meddelelse om, at du skal genstarte computeren. Sker det, skal du vælge *Jeg vil genstarte computeren nu* og klikke på *Afslut*.

### **Afinstallation af dine programmer i Mac OS**

#### *Bemærk:*

Sørg for at du har installeret EPSON Software Updater.

1. Hent afinstallationsprogrammet med EPSON Software Updater.

Når du har hentet afinstallationsprogrammet, skal du ikke hente det næste gang, du skal afinstallere programmet.

2. Afbryd forbindelsen mellem scanneren og computeren.

- 3. Hvis du vil afinstallere scannerens driver, skal du vælge **Systemindstillinger** i menuen Apple > **Printere og scannere** (eller **Udskriv og scan**, **Udskriv og fax**) og derefter fjerne scanneren fra listen med aktive scannere.
- 4. Afslut alle igangværende programmer.
- 5. Vælg **Gå** > **Programmer** > **Epson Software** > **Afinstaller**.
- 6. Vælg det program, du ønsker at afinstallere, og klik på Afinstaller.

### c*Vigtigt:*

Afinstallationsprogrammet fjerner alle drivere til Epson-scannere fra computeren. Hvis du bruger flere Epsonscannere, og du kun vil slette nogle af driverne, skal du først slette dem alle og dernæst installere de nødvendige drivere igen.

#### *Bemærk:*

Hvis du ikke kan finde det program, du vil afinstallere, i programlisten, kan du ikke afinstallere det ved hjælp af afinstallationsprogrammet. I dette tilfælde skal du vælge *Gå* > *Programmer* > *Epson Software* og vælge det program, du vil afinstallere, og trække det til papirkurven.

### **Installation af dine programmer**

Følg disse trin for at installere de nødvendige programmer.

#### *Bemærk:*

❏ Log på computeren som administrator. Indtast administratoradgangskoden, hvis computeren beder dig om det.

❏ Når du geninstallerer programmer, skal du først afinstallere dem.

- 1. Afslut alle igangværende programmer.
- 2. Når du installerer scannerdriveren (Epson Scan 2), skal du midlertidigt afbryde forbindelsen mellem scanneren og computeren.

#### *Bemærk:*

Slut ikke scanneren til computeren før du bliver bedt om det.

3. Installer programmet ved at følge instruktionerne på nedenstående websted.

#### [http://epson.sn](http://epson.sn/?q=2)

#### *Bemærk:*

I Windows kan du også bruge den software-CD, der fulgte med scanneren.

# <span id="page-116-0"></span>**Tilføjelse eller udskiftning af computeren eller enhederne**

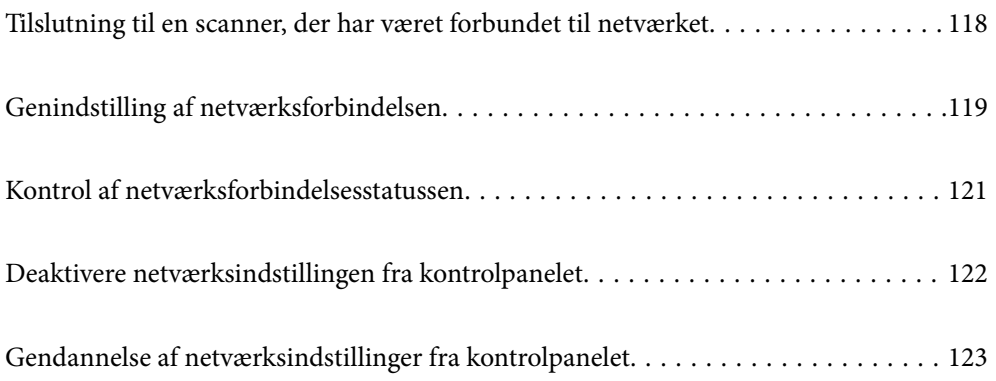

# <span id="page-117-0"></span>**Tilslutning til en scanner, der har været forbundet til netværket**

Når scanneren allerede har været forbundet til netværket, kan du slutte en computer eller en smartenhed til scanneren over netværket.

### **Brug af netværksscanner fra en anden computer**

Vi anbefaler at bruge installationsprogrammet til at tilslutte scanneren til en computer. Du kan køre installationsprogrammet ved hjælp af en af følgende metoder.

❏ Opsætning fra hjemmesiden

Gå til følgende website, og indtast derefter produktnavnet. Gå til **Opsætning**, og påbegynd konfiguration.

[http://epson.sn](http://epson.sn/?q=2)

❏ Konfiguration ved hjælp af softwaredisk (kun for modeller, der leveres med en softwaredisk, og brugere med Windows-computere med diskdrev.)

Indsæt softwaredisken i computeren, og følg derefter vejledningen på skærmen.

### **Valg af scanner**

Følg instruktionerne på skærmen, indtil følgende skærmbillede vises, vælg det scannernavn, du vil oprette forbindelse til, og klik derefter på **Næste**.

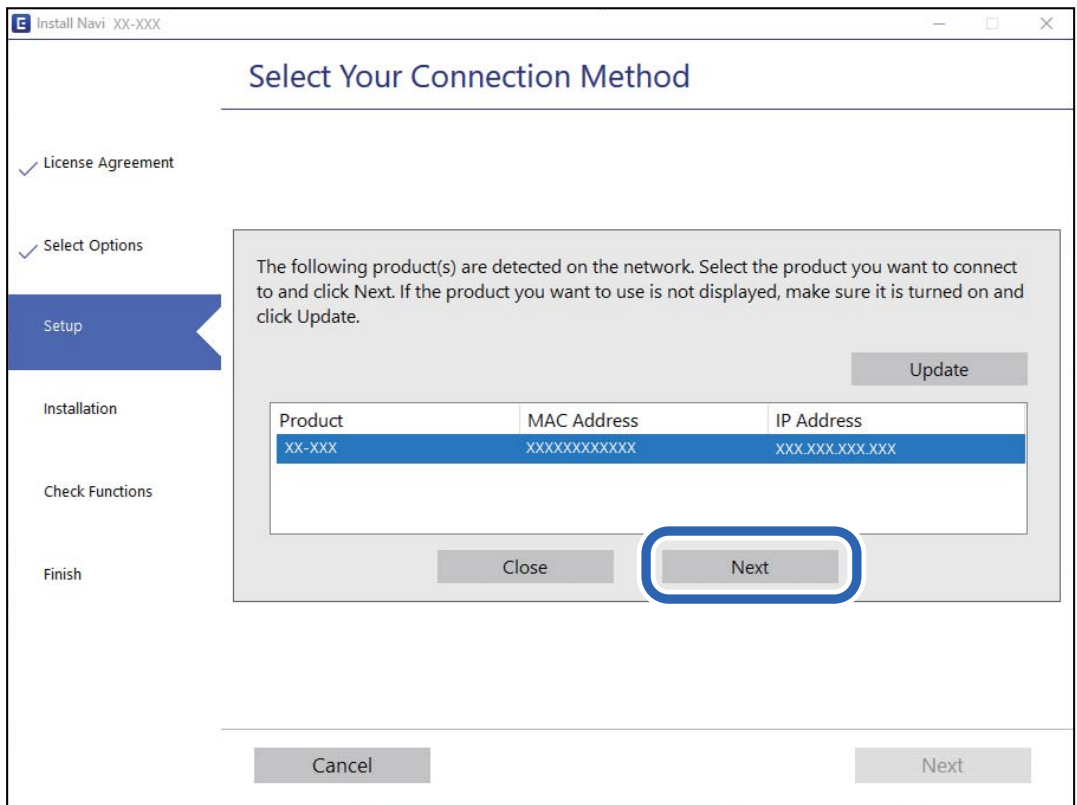

Følg vejledningen på skærmen.

### <span id="page-118-0"></span>**Brug af netværksscanner fra en smartenhed**

Du kan forbinde en smartenhed til scanneren ved hjælp af en af følgende metoder.

#### **Tilslutning via en trådløs router**

Forbind smartenheden til samme trådløse netværk (SSID) som scanneren. Se til følgende for yderligere oplysninger. ["Foretage indstillinger for tilslutning til smartenhed" på side 120](#page-119-0)

#### **Tilslutning med Wi-Fi Direct**

Slut smartenheden til scanneren direkte uden en trådløs router. Se til følgende for yderligere oplysninger. ["Forbindelse i AP-tilstand" på side 64](#page-63-0)

# **Genindstilling af netværksforbindelsen**

Dette afsnit forklarer, hvordan du foretager netværksforbindelsesindstillinger og ændrer forbindelsesmetoden, når du udskifter den trådløse router eller computeren.

### **Ved udskiftning af den trådløse router**

Når du udskifter den trådløse router, skal du foretage indstillinger for forbindelsen mellem computeren eller smartenheden og scanneren.

Du skal foretage disse indstillinger, hvis du ændrer din internetudbyder og lignende.

### **Foretage indstillinger for tilslutning til computeren**

Vi anbefaler at bruge installationsprogrammet til at tilslutte scanneren til en computer. Du kan køre installationsprogrammet ved hjælp af en af følgende metoder.

❏ Opsætning fra hjemmesiden

Gå til følgende website, og indtast derefter produktnavnet. Gå til **Opsætning**, og påbegynd konfiguration.

[http://epson.sn](http://epson.sn/?q=2)

❏ Konfiguration ved hjælp af softwaredisk (kun for modeller, der leveres med en softwaredisk, og brugere med Windows-computere med diskdrev.)

Indsæt softwaredisken i computeren, og følg derefter vejledningen på skærmen.

#### **Vælge forbindelsesmetoder**

Følg vejledningen på skærmen. På skærmen **Vælg handling** skal du vælge **Konfigurer forbindelsen til Printer igen (på ny netværksrouter eller ved skift af USB til netværket, osv.)** og derefter klikke på **Næste**.

Følg vejledningen på skærmen for at afslutte opsætning.

Hvis du ikke kan oprette forbindelse, skal du se følgende for at prøve at løse problemet.

["Kan ikke oprette forbindelse til et netværk" på side 101](#page-100-0)

### <span id="page-119-0"></span>**Foretage indstillinger for tilslutning til smartenhed**

Du kan bruge scanneren fra en smartenhed, når du slutter scanneren til det samme Wi-Fi-netværk (SSID) som smartenheden. Hvis du vil bruge scanneren fra en smartenhed, skal du gå ind på følgende websted og derefter indtaste produktnavnet. Gå til **Opsætning**, og påbegynd konfiguration.

#### [http://epson.sn](http://epson.sn/?q=2)

Adgang til webstedet fra smartenheden, hvorfra vil oprette forbindelse til scanneren.

### **Ved skift af computer**

Når du skifter computer, skal du oprette forbindelse mellem computeren og scanneren.

### **Foretage indstillinger for tilslutning til computeren**

Vi anbefaler at køre installationsprogrammet til at tilslutte scanneren til en computer. Du kan køre installationsprogrammet ved hjælp af en af følgende metoder.

❏ Konfiguration fra webstedet

Gå ind på følgende websted, og indtast derefter produktnavnet. Gå til **Opsætning**, og påbegynd konfiguration.

[http://epson.sn](http://epson.sn/?q=2)

❏ Konfiguration ved hjælp af softwaredisk (kun for modeller, der leveres med en softwaredisk, og brugere med Windows-computere med diskdrev.)

Sæt softwaredisken i computeren, og følg vejledningen på skærmen.

Følg vejledningen på skærmen.

### **Ændring af forbindelsesmetoder til computeren**

Dette afsnit forklarer, hvordan du ændrer forbindelsesmetoden, når computeren og scanneren er blevet tilsluttet.

### **Skift fra USB til netværksforbindelse**

Brug installationsprogrammet og lav opsætning igen med en anden forbindelsesmetode.

❏ Opsætning fra hjemmesiden

Gå til følgende website, og indtast derefter produktnavnet. Gå til **Opsætning**, og påbegynd konfiguration.

[http://epson.sn](http://epson.sn/?q=2)

❏ Konfiguration ved hjælp af softwaredisk (kun for modeller, der leveres med en softwaredisk, og brugere med Windows-computere med diskdrev.)

Indsæt softwaredisken i computeren, og følg derefter vejledningen på skærmen.

#### **Vælge Ændring af forbindelsesmetoder**

Følg vejledningen på skærmen. På skærmen **Vælg handling** skal du vælge **Konfigurer forbindelsen til Printer igen (på ny netværksrouter eller ved skift af USB til netværket, osv.)** og derefter klikke på **Næste**.

Vælg **Forbind via trådløst netværk (Wi-Fi)**, og klik derefter på **Næste**.

<span id="page-120-0"></span>Følg vejledningen på skærmen for at afslutte opsætning.

### **Foretag netværksindstillinger fra kontrolpanelet**

Du kan foretage netværksindstillinger fra scannerens kontrolpanel på flere måder. Vælg den tilslutningsmetode, der passer til omgivelserne og de betingelser, som du bruger.

Hvis den trådløse router understøtter WPS, kan du foretage indstillinger ved hjælp af trykknappen for opsætning.

Efter tilslutning af scanneren til netværket, skal du tilslutte til scanneren fra den enhed, du vil bruge (computer, smartenhed, tablet og så videre.)

#### **Relaterede oplysninger**

 $\rightarrow$  ["Foretag netværksindstillinger fra kontrolpanelet" på side 65](#page-64-0)

## **Kontrol af netværksforbindelsesstatussen**

Du kan kontrollere status for netværksforbindelsen på følgende måde.

### **Kontrol af netværksstatus med netværksindikator**

Du kan kontrollere status for netværksforbindelsen ved hjælp af netværksindikatoren på scannerens kontrolpanel.

#### **Relaterede oplysninger**

- & ["Indikatorlys" på side 21](#page-20-0)
- & ["Fejlindikatorer" på side 22](#page-21-0)

### **Kontrol af computerens netværk (kun Windows)**

Kontroller computerens forbindelsesstatus og forbindelsesstien til scanneren ved at bruge kommandoprompten ved hjælp af kommandoprompten. Dette vil hjælpe dig til at løse problemerne.

#### <span id="page-121-0"></span>❏ ipconfig-kommando

Vis forbindelsesstatus for den netværksgrænseflade, som i øjeblikket bruges af computeren.

Ved at sammenligne indstillingsoplysningerne med den faktiske kommunikation kan du kontrollere, om forbindelsen er korrekt. Hvis der findes flere DHCP-servere på samme netværk, kan du finde den faktiske adresse, der er tildelt computeren, den refererede DNS-server osv.

❏ Format: ipconfig /all

❏ Eksempler:

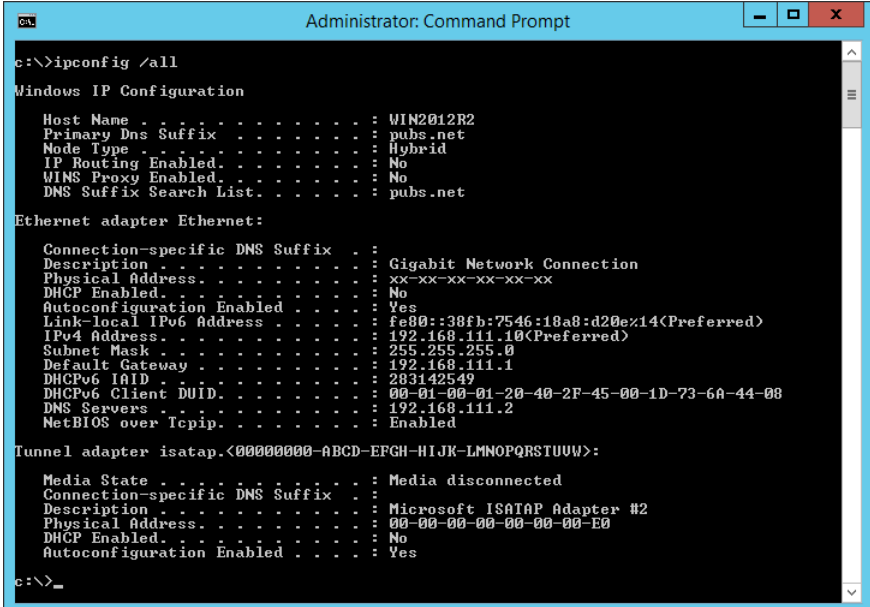

❏ pathping-kommando

Du kan bekræfte listen over routere, der passerer gennem destinationsværten og routing af kommunikation.

- $\Box$  Format: pathping xxx.xxx.xxx.xxx
- ❏ Eksempler: pathping 192.0.2.222

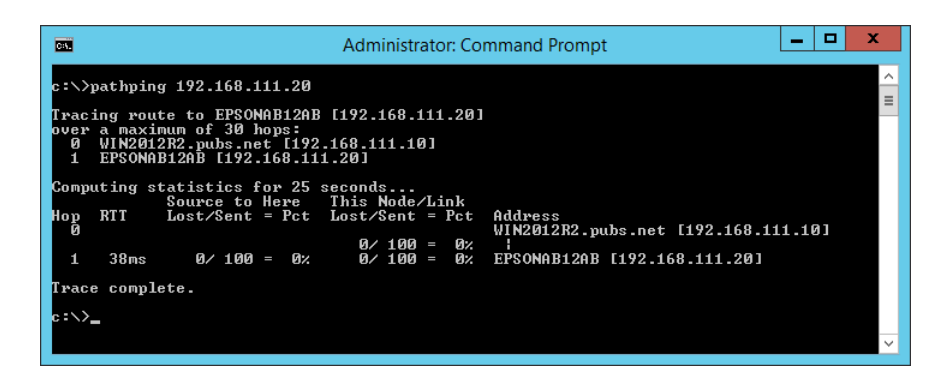

# **Deaktivere netværksindstillingen fra kontrolpanelet**

Du kan deaktivere netværksindstillingerne.

<span id="page-122-0"></span>1. Tryk på knappen  $\widehat{\mathbb{R}}$  i mere end 3 sekunder for at deaktivere en Wi-Fi- og AP-tilstandsforbindelse.

Lampen  $\widehat{\mathbb{R}}$  og lampen  $\widehat{\mathbb{R}}$  slukkes, når disse deaktiveres.

*Bemærk:*

Tryk på knappen  $\widehat{\mathcal{F}}$  for at gentilslutte Wi-Fi og AP-tilstand.

# **Gendannelse af netværksindstillinger fra kontrolpanelet**

Du kan gendanne alle netværksindstillinger til standardindstillingerne.

- 1. Sluk for printeren.
- 2. Men du holder knappen  $\widehat{\mathbb{R}}$  nede, skal du trykke på knappen  $\mathbb U$  indtil lampen  $\widehat{\mathbb{R}}$  og lampen  $\widehat{\mathbb{R}}$ P lyser samtidig.

Lampen  $\widehat{\mathbb{R}}$  og lampen  $\widehat{\mathbb{R}}$ P blinker skiftevis og slukker derefter, når gendannelsen er færdig.

# <span id="page-123-0"></span>**Administratoroplysninger**

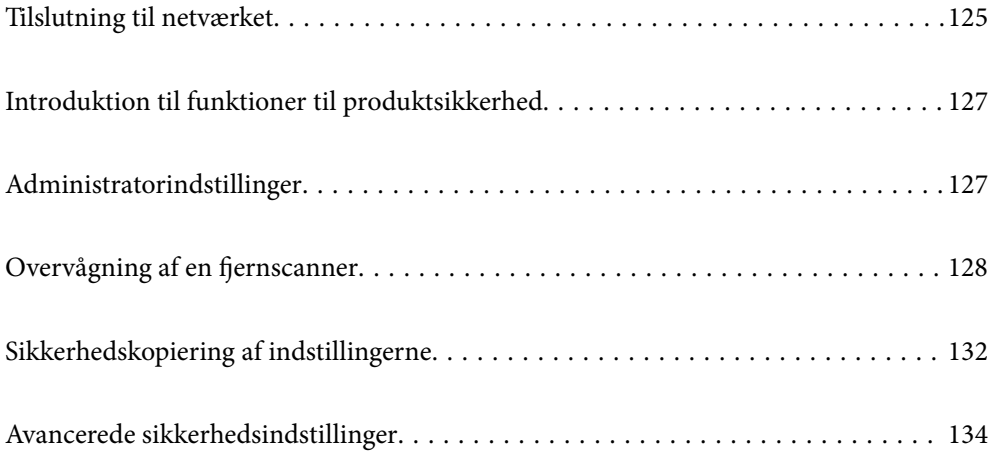

# <span id="page-124-0"></span>**Tilslutning til netværket**

Du kan oprette forbindelse til netværket med en statisk IP-adresse ved hjælp af installationsprogrammet på softwaredisken.

### **Før du opretter netværksforbindelse**

For at oprette forbindelse til netværket skal du kontrollere forbindelsesmetoden og indstille oplysningerne for tilslutning på forhånd.

### **Indsamling af oplysninger om indstillinger for forbindelse**

Forbered de nødvendige indstillingsoplysninger for at forbinde. Kontroller følgende oplysninger på forhånd.

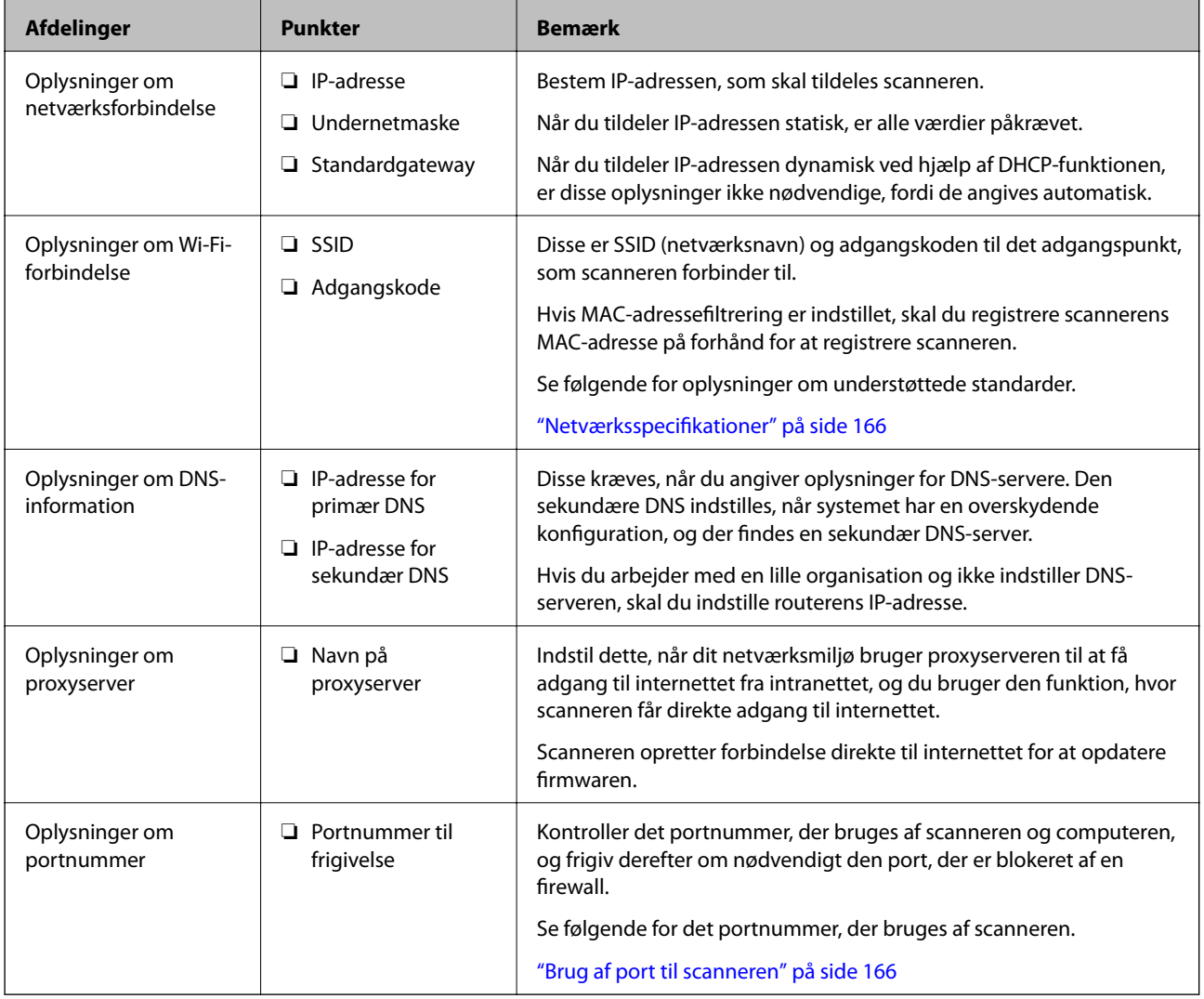

### **Tildeling af IP-adresse**

Disse er følgende typer af IP-adressetildeling.

#### **Statisk IP-adresse:**

Tildel den forudbestemte IP-adresse til scanneren (vært) manuelt.

Oplysningerne til at oprette forbindelse til netværket (undernetmaske, standard gateway, DNS-server osv.) skal indstilles manuelt.

IP-adressen ændres ikke, selvom enheden er slukket, så dette er nyttigt, når du vil administrere enheder med et miljø, hvor du ikke kan ændre IP-adressen, eller når du vil administrere enheder ved hjælp af IP-adressen. Vi anbefaler at foretage indstillinger til scanneren, serveren osv., som mange computere har adgang til. Når du bruger sikkerhedsfunktioner som IPsec/IP-filtrering, skal du også tildele en fast IP-adresse, så IP-adressen ikke ændres.

#### **Automatisk tildeling ved hjælp af DHCP-funktion (dynamisk IP-adresse):**

Tildel IP-adressen automatisk til scanneren (vært) ved hjælp af DHCP-funktionen på DHCP-serveren eller routeren.

Oplysningerne til at oprette forbindelse til netværket (undernetmaske, standard gateway, DNS-server osv.) indstilles automatisk, så du nemt kan forbinde enheden til netværket.

Hvis enheden eller routeren er slukket, eller afhængigt af indstillingerne for DHCP-serveren, kan IP-adressen ændre sig, når du tilslutter igen.

Vi anbefaler at administrere andre enheder, som er forskellig fra IP-adressen, og kommunikere med protokoller, som kan følge IP-adressen.

#### *Bemærk:*

Når du bruger DHCP-funktionen til IP-adresse, kan du til enhver tid tildele samme IP-adresse til enhederne.

### **DNS-server og proxyserver**

DNS-serveren har et værtsnavn, domænenavn for e-mailadressen mv. i tilknytning til IP-adresseoplysningerne.

Kommunikation er umulig, hvis den anden part er beskrevet ved værtsnavn, domænenavn mv., når computeren eller scanneren udfører IP-kommunikation.

Forespørger DNS-serveren for disse oplysninger og får den anden parts IP-adresse. Denne proces kaldes navneoversættelse.

Derfor kan enheder som computere og scannere kommunikere ved hjælp af IP-adressen.

Navnoversættelse er nødvendig for, at scanneren kan kommunikere ved hjælp af e-mailfunktionen eller internetforbindelsesfunktionen.

Når du bruger disse funktioner, skal du foretage indstillinger for DNS-serveren.

Når du tildeler scannerens IP-adresse ved hjælp af DHCP-funktionen på DHCP-serveren eller -routeren, indstilles den automatisk.

Proxyserveren er placeret ved porten mellem netværket og internettet, og den kommunikerer til computeren, scanneren og internettet (modsat server) på vegne af hver af dem. Det modsatte server kommunikerer kun til proxyserveren. Derfor kan scanneroplysninger såsom IP-adresse og portnummer ikke læses, og der kan forventes øget sikkerhed.

Når du opretter forbindelse til internettet via en proxyserver, skal du konfigurere proxyserveren på scanneren.

### **Tilslutning til netværket ved hjælp af en statisk IP-adresse**

Valg af en statisk IP-adresse ved hjælp af softwareinstallationsprogrammet.

<span id="page-126-0"></span>1. Indsæt softwaredisken i computeren, og følg derefter vejledningen på skærmen.

*Bemærk:*

Når skærmen *Vælg handling* er vist, skal du vælge den handling, du gerne vil udføre. Vælg *Konfigurer forbindelsen til Printer igen (på ny netværksrouter eller ved skift af USB til netværket, osv.)*, og klik på *Næste*.

2. På skærmen **Vælg din forbindelsesmetode** skal du vælge **Avanceret konfiguration**, indtaste den statiske IPadresse og derefter instruktionerne på skærmen.

### **Tilslutning til trådløst LAN (Wi-Fi)**

Du kan tilslutte scanneren til det trådløse LAN (Wi-Fi) på flere måder. Vælg den tilslutningsmetode, der passer til omgivelserne og de betingelser, som du bruger.

Hvis den trådløse router understøtter WPS, kan du foretage indstillinger ved hjælp af trykknappen for opsætning.

Efter tilslutning af scanneren til netværket, skal du tilslutte til scanneren fra den enhed, du vil bruge (computer, smartenhed, tablet og så videre.)

# **Introduktion til funktioner til produktsikkerhed**

Dette afsnit introducerer dig for sikkerhedsfunktionen i Epson Devices.

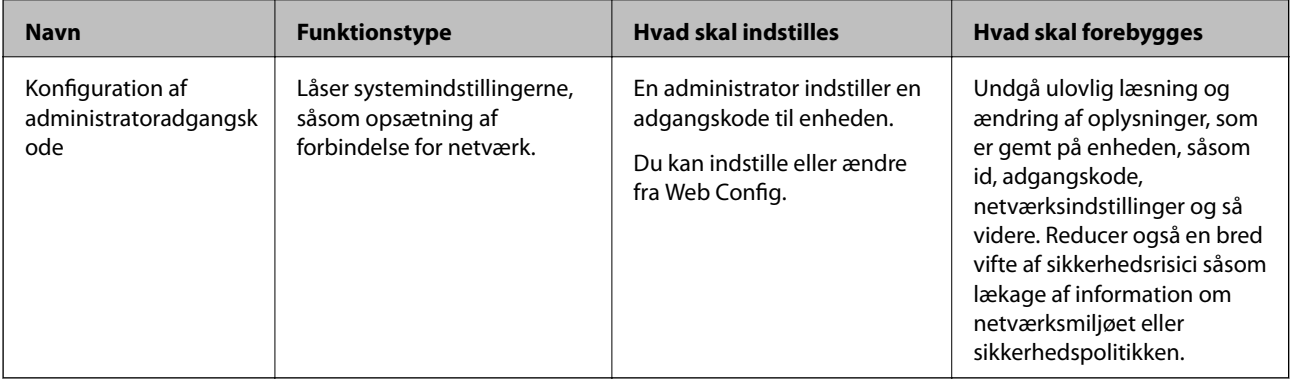

# **Administratorindstillinger**

### **Konfiguration af administratoradgangskode**

Når du indstiller administratoradgangskoden, kan du forhindre, at brugerne ændrer systemstyringsindstillingerne. Du kan indstille og ændre administratoradgangskoden ved hjælp af enten Web Config eller Epson Device Admin. Når du bruger Epson Device Admin, kan du se vejledningen til Epson Device Admin eller Hjælp.

### **Konfiguration af administratoradgangskoden fra en computer**

Du kan indstille administratoradgangskoden ved hjælp af Web Config.

1. Gå til Web Config, og vælg fanen **Produktsikkerhed** > **Skift Administratoradgangskode**.

<span id="page-127-0"></span>2. Indtast en adgangskode i **Ny adgangskode** og **Bekræft ny adgangskode**. Indtast brugernavnet, hvis det er nødvendigt.

Hvis du vil ændre adgangskoden til en ny, skal du indtaste den nuværende adgangskode.

3. Vælg **OK**.

*Bemærk:*

- ❏ For at indstille eller ændre låste menupunkter skal du klikke på *Log administrator på* og indtaste administratoradgangskoden.
- ❏ For at slette administratoradgangskoden skal du klikke på fanen *Produktsikkerhed* > *Slet Administratoradgangskode* og derefter indtaste administratoradgangskoden.

#### **Relaterede oplysninger**

& ["Sådan køres Web Config i en webbrowser" på side 25](#page-24-0)

### **Logge på scanneren fra en computer**

Når du logger ind på Web Config som administrator, kan du betjene de elementer, der er angivet i Låseindstilling.

- 1. Indtast scannerens IP-adresse i en browser for at køre Web Config.
- 2. Klik på **Log administrator på**.
- 3. Indtast brugernavn og adgangskode i **Brugernavn** og **Nuværende adgangskode**.
- 4. Klik på **OK**.

De låste elementer og **Log administrator af** vises under godkendelsen.

Klik på **Log administrator af** for at logge af.

#### **Relaterede oplysninger**

& ["Sådan køres Web Config i en webbrowser" på side 25](#page-24-0)

# **Overvågning af en fjernscanner**

### **Kontrol af oplysninger for en ekstern scanner**

Du kan kontrollere følgende oplysninger på den aktive scanner fra **Status** ved hjælp af Web Config.

❏ Produktstatus

Kontroller status, produktnummer, MAC-adresse osv.

❏ Netværksstatus

Kontroller oplysninger om status for netværksforbindelsen, IP-adresse, DNS-server osv.

❏ Status for brug

Kontroller den første dag for scanninger, scanningstæller osv.

#### <span id="page-128-0"></span>❏ Hardwarestatus

Kontroller status for hver af scannerens funktioner.

### **Modtagelse af meddelelser med e-mail, når hændelser opstår**

### **Om e-mail-meddelelser**

Dette er meddelelsesfunktion om, at når der opstår hændelser som scanningsstop og scannerfejl, skal e-mailen sendes til den angivne adresse.

Du kan registrere op til fem destinationer og indstille meddelelsesindstillingerne for hver destination.

For at bruge denne funktion skal du konfigurere mailserveren, før du opretter meddelelser.

### **Konfiguration af en mailserver**

Kontroller nedenstående, før du foretager opsætning.

- ❏ Scanneren har forbindelse til et netværk.
- ❏ Oplysningerne om computerens e-mailserver.
- 1. Gå til Web Config, og vælg fanen **Netværk** > **E-mail-server** > **Grundlæggende**.
- 2. Indtast en værdi for hvert element.
- 3. Vælg **OK**.

De indstillinger, du har valgt, vises.

#### *Indstillingselementer for mailserver*

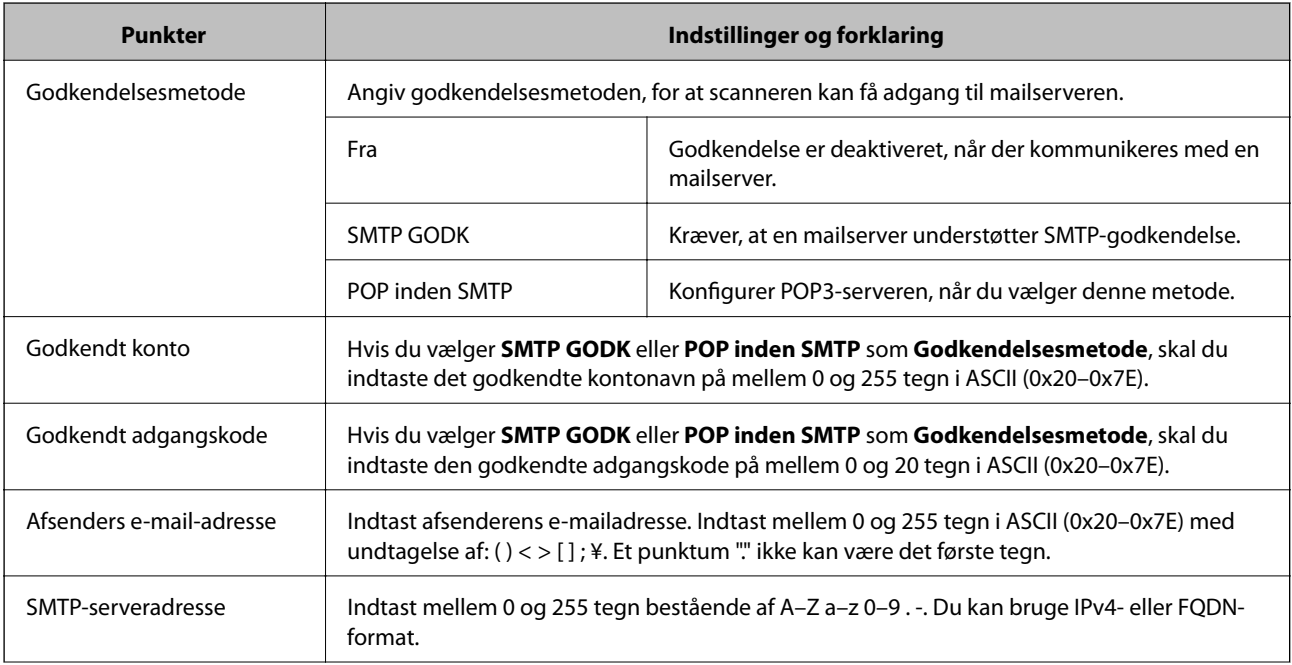

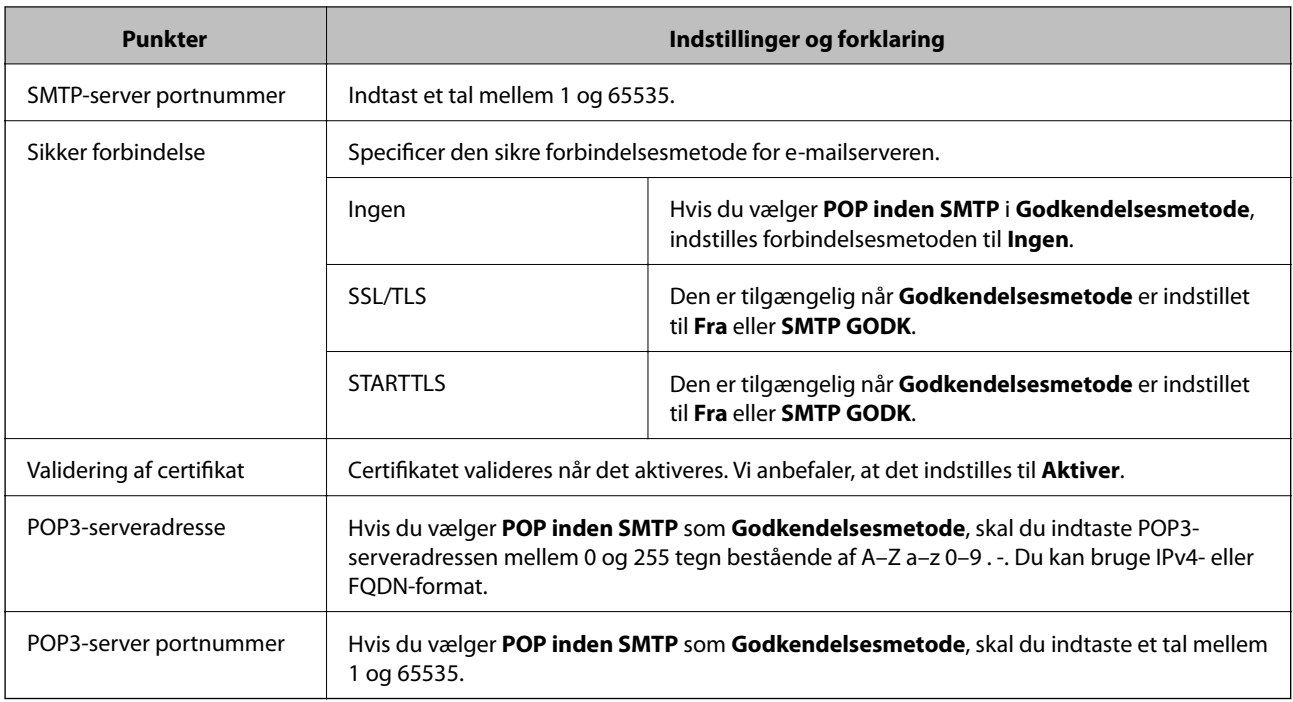

### *Kontrol af en mailserverforbindelse*

Du kan kontrollere forbindelsen til mailserveren ved at udføre en forbindelseskontrol.

- 1. Gå til Web Config, og vælg fanen **Netværk** > **E-mail-server** > **Forbindelsestest**.
- 2. Vælg **Start**.

Forbindelsestesten til e-mailserveren startes. Efter testen vises kontrolrapporten.

### **Testreferencer for mailserverforbindelse**

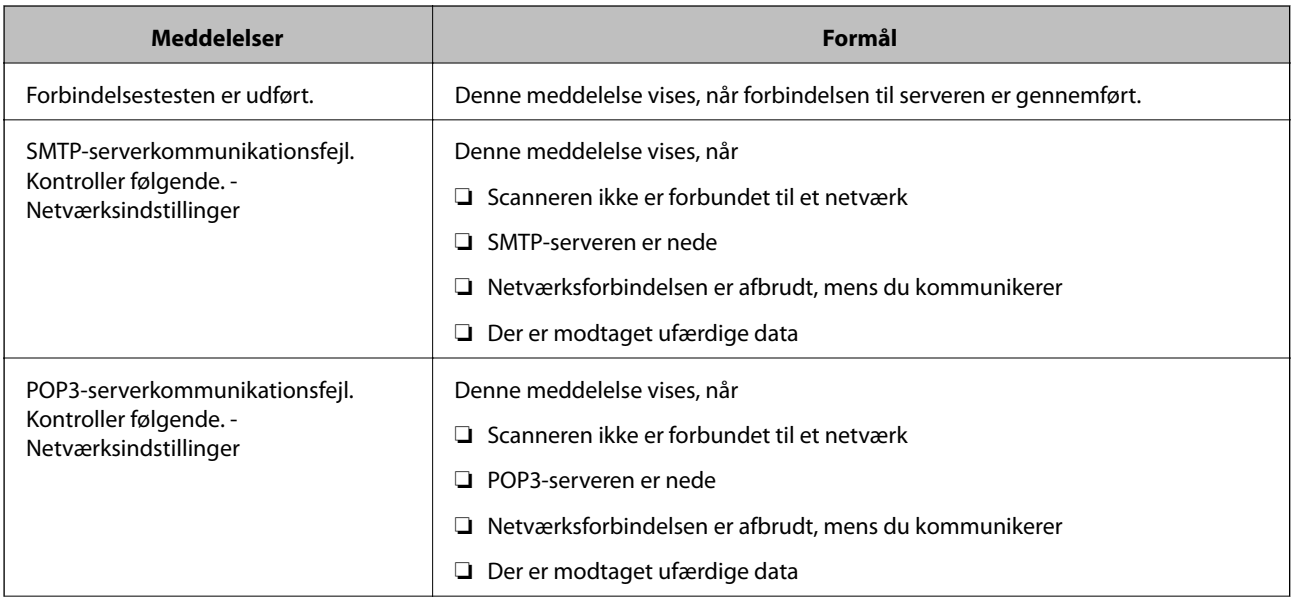

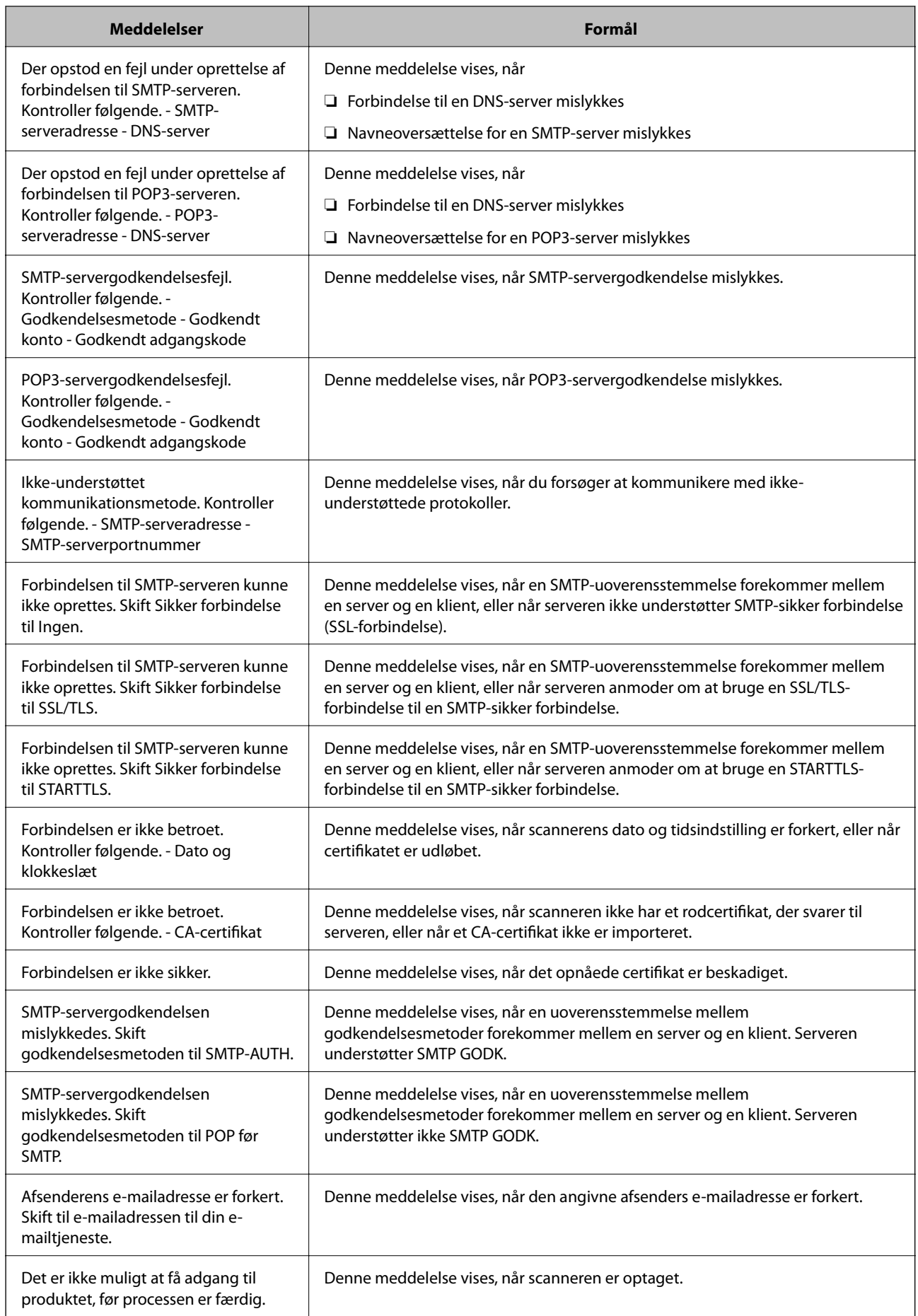

### <span id="page-131-0"></span>**Konfigurere e-mailmeddelelser**

Konfigurer e-mailmeddelelse ved at bruge Web Config.

- 1. Gå til Web Config, og vælg fanen **Enhedsstyring** > **E-mailmeddelelse**.
- 2. Angiv emnet for e-mailmeddelelsen.

Vælg det indhold, der vises om emnet, fra de to rullemenuer.

- ❏ Det valgte indhold vises ved siden af **Emne**.
- ❏ Det samme indhold kan ikke indstilles til venstre og højre.
- ❏ Når antallet af tegn i **Placering** overstiger 32 bytes, udelades de tegn, der overstiger 32 bytes.
- 3. Indtast e-mailadressen for at sende meddelelses-e-mailen.

Brug A–Z a–z 0–9!#\$% & '\* + - . / = ? ^  $\{|\} \sim \emptyset$ , og indtast mellem 1 og 255 tegn.

- 4. Vælg sproget til e-mailmeddelelserne.
- 5. Marker afkrydsningsfeltet for den hændelse, som du vil modtage en meddelelsen om.

Antallet af **Meddelelsesindstillinger** er knyttet til destinationsnummeret på **Indstillinger for e-mailadresse**. Eksempel:

Hvis du ønsker at sende en meddelelse til den e-mailadresse, der er angivet for nummer 1 i **Indstillinger for emailadresse**, når administratoradgangskoden ændres, skal du markere afkrydsningsfeltet for kolonne **1** på linjen **Administratoradgangskoden er blevet ændret**.

6. Klik på **OK**.

Bekræft, at en e-mailmeddelelse vil blive sendt, når en hændelse indtræffer.

Eksempel: administratoradgangskoden er ændret.

#### **Relaterede oplysninger**

& ["Sådan køres Web Config i en webbrowser" på side 25](#page-24-0)

### *Elementer til e-mailmeddelelse*

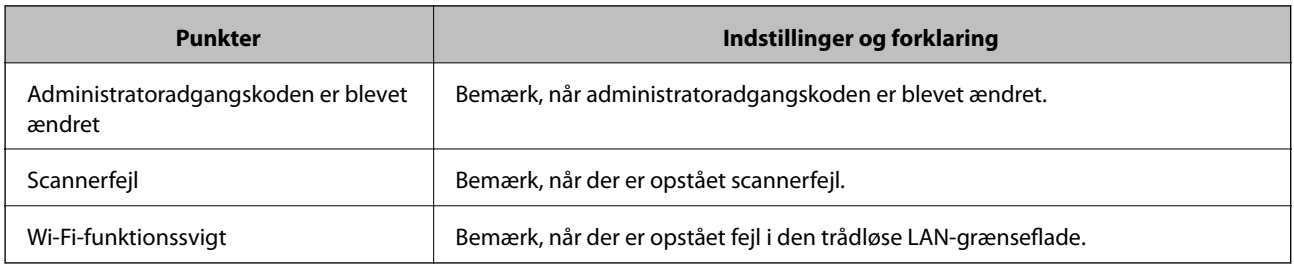

# **Sikkerhedskopiering af indstillingerne**

Du kan eksportere indstillingsværdien, som er indstillet fra Web Config, til filen. Du kan bruge den til at sikkerhedskopiere indstillingsværdierne, udskifte scanneren osv.

Den eksporterede fil kan ikke redigeres, fordi den eksporteres som en binær fil.

### **Eksport af indstillingerne**

Eksporter indstillingen for scanneren.

- 1. Gå til Web Config, og vælg herefter fanen **Enhedsstyring** > **Eksporter og Importer indstillingsværdi** > **Eksporter**.
- 2. Vælg indstillingerne, som du vil eksportere.

Vælg indstillingerne, du vil eksportere.Hvis du vælger den overordnede kategori vælges underkategorierne også.Underkategorier, der kan medføre fejl ved at blive duplikeret inden i det samme netværk (som f.eks. IPadresser osv.), kan ikke vælges.

3. Indtast en adgangskode for at kryptere den eksporterede fil.

Du skal bruge adgangskoden for at importere filen.Lad dette være tomt, hvis du ikke ønsker at kryptere filen.

4. Klik på **Eksporter**.

### c*Vigtigt:*

Hvis du vil eksportere scannerens netværksindstillinger som f.eks. enhedens navn og IPv6-adresse skal du vælge *Aktiver, for at vælge de individuelle indstillinger for enheden* og vælge yderligere elementer.Brug kun de valgte værdier til erstatningsscanneren.

#### **Relaterede oplysninger**

& ["Sådan køres Web Config i en webbrowser" på side 25](#page-24-0)

### **Import af indstillinger**

Importer den eksporterede Web Config-fil til scanneren.

#### c*Vigtigt:*

Når du importerer værdier, der inkluderer individuelle oplysninger, såsom et scannernavn eller en IP-adresse, skal du sørge for, at samme IP-adresse ikke findes på samme netværk.

- 1. Gå til Web Config, og vælg herefter fanen **Enhedsstyring** > **Eksporter og Importer indstillingsværdi** > **Importer**.
- 2. Vælg den eksporterede fil, og indtast derefter den krypterede adgangskode.
- 3. Klik på **Næste**.
- 4. Vælg den indstilling, du vil importere, og klik derefter på **Næste**.
- 5. Klik på **OK**.

Indstillingerne anvendes på scanneren.

#### <span id="page-133-0"></span>**Relaterede oplysninger**

& ["Sådan køres Web Config i en webbrowser" på side 25](#page-24-0)

# **Avancerede sikkerhedsindstillinger**

Dette afsnit forklarer de avancerede sikkerhedsfunktioner.

### **Sikkerhedsindstillinger og forebyggelse af fare**

Når en scanner er tilsluttet et netværk, kan du få adgang til den fra en ekstern placering. Desuden kan mange mennesker dele scanneren, hvilket er nyttigt i forhold til at forbedre driftseffektivitet og brugervenlighed. Dog er risici, såsom ulovlig adgang, ulovlig brug og manipulation med data, steget. Hvis du bruger scanneren i et miljø, hvor du kan få adgang til internettet, er risiciene endnu højere.

For at undgå denne risiko har Epson-scannere en række forskellige sikkerhedsteknologier.

Indstil scanneren efter behov i henhold til de miljøforhold, der er blevet skabt ud fra kundens miljøoplysninger.

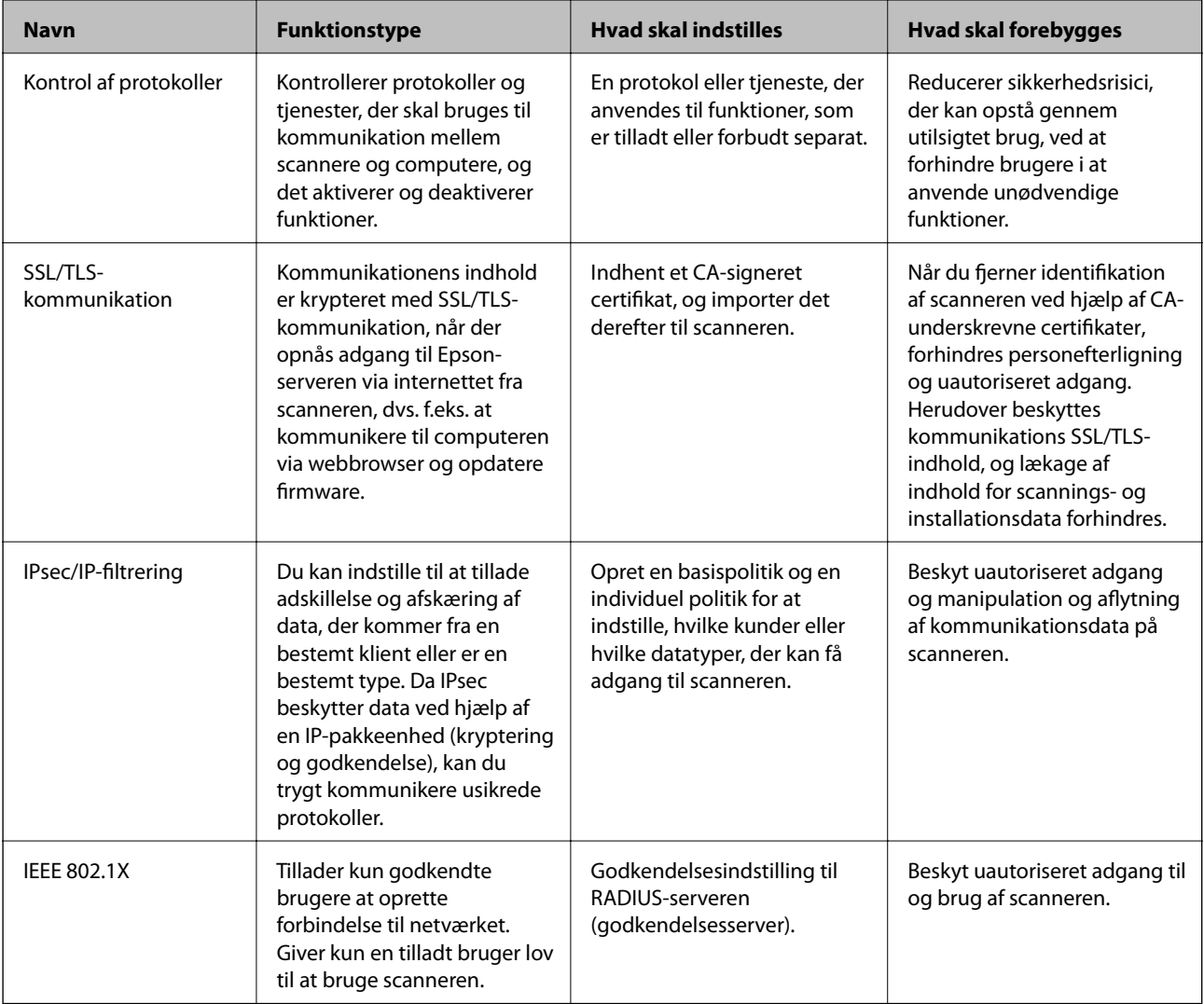

### <span id="page-134-0"></span>**Indstillinger for sikkerhedsfunktioner**

Ved indstilling af IPsec/IP-filtrering eller IEEE 802.1X anbefales det, at du tilgår Web Config ved hjælp af SSL/TLS for at kommunikere indstillingsoplysninger for at reducere sikkerhedsrisici såsom manipulation eller aflytning.

Sørg for, at du har konfigureret administratoradgangskoden, før du indstiller IPsec/IP-filtrering eller IEEE 802.1X.

### **Styring ved hjælp af protokoller**

Du kan scanne ved hjælp af forskellige stier og protokoller. Du kan også bruge netværksscanning fra et uspecificeret antal netværkscomputere.

Du kan reducere utilsigtede sikkerhedsrisici ved at begrænse scanningen til specifikke stier eller ved at styre de tilgængelige funktioner.

### **Styring af protokoller**

Konfigurer de protokolindstillinger, der understøttes af scanneren.

- 1. Gå til Web Config, og vælg herefter **Netværkssikkerhed** tab > **Protokol**.
- 2. Konfigurer hvert element.
- 3. Klik på **Næste**.
- 4. Klik på **OK**.

Indstillingerne anvendes på scanneren.

#### **Relaterede oplysninger**

& ["Sådan køres Web Config i en webbrowser" på side 25](#page-24-0)

### **Protokoller, du kan aktivere eller deaktivere**

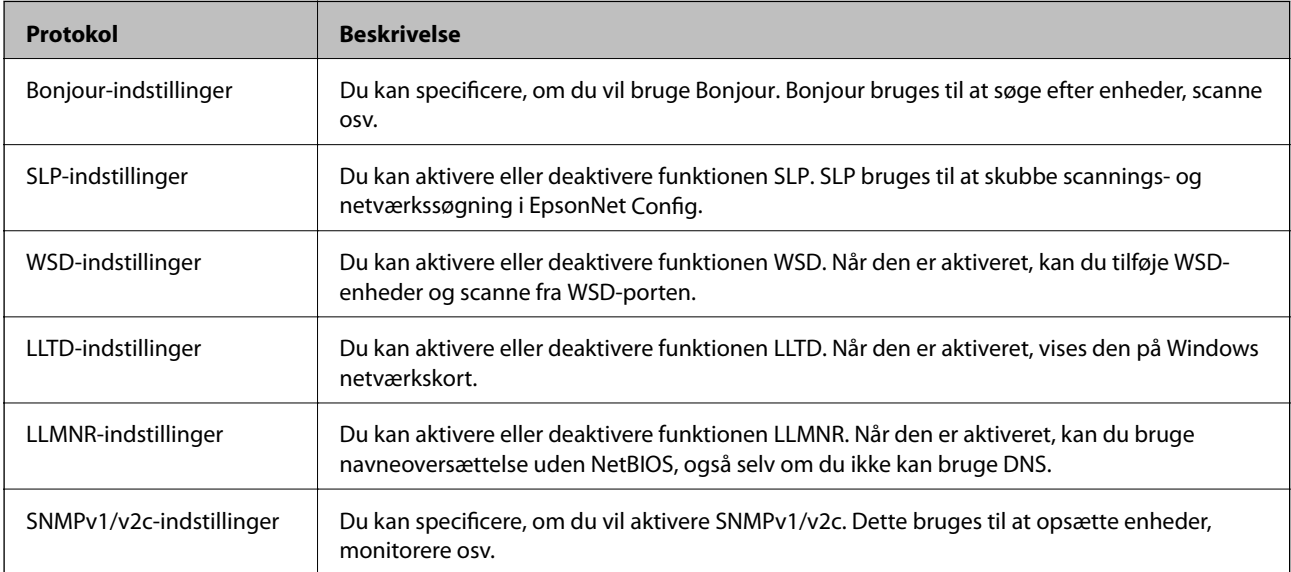

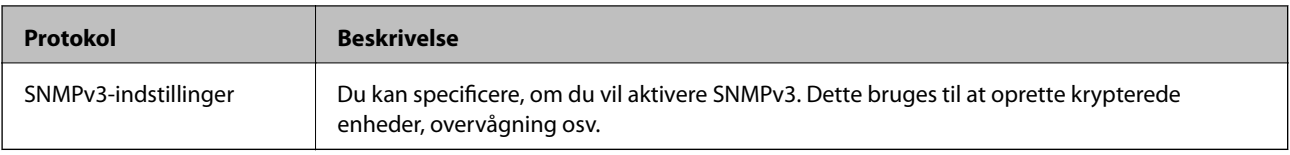

### **Protokolindstillingselementer**

Bonjour-indstillinger

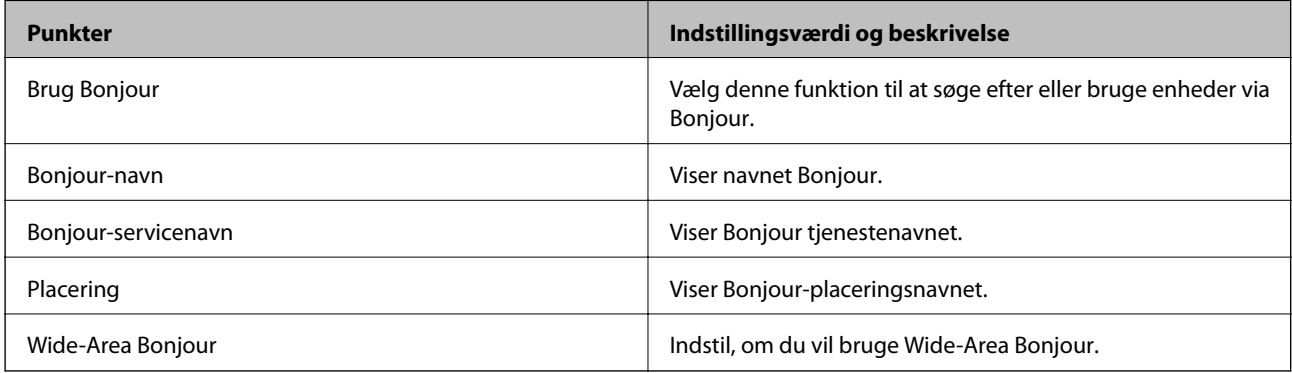

#### SLP-indstillinger

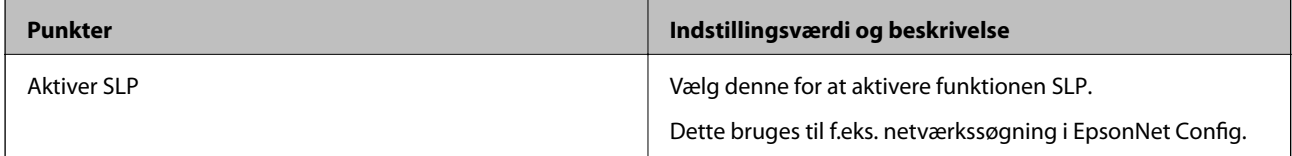

### WSD-indstillinger

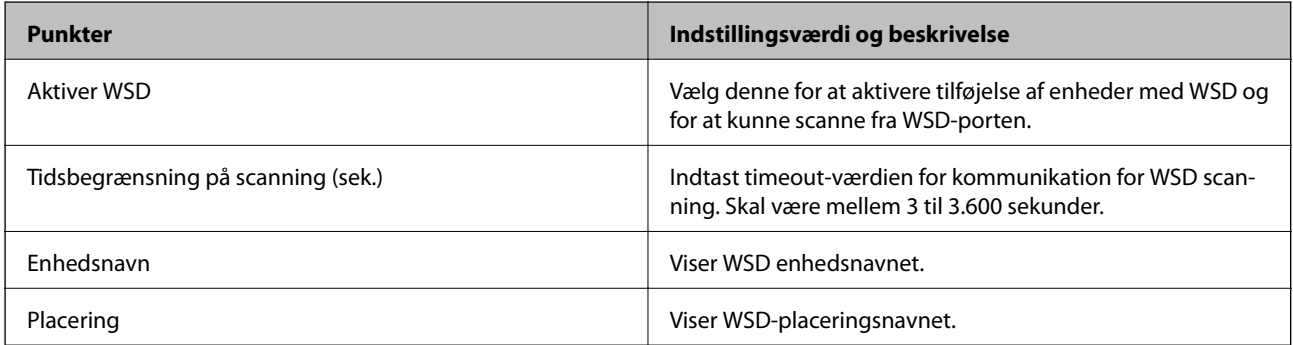

### LLTD-indstillinger

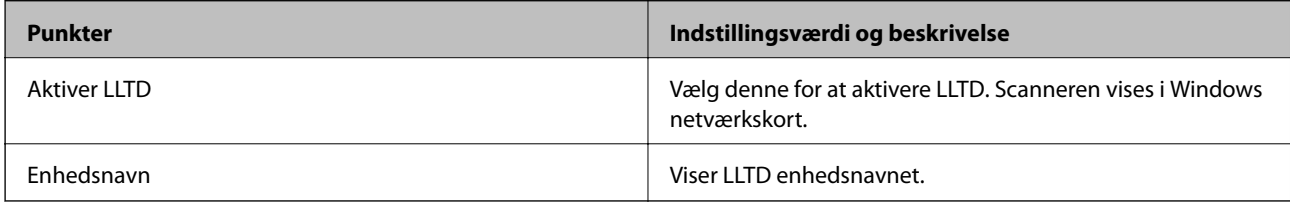

LLMNR-indstillinger

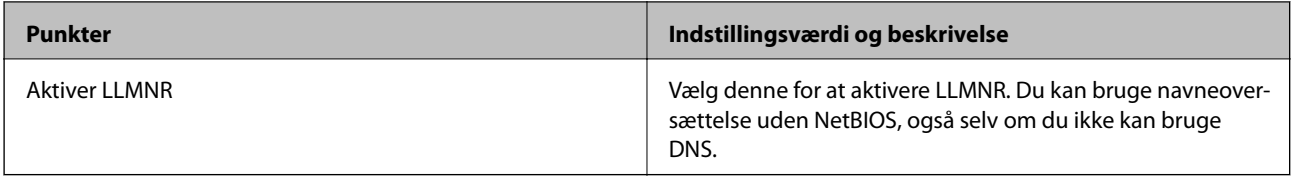

### SNMPv1/v2c-indstillinger

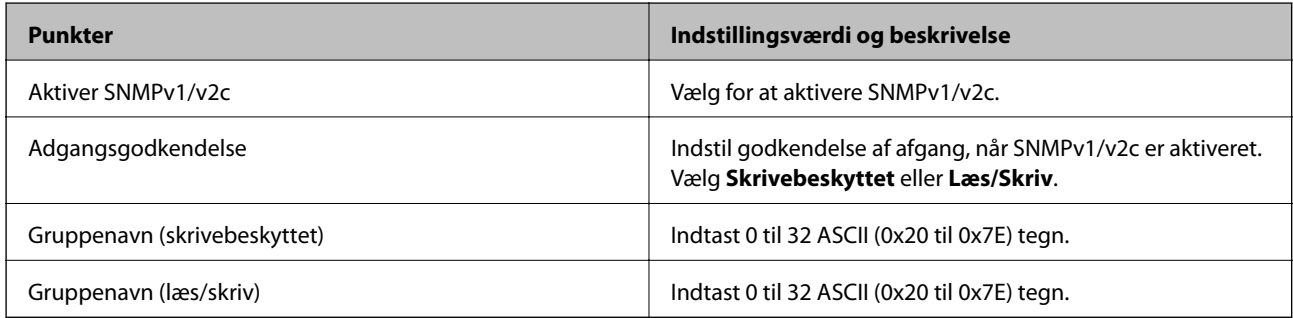

### SNMPv3-indstillinger

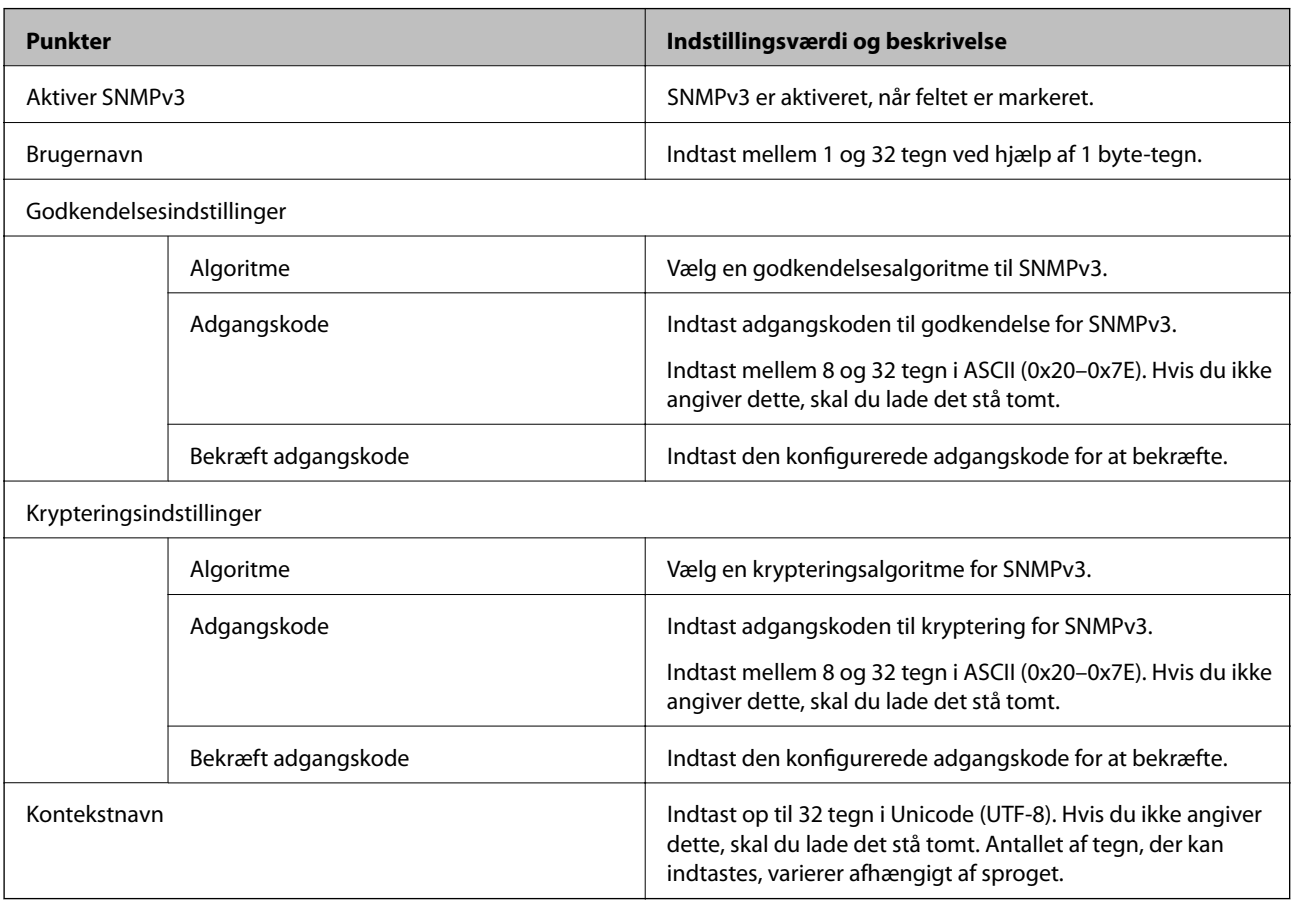

### <span id="page-137-0"></span>**Brug af et digitalt certifikat**

### **Om digitalt certifikat**

#### ❏ CA-signeret Certifikat

Dette er et certifikat underskrevet af CA (Certificate Authority). Du kan erhverve det ved at ansøge hos certifikatmyndigheden. Dette certifikat bekræfter eksistensen af scanneren og bruges til SSL/TLSkommunikation, så du kan sikre sikkerheden under datakommunikation.

Når det bruges til SSL/TLS-kommunikation, bruges den som et servercertifikat.

Når det er indstillet til IPsec/IP-filtering eller IEEE 802.1X-kommunikation, bruges det som et klientcertifikat.

❏ CA-certifikat

Dette er et certifikat, der er inden for kæden af CA-signeret Certifikat, også kaldet et mellemliggende CAcertifikat. Det bruges af webbrowseren til at validere stien til scannerens certifikat, når den anden parts server eller Web Config kaldes op.

For CA-certifikatet skal du angive, hvornår du vil validere stien til det servercertifikat, der hentes fra scanneren. For scanneren skal du indstille til at certificere stien til CA-signeret Certifikat for SSL/TLS-forbindelse.

Du kan få CA-certifikatet fra scanneren fra den certificeringsmyndighed, hvor CA-certifikatet udstedes.

Du kan også få det CA-certifikat, der bruges til at validere den anden parts server fra den certificeringsmyndighed, der udstedte CA-signeret Certifikat for den anden server.

❏ Selvsigneret certifikat

Dette er et certifikat, som scanneren selv underskriver og udsteder. Det kaldes også for rodcertifikatet. Da udstederen certificerer sig selv, er det ikke troværdigt, og efterligning kan ikke forhindres.

Brug det, når du foretager sikkerhedsindstillinger og udfører simpel SSL/TLS-kommunikation uden CAsigneret Certifikat.

Hvis du bruger dette certifikat til SSL/TLS-kommunikation, kan der blive vist en sikkerhedsalarm i en webbrowser, fordi certifikatet ikke er registreret i en webbrowser. Du kan kun bruge Selvsigneret certifikat til en SSL/TLS-kommunikation.

### **Sådan konfigureres et CA-signeret Certifikat**

### *Hentning af et CA-signeret certifikat*

For at hente et CA-signeret certifikat skal du oprette en CSR (Certificate Signing Request, anmodning om certifikatsignering) og ansøge om det hos et nøglecenter.Du kan oprette en CSR vha. Web Config og en computer.

Følg trinnene for at oprette en CSR og hente et CA-signeret certifikat vha. Web Config.Når du opretter en CSR vha. Web Config, er certifikatet i formatet PEM/DER.

1. Gå til Web Config, og vælg derefter fanen **Netværkssikkerhed**.Vælg derefter **SSL/TLS** > **Certifikat** eller **IPsec/IP Filtering** > **Klientcertifikat** eller **IEEE802.1X** > **Klientcertifikat**.

Uanset hvad du vælger, kan du få det samme certifikat og bruge det som fælles certifikat.

2. Klik på **Generer** i **CSR**.

En side til oprettelse af en CSR åbnes.

3. Indtast en værdi for hvert element.

#### *Bemærk:*

Den tilgængelige nøglelængde og forkortelser varierer afhængig af nøglecenteret.Opret en anmodning i henhold til det enkelte nøglecenters regler.

4. Klik på **OK**.

Der vises en meddelelse om gennemførelse.

- 5. Vælg fanen **Netværkssikkerhed**.Vælg derefter **SSL/TLS** > **Certifikat** eller **IPsec/IP Filtering** > **Klientcertifikat** eller **IEEE802.1X** > **Klientcertifikat**.
- 6. Klik på en af downloadknapperne i **CSR** i henhold til et format, der er angivet af hvert nøglecenter, for at downloade en CSR til en computer.

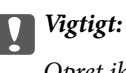

Opret ikke en CSR igen.Hvis du gør det, kan du muligvis ikke importere et udstedt CA-signeret Certifikat.

- 7. Send CSR'en til et nøglecenter, og hent et CA-signeret Certifikat. Følg de enkelte nøglecentres regler vedrørende sendemetode og form.
- 8. Gem det udstedte CA-signeret Certifikat på en computer, der er forbundet til scanneren. Hentningen af et CA-signeret Certifikat er gennemført, når du gemmer certifikatet på en destination.

#### **Relaterede oplysninger**

& ["Sådan køres Web Config i en webbrowser" på side 25](#page-24-0)

#### **CSR-indstillingselementer**

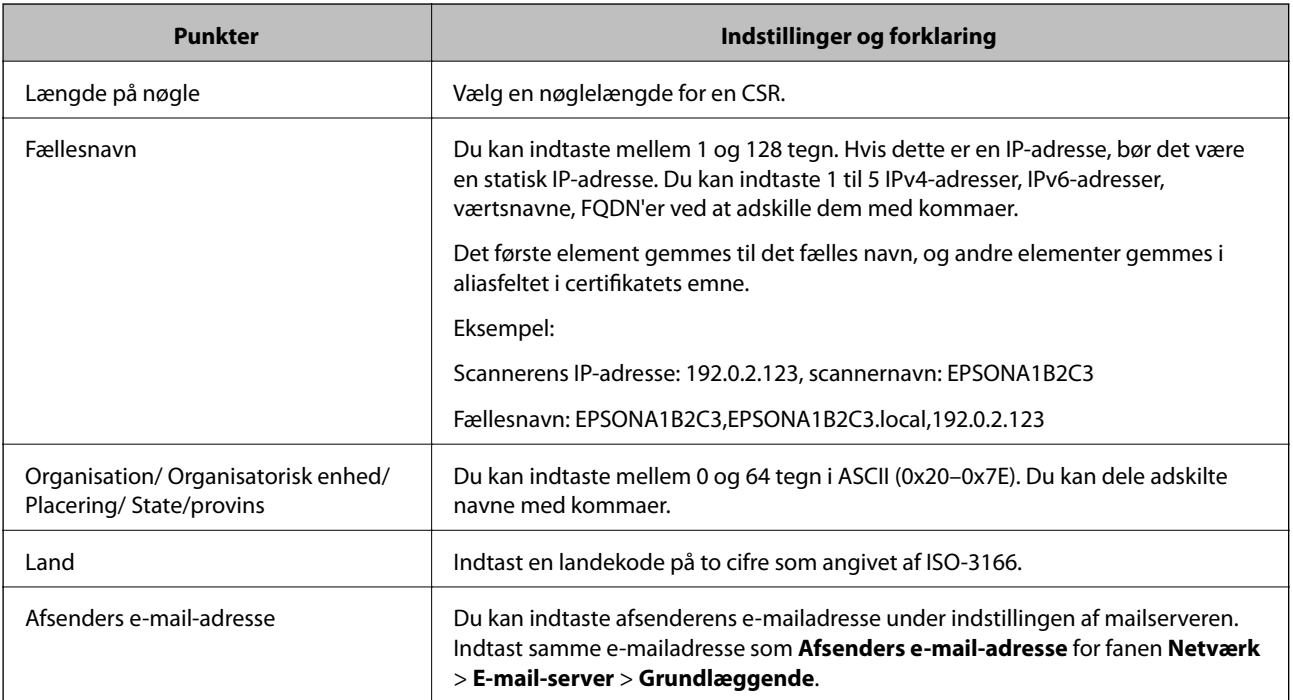

#### *Import af et CA-signeret certifikat*

Importer det erhvervede CA-signeret Certifikat til scanneren.

#### c*Vigtigt:*

- ❏ Kontroller, at scannerens dato og klokkeslæt er indstillet korrekt. Certifikatet kan være ugyldigt.
- ❏ Hvis du henter et certifikat vha. en CSR, der er oprettet i Web Config, kan du importere et certifikat én gang.
- 1. Gå til Web Config, og vælg herefter fanen **Netværkssikkerhed**. Vælg derefter **SSL/TLS** > **Certifikat** eller **IPsec/IP Filtering** > **Klientcertifikat** eller **IEEE802.1X** > **Klientcertifikat**.

#### 2. Klik på **Importer**

En side til import af et certifikat åbnes.

3. Indtast en værdi for hvert element. Indstil **CA-certifikat 1** og **CA-certifikat 2**, under verifikationen af certifikatstien i webbrowseren, der tilgår scanneren.

Afhængig af hvor du opretter en CSR og filformatet for et certifikat, kan de nødvendige indstillinger variere. Indtast værdierne for de nødvendige elementer i henhold til nedenstående.

- ❏ Der hentes et certifikat i PEM/DER-formatet fra Web Config
	- ❏ **Privatnøgle**: konfigurer ikke, da scanneren indeholder en privat nøgle.
	- ❏ **Adgangskode**: konfigurer ikke.
	- ❏ **CA-certifikat 1**/**CA-certifikat 2**: valgfrit
- ❏ Et certifikat i PEM/DER-format hentet fra en computer
	- ❏ **Privatnøgle**: du skal indstille.
	- ❏ **Adgangskode**: konfigurer ikke.
	- ❏ **CA-certifikat 1**/**CA-certifikat 2**: valgfrit
- ❏ Et certifikat i PKCS#12-format hentet fra en computer
	- ❏ **Privatnøgle**: konfigurer ikke.
	- ❏ **Adgangskode**: valgfrit
	- ❏ **CA-certifikat 1**/**CA-certifikat 2**: konfigurer ikke.
- 4. Klik på **OK**.

Der vises en meddelelse om gennemførelse.

#### *Bemærk:*

Klik på *Bekræft* for at verificere certifikatoplysningerne.

#### **Relaterede oplysninger**

& ["Sådan køres Web Config i en webbrowser" på side 25](#page-24-0)

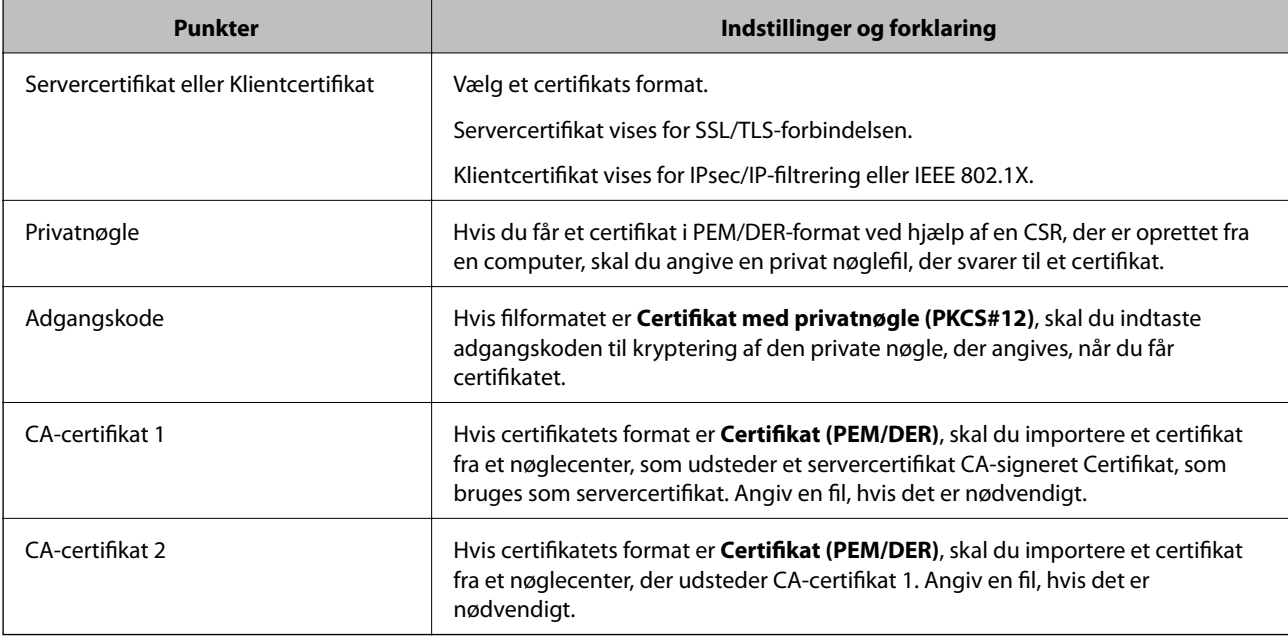

#### **Import af indstillingselementer for CA-underskrevet certifikat**

### *Sletning af et CA-signeret certifikat*

Du kan slette en importeret, når certifikatet er udløbet, eller når en krypteret forbindelse er ikke længere er nødvendig.

#### c*Vigtigt:*

Hvis du henter et certifikat vha. en CSR, der er oprettet i Web Config, kan du ikke importere et slettet certifikat igen. I så fald skal du oprette en CSR og hente et certifikat igen.

- 1. Gå til Web Config, og vælg herefter fanen **Netværkssikkerhed**. Vælg derefter **SSL/TLS** > **Certifikat** eller **IPsec/IP Filtering** > **Klientcertifikat** eller **IEEE802.1X** > **Klientcertifikat**.
- 2. Klik på **Slet**.
- 3. Bekræft, at du vil slette certifikatet, i den viste meddelelse.

#### **Relaterede oplysninger**

& ["Sådan køres Web Config i en webbrowser" på side 25](#page-24-0)

### **Opdatering af et selvsigneret certifikat**

Da Selvsigneret certifikat udstedes af scanneren, kan du opdatere det, når det er udløbet, eller når det beskrevne indhold ændres.

- 1. Gå til Web Config, og vælg **Netværkssikkerhed** tab > **SSL/TLS** > **Certifikat**.
- 2. Klik på **Opdater**.

### 3. Indtast **Fællesnavn**.

Du kan indtaste op til 5 IPv4-adresser, IPv6-adresser, værtsnavne, FQDN'er mellem 1 og 128 tegn og adskille dem med kommaer. Den første parameter gemmes til det almindelige navn, og de andre gemmes i aliasfeltet for certifikatets emne.

Eksempel:

Scannerens IP-adresse: 192.0.2.123, scannernavn: EPSONA1B2C3

Fælles navn: EPSONA1B2C3,EPSONA1B2C3.local,192.0.2.123

- 4. Angiv en gyldighedsperiode for certifikatet.
- 5. Klik på **Næste**.

Der vises en bekræftelsesmeddelelse.

6. Klik på **OK**.

Scanneren er opdateret.

#### *Bemærk:*

Du kan kontrollere certifikatoplysningerne på fanen *Netværkssikkerhed* > *SSL/TLS* > *Certifikat* > *Selvsigneret certifikat* og klikke på *Bekræft*.

#### **Relaterede oplysninger**

& ["Sådan køres Web Config i en webbrowser" på side 25](#page-24-0)

### **Sådan konfigureres et CA-certifikat**

Når du indstiller CA-certifikat, Du kan validere stien til CA-certifikatet for den server, som scanneren har adgang til. Dette kan forhindre efterligning.

Du kan få CA-certifikat fra certificeringsmyndigheden, hvor CA-signeret Certifikat er udstedt.

### *Import af et CA-certifikat*

Importer CA-certifikat til scanneren.

- 1. Gå til Web Config, og vælg herefter fanen **Netværkssikkerhed** > **CA-certifikat**.
- 2. Klik på **Importer**.
- 3. Specificer det CA-certifikat, du vil importere.
- 4. Klik på **OK**.

Når importen er fuldført, vender du tilbage til skærmbilledet **CA-certifikat**, hvor det importerede CA-certifikat vises.

#### **Relaterede oplysninger**

& ["Sådan køres Web Config i en webbrowser" på side 25](#page-24-0)

#### *Sletning af et CA-certifikat*

Du kan slette det importerede CA-certifikat.

- 1. Gå til Web Config, og vælg herefter fanen **Netværkssikkerhed** > **CA-certifikat**.
- 2. Klik på **Slet** ved siden af det CA-certifikat, som du vil slette.
- 3. Bekræft i den viste meddelelse, at du vil slette certifikatet.
- 4. Klik på **Genstart netværk**, og kontroller, at det slettede CA-certifikat ikke vises på den opdaterede skærm.

#### **Relaterede oplysninger**

& ["Sådan køres Web Config i en webbrowser" på side 25](#page-24-0)

### **SSL/TLS-kommunikation med scanneren**

Når servercertifikatet indstilles ved hjælp af SSL/TLS-kommunikation (Secure Sockets Layer/Transport Layer Security) til scanneren, kan du kryptere kommunikationsstien mellem computere. Gør dette, hvis du vil undgå fjernadgang og uautoriseret adgang.

### **Konfiguration af grundlæggende SSL/TLS-indstillinger**

Hvis scanneren understøtter HTTPS-serverfunktionen, kan du bruge en SSL/TLS-kommunikation til at kryptere kommunikation. Du kan konfigurere og administrere scanneren vha. Web Config, samtidig med du garanterer sikkerheden.

Konfigurer krypteringsstyrke og omdirigeringsfunktion.

- 1. Gå til Web Config, og vælg fanen **Netværkssikkerhed** > **SSL/TLS** > **Grundlæggende**.
- 2. Vælg en værdi for hvert element.
	- ❏ Krypteringsstyrke

Vælg niveauet for krypteringsstyrke.

❏ Omdiriger HTTP til HTTPS

Omdiriger til HTTPS, når du har fået adgang til HTTP.

3. Klik på **Næste**.

Der vises en bekræftelsesmeddelelse.

4. Klik på **OK**.

Scanneren er opdateret.

#### **Relaterede oplysninger**

& ["Sådan køres Web Config i en webbrowser" på side 25](#page-24-0)

### **Konfiguration af et servercertifikat til scanneren**

- 1. Gå til Web Config, og vælg fanen **Netværkssikkerhed** > **SSL/TLS** > **Certifikat**.
- 2. Angiv et certifikat til brug på **Servercertifikat**.
	- ❏ Selvsigneret certifikat

Scanneren har genereret et selvsigneret certifikat. Vælg dette, hvis du ikke kan hente et CA-signeret certifikat.

❏ CA-signeret Certifikat

Hvis du henter og importerer et CA-signeret certifikat på forhånd, kan du angive dette.

3. Klik på **Næste**.

Der vises en bekræftelsesmeddelelse.

4. Klik på **OK**.

Scanneren opdateres.

#### **Relaterede oplysninger**

& ["Sådan køres Web Config i en webbrowser" på side 25](#page-24-0)

### **Krypteret kommunikation ved hjælp af IPsec/IP-filtrering**

### **Om IPsec/IP Filtering**

Du kan filtrere trafik baseret på IP-adresser, tjenester og port ved hjælp af IPsec/IP-filtreringsfunktionen.Ved at kombinere filtreringen kan du konfigurere scanneren til at acceptere eller blokere angivne klienter og angivne data.Desuden kan du forbedre sikkerhedsniveauet ved hjælp af en IPsec.

#### *Bemærk:*

Computere, der kører Windows Vista eller senere, eller Windows Server 2008 eller senere understøtter IPsec.

### **Konfiguration af standardpolitik**

Konfigurer standardpolitikken for at filtrere trafik.Standardpolitikken anvendes på hver bruger eller gruppe, der opretter forbindelse til scanneren.Konfigurer gruppepolitikker for at få en mere finmasket kontrol over brugere eller grupper af brugere.

- 1. Gå til Web Config, og vælg herefter fanen **Netværkssikkerhed** > **IPsec/IP Filtering** > **Grundlæggende**.
- 2. Indtast en værdi for hvert element.
- 3. Klik på **Næste**.

Der vises en bekræftelsesmeddelelse.

4. Klik på **OK**.

Scanneren opdateres.
# **Relaterede oplysninger**

 $\blacktriangleright$  ["Sådan køres Web Config i en webbrowser" på side 25](#page-24-0)

# *Indstillingselementer for Standardpolitik*

# **Standardpolitik**

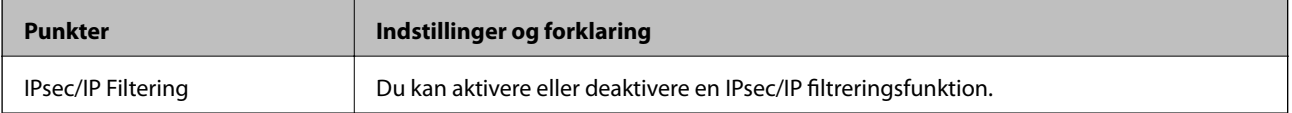

# ❏ **Adgangsstyring**

Konfigurer en kontrolmetode for IP-pakketrafik.

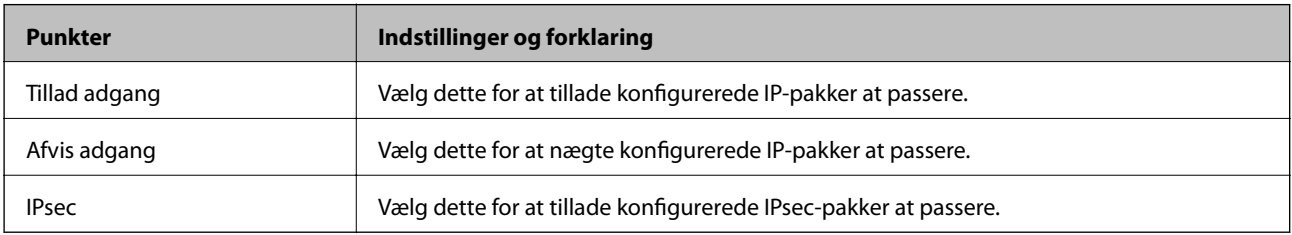

# ❏ **IKE-version**

Vælg **IKEv1** eller **IKEv2** til **IKE-version**. Vælg en af dem i henhold til den enhed, som scanneren er tilsluttet.

# ❏ IKEv1

Følgende elementer vises, når du vælger **IKEv1** for **IKE-version**.

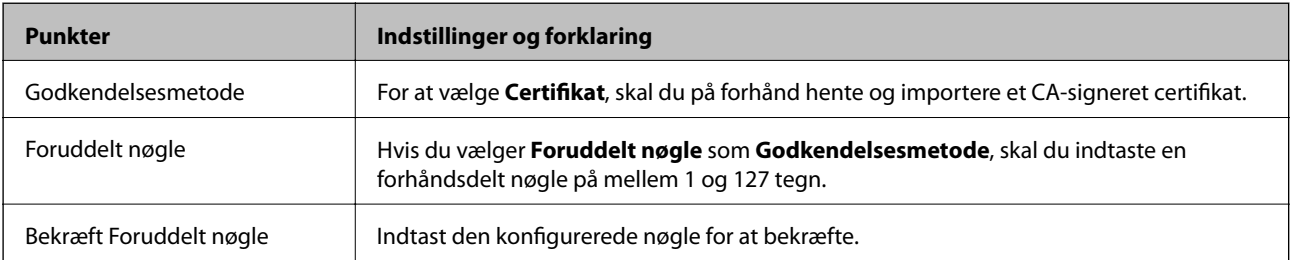

# ❏ IKEv2

Følgende elementer vises, når du vælger **IKEv2** for **IKE-version**.

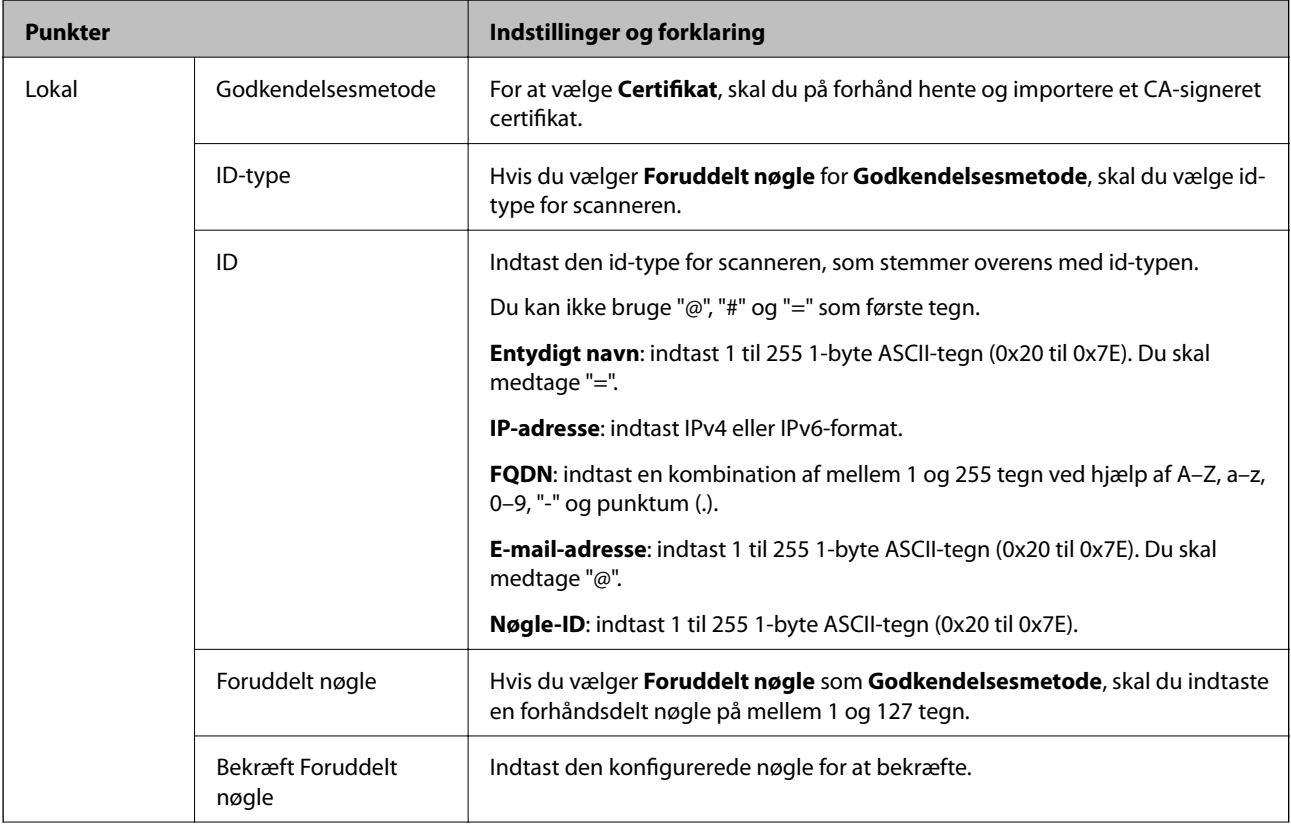

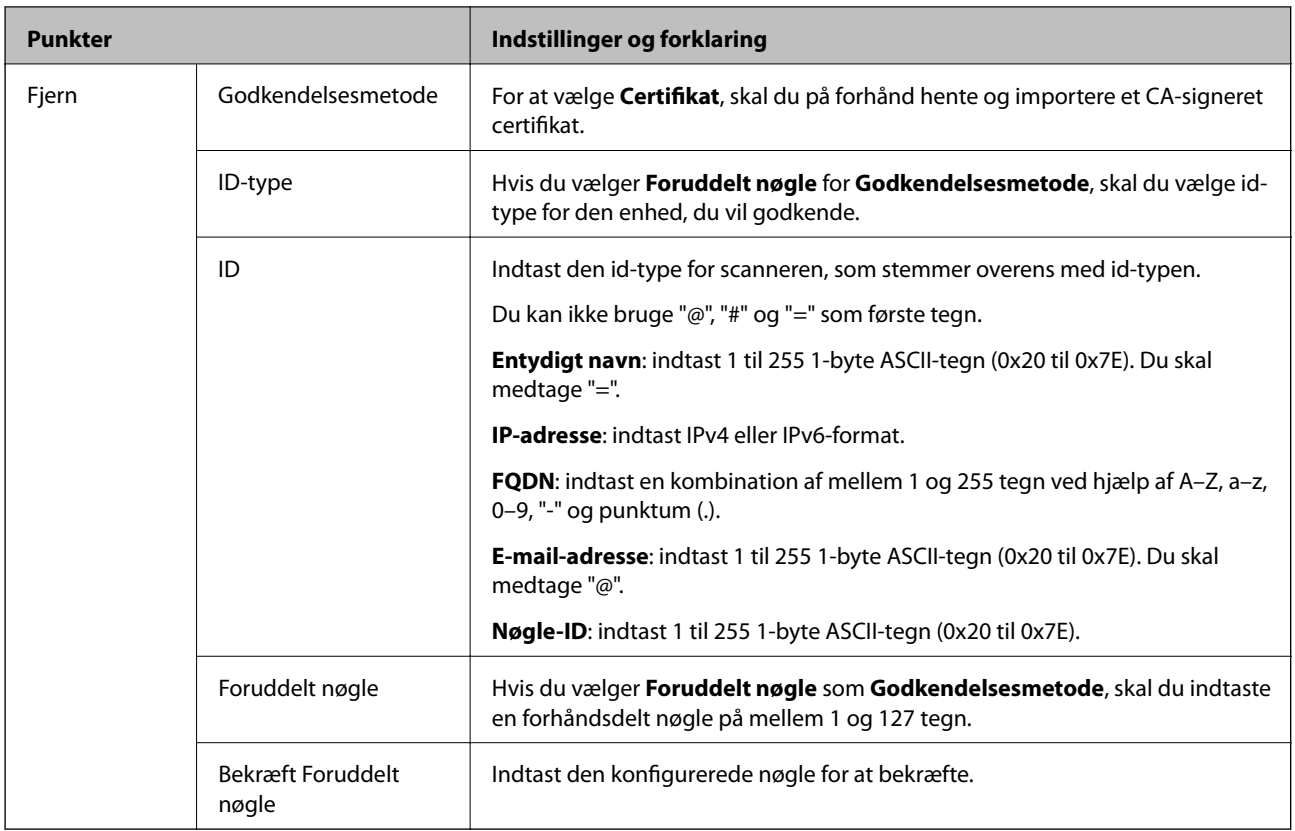

# ❏ **Indkapsling**

Hvis du vælger **IPsec** som **Adgangsstyring**, skal du konfigurere en indkapslingstilstand.

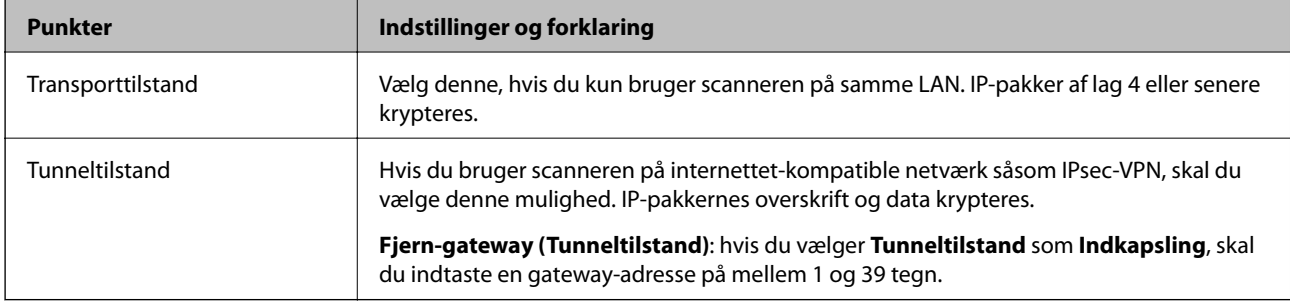

# ❏ **Sikkerhedsprotokol**

Hvis du vælger **IPsec** som **Adgangsstyring**, skal du vælge en indstilling.

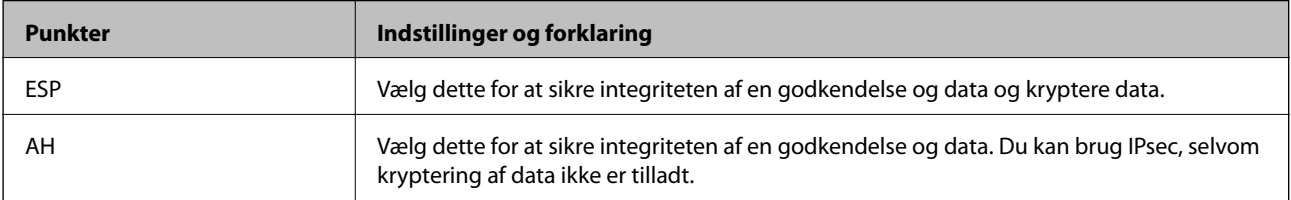

# ❏ **Algoritme-indstillinger**

Det anbefales, at du vælger **Enhver** for alle indstillinger eller vælger et andet element end **Enhver** for hver indstilling. Hvis du vælger **Enhver** for nogle af indstillingerne og vælger et andet element end **Enhver** for de andre indstillinger, kan enheden muligvis ikke kommunikere, afhængigt af den anden enhed, som du vil godkende.

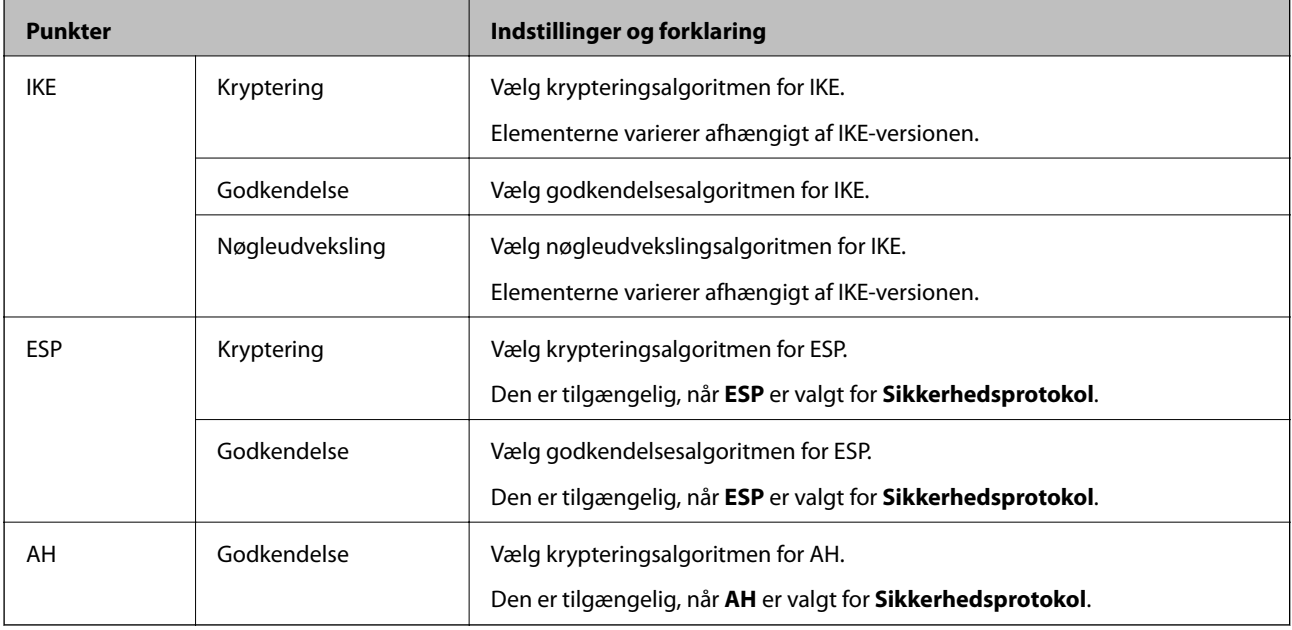

# **Konfiguration af gruppepolitik**

En gruppepolitik er en eller flere regler, der anvendes på en bruger eller brugergruppe.Scanneren styrer IP-pakker, der matcher konfigurerede politikker.IP-pakker godkendes i rækkefølgen af en gruppepolitik 1 til 10 og derefter en standardpolitik.

- 1. Gå til Web Config, og vælg herefter fanen **Netværkssikkerhed** > **IPsec/IP Filtering** > **Grundlæggende**.
- 2. Klik på en nummereret fane, du vil konfigurere.
- 3. Indtast en værdi for hvert element.
- 4. Klik på **Næste**.

Der vises en bekræftelsesmeddelelse.

5. Klik på **OK**.

Scanneren opdateres.

# *Indstillingselementer for Gruppepolitik*

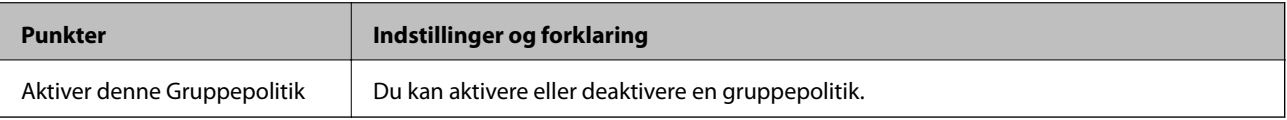

# **Adgangsstyring**

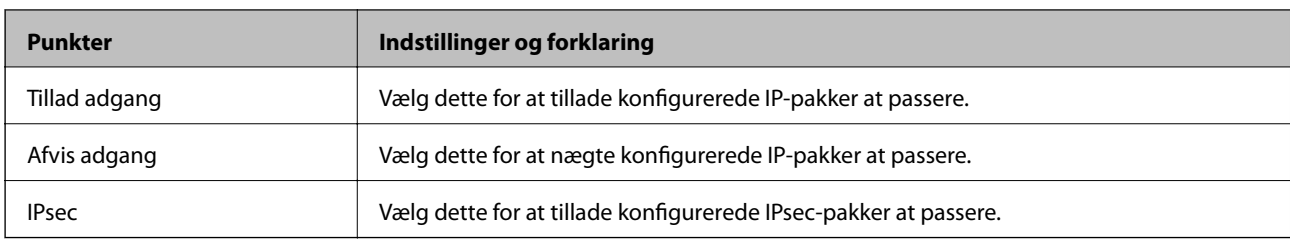

Konfigurer en kontrolmetode for IP-pakketrafik.

# **Lokaladresse(Scanner)**

Vælg en IPv4-adresse eller IPv6-adresse, der matcher dit netværksmiljø. Hvis en IP-adresse tildeles automatisk, kan du vælge **Brug automatisk indhentelse af IPv4- adressen**.

#### *Bemærk:*

Hvis en IPv6-adresse tildeles automatisk, kan forbindelsen være utilgængelig. Konfigurerer en statisk IPv6-adresse.

# **Fjern-adresse (vært)**

Indtast en enheds IP-adresse for at styre adgangen. IP-adressen skal være op til 43 tegn. Hvis du ikke indtaster en IP-adresse, styres alle adresser.

#### *Bemærk:*

Hvis en IP-adresse tildeles automatisk (f. eks. tildeles af DHCP), kan forbindelsen være utilgængelig. Konfigurerer en statisk IP-adresse.

# **Metode til at vælge port**

Vælg en metode til at specificere porte.

❏ Tjenestenavn

Hvis du vælger **Tjenestenavn** som **Metode til at vælge port**, skal du vælge en indstilling.

❏ Transportprotokol

Hvis du vælger **Portnummer** som **Metode til at vælge port**, skal du konfigurere en indkapslingstilstand.

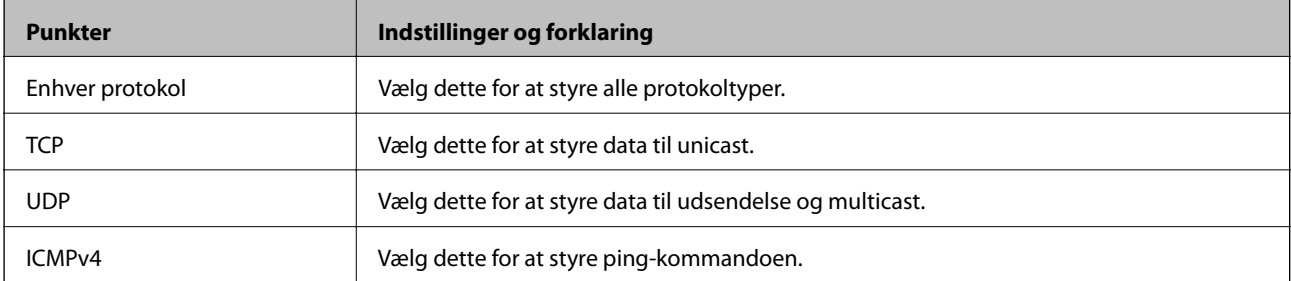

❏ Lokal-port

Hvis du vælger **Portnummer** som **Metode til at vælge port**, og hvis du vælger **TCP** eller **UDP** som **Transportprotokol**, skal du indtaste portnumre for at styre modtagelse af pakker, ved at adskille dem med kommaer. Du kan højst indtaste 10 portnumre.

Eksempel: 20,80,119,5220

Hvis du ikke indtaster et portnummer, styres alle porte.

# ❏ Fjern-port

Hvis du vælger **Portnummer** som **Metode til at vælge port**, og hvis du vælger **TCP** eller **UDP** som **Transportprotokol**, skal du indtaste portnumre for at styre afsendelse af pakker, ved at adskille dem med kommaer. Du kan højst indtaste 10 portnumre.

Eksempel: 25,80,143,5220

Hvis du ikke indtaster et portnummer, styres alle porte.

## **IKE-version**

Vælg **IKEv1** eller **IKEv2** til **IKE-version**. Vælg en af dem i henhold til den enhed, som scanneren er tilsluttet.

# ❏ IKEv1

Følgende elementer vises, når du vælger **IKEv1** for **IKE-version**.

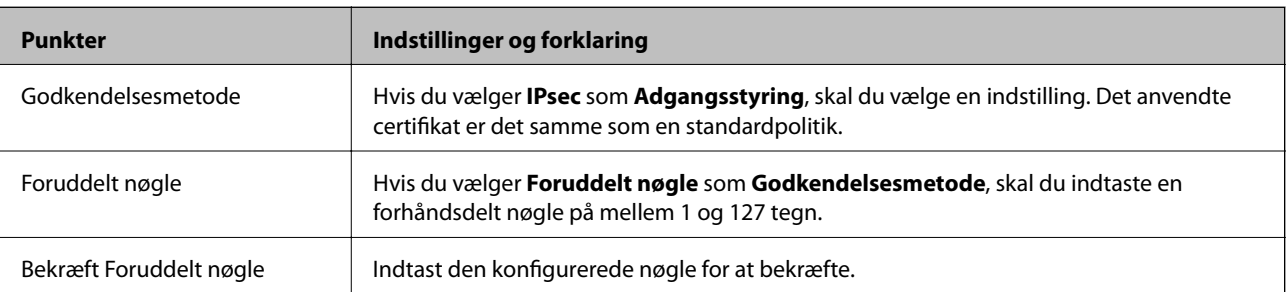

# ❏ IKEv2

Følgende elementer vises, når du vælger **IKEv2** for **IKE-version**.

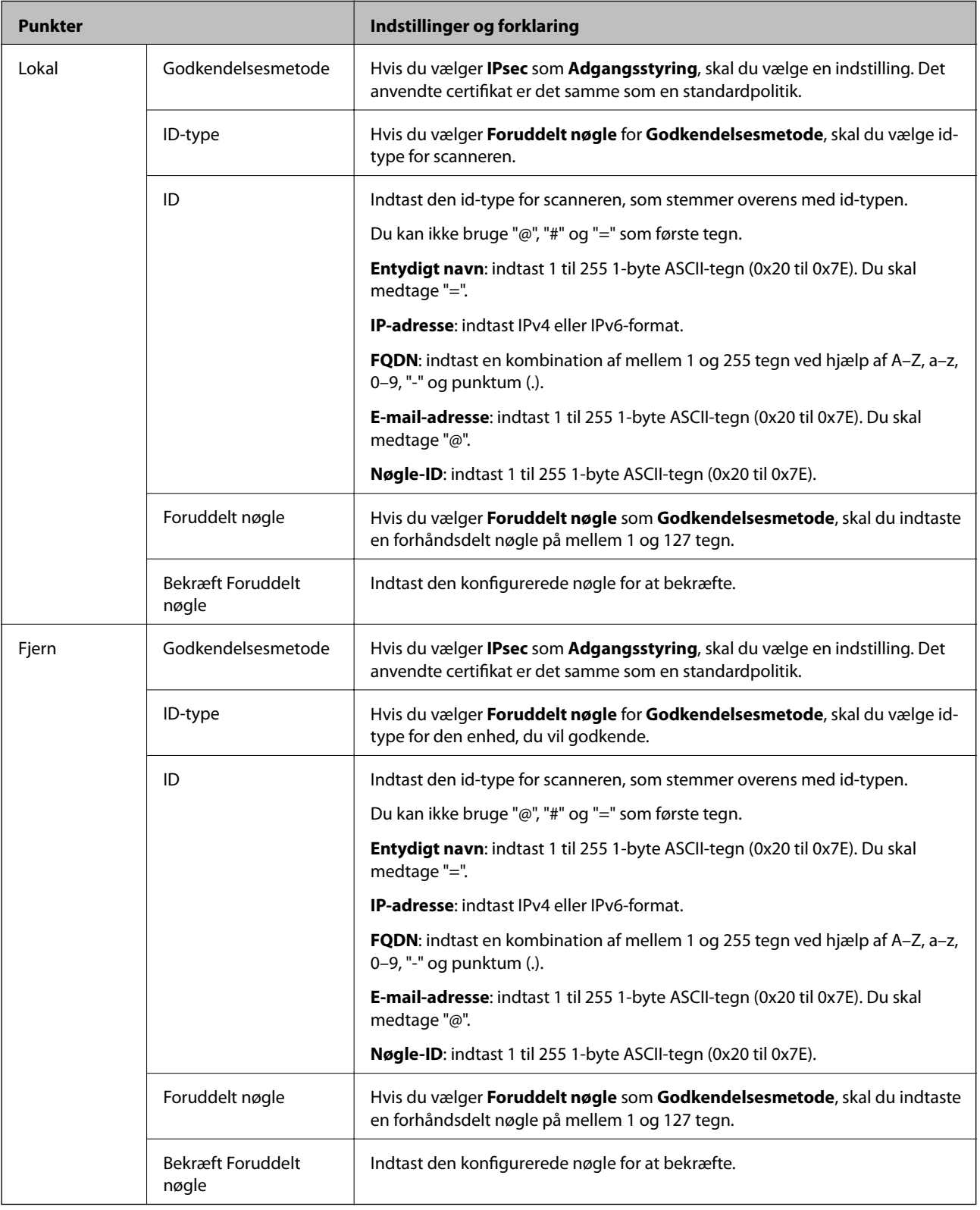

# **Indkapsling**

Hvis du vælger **IPsec** som **Adgangsstyring**, skal du konfigurere en indkapslingstilstand.

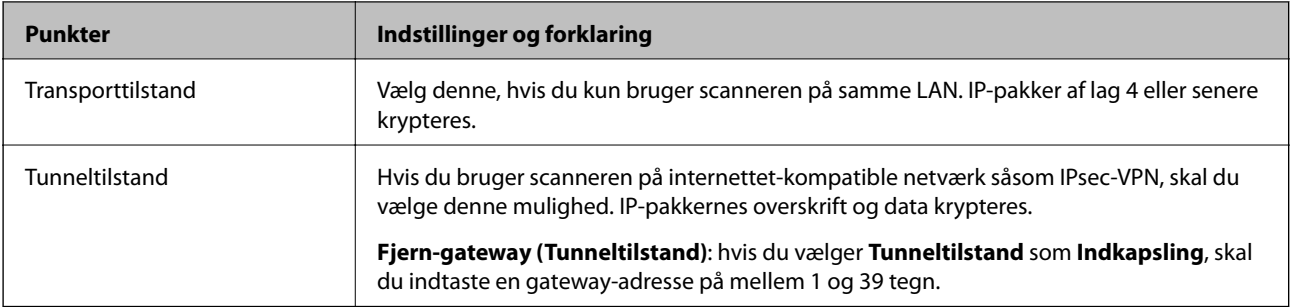

# **Sikkerhedsprotokol**

Hvis du vælger **IPsec** som **Adgangsstyring**, skal du vælge en indstilling.

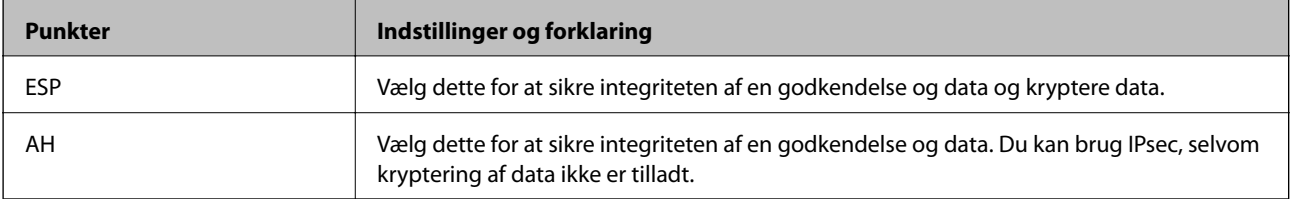

# **Algoritme-indstillinger**

Det anbefales, at du vælger **Enhver** for alle indstillinger eller vælger et andet element end **Enhver** for hver indstilling. Hvis du vælger **Enhver** for nogle af indstillingerne og vælger et andet element end **Enhver** for de andre indstillinger, kan enheden muligvis ikke kommunikere, afhængigt af den anden enhed, som du vil godkende.

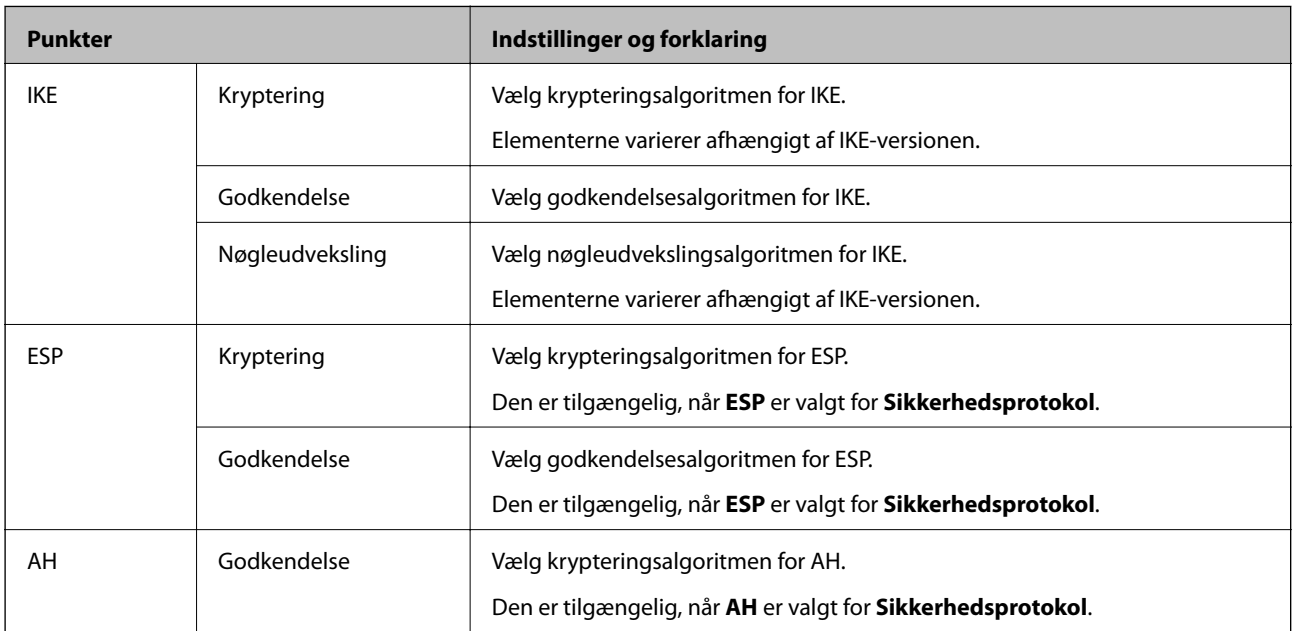

# *Kombination af Lokaladresse(Scanner) og Fjern-adresse (vært) på Gruppepolitik*

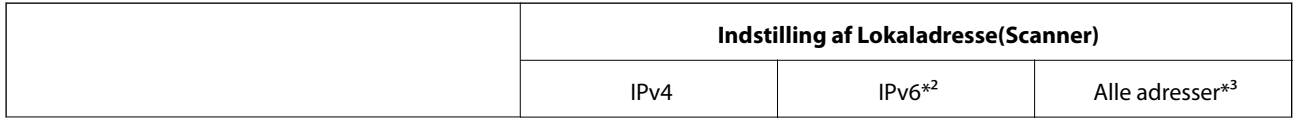

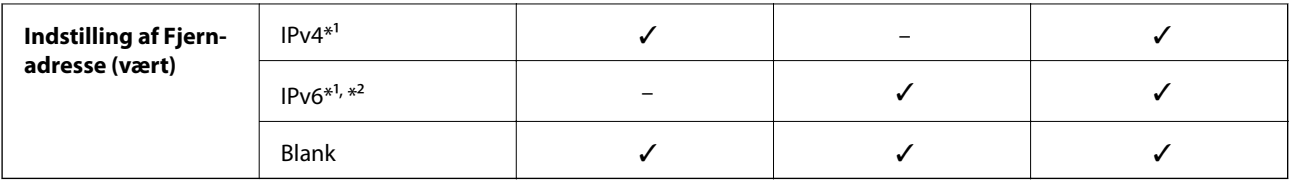

\*1 Hvis **IPsec** er valgt for **Adgangsstyring**, kan du ikke angive i en præfiks-længde.

\*2 Hvis **IPsec** er valgt for **Adgangsstyring**, kan du vælge en link-lokal adresse (fe80::) men gruppepolitik vil blive deaktiveret.

\*3 Undtagen IPv6 link-lokale adresser.

# **Relaterede oplysninger**

& ["Sådan køres Web Config i en webbrowser" på side 25](#page-24-0)

# *Referencer for tjenestenavn på gruppepolitik*

# *Bemærk:*

Ikke tilgængelige tjenester vises, men kan ikke vælges.

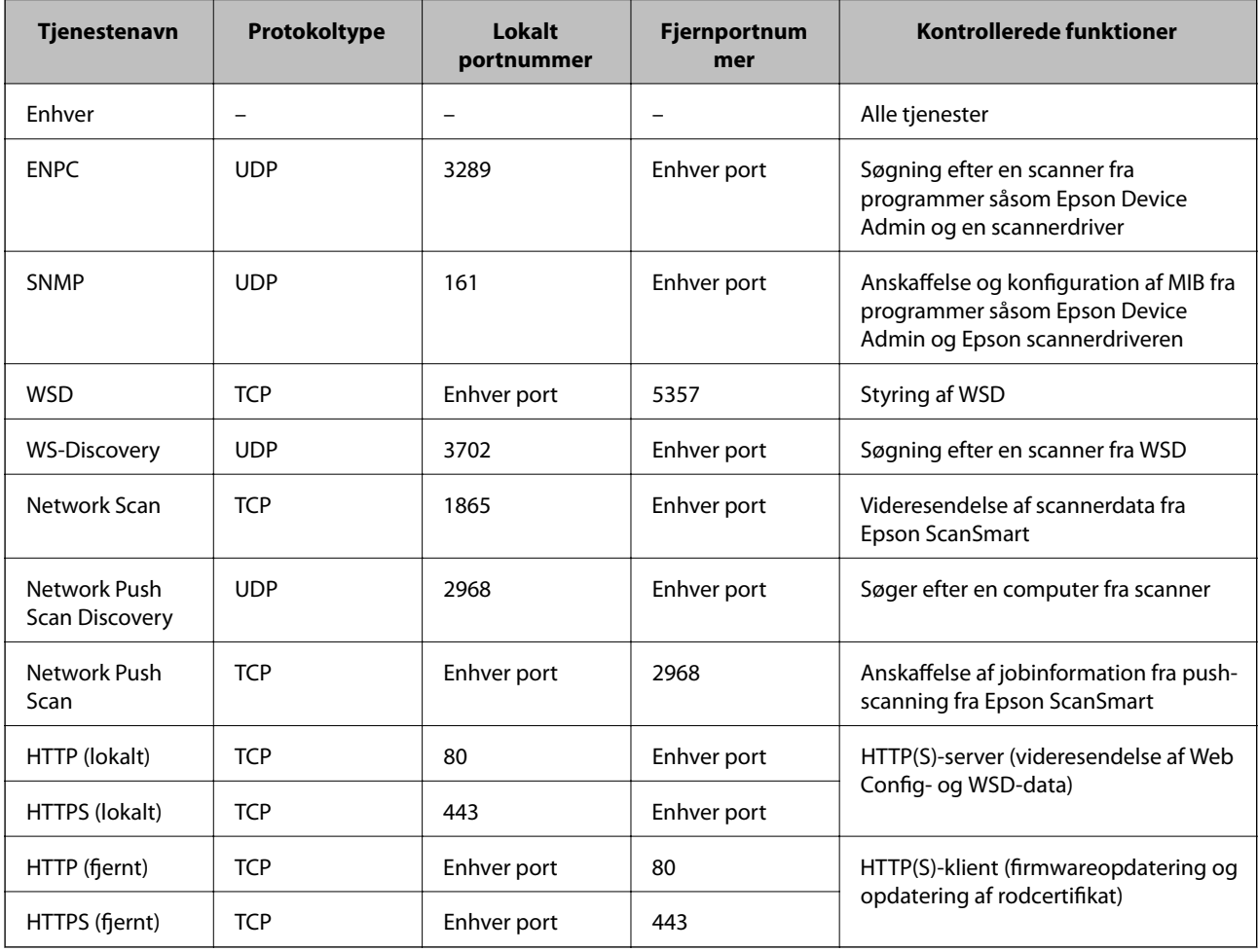

# **Eksempler på konfiguration af IPsec/IP Filtering**

# **Kun modtagelse af IPsec-pakker**

Dette eksempel gælder kun konfiguration af en standardpolitik.

- **Standardpolitik**:
- ❏ **IPsec/IP Filtering**: **Aktiver**
- ❏ **Adgangsstyring**: **IPsec**
- ❏ **Godkendelsesmetode**: **Foruddelt nøgle**
- ❏ **Foruddelt nøgle**: indtast op til 127 tegn.
- **Gruppepolitik**: konfigurer ikke.

# **Modtage scannerdata og scannerindstillinger**

Dette eksempel tillader kommunikation af scannerdata og scannerkonfiguration fra specificerede tjenester.

**Standardpolitik**:

- ❏ **IPsec/IP Filtering**: **Aktiver**
- ❏ **Adgangsstyring**: **Afvis adgang**

**Gruppepolitik**:

- ❏ **Aktiver denne Gruppepolitik**: marker afkrydsningsfeltet.
- ❏ **Adgangsstyring**: **Tillad adgang**
- ❏ **Fjern-adresse (vært)**: IP-adresse på en klient
- ❏ **Metode til at vælge port**: **Tjenestenavn**
- ❏ **Tjenestenavn**: afkryds felterne **ENPC**, **SNMP**, **HTTP (lokalt)**, **HTTPS (lokalt)** og **Network Scan**.

# **Kun modtagelse af adgang fra en angivet IP-adresse**

Dette eksempel tillader en angivet IP-adresse at få adgang til scanneren.

**Standardpolitik**:

- ❏ **IPsec/IP Filtering**: **Aktiver**
- ❏ **Adgangsstyring**:**Afvis adgang**

# **Gruppepolitik**:

- ❏ **Aktiver denne Gruppepolitik**: marker afkrydsningsfeltet.
- ❏ **Adgangsstyring**: **Tillad adgang**
- ❏ **Fjern-adresse (vært)**: en administrators klients IP-adresse

# *Bemærk:*

Uanset konfiguration af politik kan klienten få adgang til og konfigurere scanneren.

# **Konfiguration af et klientcertifikat for IPsec/IP-filtrering**

Konfiguration af klientcertifikatet for IPsec/IP-filtrering. Når du indstiller det, kan du bruge certifikatet som en godkendelsesmetode til IPsec/IP-filtrering. Hvis du vil konfigurere CA-certifikatet, skal du gå til **CA-certifikat**.

- 1. Gå til Web Config, og vælg herefter fanen **Netværkssikkerhed** > **IPsec/IP Filtering** > **Klientcertifikat**.
- 2. Importer certifikatet i **Klientcertifikat**.

Hvis du allerede har importeret et certifikat udgivet af en certificeringsmyndighed, kan du kopiere certifikatet og bruge det i IPsec/IP-filtrering. Hvis du vil kopiere, skal du vælge certifikatet fra **Kopier fra** og derefter klikke på **Kopier**.

## **Relaterede oplysninger**

& ["Sådan køres Web Config i en webbrowser" på side 25](#page-24-0)

# **Tilslutning af scanneren til et IEEE802.1X-netværk**

# **Konfiguration af et IEEE802.1X-netværk**

Når du konfigurerer IEEE802.1X for scanneren, kan du bruge det på et netværk, der er tilsluttet en RADIUSserver, en LAN-switch med godkendelsesfunktion eller et adgangspunkt.

- 1. Gå til Web Config, og vælg herefter fanen **Netværkssikkerhed** > **IEEE802.1X** > **Grundlæggende**.
- 2. Indtast en værdi for hvert element.

Hvis du vil bruge scanneren på et Wi-Fi-netværk, skal du klikke på **Opsætning af Wi-Fi** og vælge eller indtaste et SSID.

3. Klik på **Næste**.

Der vises en bekræftelsesmeddelelse.

4. Klik på **OK**.

Scanneren opdateres.

#### *Indstillingselementer for IEEE 802.1X-netværk*

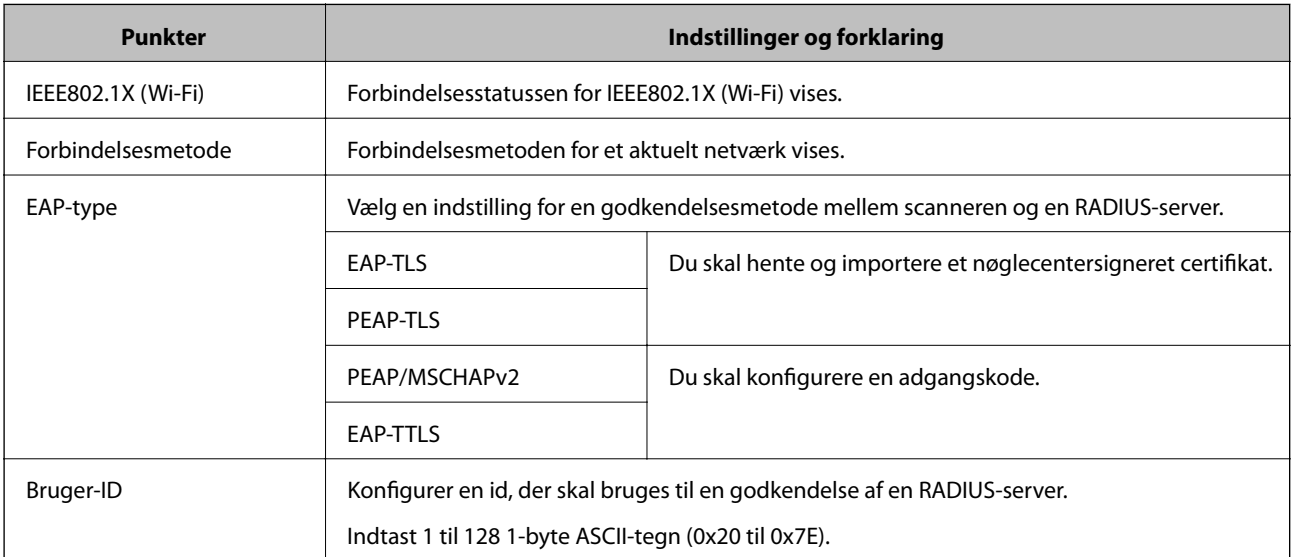

<span id="page-155-0"></span>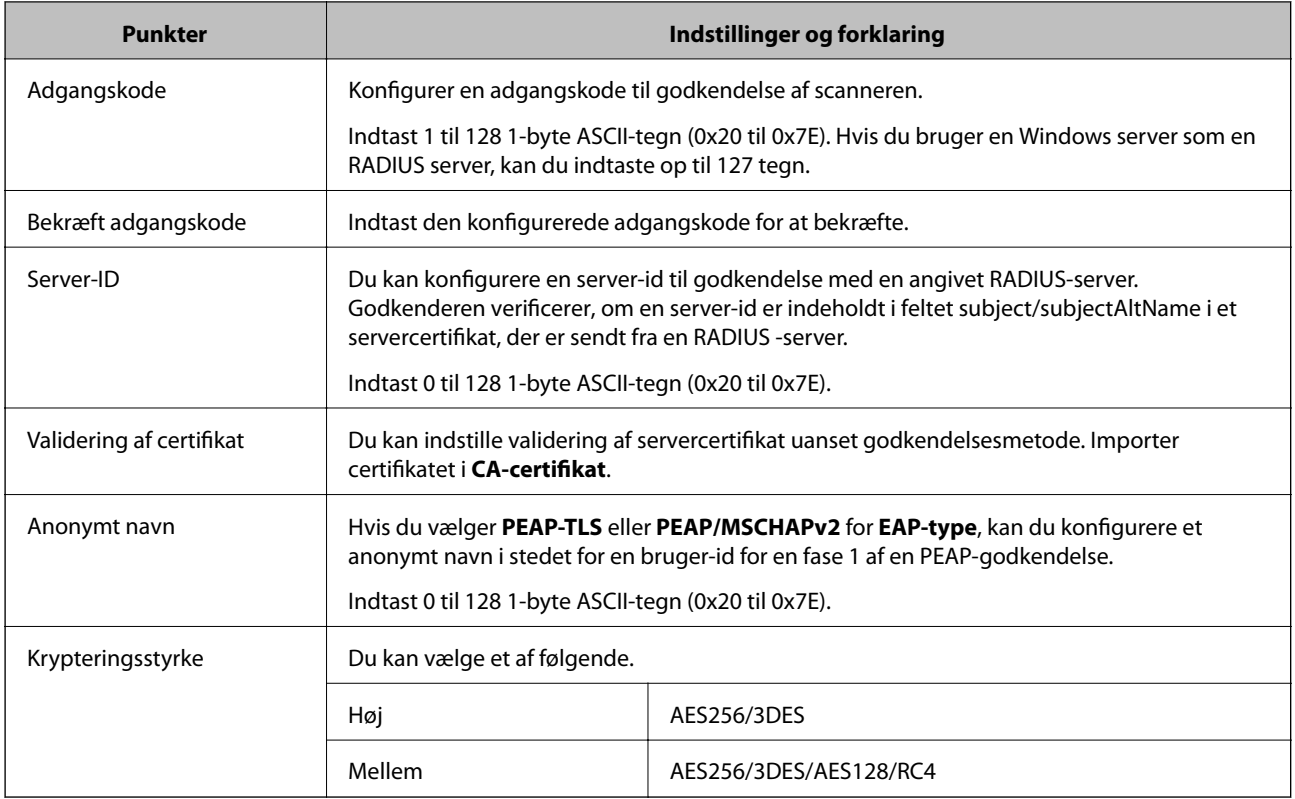

# **Konfiguration af et certifikat for IEEE 802.1X**

Konfigurer klientcertifikatet for IEEE802.1X. Nå du indstiller det, kan du bruge **EAP-TLS** og **PEAP-TLS** som en godkendelsesmetode for IEEE 802.1X. Hvis du vil konfigurere CA-certifikatet, skal du gå til **CA-certifikat**.

- 1. Gå til Web Config, og vælg herefter fanen **Netværkssikkerhed** > **IEEE802.1X** > **Klientcertifikat**.
- 2. Indtast et certifikat i **Klientcertifikat**.

Hvis du allerede har importeret et certifikat udgivet af en certificeringsmyndighed, kan du kopiere certifikatet og bruge det i IEEE802.1X. Hvis du vil kopiere, skal du vælge certifikatet fra **Kopier fra** og derefter klikke på **Kopier**.

# **Problemløsning for avanceret sikkerhed**

# **Hjælp til problemløsning**

❏ Kontrol af fejlmeddelelsen

Når der er problemer, skal du først kontrollere, om der findes meddelelser på driverens skærm. Hvis du har konfigureret e-mailmeddelelser på det tidspunkt, hvor hændelsen indtræffer, kan du straks se status.

❏ Kontrol af kommunikationsstatus

Kontroller kommunikationsstatus for servercomputer eller klientcomputer ved hjælp af f.eks. kommandoen ping og ipconfig.

#### ❏ Forbindelsestest

For at kontrollere forbindelsen mellem scanneren og mailserveren skal du udføre en forbindelsestest fra scanneren. Kontroller også forbindelsen mellem klientcomputeren og serveren for at se kommunikationsstatus.

❏ Initialisering af indstillingerne

Hvis indstillinger og kommunikationsstatus ikke viser noget problem, kan problemerne løses ved at deaktivere eller initialisere scannerens netværksindstillinger og derefter foretage opsætning igen.

#### **Relaterede oplysninger**

- & ["Knapper" på side 20](#page-19-0)
- & ["Modtagelse af meddelelser med e-mail, når hændelser opstår" på side 129](#page-128-0)

# **Kan ikke tilgå Web Config**

# **IP-adressen er ikke tildelt scanneren.**

#### **Løsninger**

En IP-adresse er muligvis ikke tildelt scanneren. Indstil en gyldig IP-adresse ved hjælp af Epson Scan 2 Utility. Du kan bekræfte de aktuelle indstillingsoplysninger fra Epson Scan 2 Utility.

& ["Kontrol af scannerens IP-adresse" på side 67](#page-66-0)

# **Webbrowseren understøtter ikke krypteringsstyrken til SSL/TLS.**

# **Løsninger**

SSL/TLS har Krypteringsstyrke. Du kan åbne Web Config ved at bruge en webbrowser, der understøtter bulkkryptering som angivet nedenfor. Kontroller, at du bruger en understøttet browser.

❏ 80 bit: AES256/AES128/3DES

- ❏ 112 bit: AES256/AES128/3DES
- ❏ 128 bit: AES256/AES128
- ❏ 192 bit: AES256
- ❏ 256 bit: AES256

# **CA-signeret Certifikat er udløbet.**

#### **Løsninger**

Hvis der er et problem med certifikatets udløbsdato, vises "Certifikatet er udløbet", når der tilsluttes til Web Config med SSL/TLS-kommunikation (https). Hvis meddelelsen vises før udløbsdatoen, skal du kontrollere, at scannerens dato er konfigureret korrekt.

#### **Det fælles navn på certifikatet og scanneren stemmer ikke overens.**

#### **Løsninger**

Hvis det fælles navn på certifikatet og scanneren ikke stemmer overens, vises meddelelsen "Sikkerhedscertifikatets navn stemmer ikke overens···", når du tilgår Web Config ved hjælp af SSL/TLSkommunikation (https). Dette sker, fordi følgende IP-adresser ikke stemmer overens.

- ❏ Scannerens IP-adresse, som er indtastet som fælles navn for at oprette en Selvsigneret certifikat eller **CSR**
- ❏ IP-adressen, som er indtastet i webbrowseren, når den kører Web Config

Opdater certifikatet for Selvsigneret certifikat.

For CA-signeret Certifikat skal du tage certifikatet igen for scanneren.

# **Proxyserverindstillingen for den lokale adresse er ikke indstillet til webbrowseren.**

# **Løsninger**

Når scanneren er indstillet til at bruge en proxyserver, skal du konfigurere webbrowseren til ikke at oprette forbindelse til den lokale adresse via proxyserveren.

❏ Windows:

Vælg **Kontrolpanel** > **Netværk og internet** > **Internetindstillinger** > **Forbindelse** > **LANindstillinger** > **Proxyserver**, og konfigurer derefter ikke at bruge proxyserveren til lokale adresser (LAN).

❏ Mac OS:

Vælg **Systemindstillinger** > **Netværk** > **Avanceret** > **Proxyservere**, og registrer derefter den lokale adresse for **Omgå proxy-indstillinger for disse værter og domæner**.

Eksempel:

192.168.1.\*: lokal adresse 192.168.1.XXX, undernetmaske 255.255.255.0

192.168.\*.\*: lokal adresse 192.168.XXX.XXX, undernetmaske 255.255.0.0

# **Gendannelse af sikkerhedsindstillingerne**

Når du opretter et meget sikkert miljø som f.eks. IPsec/IP-filtrering eller IEEE802.1X, kan du muligvis ikke kommunikere med enheder på grund af forkerte indstillinger eller problemer med enheden eller serveren. I dette tilfælde skal du gendanne sikkerhedsindstillingerne og foretage indstillinger for enheden igen eller tillade midlertidig brug.

# *Deaktivering af sikkerhedsfunktionen ved hjælp af Web Config*

Du kan deaktivere IPsec/IP Filtering ved hjælp af Web Config.

- 1. Gå til Web Config, og vælg fanen **Netværkssikkerhed** > **IPsec/IP Filtering** > **Grundlæggende**.
- 2. Deaktiver **IPsec/IP Filtering**.

# **Problemer med brug af netværkssikkerhedsfunktioner**

# *Glemt en forhåndsdelt nøgle*

# **Genkonfigurer en foruddelt nøgle.**

For at ændre nøglen skal du gå til Web Config og vælge fanen **Netværkssikkerhed** > **IPsec/IP Filtering** > **Grundlæggende** > **Standardpolitik** eller **Gruppepolitik**.

Når du ændrer den forhåndsdelte nøgle, skal du konfigurere den forhåndsdelte nøgle til computere.

# *Kan ikke kommunikere med IPsec-kommunikation*

# **Angiv algoritmen, som scanneren eller computeren ikke understøtter.**

Scanneren understøtter følgende algoritmer. Kontroller indstillingerne på computeren.

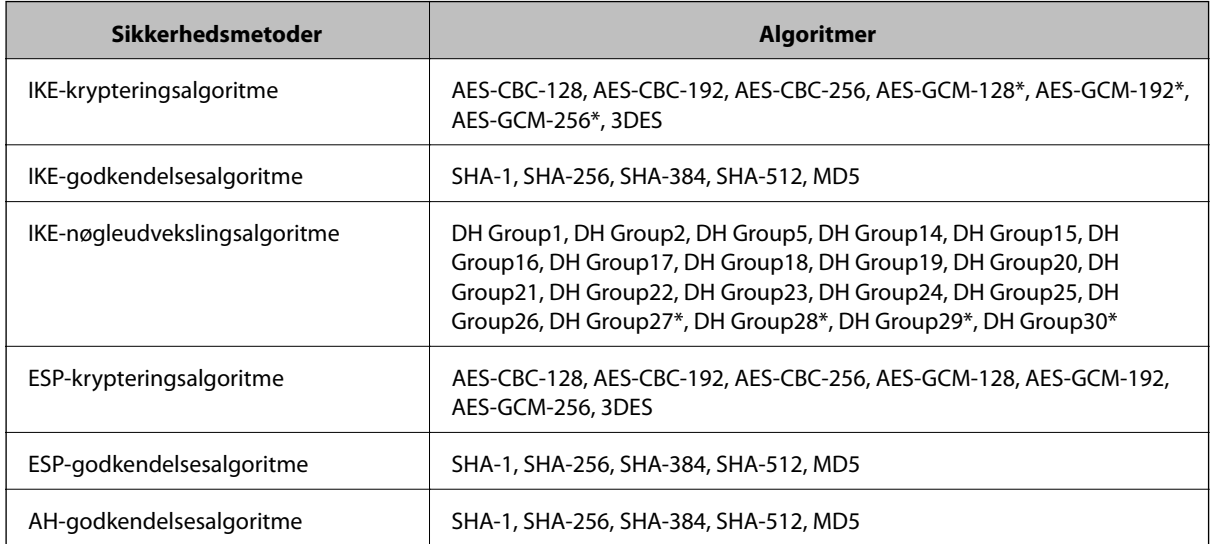

\* Kun tilgængelig for IKEv2

# *Kan pludselig ikke kommunikere*

#### **Der en fejl i certifikatet.**

Scannerens dato og klokkeslæt kan være forkert, hvis strømmen ikke har været tændt på scanneren i lang tid.

Når scanneren er tilsluttet ved hjælp af et klientcertifikat for IPsec/IP-filtrering eller IEEE 802.1X, angives der en fejl, hvis der opstår en tidsforskydning mellem scannerens dato og tid og gyldighedsperioden for certifikatet. Fordi scanneren opdager, at certifikatet ikke er tilgængelig.

Du kan løse dette problem ved at korrigere scannerens dato og klokkeslæt. Tilslut scanneren og computeren ved hjælp af et USB-kabel, tænd for scanneren, og udfør derefter en scanning via USB ved hjælp af Epson Scan 2. Scanneren er synkroniseret med computeren, og indstillingerne for dato og klokkeslæt bliver korrigeret. Scanneren indikerer normal status.

Hvis du ikke kan løse problemet, skal du gendanne alle netværksindstillinger ved hjælp af scannerens kontrolpanel. Tilslut scanneren og computeren, lav netværksindstillingerne igen, og foretag derefter indstillingerne for klientcertificering, IPsec/IP-filtrering, eller IEEE 802.1X.

# **IP-adressen til scanneren er blevet ændret eller kan ikke bruges.**

Når IP-adressen er registreret til den lokale adresse på Gruppepolitik, er blevet ændret eller ikke kan bruges, kan IPsec-kommunikation ikke udføres.

Gendan alle netværksindstillinger ved brug af scannerens kontrolpanel.

Hvis DHCP er forældet eller genstarter, eller hvis IPv6-adressen er forældet eller ikke er hentet, kan IP-adressen, som er registreret for scannerens fane Web Config (**Netværkssikkerhed** > **IPsec/IP Filtering** > **Grundlæggende** > **Gruppepolitik** > **Lokaladresse(Scanner)**), muligvis ikke findes.

Brug af en statisk IP-adresse.

# **IP-adressen til computeren er blevet ændret eller kan ikke bruges.**

Når IP-adressen er registreret til den eksterne adresse på Gruppepolitik, er blevet ændret eller ikke kan bruges, kan IPsec-kommunikation ikke udføres.

Gendan alle netværksindstillinger ved brug af scannerens kontrolpanel.

Hvis DHCP er forældet eller genstarter, eller hvis IPv6-adressen er forældet eller ikke er hentet, kan IP-adressen, som er registreret for scannerens fane Web Config (**Netværkssikkerhed** > **IPsec/IP Filtering** > **Grundlæggende** > **Gruppepolitik** > **Fjern-adresse (vært)**), muligvis ikke findes.

Brug af en statisk IP-adresse.

# *Kan ikke oprette forbindelse efter konfiguration af IPsec/IP-filtrering*

# **Indstillingsværdien er muligvis forkert.**

Tilgå scanneren gennem dens MAC-adresse ved hjælp af EpsonNet Config eller Epson Device Admin fra en anden computer, såsom en administrators. Du kan finde MAC-adressen på mærkaten, der er sat på scanneren.

Hvis du kan få adgang, skal du lave indstillingerne for IPsec/IP-filtrering ved hjælp af EpsonNet Config eller Epson Device Admin.

Hvis du ikke kan få adgang, skal du gendanne alle netværksindstillinger ved hjælp af scannerens kontrolpanel. Tilslut scanneren og computeren, lav netværksindstillingerne igen, og foretag derefter indstillingerne for IPsec/IPfiltrering.

# *Kan ikke få adgang til scanner efter konfiguration af IEEE802.1X*

#### **Indstillingerne kan være forkert.**

Gendan alle netværksindstillinger ved brug af scannerens kontrolpanel. Tilslut scanneren og computeren, lav netværksindstillingerne igen og konfigurer derefter IEEE802.1X.

# **Problemer med brug af et digitalt certifikat**

# *Kan ikke importere et CA-signeret Certifikat*

#### **CA-signeret Certifikat og oplysningerne om CSR stemmer ikke overens.**

Hvis CA-signeret Certifikat og CSR'en ikke indeholder samme oplysninger, kan CSR'en ikke importeres.Kontroller følgende:

❏ Forsøger du at importere certifikatet til en enhed, der ikke indeholder samme oplysninger?

Kontroller oplysninger i CSR'en, og importer derefter certifikatet til en enhed, der indeholder samme oplysninger.

❏ Har du overskrevet den CSR, der er gemt i scanneren, efter at have sendt CSR'en til et nøglecenter? Hent det CA-signerede certifikat igen med CSR'en.

# **CA-signeret Certifikat fylder mere end 5KB.**

Du kan ikke importere et CA-signeret Certifikat, der er større end 5 KB.

# **Adgangskoden til import af certifikatet er ikke korrekt.**

Indtast den korrekte adgangskode.Hvis du glemmer adgangskoden, kan du ikke importere certifikatet.Generhverv CA-signeret Certifikat.

# *Kan ikke opdatere et selvsigneret certifikat*

# **Fællesnavn er ikke indtastet.**

**Fællesnavn** skal indtastes.

# **Ikke understøttede tegn er blevet indtastet for Fællesnavn.**

Indtast mellem 1 og 128 tegn i enten IPv4-, IPv6-, værtsnavn- eller FQDN-format i ASCII (0x20 til 0x7E).

# **Et komma eller mellemrum findes i det fælles navn.**

Hvis et komma indtastes, opdeles **Fællesnavn** på dette sted.Hvis der kun er indtastet et mellemrum før eller efter et komma, opstår der en fejl.

# *Kan ikke oprette en CSR*

# **Fællesnavn er ikke indtastet.**

**Fællesnavn** skal indtastes.

# **Ikke understøttede tegn er blevet indtastet for Fællesnavn, Organisation, Organisatorisk enhed, Placering og State/provins.**

Indtast tegn i enten IPv4-, IPv6-, værtsnavn eller FQDN-format i ASCII (0x20 til 0x7E).

# **Et komma eller mellemrum findes i Fællesnavn.**

Hvis et komma indtastes, opdeles **Fællesnavn** på dette sted.Hvis der kun er indtastet et mellemrum før eller efter et komma, opstår der en fejl.

# *Advarsel vedrørende et digitalt certifikats udseende*

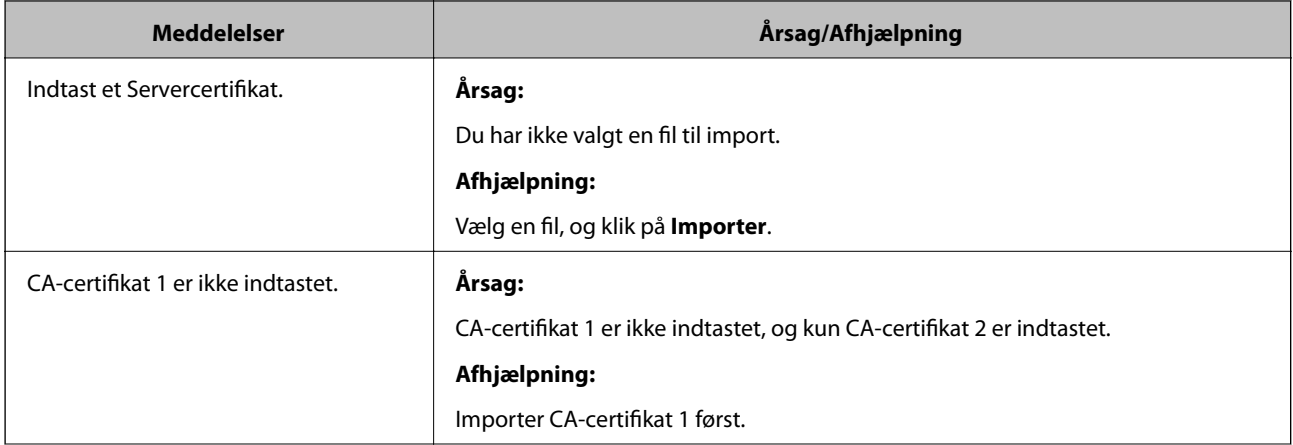

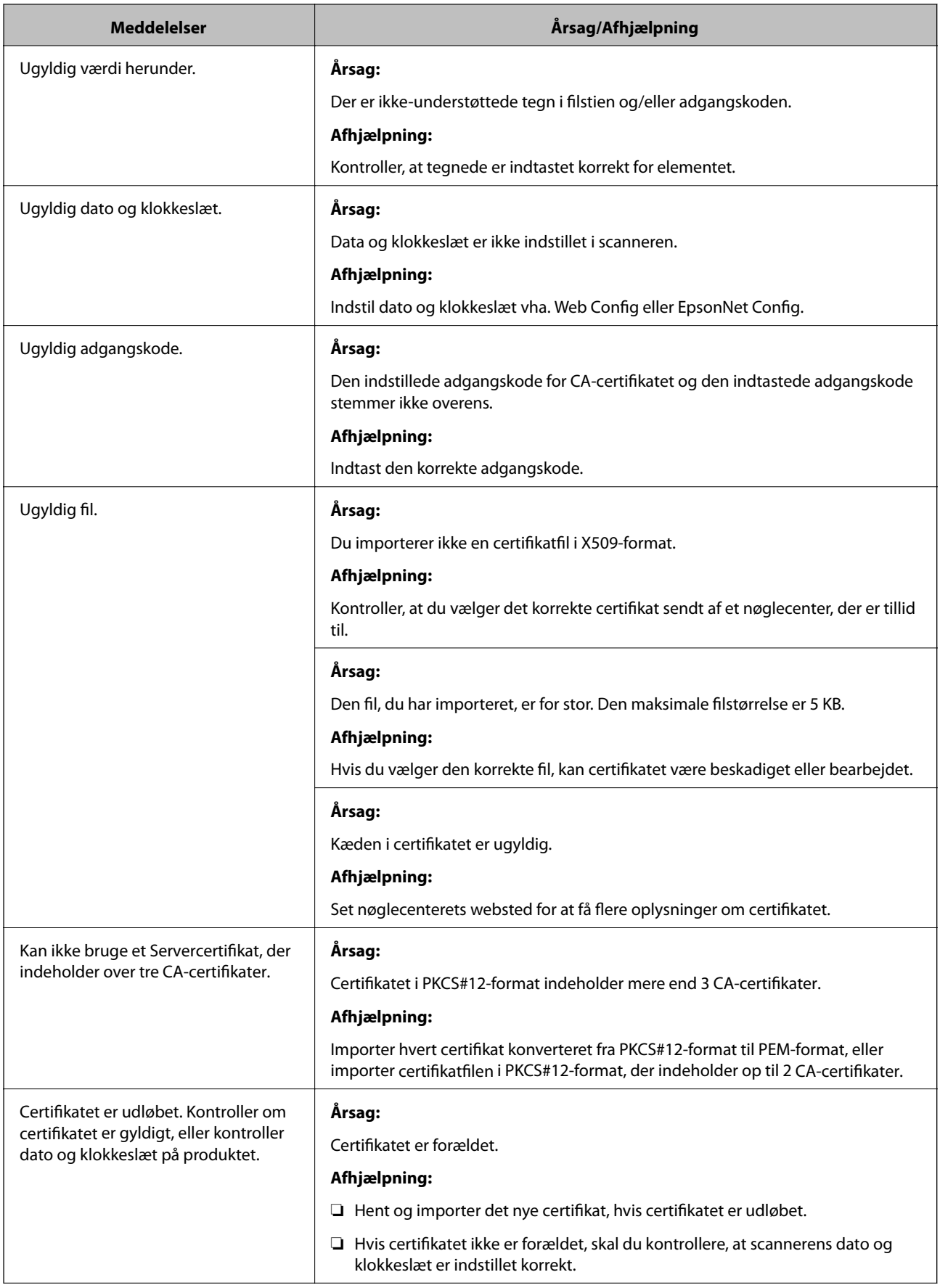

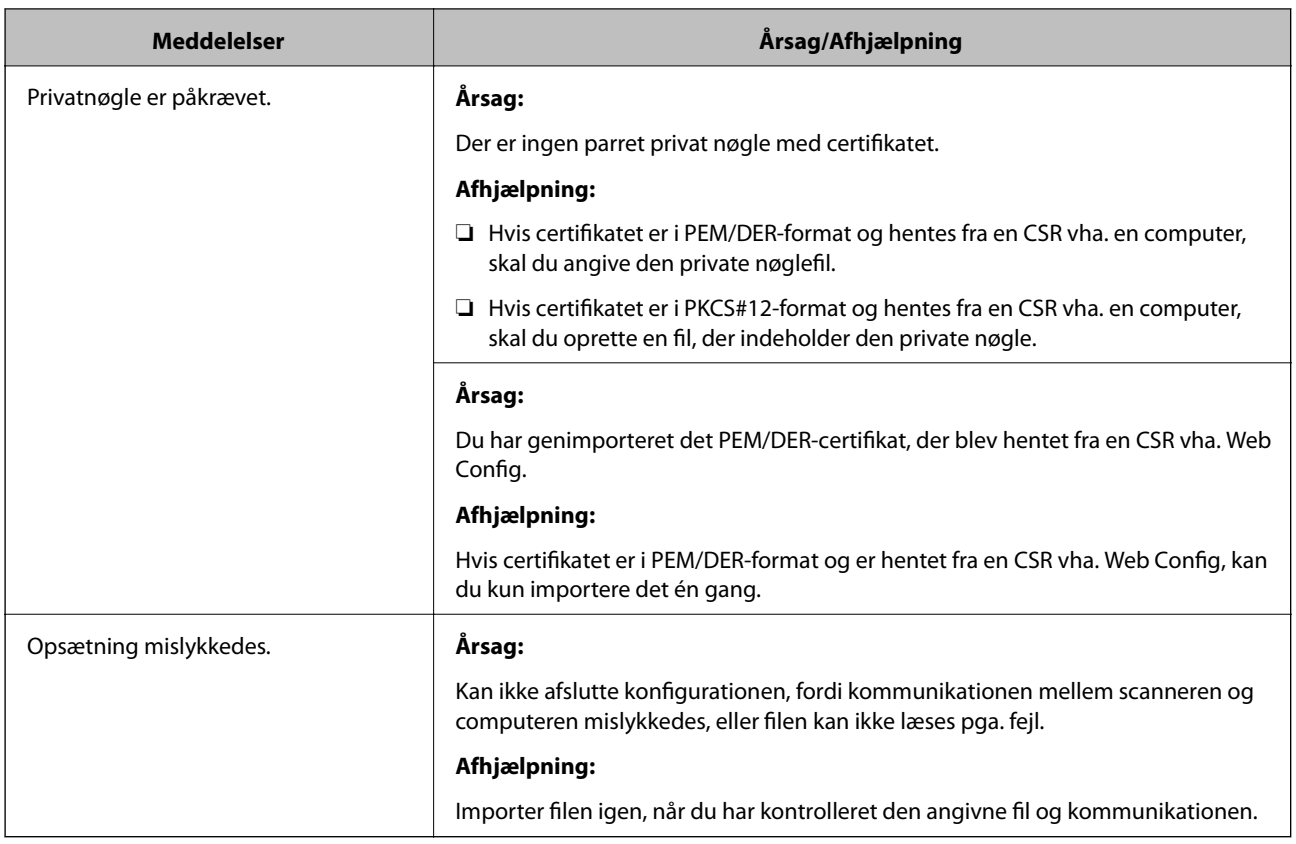

# *Sletning af et CA-signeret certifikat ved en fejl*

# **Der er ingen sikkerhedskopieringsfil til det CA-underskrevne certifikat.**

Importer certifikatet igen, hvis du har backup-filen.

Hvis du henter et certifikat vha. en CSR, der er oprettet i Web Config, kan du ikke importere et slettet certifikat igen.Opret en CSR, og hent et nyt certifikat.

# <span id="page-163-0"></span>**Tekniske specifikationer**

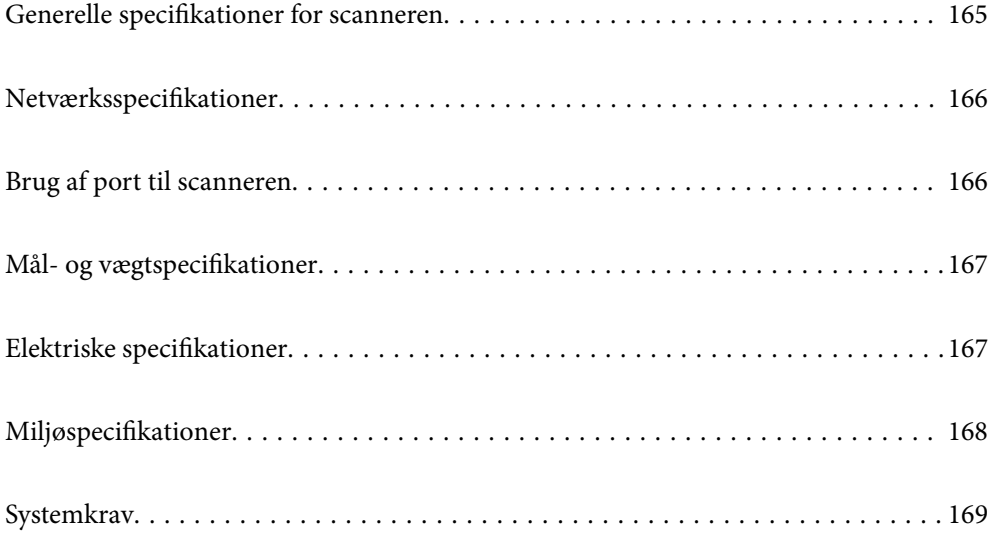

# <span id="page-164-0"></span>**Generelle specifikationer for scanneren**

# *Bemærk:*

Specifikationerne kan ændres uden varsel.

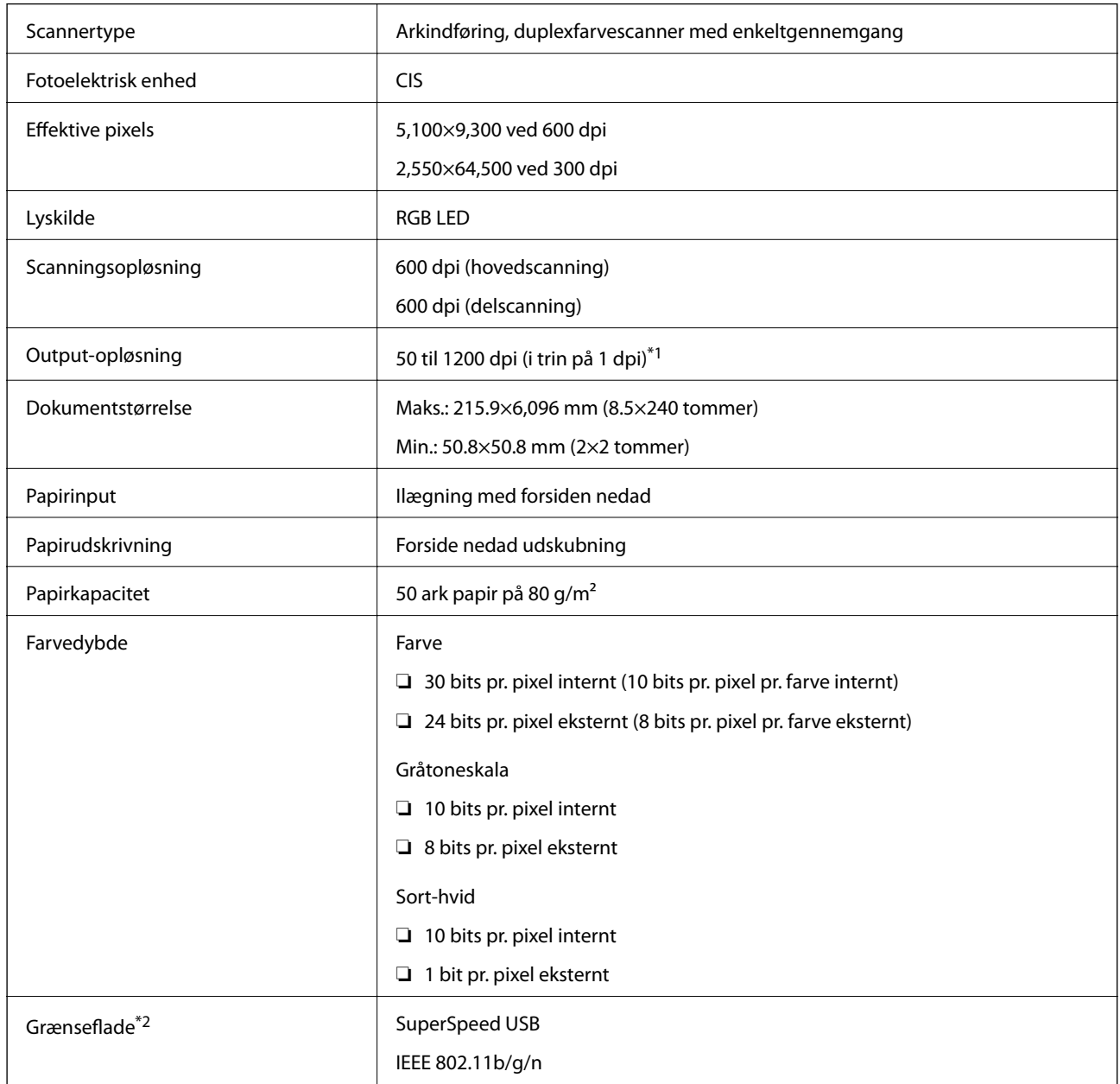

\*1 Du kan scanne langt papir i følgende opløsninger.

❏ 1.346,0 mm (53 tommer) eller mindre: op til 600 dpi

❏ 5.461,0 mm (215 tommer) eller mindre: op til 300 dpi

❏ 6.096,0 mm (220 tommer) eller mindre: op til 200 dpi

\*2 Du kan ikke bruge en USB- og en netværksforbindelse på samme tid.

# <span id="page-165-0"></span>**Netværksspecifikationer**

# **Wi-Fi-specifikationer**

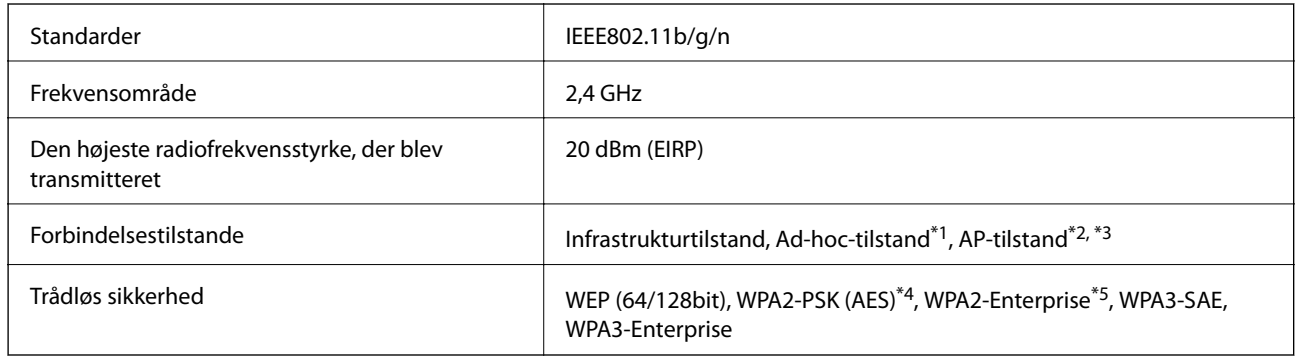

\*1 Ikke understøttet for IEEE802.11n.

- \*2 Ikke understøttet for IEEE802.11b.
- \*3 AP-tilstandsforbindelse og Wi-Fi-forbindelse kan bruges samtidig.
- \*4 Overholder WPA2-standarder med understøttelse for WPA/WPA2 Personal.
- \*5 Overholder WPA2-standarder med understøttelse for WPA/WPA2 Enterprise.

# **Netværksfunktionsliste**

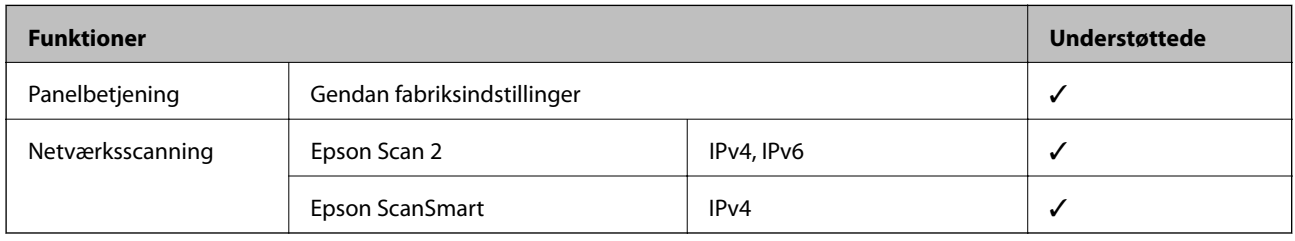

# **Sikkerhedsprotokol**

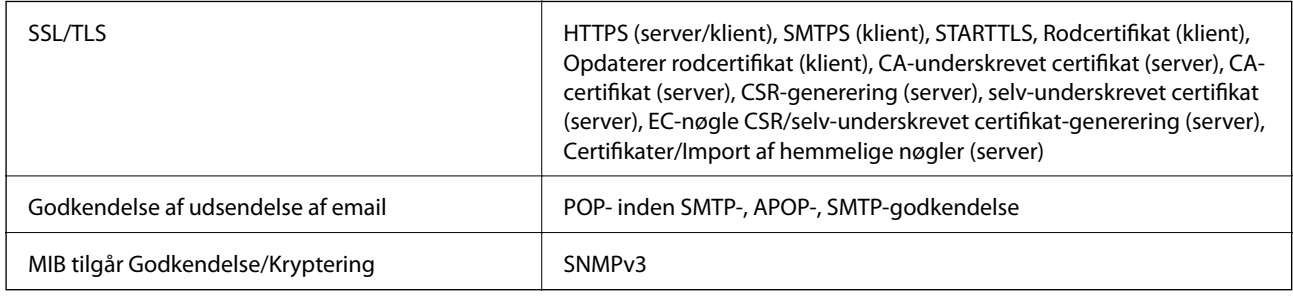

# **Brug af port til scanneren**

Scanneren bruger følgende port. Disse porte skal stilles til rådighed af netværksadministratoren, som nødvendigt.

# <span id="page-166-0"></span>**[Tekniske specifikationer](#page-163-0) >** Elektriske specifikationer **>** Elektriske specifikationer for scanner

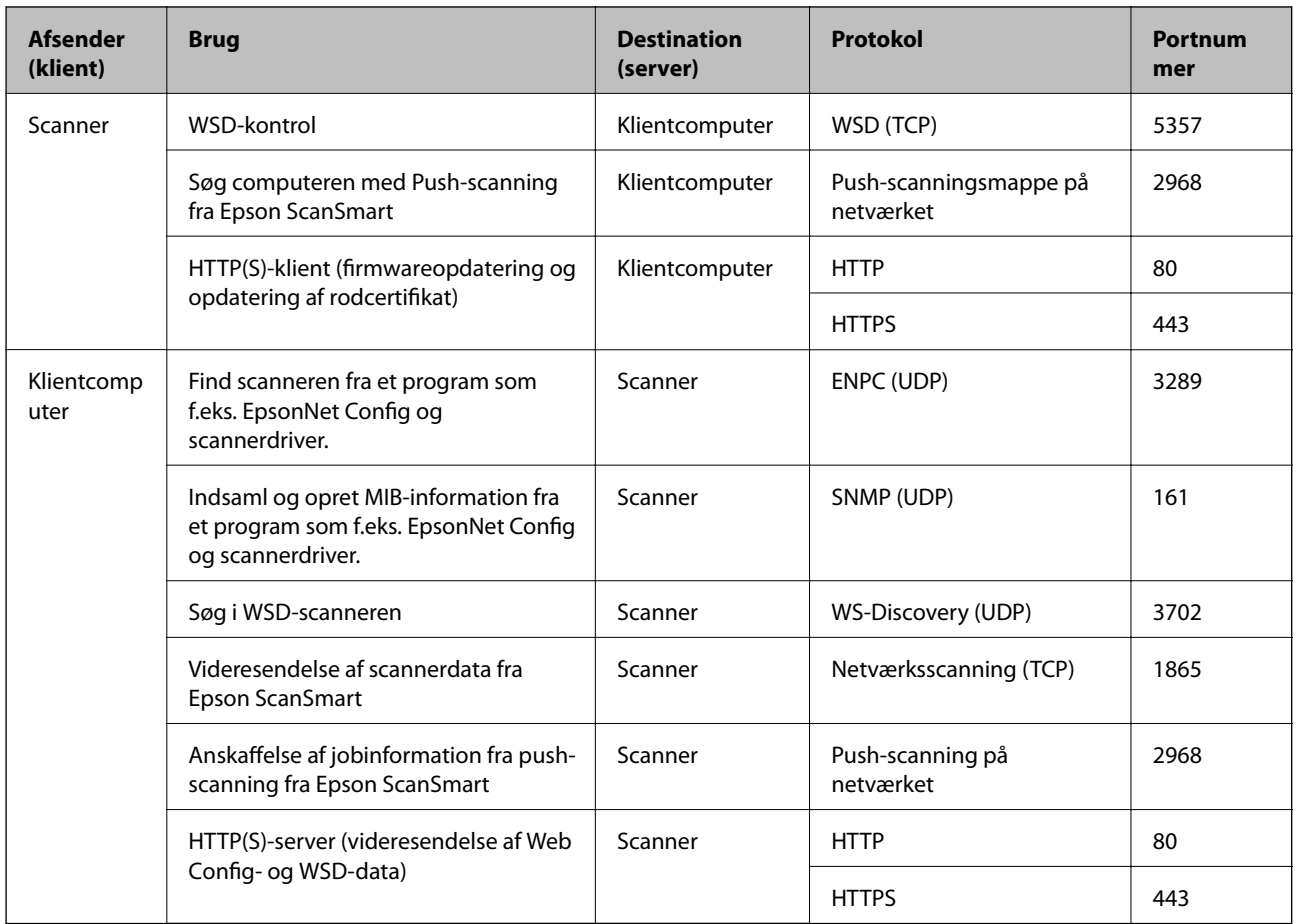

# **Mål- og vægtspecifikationer**

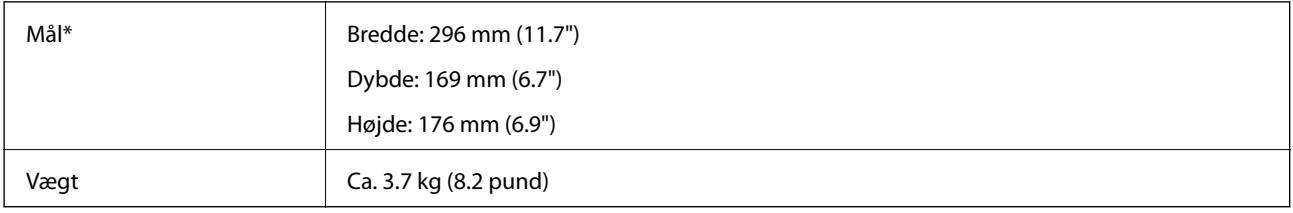

\* Uden fremspringende dele og papirbakken.

# **Elektriske specifikationer**

# **Elektriske specifikationer for scanner**

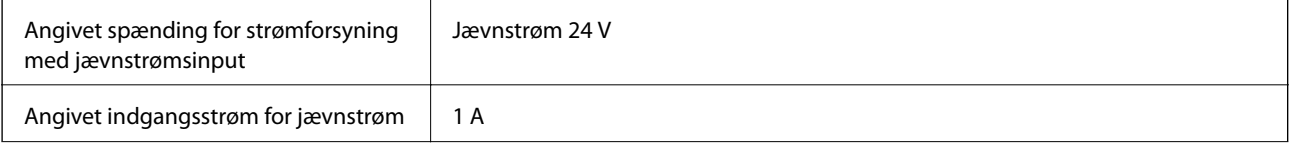

<span id="page-167-0"></span>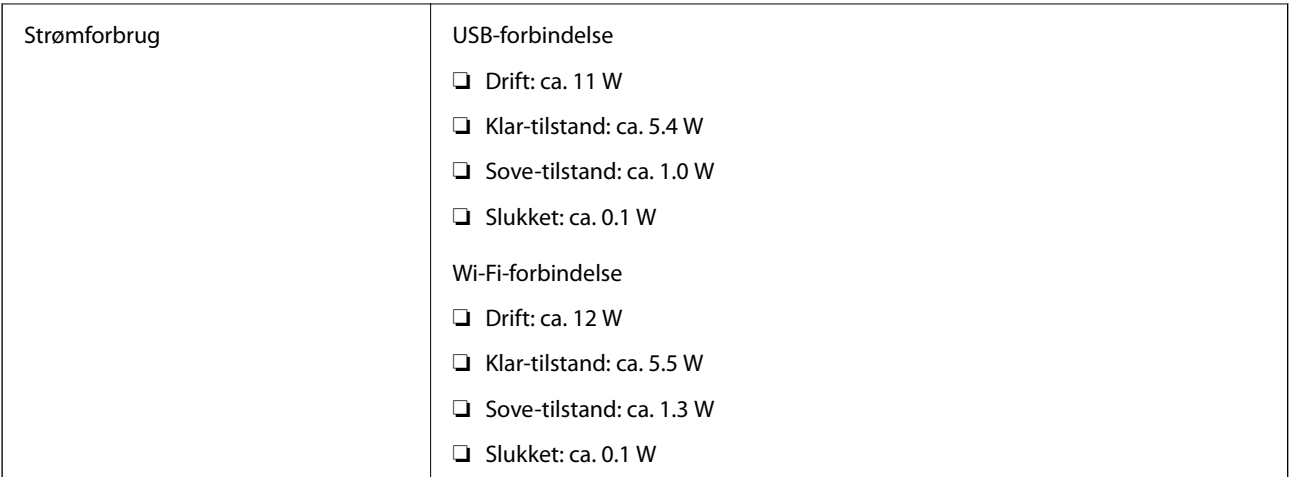

# *Bemærk:*

For europæiske brugere, se følgende websted for oplysninger om strømforbrug.

<http://www.epson.eu/energy-consumption>

# **Elektriske specifikationer for AC-adapter**

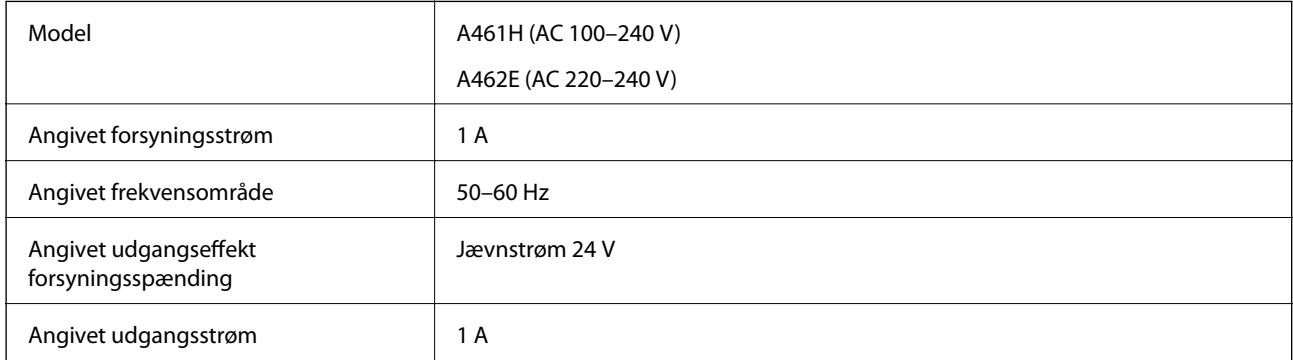

# *Bemærk:*

For europæiske brugere, se følgende websted for oplysninger om strømforbrug.

<http://www.epson.eu/energy-consumption>

# **Miljøspecifikationer**

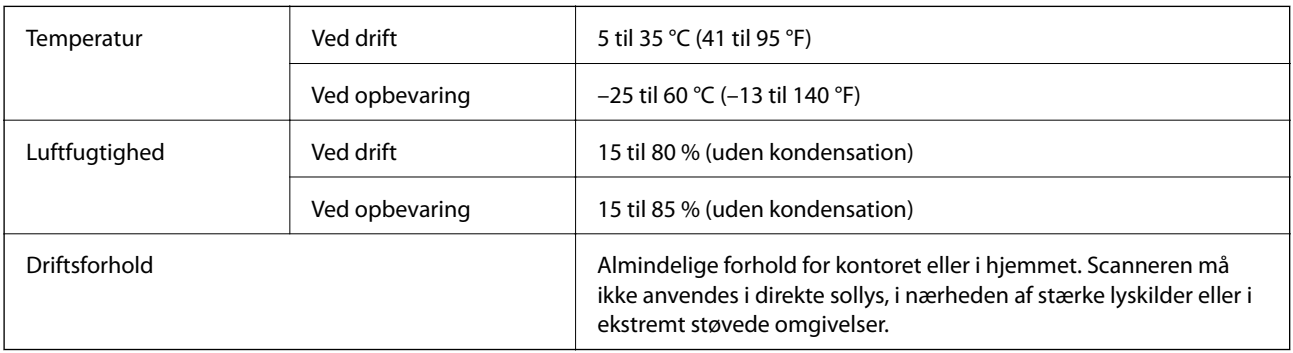

# <span id="page-168-0"></span>**Systemkrav**

Understøttede operativsystemer kan variere afhængigt af programmet.

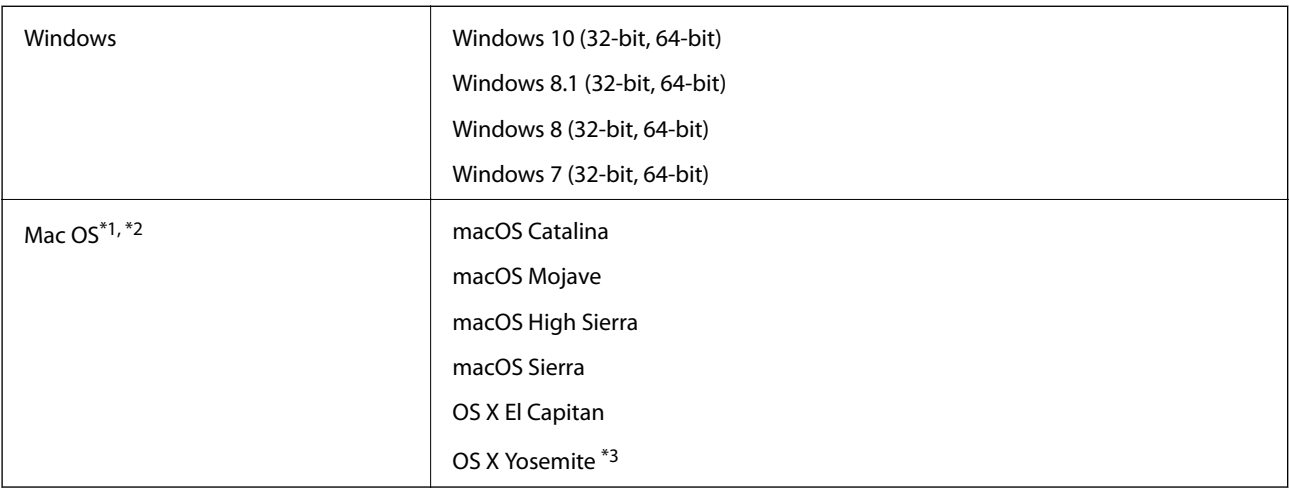

\*1 Hurtigt brugerskifte på Mac OS eller nyere understøttes ikke.

- \*2 UNIX-filsystemet (UFS) til Mac OS understøttes ikke.
- \*3 Epson ScanSmart understøtter ikke OS X Yosemite.

# <span id="page-169-0"></span>**Standarder og godkendelser**

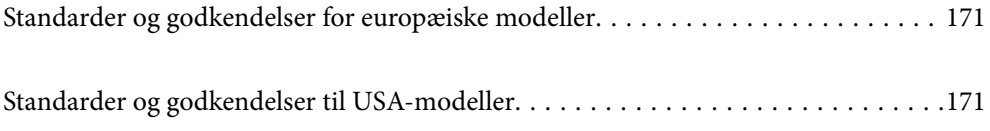

# <span id="page-170-0"></span>**Standarder og godkendelser for europæiske modeller**

# **Produkt og strømadapter**

For europæiske brugere

Seiko Epson Corporation erklærer hermed, at følgende radioudstyrsmodeller er i overensstemmelse med direktiv 2014/53/EU. Den fulde ordlyd af EU-overensstemmelseserklæringen er tilgængelig på følgende websted.

<http://www.epson.eu/conformity>

J382E

A461H, A462E

Kun til brug i Irland, Storbritannien, Østrig, Tyskland, Liechtenstein, Schweiz, Frankrig, Belgien, Luxembourg, Holland, Italien, Portugal, Spanien, Danmark, Finland, Norge, Sverige, Island, Kroatien, Cypern, Grækenland, Slovenien, Malta, Bulgarien, Tjekkiet, Estland, Ungarn, Letland, Litauen, Polen, Rumænien og Slovakiet.

Epson er ikke ansvarlig for manglende opfyldelse af beskyttelseskravene, der skyldes en ikke-anbefalet modifikation af produktet.

 $\epsilon$ 

# **Standarder og godkendelser til USA-modeller**

# **Produkt**

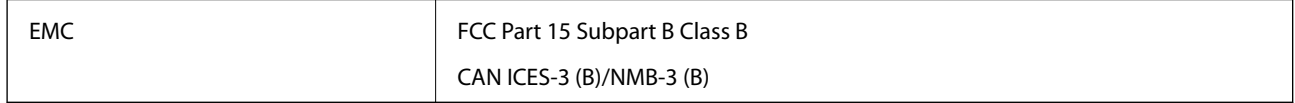

Dette udstyr indeholder følgende trådløse modul.

Fabrikant: FOXCONN ELECTRONICS INC

Type: J26H006

Dette produkt er i overensstemmelse med del 15 i FCC-reglerne og RSS-210 af IC-reglerne. Epson er ikke ansvarlig for manglende opfyldelse af beskyttelseskravene, der skyldes en ikke-anbefalet modifikation af produktet. Betjening er underlagt følgende to betingelser: (1) denne enhed må ikke forårsage skadelig interferens, og (2) denne enhed skal acceptere enhver modtaget interferens, herunder interferens, der kan forårsage uønsket drift af enheden.

For at forhindre radiointerferens med den licenserede service, er denne enhed beregnet til at fungere indendørs og væk fra vinduer for at yde maksimal afskærmning. Udstyr (eller dets sendeantenne), der installeres udendørs, er underlagt licens.

Dette udstyr overholder FCC/IC-begrænsningerne for strålingseksponering, som er fremsat for et ukontrolleret miljø og som overholder FCC retningslinjerne for eksponering af radiofrekvens (RF) i supplement C til OET65 og RSS-102 af IC-reglerne for eksponering af radiofrekvens (RF). Udstyret bør installeres og bruges således at radiatoren er mindst 7,9 tommer (20 cm) eller mere fra en persons krop (ekstremiteter ikke medregnet: hænder, håndled, fødder og ankler).

# **AC-adapter (A461H)**

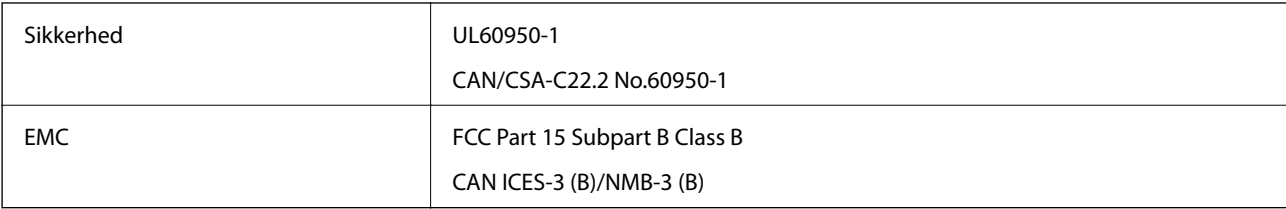

# <span id="page-172-0"></span>**Sådan får du hjælp**

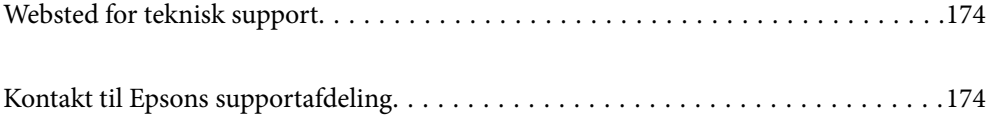

# <span id="page-173-0"></span>**Websted for teknisk support**

Hvis du har brug for yderligere hjælp, kan du besøge Epsons websted for support, som er angivet nedenfor. Vælg dit land eller område, og gå til supportafsnittet på dit lokale Epson-websted. Du kan også finde de seneste drivere, ofte stillede spørgsmål, vejledninger eller andre materialer, som kan downloades, på dette websted.

#### <http://support.epson.net/>

# <http://www.epson.eu/support> (Europa)

Hvis dit Epson-produkt ikke fungerer korrekt, og du ikke kan løse problemet, kan du kontakte Epsons kundesupport for at få hjælp.

# **Kontakt til Epsons supportafdeling**

# **Inden du kontakter Epson**

Hvis dit Epson-produkt ikke fungerer korrekt, og du ikke kan løse problemet vha. fejlfindingsoplysningerne i dine produktvejledninger, kan du kontakte Epsons kundesupportservice for at få hjælp. Kontakt den forhandler, hvor du købte produktet, hvis der ikke er anført en Epson-supportafdeling for dit område herunder.

Epson-supportafdelingen kan hjælpe dig meget hurtigere, hvis du oplyser følgende:

❏ Produktets serienummer

Mærkaten med serienummer er normalt placeret på produktets bagside.

- ❏ Produktmodel
- ❏ Produktets softwareversion

(Klik på **Om**, **Versionsoplysninger** eller en lignende knap i produktsoftwaren)

- ❏ Din computers mærke og model
- ❏ Din computers operativsystems navn og version
- ❏ Navne og versioner for de programmer, du normalt bruger sammen med produktet

#### *Bemærk:*

Afhængigt af produktet lagres opkaldslistedata for fax og/eller netværksindstillinger muligvis i produktets hukommelse. Ved sammenbrud eller reparation af et produkt, mistes data og/eller indstillinger muligvis. Epson er ikke ansvarlig for mistede data, for sikkerhedskopiering eller gendannelse af data og/eller indstillinger, selv ikke i en garantiperiode. Vi anbefaler, at du laver dine egne sikkerhedskopier eller tager noter.

# **Hjælp til brugere i Europa**

I dit paneuropæiske garantibevis finder du oplysninger om, hvordan du kontakter Epsons supportafdeling.

# **Hjælp til brugere i Taiwan**

Du kan få oplysninger, support og service følgende steder:

## **Internettet**

# [http://www.epson.com.tw](http://www.epson.com.tw/)

Her findes oplysninger om produktspecifikationer, drivere, som kan downloades, samt produktforespørgsler.

# **Epson HelpDesk**

Telefon: +886-2-80242008

Vores HelpDesk-medarbejdere kan hjælpe dig med følgende pr. telefon:

- ❏ Salgsforespørgsler og produktoplysninger
- ❏ Spørgsmål vedrørende brug af eller problemer med produktet
- ❏ Forespørgsler vedrørende reparation og garanti

# **Reparationsservicecenter:**

<http://www.tekcare.com.tw/branchMap.page>

TekCare Corporation er et autoriseret servicecenter for Epson Taiwan Technology & Trading Ltd.

# **Hjælp til brugere i Singapore**

Du kan få oplysninger, support og service fra Epson Singapore her:

# **Internettet**

# [http://www.epson.com.sg](http://www.epson.com.sg/)

Her findes oplysninger om produktspecifikationer, drivere, som kan downloades, ofte stillede spørgsmål (FAQ), salgsforespørgsler og teknisk support via e-mail.

# **Epson HelpDesk**

Frikaldsnummer: 800-120-5564

Vores HelpDesk-medarbejdere kan hjælpe dig med følgende pr. telefon:

- ❏ Salgsforespørgsler og produktoplysninger
- ❏ Spørgsmål vedrørende brug af produktet eller fejlfinding
- ❏ Forespørgsler vedrørende reparation og garanti

# **Hjælp til brugere i Thailand**

Du kan få oplysninger, support og service følgende steder:

# **Internettet**

#### [http://www.epson.co.th](http://www.epson.co.th/)

Her findes oplysninger om produktspecifikationer, drivere, som kan downloades, ofte stillede spørgsmål (FAQ) og muligheder for at sende e-mail.

# <span id="page-175-0"></span>**Epsons callcenter**

Telefon: 66-2685-9899 E-mail: support@eth.epson.co.th Vores medarbejdere i callcenteret kan hjælpe dig med følgende pr. telefon: ❏ Salgsforespørgsler og produktoplysninger ❏ Spørgsmål vedrørende brug af eller problemer med produktet ❏ Forespørgsler vedrørende reparation og garanti

# **Hjælp til brugere i Vietnam**

Du kan få oplysninger, support og service følgende steder:

# **Epson Servicecenter**

65 Truong Dinh Street, District 1, Ho Chi Minh City, Vietnam. Telefon (Ho Chi Minh City): 84-8-3823-9239, 84-8-3825-6234 29 Tue Tinh, Quan Hai Ba Trung, Hanoi City, Vietnam Telefon (Hanoi City): 84-4-3978-4785, 84-4-3978-4775

# **Hjælp til brugere i Indonesien**

Du kan få oplysninger, support og service følgende steder:

# **Internettet**

#### [http://www.epson.co.id](http://www.epson.co.id/)

- ❏ Oplysninger vedrørende produktspecifikationer og drivere, der kan downloades
- ❏ Ofte stillede spørgsmål (FAQ), salgsforespørgsler, spørgsmål via e-mail

# **Epson Hotline**

Telefon: +62-1500-766

Fax: +62-21-808-66-799

Vores Hotline-medarbejdere kan hjælpe dig med følgende pr. telefon eller fax:

- ❏ Salgsforespørgsler og produktoplysninger
- ❏ Teknisk support

#### **Epson Servicecenter**

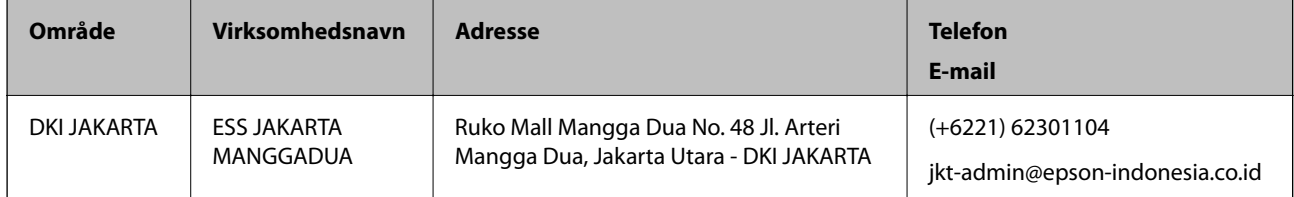

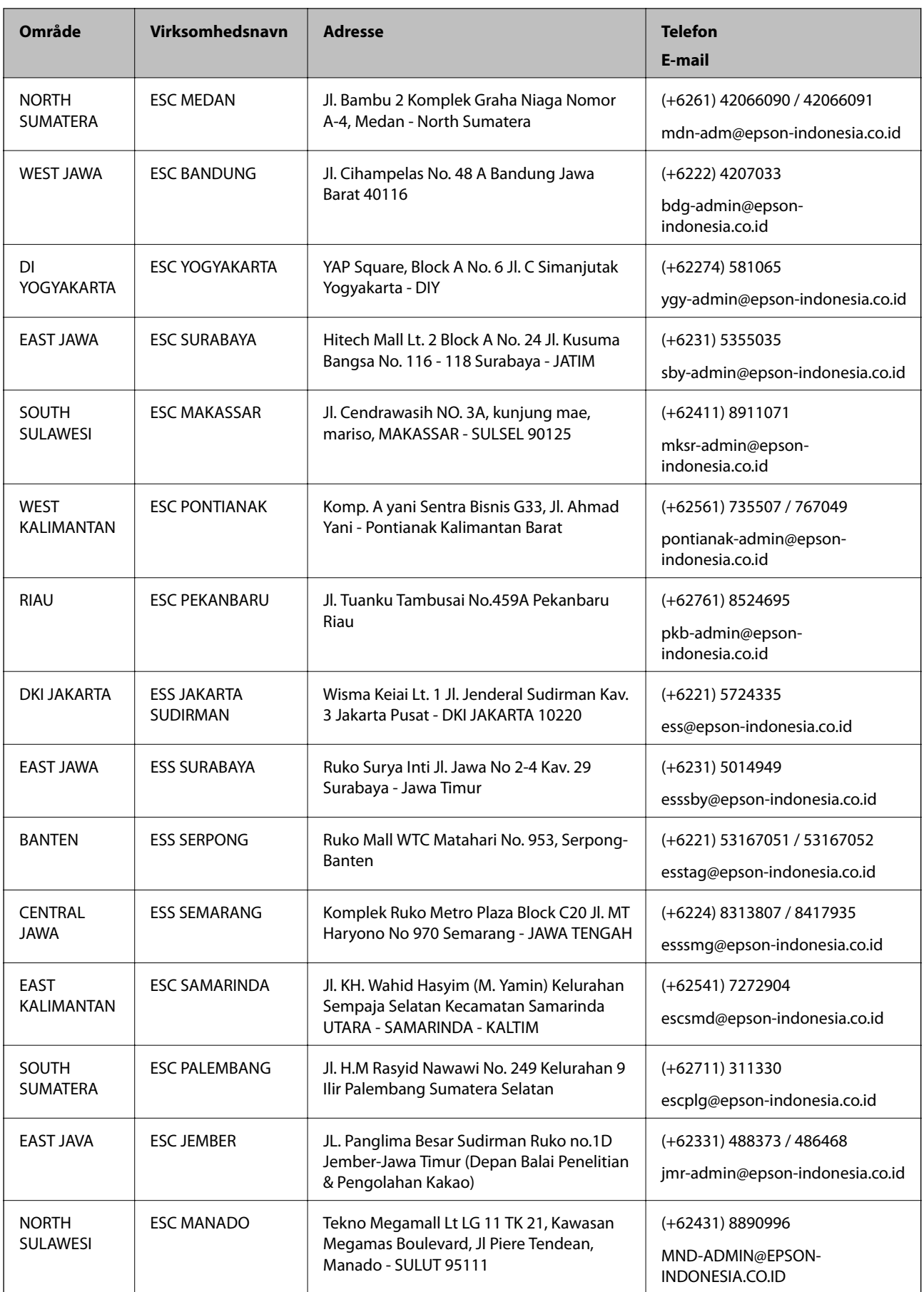

Ring til Hotline på 08071137766 vedrørende andre byer, der ikke er anført her.

# **Hjælp til brugere i Hongkong**

Brugerne er velkomne til at kontakte Epson Hong Kong Limited med henblik på teknisk support samt andre eftersalgstjenester.

# **Hjemmeside**

#### [http://www.epson.com.hk](http://www.epson.com.hk/)

Epson Hong Kong har oprettet en lokal hjemmeside på både kinesisk og engelsk på internettet for at give brugerne følgende oplysninger:

- ❏ Produktoplysninger
- ❏ Svar på ofte stillede spørgsmål (FAQ)
- ❏ Nyeste versioner af drivere til Epson-produkter

#### **Teknisk support-hotline**

Du kan også kontakte vores teknikere på følgende telefon- og faxnumre:

Telefon: 852-2827-8911

Fax: 852-2827-4383

# **Hjælp til brugere i Malaysia**

Du kan få oplysninger, support og service følgende steder:

# **Internettet**

# [http://www.epson.com.my](http://www.epson.com.my/)

- ❏ Oplysninger vedrørende produktspecifikationer og drivere, der kan downloades
- ❏ Ofte stillede spørgsmål (FAQ), salgsforespørgsler, spørgsmål via e-mail

# **Epsons callcenter**

Telefon: +60 1800-8-17349

- ❏ Salgsforespørgsler og produktoplysninger
- ❏ Spørgsmål vedrørende brug af eller problemer med produktet
- ❏ Forespørgsler vedrørende reparation og garanti

#### **Hovedkontor**

Telefon: 603-56288288 Fax: 603-5628 8388/603-5621 2088

# **Hjælp til brugere i Indien**

Du kan få oplysninger, support og service følgende steder:

## **Internettet**

#### [http://www.epson.co.in](http://www.epson.co.in/)

Her findes oplysninger om produktspecifikationer, drivere, som kan downloades, samt produktforespørgsler.

# **Helpline**

❏ Service, produktoplysninger og bestilling af forbrugsvarer (BSNL-linjer) Frikaldsnummer: 18004250011 Åbent mellem 9.00 og 18.00 mandag til lørdag (undtagen på helligdage)

❏ Service (CDMA- og mobiltelefonbrugere)

Frikaldsnummer: 186030001600

Åbent mellem 9.00 og 18.00 mandag til lørdag (undtagen på helligdage)

# **Hjælp til brugere i Filippinerne**

Brugerne er velkomne til at kontakte Epson Philippines Corporation på nedenstående telefon- og faxnumre samt e-mailadresser for at få teknisk support samt andre eftersalgstjenester:

#### **Internettet**

#### [http://www.epson.com.ph](http://www.epson.com.ph/)

Her findes oplysninger om produktspecifikationer, drivere, som kan downloades, ofte stillede spørgsmål (FAQ) og e-mail-forespørgsler.

## **Epson Philippines Kundepleje**

Frikaldsnummer: (PLDT) 1-800-1069-37766

Frikaldsnummer: (Digital) 1-800-3-0037766

Metro Manila: (+632)441-9030

Websted:<https://www.epson.com.ph/contact>

E-mail: customercare@epc.epson.som.ph

Åbent mellem 9.00 og 18.00 mandag til lørdag (undtagen på helligdage)

Vores Kundepleje-medarbejdere kan hjælpe dig med følgende pr. telefon:

- ❏ Salgsforespørgsler og produktoplysninger
- ❏ Spørgsmål vedrørende brug af eller problemer med produktet
- ❏ Forespørgsler vedrørende reparation og garanti

#### **Epson Philippines Corporation**

Hovednummer: +632-706-2609 Fax: +632-706-2663